# **LEADER**

# LV 5381 多功能 SDI 监视器

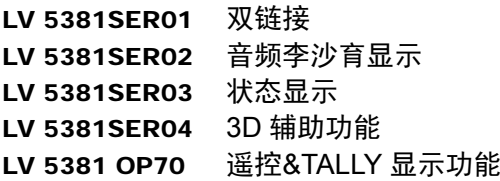

使用说明书

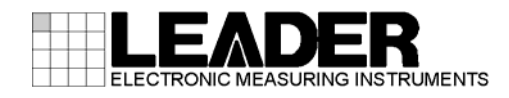

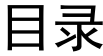

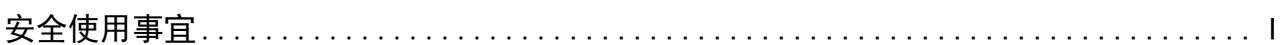

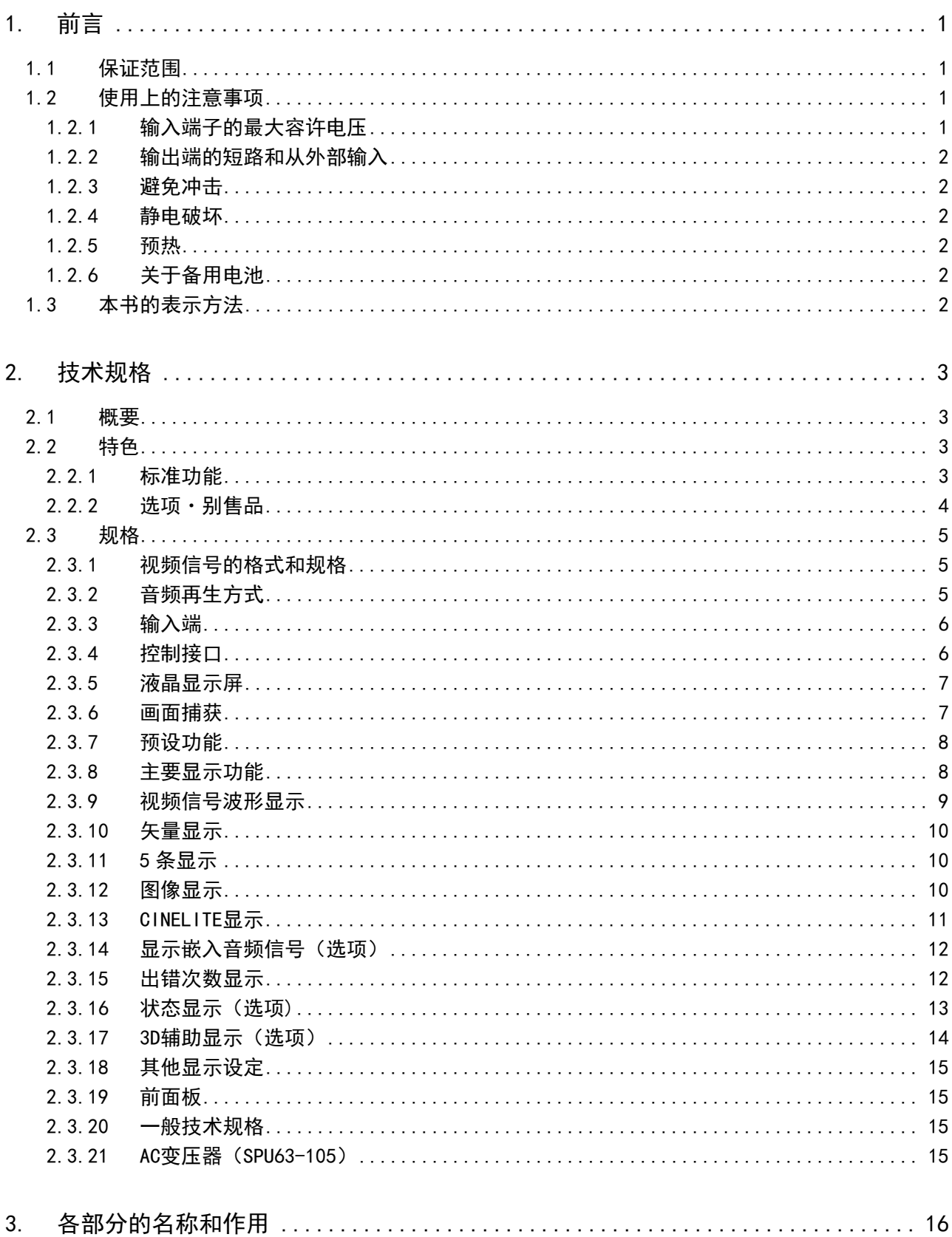

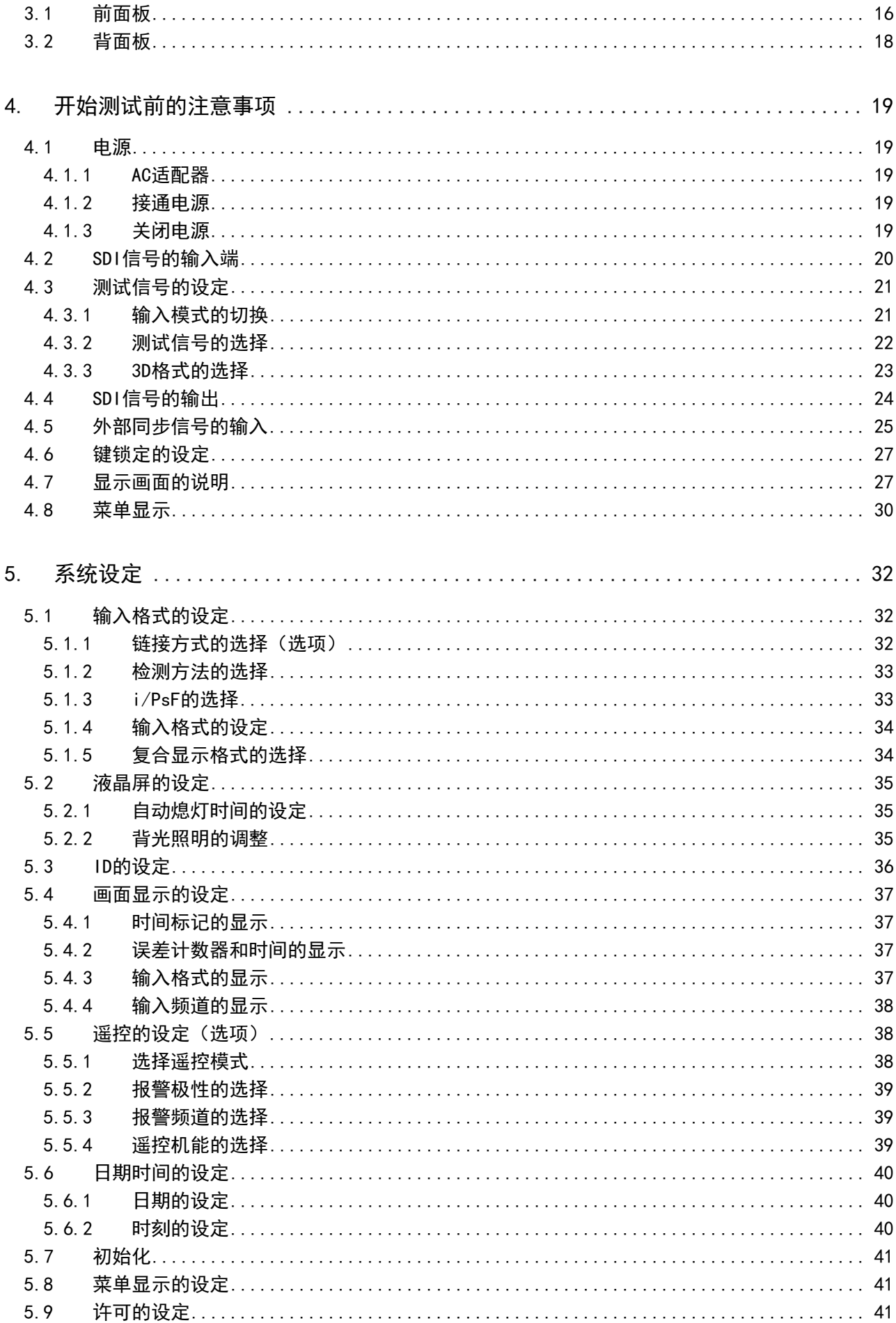

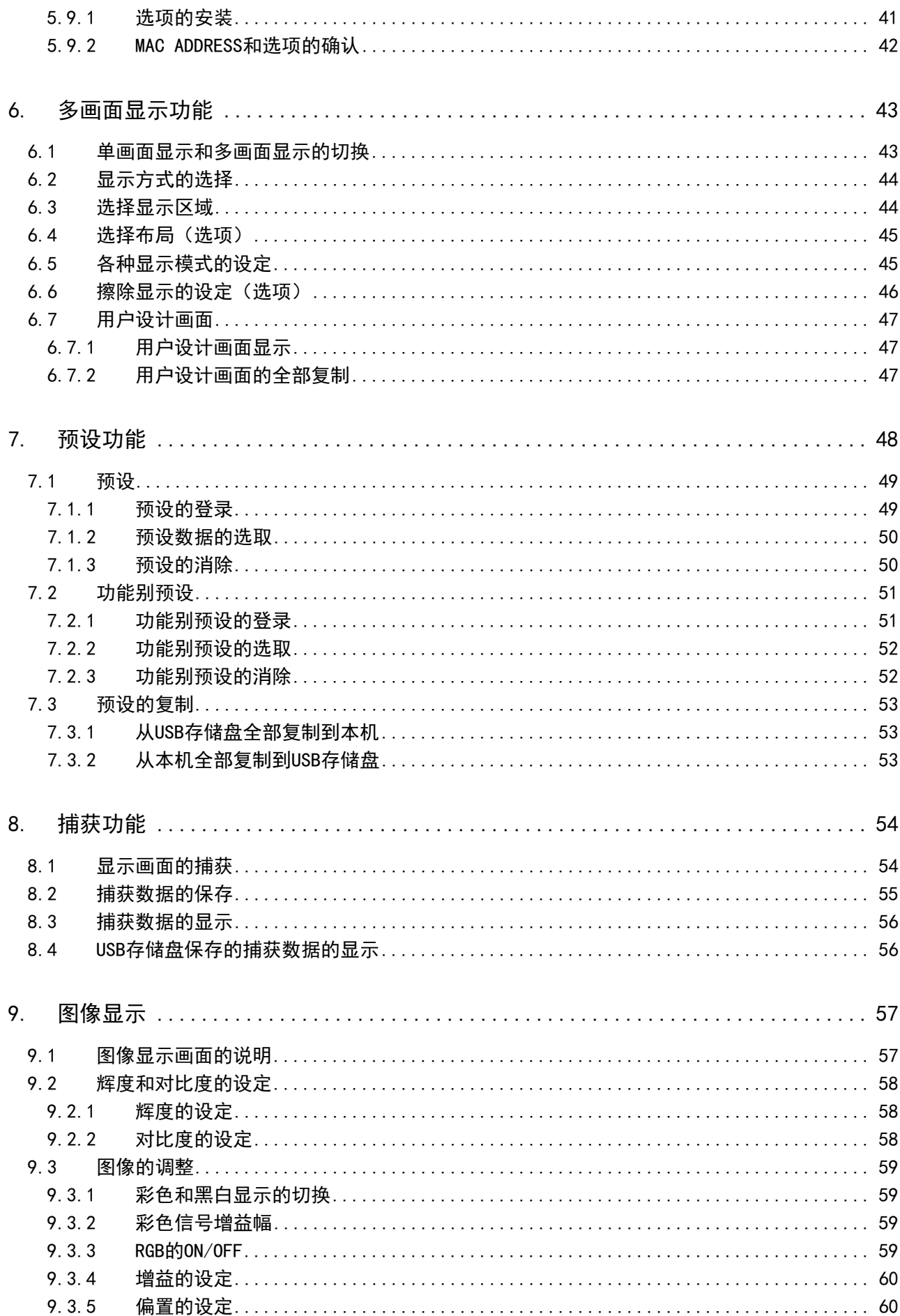

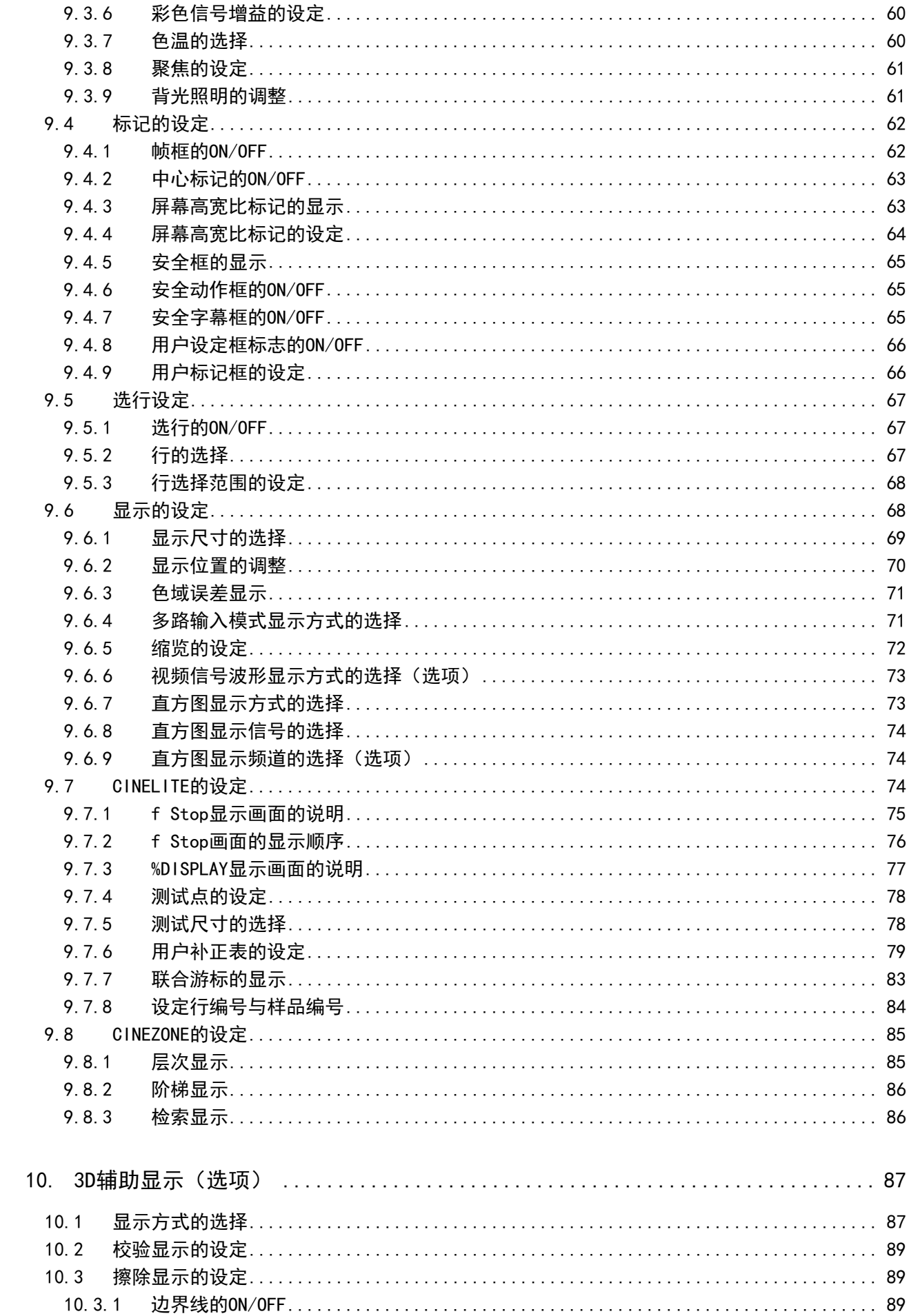

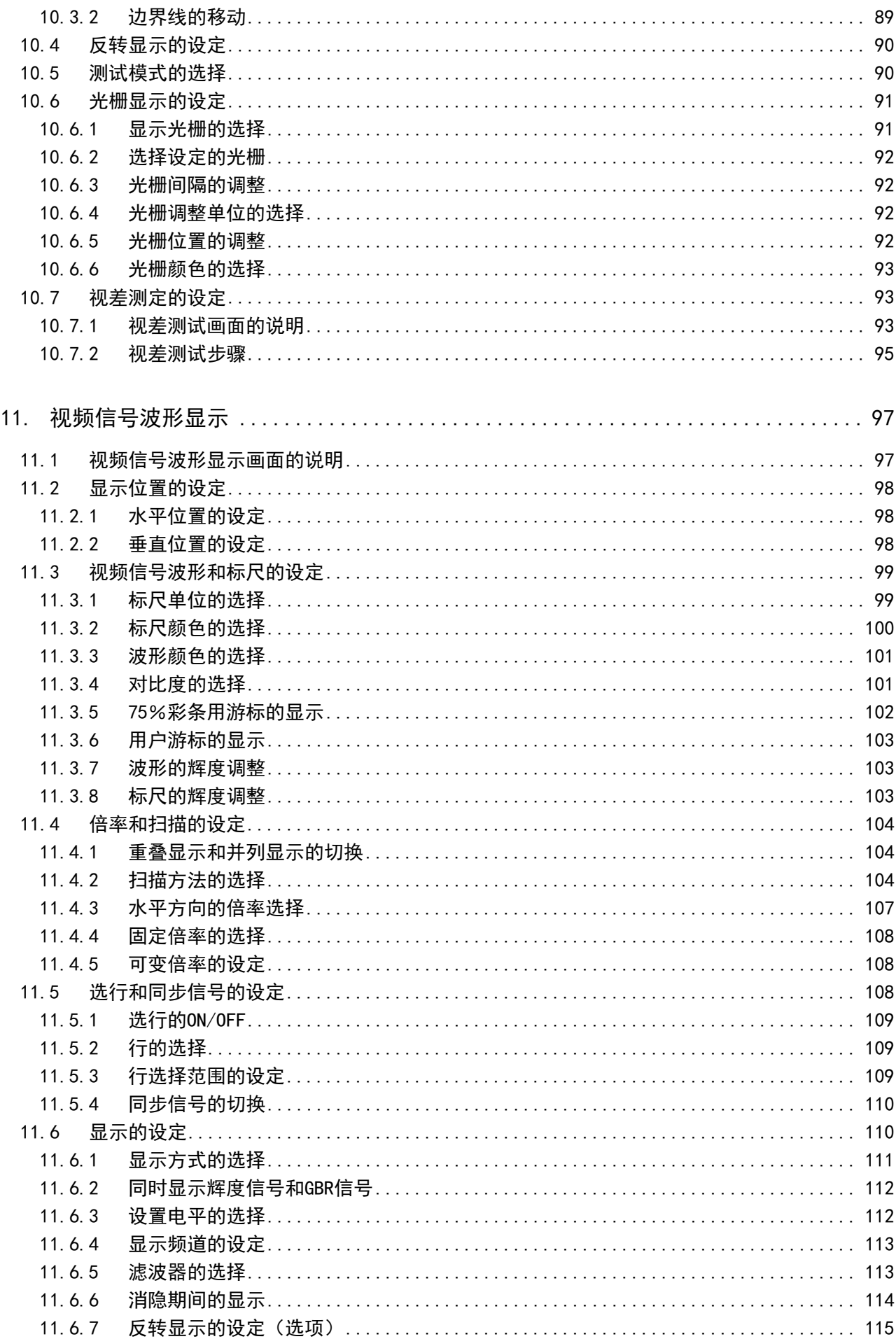

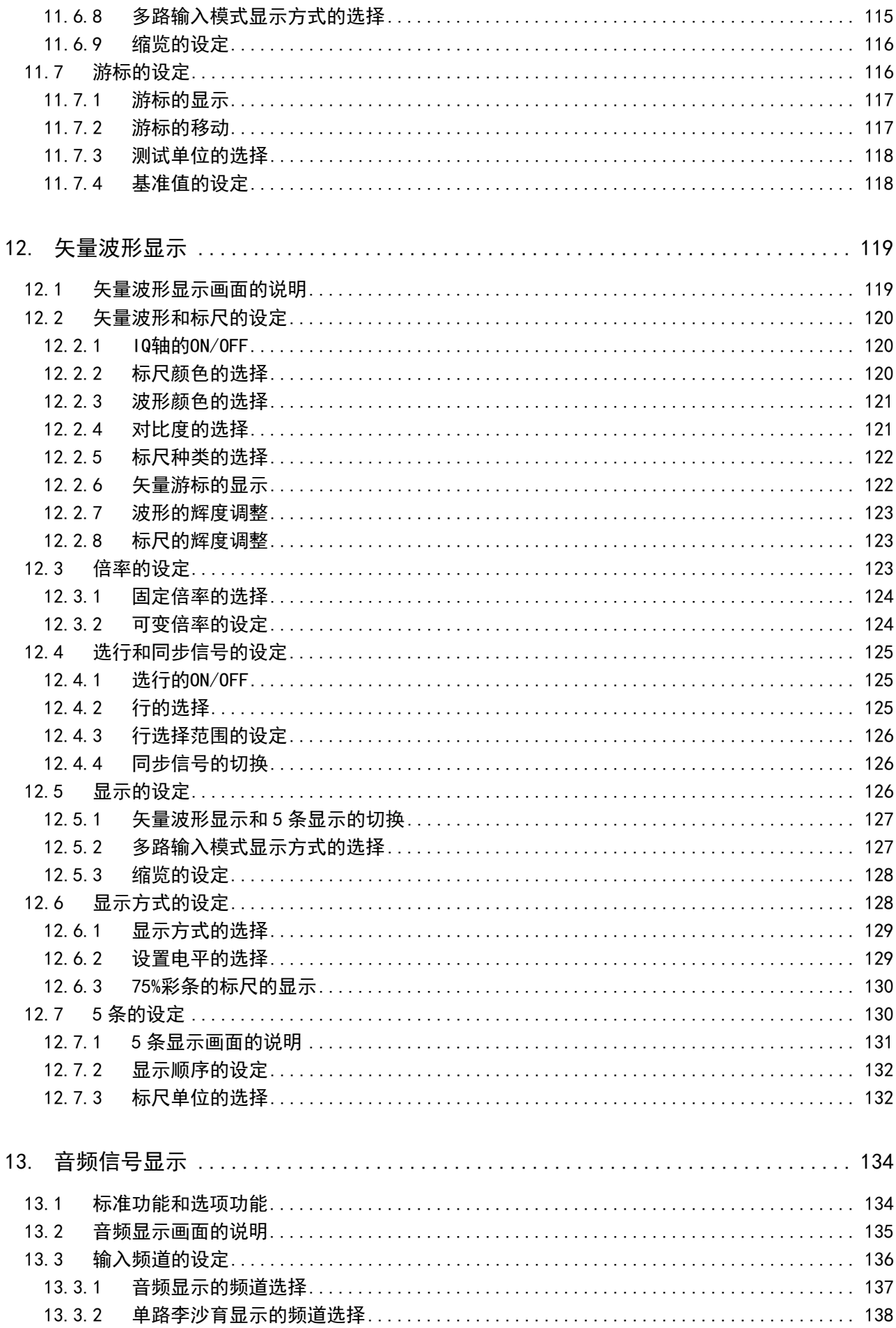

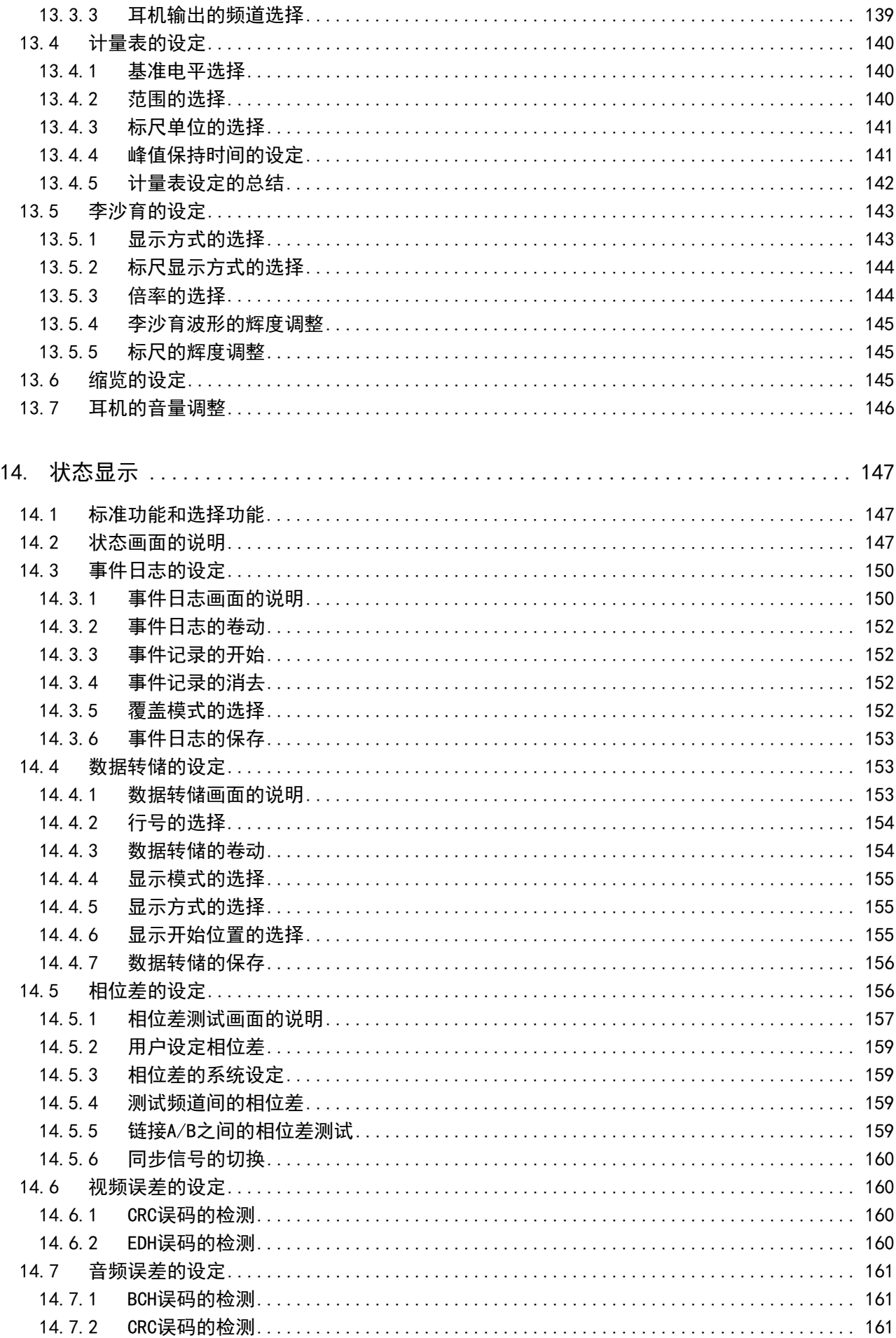

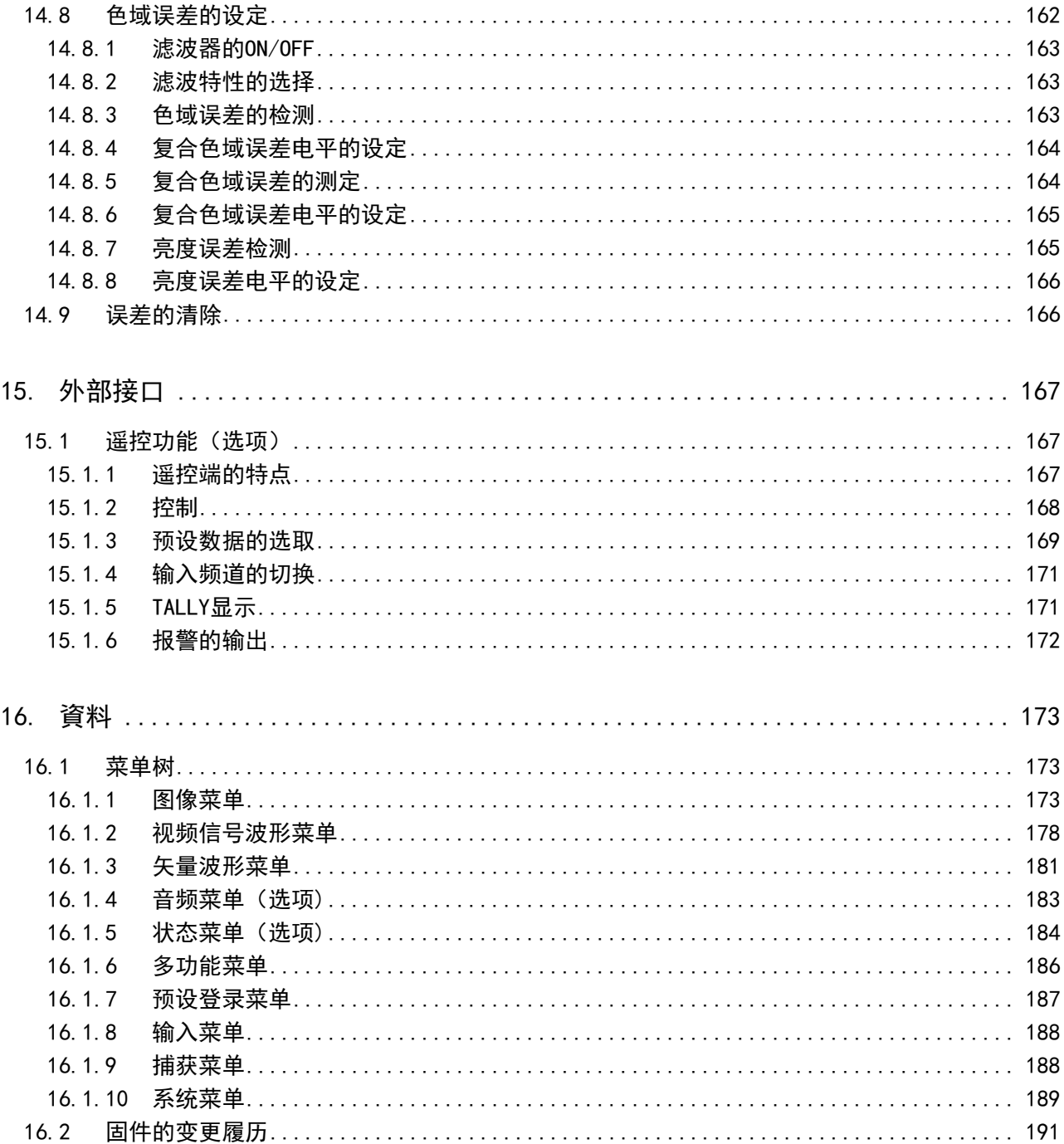

索引

# <span id="page-9-0"></span>■ 使用前注意事项

本产品是为具备电气知识的人员(职业高等学校电气电子专业毕业程度以上),在对本说明书的内容 充分理解之后才可以使用的一种计测仪器。

本产品的设计和制造并不以一般的家庭和消费者为对象。

没有电气知识的人员使用本产品时,有造成人身事故以及损坏本产制品的危险,请务必在具备电气 知识的人员的指导下使用。

# ■ 阅读本使用说明书时的注意事项

本使用说明书涉及的说明内容,其中一部分使用的是专业术语,因此,如有不明之处,请速与总公 司或附近的营业所进行咨询。

# ■ 图案标志和文字标志

为了使用上的安全,本说明书以及本产品,使用以下的图案标志和文字标志来表示必要的警告和注 意事项。

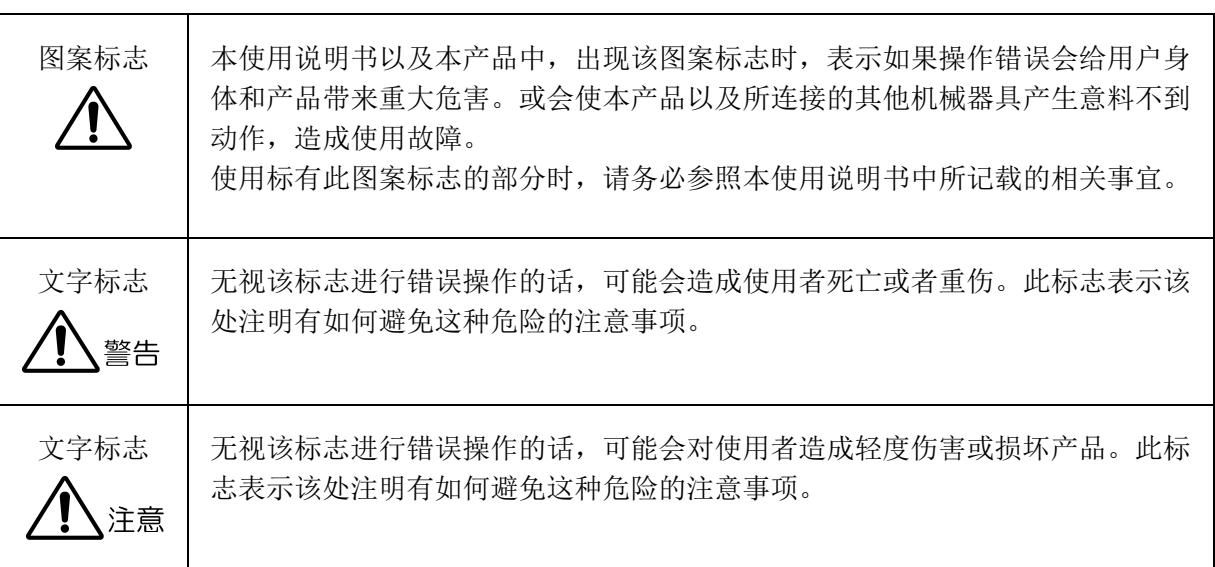

下记所示使用上的警告・注意事项是为了避免给使用者的身体・生命造成危险以及给产品造成损伤・损 坏。请务必遵守以下的警告・注意事项。

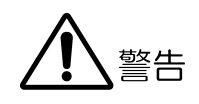

# ■ 关于制品外壳以及液晶屏的警告事项

使用者不得以任何理由打开本机的外壳以及液晶屏。用手触摸本机内部,有触电和引起火灾的危 险。

而且,请不要将液体,可燃物品以及金属片等混入本机内部。如果在此种情况下接通电源,将引 起火灾,触电,以及发生故障,事故。

# ■ 关于电源的警告事项

请使用 AC 100~240V 范围以内的电源电压。如果输入电压超过该范围有引起火灾的危险。而且, 请使用频率为 50/60Hz 的电源。

请使用与电源电压对应的电源线。并且,请使用符合使用国安全标准的电源线。如果使用不符合 标准的电源线,有发生火灾的危险。

电源线有损伤时,中止使用,请与总公司以及附近的营业所联系。如果使用有损伤的电源线,有 触电和引起火灾的危险。并且,拔电源线时,请不要拽电源线,必须拽插头往下拔。

# ■ 关于设置环境的警告事项

●运行温度范围

请在 0~40℃的温度范围内使用本产品。在通风孔闭合以及周围高温的状态下使用本产品有发 生火灾的危险。

并且,温度差大的房间的移动以及温度的急剧变化,会使本产品内部结露,导致本产品损坏。 有结露的危险时,在接通电源之前请放置约 30 分钟。

# ●运行湿度范围

请在 85%RH 以下(但是, 不能结露)的湿度范围以内使用本产品。 并且,请不要用带水的手进行操作。有触电和引起火灾的危险。

## ●在气体中使用

在有发生或者储藏可燃性气体,爆炸性气体,蒸气的地方,以及该周围地区禁止使用,有发生 爆炸和引起火灾的危险。在该种环境下,请不要使用本产品。

下记所示使用上的警告・注意事项是为了避免给使用者的身体・生命造成危险以及给产品造成损伤・损 坏。请务必遵守以下的警告・注意事项。

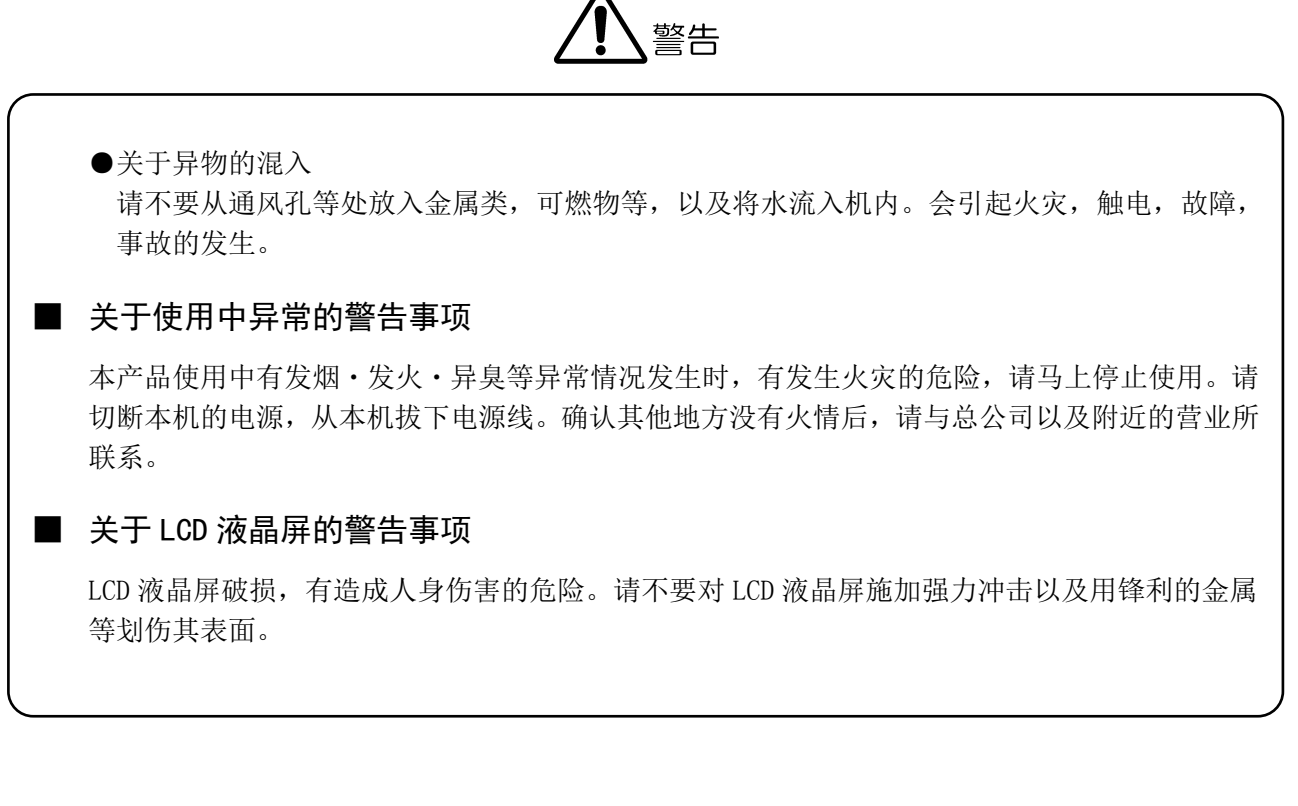

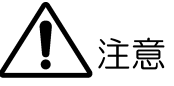

# ■ 关于输入 输出端的注意事项

为了不损坏本产品,请不要提供给输入端本机「使用说明书」中记载的规格以外的输入信号。 并且,请不要从外部给输出端提供电力。是引起产品故障的原因。

# ■ 关于 AC 适配器的注意事项

请必须使用本机指定的 AC 适配器。 如果使用指定以外的适配器,有发生产品故障以及引起火灾的危险。 也取决于使用条件,建议最长每 5 年更换一次。

# ■ 关于长期不使用时的注意事项

长期不使用时,请必须拔下电源插头。

## ■ 校正和修理

本产品出厂时,严格按照品质管理所规定项目实施了性能确认,尽管如此,由于部件的经年变化会 产生一些性能上的变化。为了保证产品性能在稳定的状态下使用,建议要定期校正本产品。另外, 如有动作故障,需要立即修理。关于产品校正以及维修的有关事宜,请与购买代理店,总公司以及 各营业所联系。

## ■ 日常清扫注意事项

### 清扫时,请拔下电源插头。

对产品的外壳,面板,旋钮实施清扫时,应避免使用稀释剂,汽油等溶剂。有使油漆脱落,侵蚀树 脂面的情况发生。擦外壳,面板,旋钮等物品时,请用蘸有中性洗剂的软布轻轻地擦拭。另外,清 扫时,请注意勿将水,洗剂,以及其他异物混入本产品机体内。液体・金属等物品混入机体内是造 成触电和导致火灾的原因。

# ■ 欧洲 WEEE 指令的符号含义

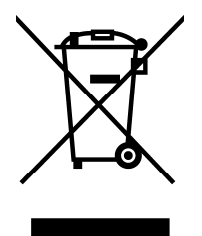

本产品以及附属品是欧洲 WEEE 指令的对象。报废本产品以及附属品时,请遵照各国以及各地区的法 规处理。

(WEEE 指令∶关于报废电子电气设备指令,Waste Electrical and Electronic Equipment) 另外,从本产品中取出的电池要按照 EU 电池指令的规定处理。

请务必遵守以上的警告・注意事项安全使用。另外,请遵守本使用说明书所记载的各项注意事项,正确 地使用。

对本使用说明书的内容有不明之处,以及您注意到的不妥之处,恳请与总公司以及附近的营业所联系。

# <span id="page-13-0"></span>1. 前言

此次,真诚感谢购买利达电子株式会社生产的测量仪器。为了安全地使用本产品,在使用之前, 请务必读完本使用说明,并对正确的使用方法理解之后再使用。

如果在读完本使用说明书之后,仍然有不明之处的话,请与本使用说明书的封底所记载的总公司 以及附近的营业所联系。

读完本使用说明书之后,请妥善保管,以便备用。

# <span id="page-13-1"></span>1.1 保证范围

本产品是利达电子株式会社在经过严格的质量管理以及检查之后出厂的。因此,因为正常使用 所产生的故障,从购买之日起一年无偿修理。

购买产品时的清单(交货单,收据等)代替保证书,请务必妥善保管。

以下所示的情况,即使在保证期间以内,也为有偿修理。

- 1 因火灾,天灾,电压异常引起的故障,损坏。
- 2 不正当的修理,调整,改造。
- 3 因使用不当引起的故障,损坏。
- 4 由本品以外的原因引起的故障。
- 5 不提示购买清单等证明时。

本保证,仅限日本国内使用的场合。 This Warranty is valid only in Japan.

# <span id="page-13-2"></span>1.2 使用上的注意事项

# <span id="page-13-3"></span>1.2.1 输入端子的最大容许电压

# 注意

往输入端施加电压信号时,有以下限制。 如果施加电压超过限制电压,有产生故障和损坏的情况发生,请勿施加超过该值的电压。

### 表 1-1 输入端的最大容许电压

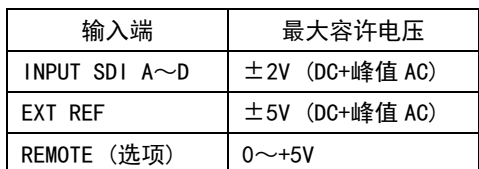

### <span id="page-14-0"></span>1.2.2 输出端的短路和从外部输入

请勿将输出端短路。有损坏本机的危险。 请勿从输出端输入外部信号。有损坏本机以及与本机连接的机械器具的危险。

#### <span id="page-14-1"></span>1.2.3 避免冲击

本机由精密部件构成,因此,跌落等强力冲击是引起故障的原因。

## <span id="page-14-2"></span>1.2.4 静电破坏

静电放电有引起电子部件发生故障和损坏的危险。同轴电缆的芯线有带静电的可能。两端无 连接的同轴电缆与本机连接之前,请将同轴电缆的芯线与外部导体短路一下。

# <span id="page-14-3"></span>1.2.5 预热

为了保证动作正确,使用前约 30 分将电源打开,使机内温度达到稳定状态。

#### <span id="page-14-4"></span>1.2.6 关于备用电池

如果本机的备用电池用完,会发生以下情况。此时,请与总公司以及附近的营业所联系。

- ●最终记忆功能变为无效。
- ●时钟被初始化。
- ●预设的内容被消去。

为了连续地使用这些功能,购买本产品后,建议每 5 年交换一次备用电池。并且,请把预设 保存到 USB 存储盘作为备份。

另外,用户自身不能交换备用电池。需要交换时,请与总公司以及附近的营业所联系。

# <span id="page-14-5"></span>1.3 本书的表示方法

本书用以下的方法来表示操作方法。 冒号(∶)的后面是选择项以及设定范围,下划线表示初始设定值。

# 操作

 $\text{NECT} \rightarrow \text{F} \cdot 2$  GAIN : X1 / X5 / IQ-MAG

# <span id="page-15-0"></span>2. 技术规格

# <span id="page-15-1"></span>2.1 概要

本机是可以同时监视最多 4 路 SDI 信号的波形监视器。具有对多台摄像机的输出电平进行调整 的独特功能。在视频波形显示,矢量显示,图像显示时,可以对多种输入信号进行重叠显示或 者并列显示。并且还有内嵌式音频电平表显示和传送错误警告显示,以及表示视频信号的峰值 电平的 5 条显示等充实的功能。另外,对上述各种功能进行组合可以实现多功能显示。

## <span id="page-15-2"></span>2.2 特色

## <span id="page-15-3"></span>2.2.1 标准功能

## ●4 路输入同时监视功能

8.4 英寸 TFT-LCD 一体型波形监视器,可以同时显示最大 4 路 SDI 信号(限同一规格)。本 机采用了具有高色彩再现性能 XGA 解像度(1,024x768 画素)的液晶显示屏,因此,也可 以作为图像监视器使用。

## ●充实的显示功能

具有从视频信号显示,矢量显示功能,到图像显示,音频电平表,5 条显示,传送错误检 测,色域误差检测等多种映像信号质量管理上不可缺少的充实的信号显示功能。

#### ●多种多样的显示方法

视频信号波形显示,矢量显示,图像显示功能可以将最大 4 路 SDI 信号实行重叠或者并列 显示,因此,最适合用于多台摄像机的增益调整,调黑平衡。视频信号波形显示和矢量显 示功能,可以对每个输入频道的颜色进行分别调整,可以容易地识别每个频道的波形。

### ●显示画面设计自由度大

各种显示内容可以显示在 1 个画面上,也可以将屏幕分割为 4 个画面实现多画面显示。使 用单一画面显示时,可以把视频信号显示和图像显示以及音频电平表显示实行缩览显示。 或者,指定用户画面设计,可以按用户所希望的画面布局显示测试画面。关于用户画面设 计,请与总公司以及附近的营业所联系。

#### ●视频信号波形显示

视频信号波形显示功能具有,把输入 YCBCR信号变换成 RGB 信号或伪复合信号后进行显示, 以及波形放大或选行等充实的功能。

## ●图像显示

采用了从色温指定或明度以及对比度调整,到光圈调整或色域出错点显示等多种图像监视 功能。

#### ●CINELITEⅡ标准装置

使用 CINELITE,可以简单地对显示图像上的任意一点的信号电平进行管理。使用基准点可 以方便的调整多台摄像机。而且,在 CINELITE 高级功能,可以与视频信号波形和矢量显示 进行联合测定。

如果利用测光功能,可以直观的确认显示图像上所有的辉度分布。

#### ●捕获功能

可以捕获显示图像的静止图像数据。获取的数据,可以在本机上表示,还可以以位图格式 (bitmap)保存到 USB 存储盘中。因此,可以在 PC 上实行确认。

## ●输入外部同期信号

输入 3 值同期信号, 或者, NTSC 以及 PAL 的黑场同步信号时, 可以按外部同步信号的基准 显示视频信号波形。

#### ●预设功能

登录通过显示屏操作设定 30 多个状态。由于可以简单地选取,因此,可以把重复使用的设 定进行登录以提高工作效率。同时,还具有在视频信号波形显示或矢量显示,图像显示等 各种显示时,对每种显示可以分别登录的功能别预设功能。可以根据使用状态分别使用。

#### ●LED 式按键

采用发光式键盘,因此,即使在黑暗的环境中也可以容易的确认按键的位置。

#### ●最终记忆功能

因为不断地在制作使用状态的备份,即使电源掉电,重新开机时可以在掉电前的状态下使 用。

### ●ID 显示

可以为每个输入频道设定一个任意的 ID 名称。通过本体操作屏可输入 ID 的名称。

## ●立体声耳机的输出

分离 SDI 信号中嵌入的多重音频信号,耳机的输出端输出立体声。

#### <span id="page-16-0"></span>2.2.2 选项・别售品

#### ●外部遥控&TALLY 选项 (OP70:工厂选项)

如果追加外部遥控选项,可以从背面的遥控端选取预设功能或 TALLY 显示,因此可以和转 换开关连动使用。

#### ●DUAL LINK 选项 (LV 5381SER01)

如果追加 DUAL LINK 选项,可对 2 个系统的 DUAL LINK 信号进行同时监视。

#### **●音频李沙育洗项 (LV 5381SER02)**

如果追加音频李沙育选项,可以显示 SDI 信号中多重嵌入的音频李沙育或电平数值。

#### **●状态选项 (LV 5381SER03)**

如果追加状态选项,可以对数据转储或相位显示,以及事件日志显示等实行解析显示。

#### **●3D 辅助功能洗项 (LV 5381SER04)**

如果追加 3D 辅助功能选项,根据输入的右眼视频信号以及左眼视频信号可以进行 3D 视频 信号的评价。

#### ●机架安装选项(别售)

如果安装机架支座,可以固定到机架上。固定到机架上之后,可以上下方向倾斜。

#### ●搬运用把手 (别售)

为了搬运方便,请使用把手。

# <span id="page-17-0"></span>2.3 规格

# <span id="page-17-1"></span>2.3.1 视频信号的格式和规格

# 对应单链接方式视频信号格式和规格

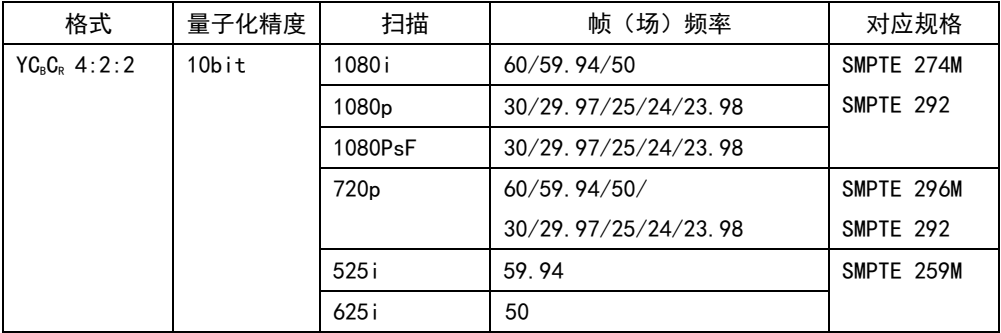

## 对应 DUAL LINK 方式的视频信号格式和规格 (LV 5381SER01 追加时)

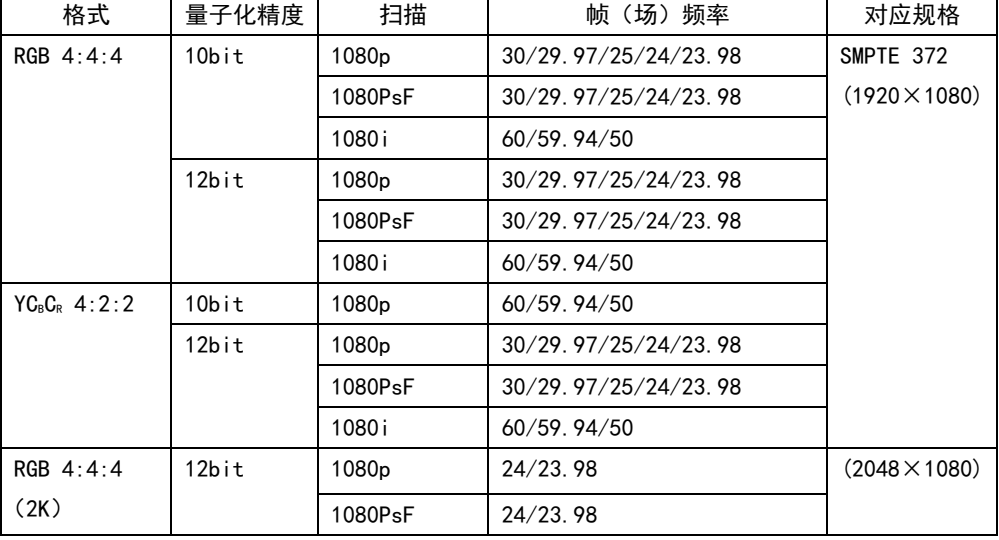

单链接设定时

格式切换 手动 / 自动 双链接设定时 (LV 5381SER01 追加时) 格式切换 手动(自动时仅限帧频率) 链接 A/B 间容许相位差 时钟到达 100 (约 1.4μs) 之前实行自动补正 链接 A/B 间同步关系 达到同步

## <span id="page-17-2"></span>2.3.2 音频再生方式

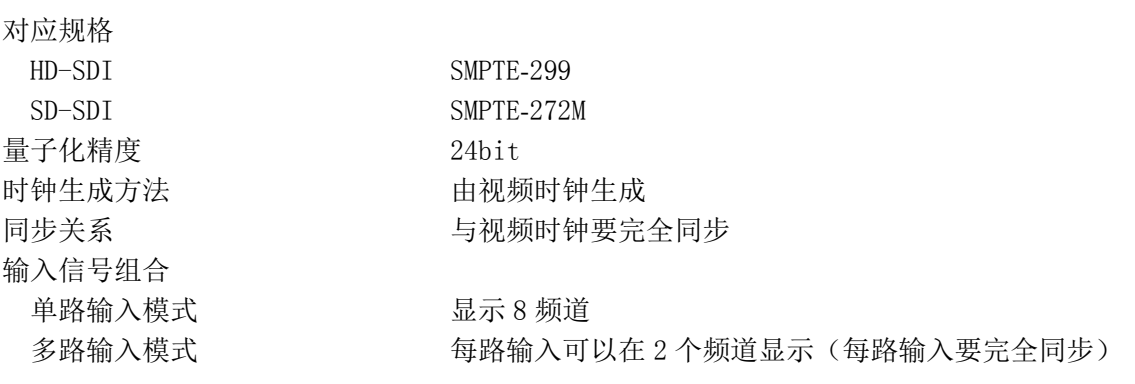

※ 双链接时,只与链接 A 的多重音频信号对应。

<span id="page-18-0"></span>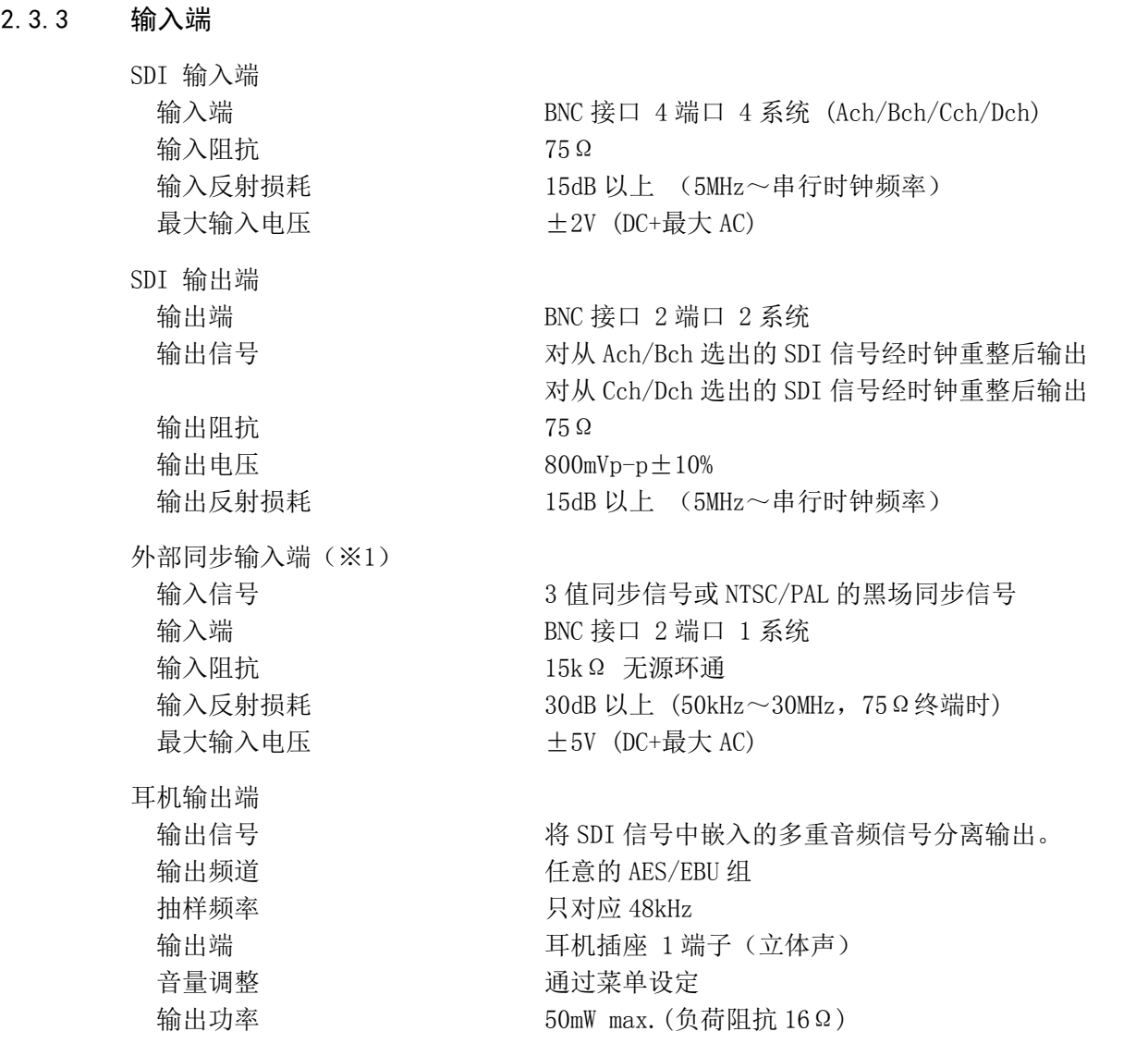

※1 以外部同步信号为基准显示视频信号波形时, 抽出/插入 SDI 信号或开/关电源, 将无法确定前后 1 个 时钟的波形相位。并且, 视频格式为 1080p/60, 59. 94, 50 时, 不动作。

# <span id="page-18-1"></span>2.3.4 控制接口

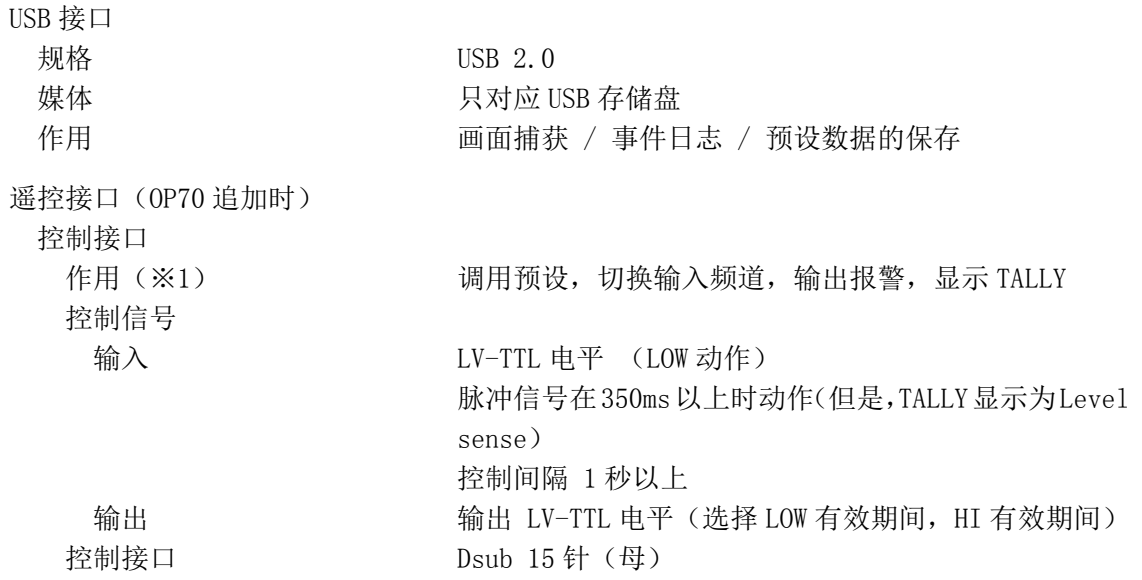

配套固定螺丝 英寸螺丝 (No. 4-40UNC) 输入电压范围  $0 \sim 5V$ 调用预设 作用 有效的 有效信息的调出(预设功能不可) 遥控模式 BIT / BINARY 呼出预设数据 1999年 10000 30 项 (BINARY 时) 或者 8 项 (BIT 时) 切换输入频道 作用 选择要显示的输入信号 单路输入模式 从 Ach /Bch /Cch /Dch 中选择一个 多路输入模式 (Ach /Bch /Cch /Dch 的 ON 或者 OFF 中选择 3D 辅助功能模式(追加 LV5381SER04 时) 选择在 Ach 时,显示 Ach+Cch 的 3D 辅助功能 选择在 Bch 时,显示 Bch+Dch 的 3D 辅助功能 输出报警 作用 发生错误时的报警通知 输出信号 THE REAL THE AFTER 电平 (选择 LOW 有效期间, HI 有效期间) 错误发生期间中有效(但是,最小脉冲幅为 1 秒) 检测 INPUT SDI A 的错误 /INPUT SDI B 的错误 / INPUT SDI C 的错误 /INPUT SDI D 的错误 / INPUT SDI A,B 两方的错误 / INPUT SDI C,D 两方的错误 TALLY 显示 作用 在 LCD 显示从遥控端子的 TALLY 信息 显示颜色 正常模式 红 / 绿 / 蓝 / 黄 命令模式 1999年 1000 年 11 年 年 绿 / 红 + 绿

※1 正常模式时,进行选择的输入频道切换或 TALLY 显示动作。 命令模式时,进行选择的再调用预设、输入频道切换、报警输出或 TALLY 显示动作。

## <span id="page-19-0"></span>2.3.5 液晶显示屏

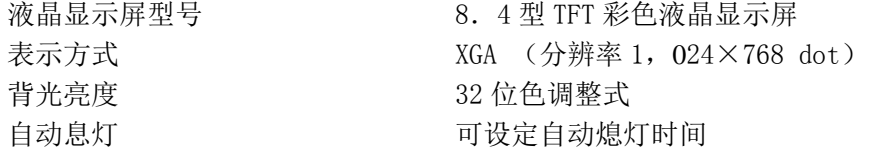

### <span id="page-19-1"></span>2.3.6 画面捕获

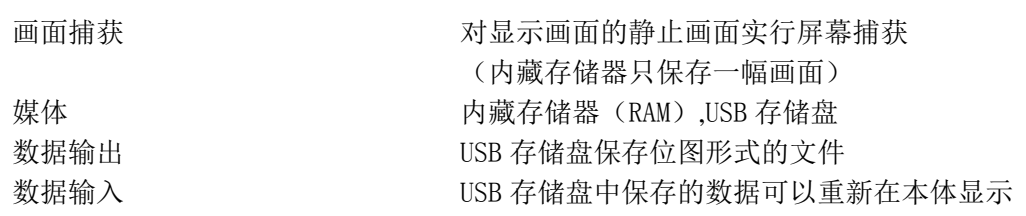

# <span id="page-20-0"></span>2.3.7 预设功能

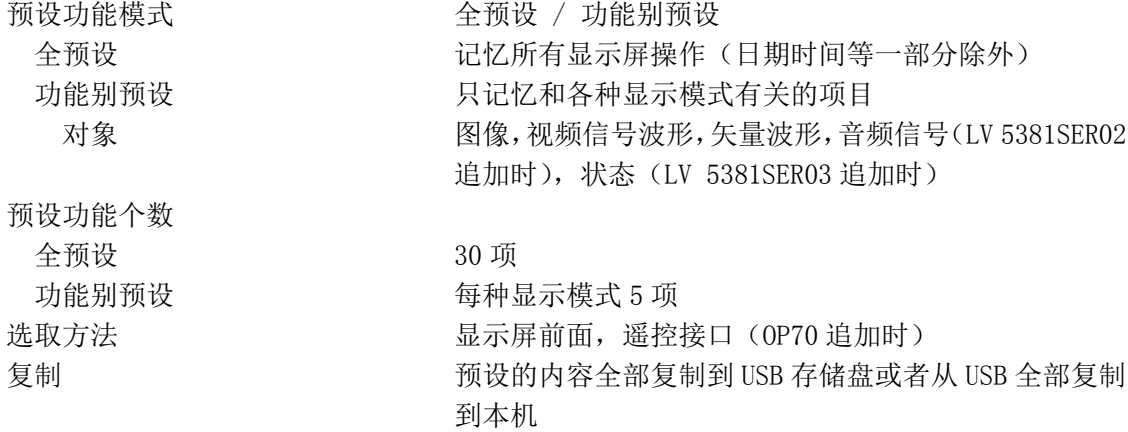

# <span id="page-20-1"></span>2.3.8 主要显示功能

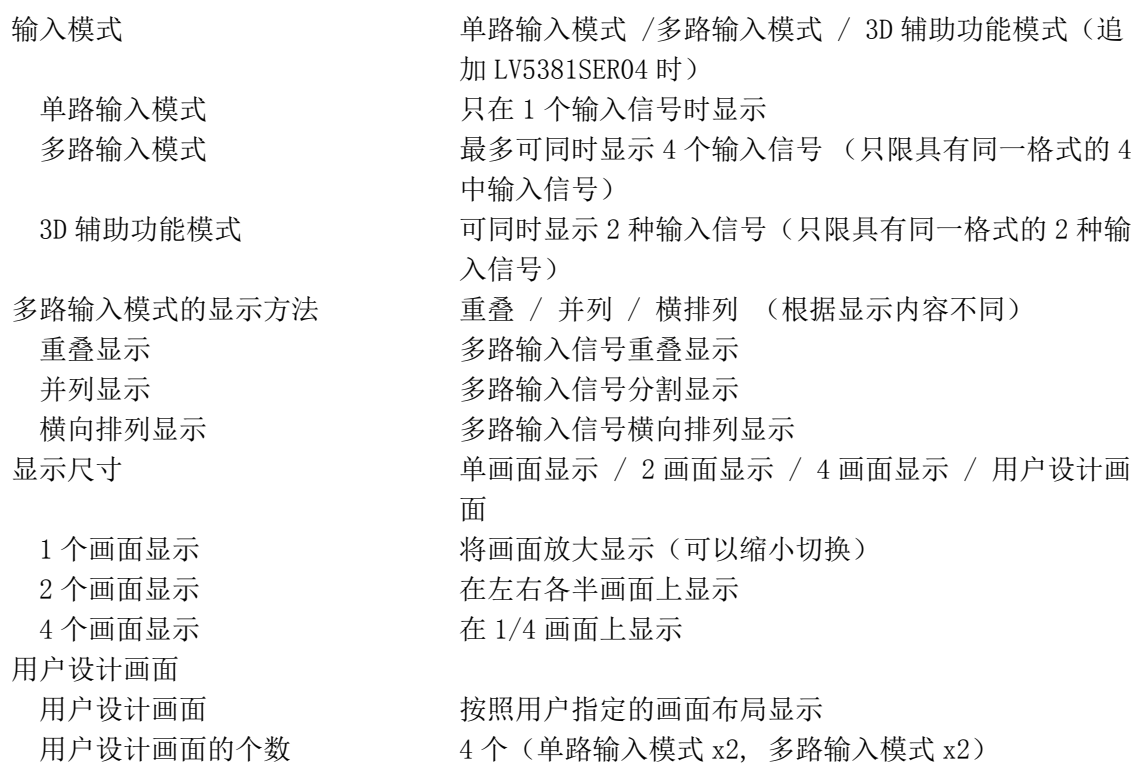

# <span id="page-21-0"></span>2.3.9 视频信号波形显示

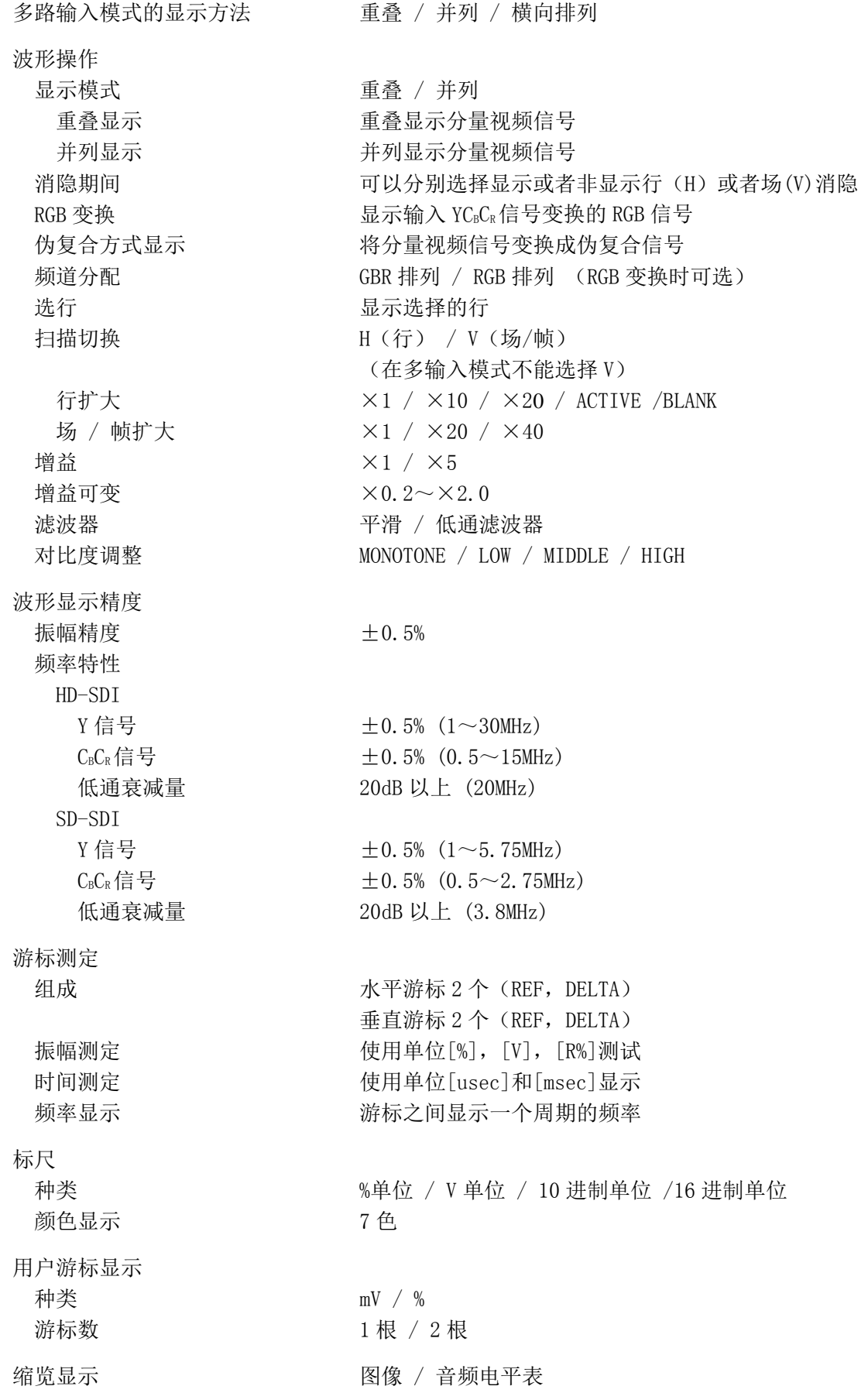

# <span id="page-22-0"></span>2.3.10 矢量显示

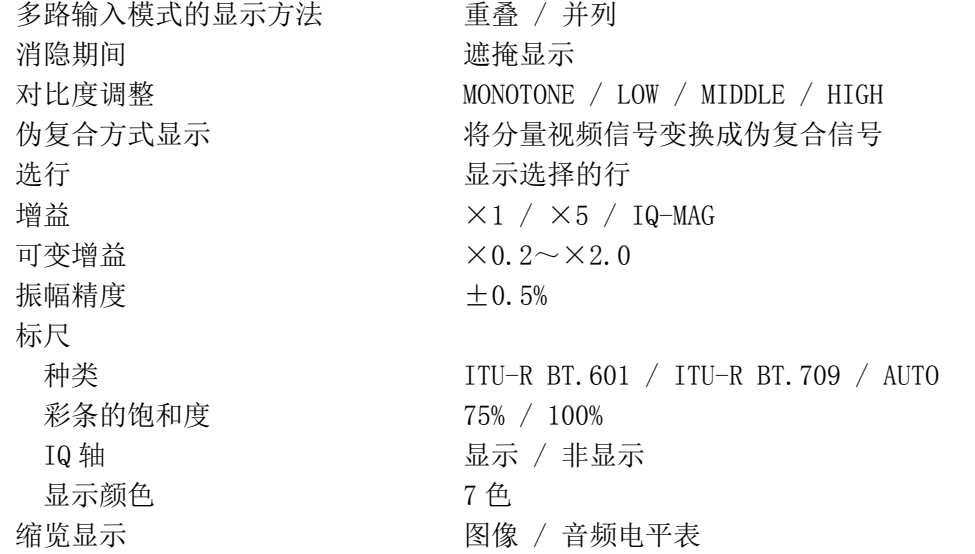

# <span id="page-22-1"></span>2.3.11 5 条显示

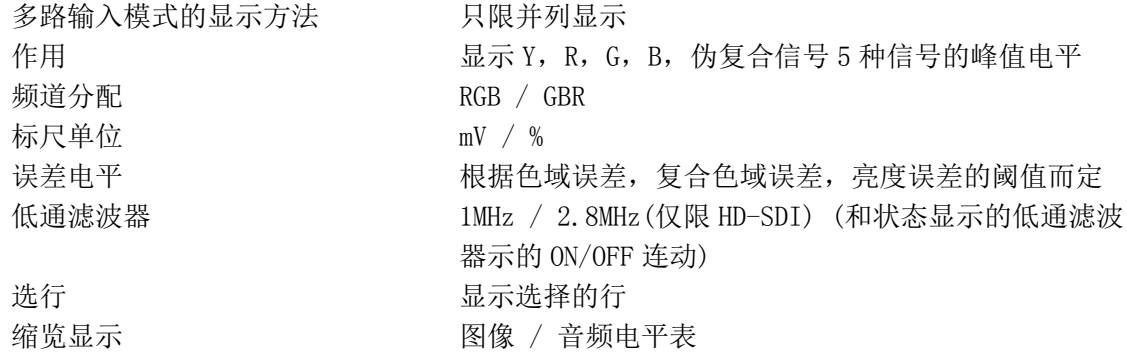

# <span id="page-22-2"></span>2.3.12 图像显示

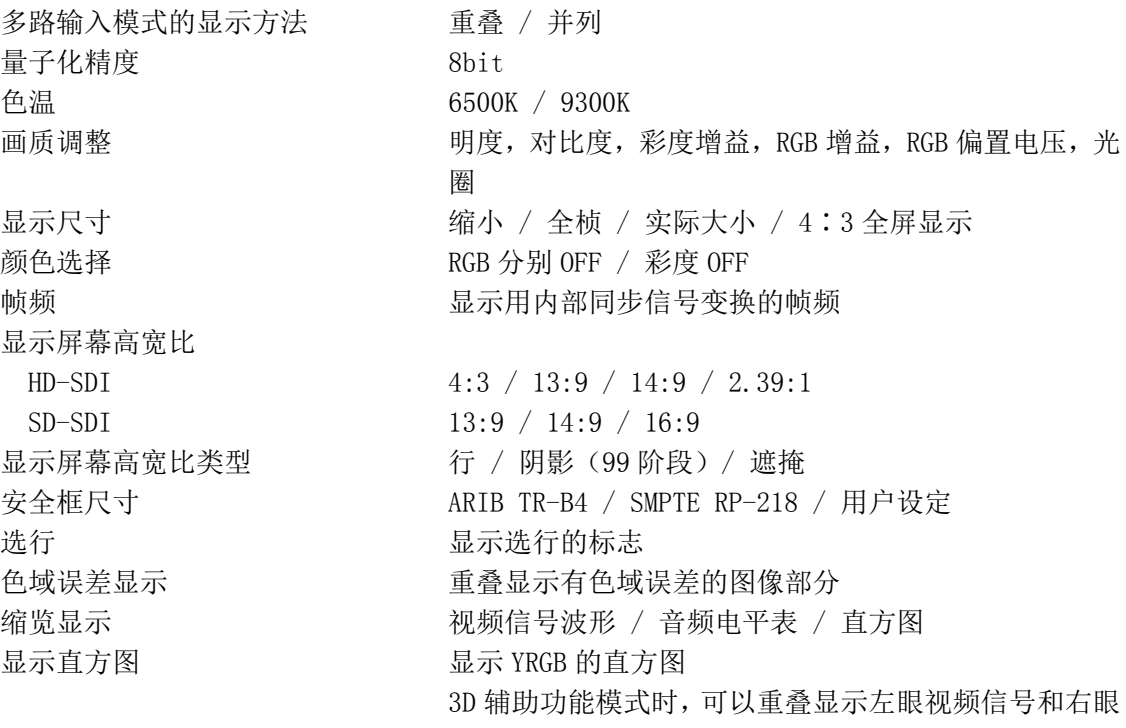

## 视频信号(追加 LV5381SER04 时)

## <span id="page-23-0"></span>2.3.13 CINELITE 显示

CINELITE 显示 f Stop 加码补正 用户补正表 3种 %显示 测定点数 3 点 CINELITE 高级显示 游标数 联合游标 最大 4 点 矢量游标 1 点 deg 用<sup>。</sup>显示色调 CINEZONE 显示 显示颜色 层次 1024 色 阶梯 12 色 检索 1024 色 显示层次,阶梯 显示检索

功能 f Stop 显示,%显示 f Stop 显示 <br>
H与标准点对应的 f 值表示 标准伽玛 0.45 (ITU-R BT709) 外部补正表 5 种(从 USB 存储器读取) Y%显示 用%表示辉度成分 RGB%显示 **No. 2006 DEF 2006 DEF 2006 DEF 2006 DEF 2006 DEF 2006 DEF 2006 DEF 2006 DEF 2006 DEF 2006 DE** RGB 255 显示 <br>
H 8 比特 256 阶梯表示 RGB 成分 测定尺寸 1×1 像素 / 3×3 像素 / 9×9 像素 功能 联合游标显示,矢量游标显示 联合游标显示 把 CINELITE 显示的 f Stop 显示或者%显示的测定点, 与 矢量显示和波形显示联合进行游标显示 矢量游标显示 数值显示矢量显示上的任意位置 矢量数值显示 数值显示有效游标位置  $C<sub>b</sub>$  (b) The matrix of the H  $\frac{1}{2}$  H  $\frac{1}{2}$   $\frac{1}{2}$   $\frac{1}{2}$   $\frac{1}{2}$   $\frac{1}{2}$   $\frac{1}{2}$   $\frac{1}{2}$   $\frac{1}{2}$   $\frac{1}{2}$   $\frac{1}{2}$   $\frac{1}{2}$   $\frac{1}{2}$   $\frac{1}{2}$   $\frac{1}{2}$   $\frac{1}{2}$   $\frac{1}{2}$   $\frac{1}{2}$   $\frac{$  $Cr$  用%显示  $C_R$ 的位置 d 用%显示到中心的距离 功能 对应辉度电平进行着色显示 设定上限值 -6.3~109.4% (设定值以上时用白色表示) 设定下限值 -7.3~108.4% (设定值以下时用黑色表示) 功能 初步 医二十二次 化据辉度电平范围进行着色显示 设定辉度电平 -7.3~109.4% 设定辉度电平范围 0.5~100.0% (设定值以上时用白色表示, 设定值以下时 用黑色表示)

# <span id="page-24-0"></span>2.3.14 显示嵌入音频信号(选项)

<span id="page-24-1"></span> $2.3.15$ 

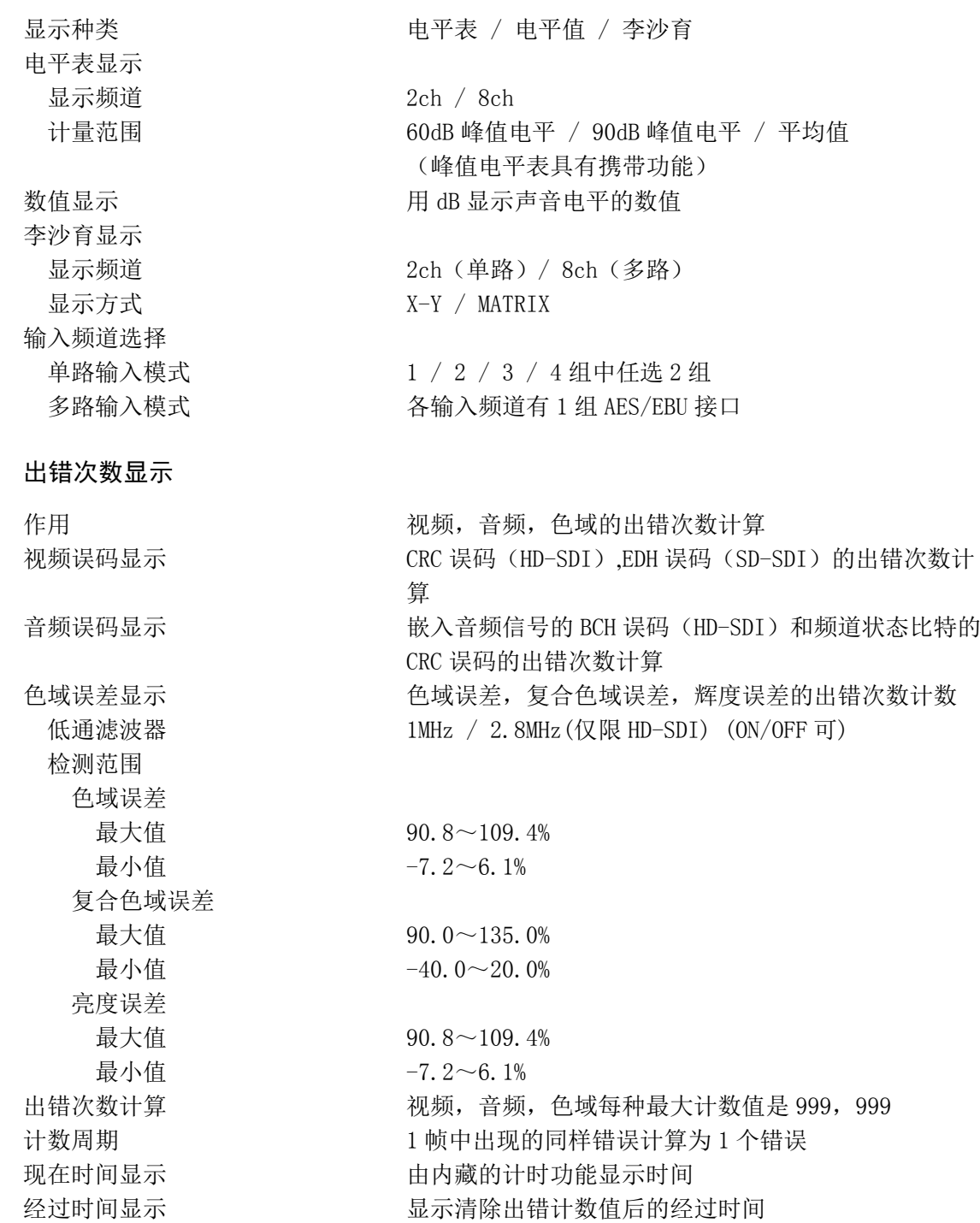

<span id="page-25-0"></span>2.3.16 状态显示(选项)

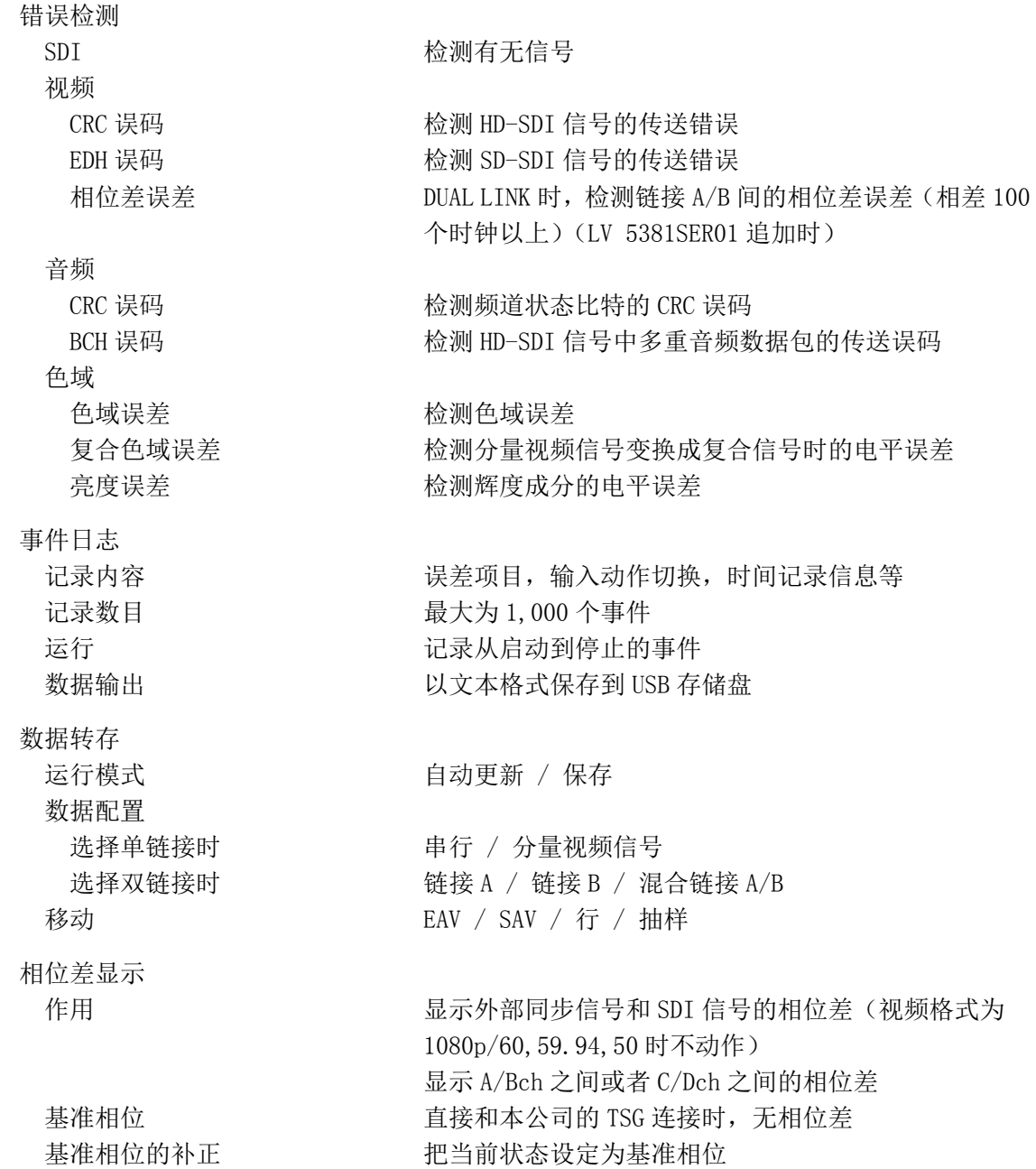

# <span id="page-26-0"></span>2.3.17 3D 辅助显示(选项)

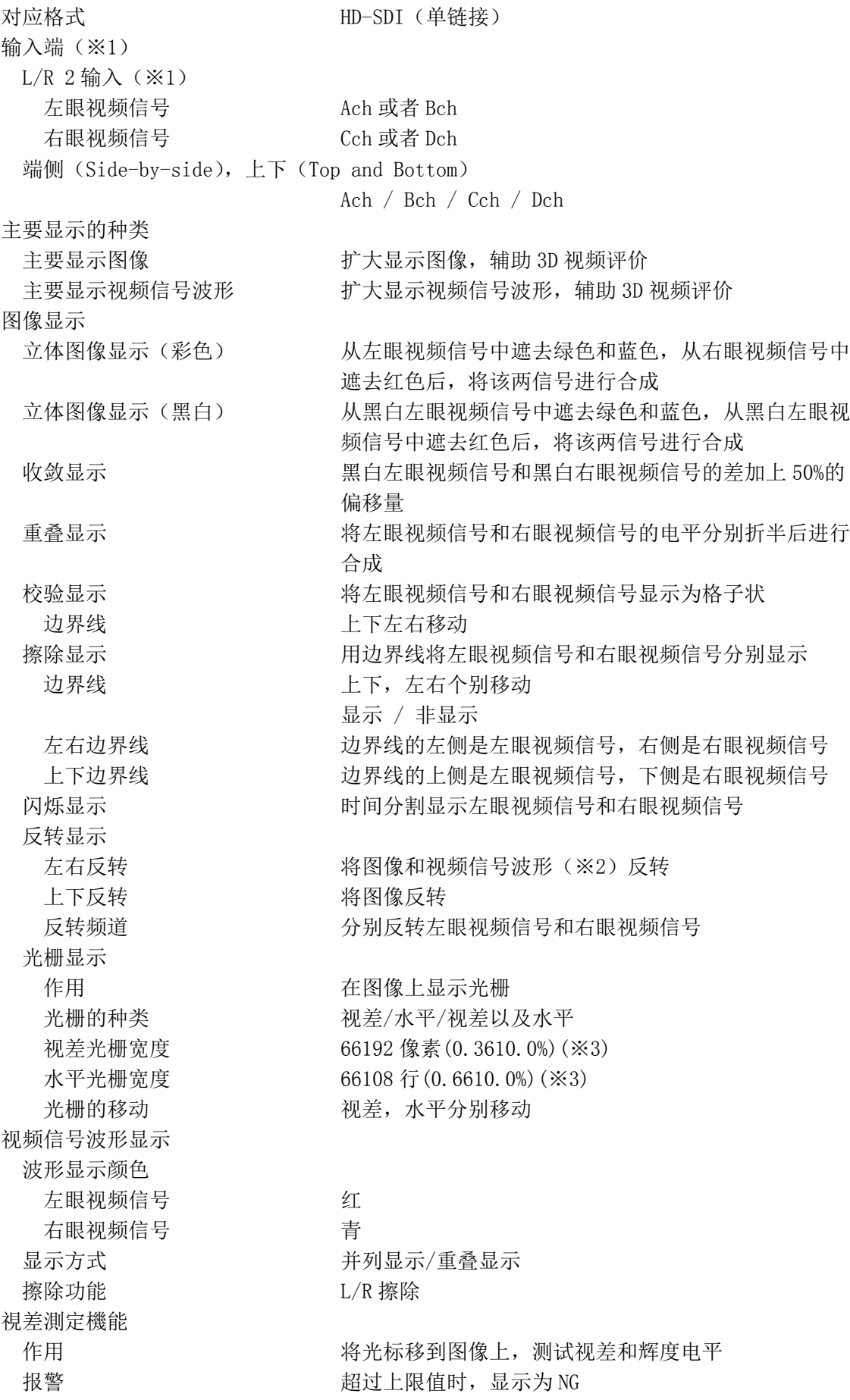

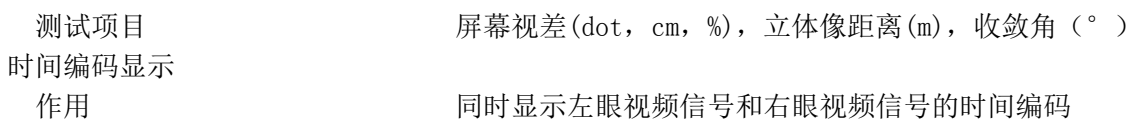

- ※1 从 A/Cch 组和 B/Dch 组中,选择任意一组。
- ※2 仅在图像期间,左右反转视频信号波形。3D 辅助模式(HF SbyS,TOP&BOTM)时不反转。
- ※3 像素以及行的范围,因输入信号而不同。在此,所显示的值是输入信号为 1080i/59.94 时的值。

# <span id="page-27-0"></span>2.3.18 其他显示设定

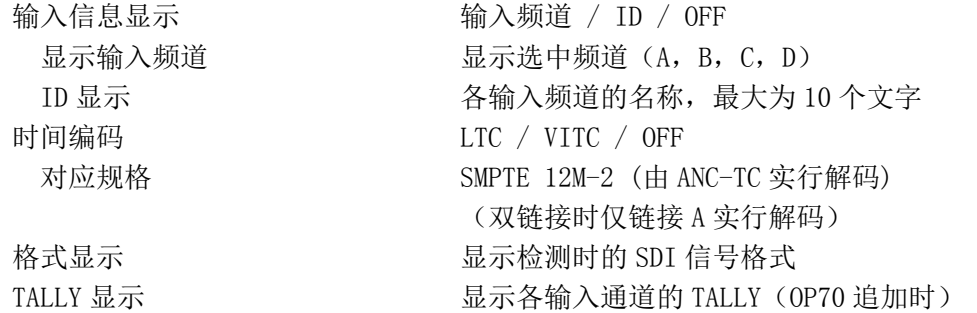

# <span id="page-27-1"></span>2.3.19 前面板

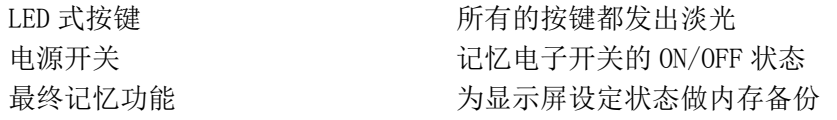

# <span id="page-27-2"></span>2.3.20 一般技术规格

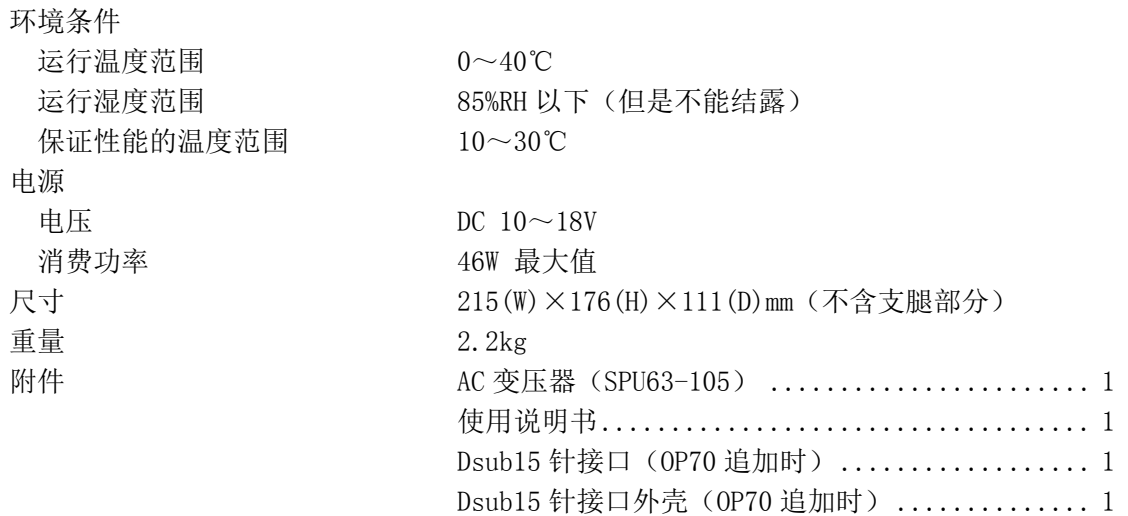

# <span id="page-27-3"></span>2.3.21 AC 变压器(SPU63-105)

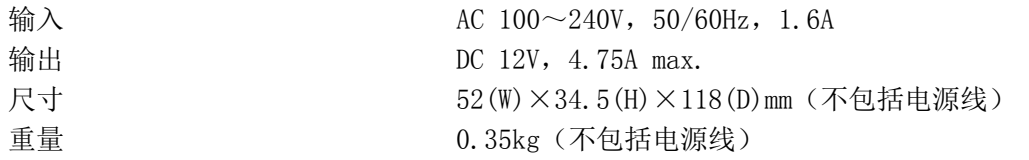

- <span id="page-28-0"></span>3. 各部分的名称和作用
- <span id="page-28-1"></span>3.1 前面板

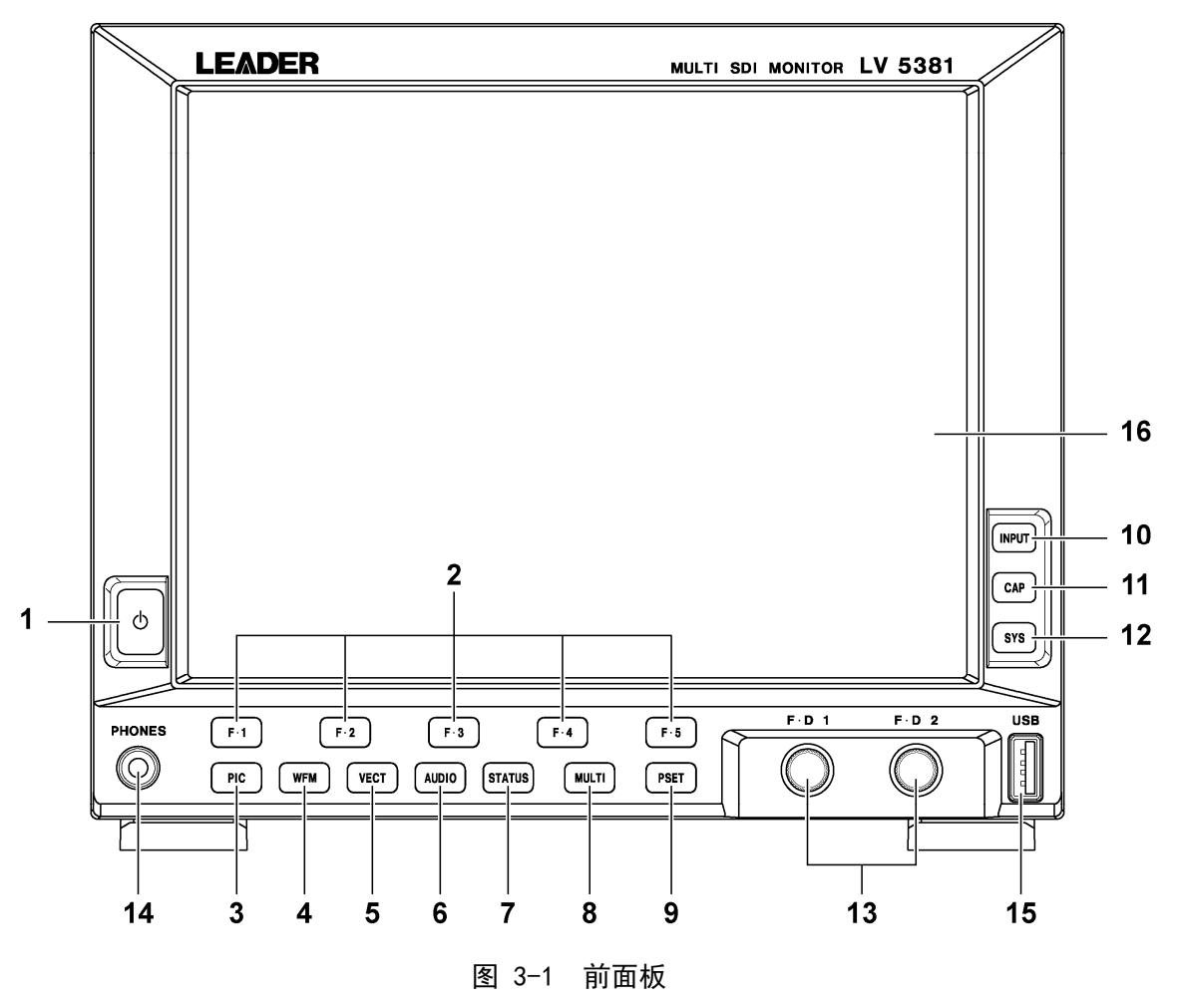

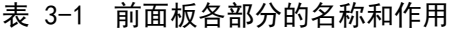

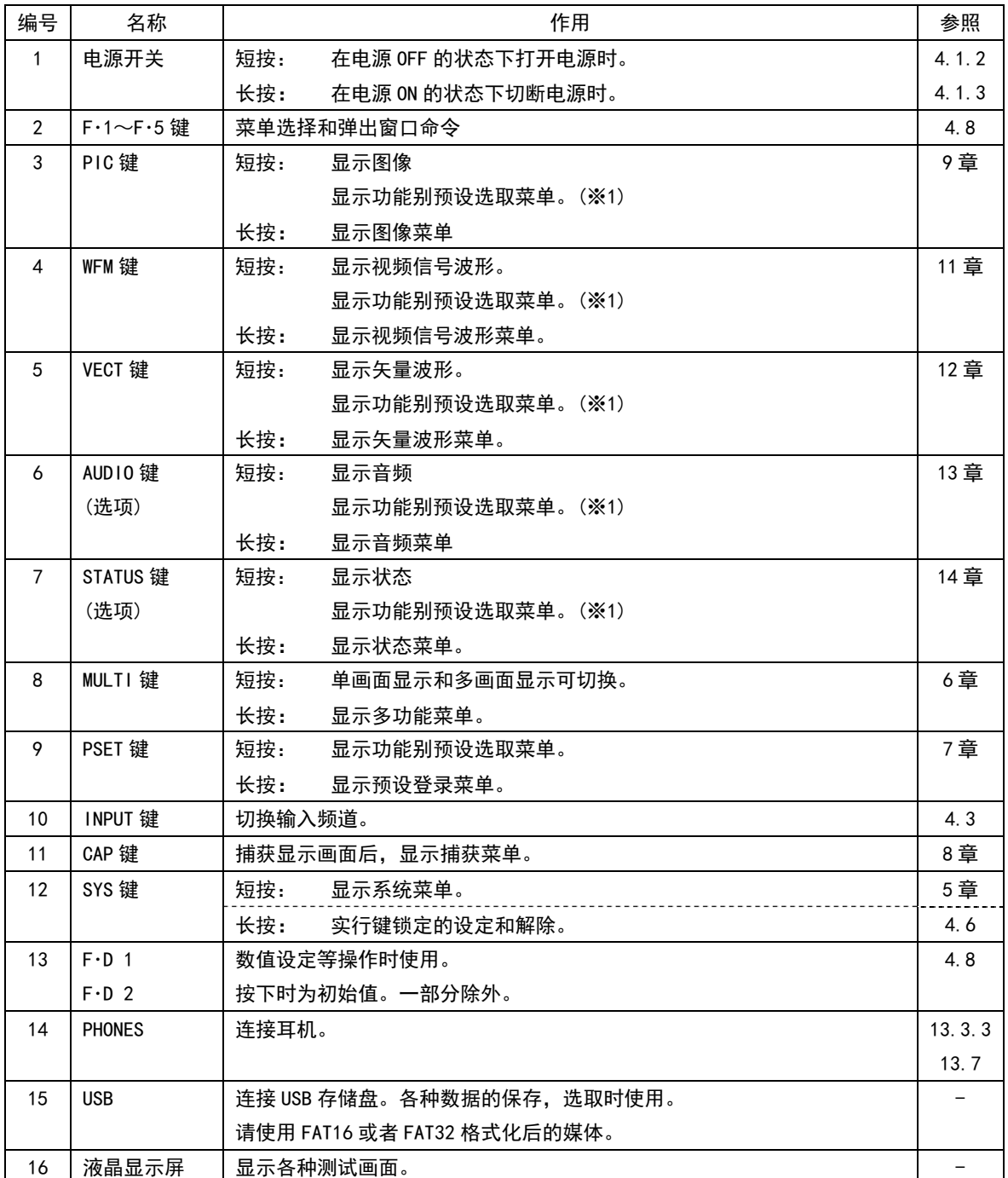

※1 在按功能别预设功能为有效状态时显示。

# <span id="page-30-0"></span>3.2 背面板

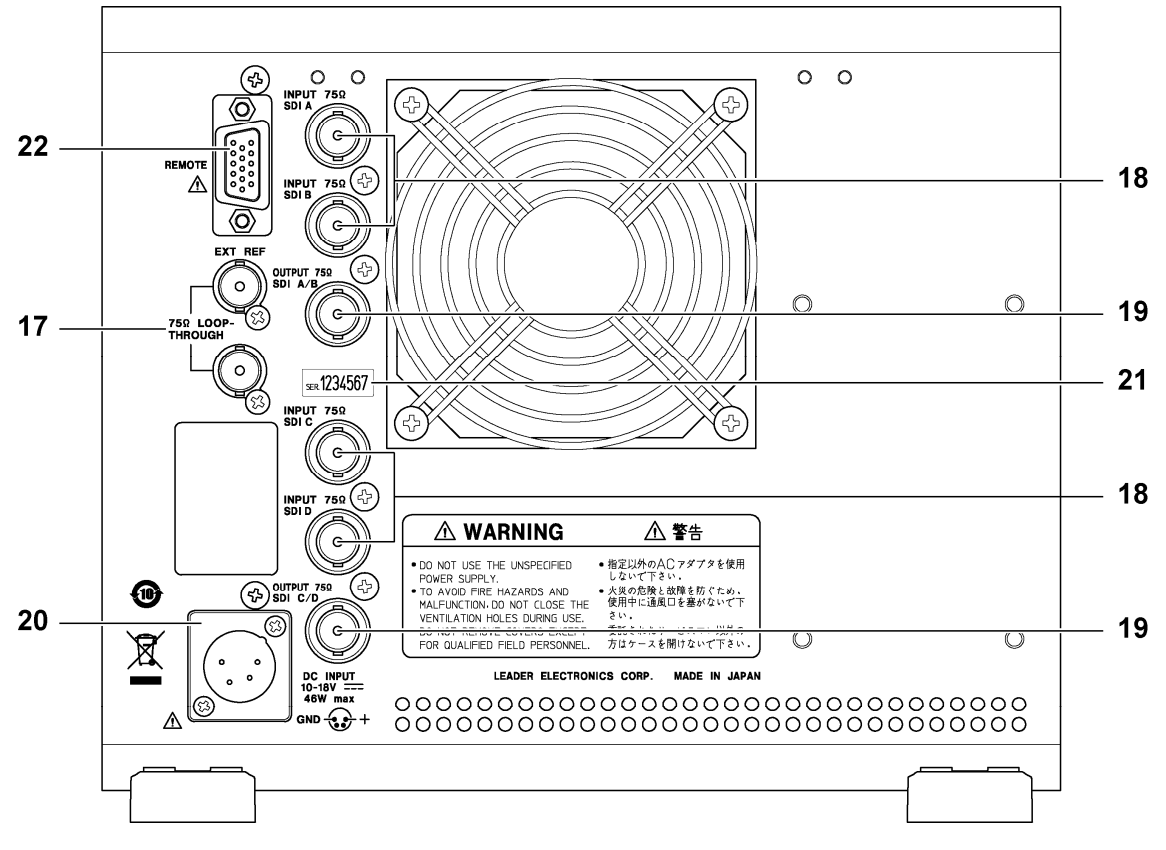

图 3-2 背面板

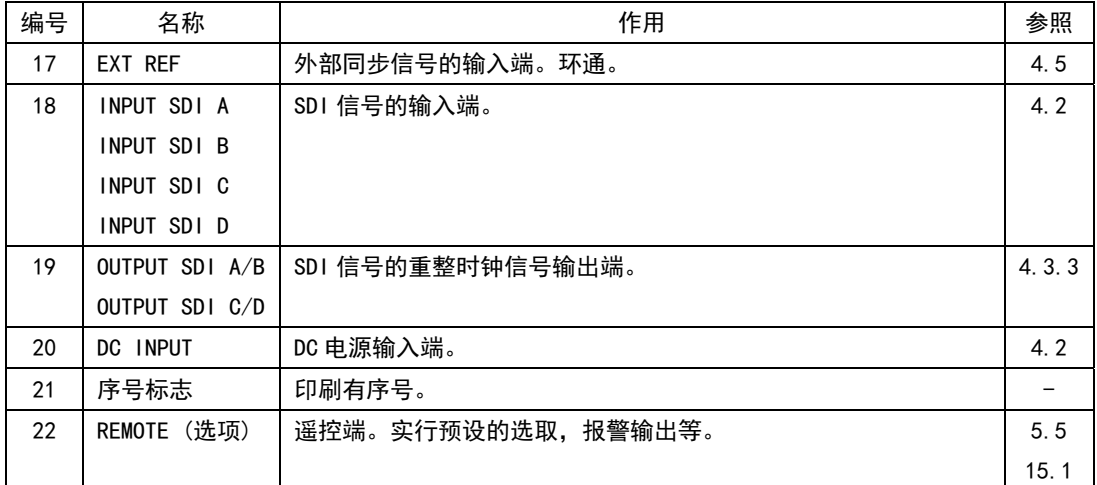

表 3-2 背面板各部分的名称和作用

# <span id="page-31-0"></span>4. 开始测试前的注意事项

# <span id="page-31-1"></span>4.1 电源

## <span id="page-31-2"></span>4.1.1 AC 适配器

将附属的 AC 适配器接到背面板的 DC INPUT 端。 连接 AC 适配器时,即使关闭电源开关,内部微处理器处于待命状态,也将消费一定的电能被。 长时间不使用时,请拔下 AC 适配器。

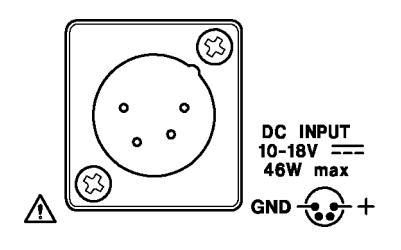

图 4-1 DC INPUT

## <span id="page-31-3"></span>4.1.2 接通电源

要接通电源,请按前面板的电源开关。电源接通时,电源开关的 LED 灯点亮。 电源接通时,按照上次切断电源时显示屏的设定启动。但是,出错计数器,失效设定 LAPSED, 状态画面的出错计数(选项),事件日志(选项),捕获的数据等将被清除。

## <span id="page-31-5"></span><span id="page-31-4"></span>4.1.3 关闭电源

要关闭电源,请长按前面板的电源开关 1 秒以上。关闭电源后,电源开关的 LED 灯熄灭。

### <span id="page-32-0"></span>4.2 SDI信号的输入端

请从 INPUT SDI A~INPUT SDI D 的接口输入 SDI 信号。

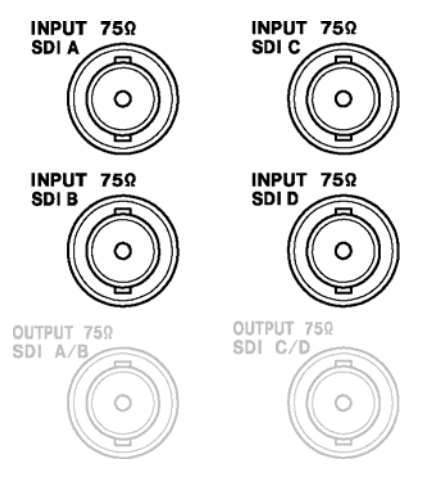

图 4-2 SDI 输入端

※ 实际上,上图所示的端口为纵列配置。

## ・ 输入信号

本机仅对应分量视频信号的 SDI (串行数字视频)信号。请不要输入模拟视频信号,复合 SDI 信号等,以及其他信号。

・ 终端阻抗

由于在 SDI 输入端内部有 75Ω终端阻抗,因此不需要连接匹配器。请使用阻抗特性为 75Ω的 连接电缆。

## ・ 输入电平

请使用信号源 BNC 输出的电平为 800mVp-p±10%的信号作为输入电平。如果输入的 SDI 信号 超过该值,有可能不被正确的接受。

## ・ 输入信号格式

本机支持[「2.3.1](#page-17-1) 视频信号格式和规格」的格式。请输入支持该格式的信号。初始设定时, 对输入格式实行自动检测。手动设定时,请参照「[5.1](#page-44-1) 输入格式的设定」。

・ 输入模式

本机有单路输入模式(测试从 1 个输入端输入的信号),和多路输入模式(同时测试从多个输入 端输入的信号),以及 3D 辅助模式(选项)。要进行输入模式的切换,请用前面板的 INPUT 键。使用多路输入模式以及 3D 辅助模式(L/R DUAL)时,请输入格式完全相同的信号。

## • 双链接 (洗项)

双链接信号是,输入 INPUT SDI A (链接 A) 和 INPUT SDI B (链接 B) 的组合信号, 或者 INPUT SDI C(链接 A)和 INPUT SDI D(链接 B)的组合信号。 测定双链接信号时,需要系统设定。请参照「[5.1](#page-44-1) 输入格式的设定」。

# <span id="page-33-0"></span>4.3 测试信号的设定

在背面板有 4 个 SDI 信号输入端口。这些端子中,要测定哪一个输入端口的信号,通过输入菜 单选择。要显示输入菜单,请按前面板上的 INPUT 键。

另外,输入菜单不能随着时间的经过而自动消失。要消除输入菜单,请再按 INPUT 键。

## INPUT →

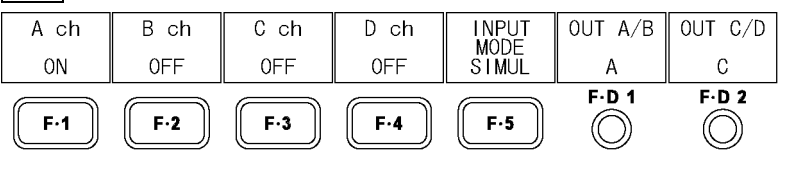

图 4-3 输入菜单

# <span id="page-33-1"></span>4.3.1 输入模式的切换

每按一次 F·5 INPUT MODE, 可以对输入模式进行切换。

## 操作

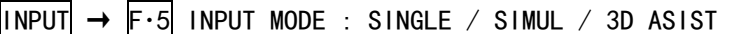

## 设定项目的说明

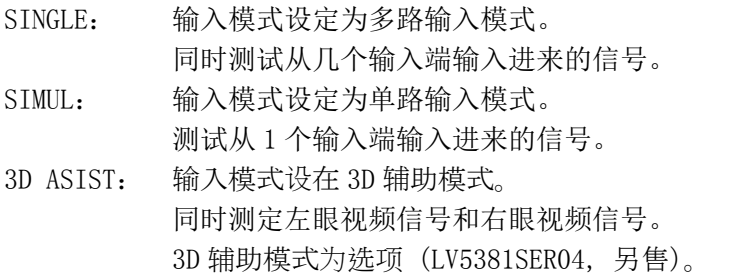

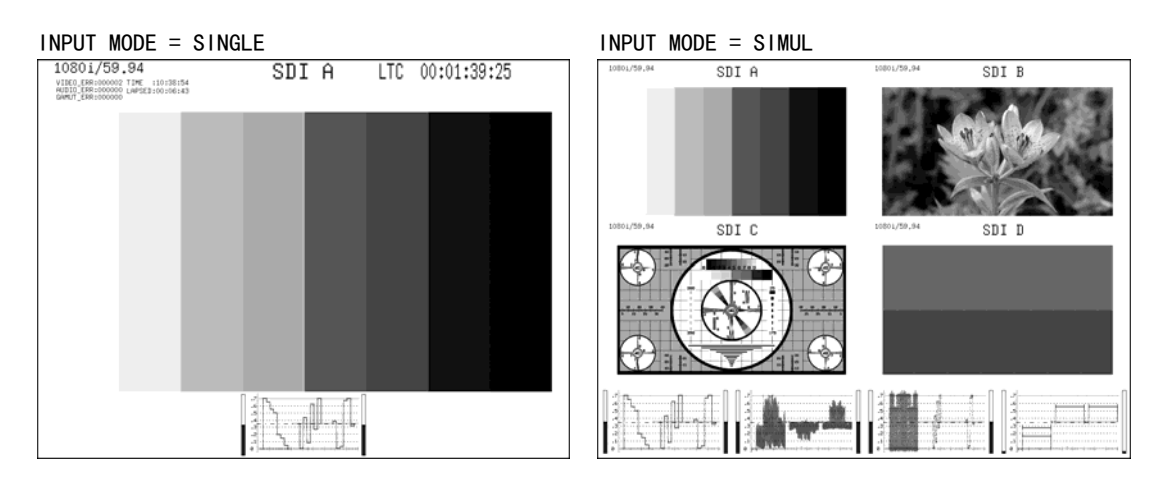

INPUT MODE = 3D ASIST

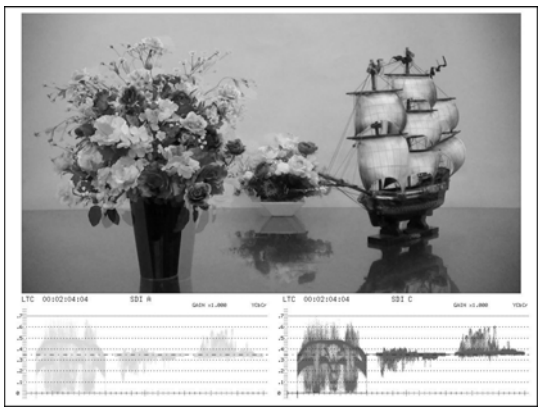

图 4-4 输入模式的切换

# <span id="page-34-0"></span>4.3.2 测试信号的选择

通过以下操作,可以用双向开关选择测定信号。 不能把所有的频道选在 OFF。并且,单路输入模式以及 3D 辅助模式(选项)时,不能将多个 项目同时设在 ON。

操作(单链接时, 3D 辅助模式(HF SbyS, TOP&BOTM)(选项)时)

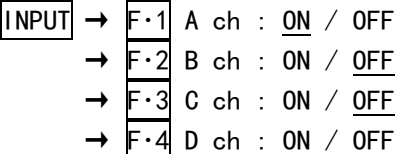

## 操作(双链接时)(选项)

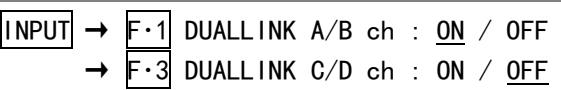

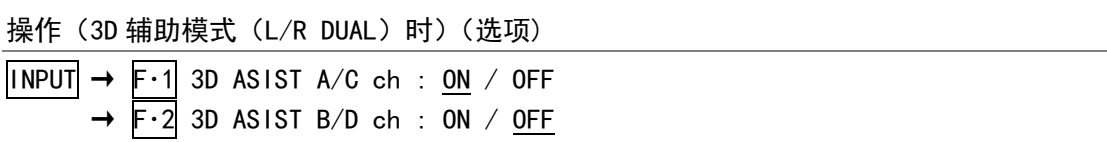

# <span id="page-35-0"></span>4.3.3 3D 格式的选择

 $\overline{F \cdot 5}$  INPUT MODE 在 3D ASIST 时, 通过以下的操作可以选择 3D 格式。

操作

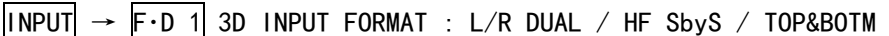

# 设定项目的说明

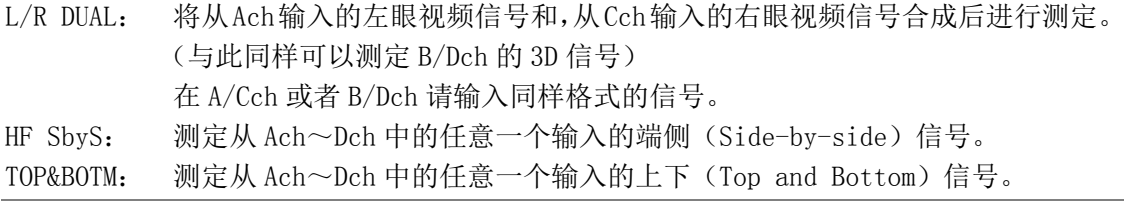

左眼视频信号(A/Bch) 右眼视频信号(C/Dch) 3D INPUT FORMAT = L/R DUAL L  $\mathbf R$ 

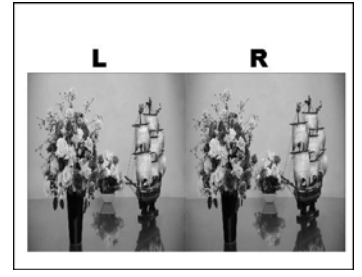

上下 (Top and Bottom) 信号 3D INPUT FORMAT = TOP&BOTM

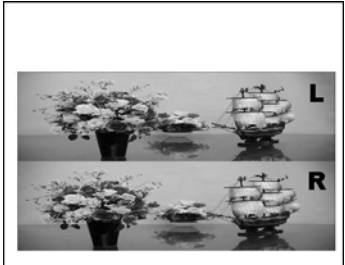

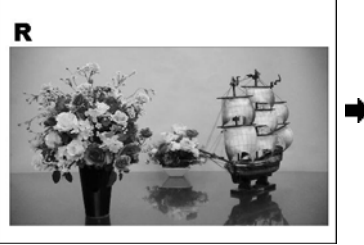

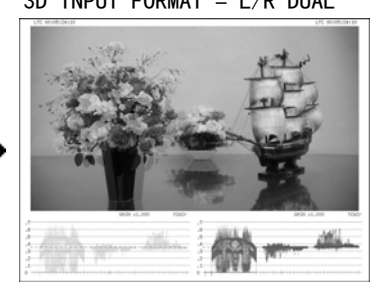

端侧(Side-by-side)信号 3D INPUT FORMAT = HF SbyS

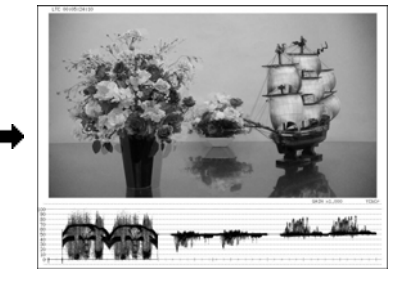

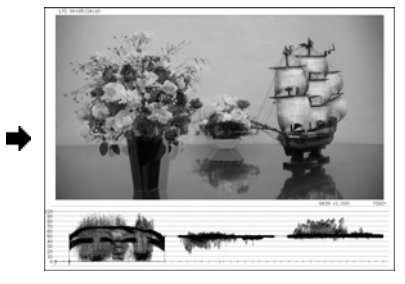

图 4-5 3D 格式的选择
### 4.4 SDI信号的输出

输入信号进行时钟重整后的信号,从 SDI 输出端输出。输出阻抗是 75Ω。请与终端电阻为 75 Ω的设备连接。

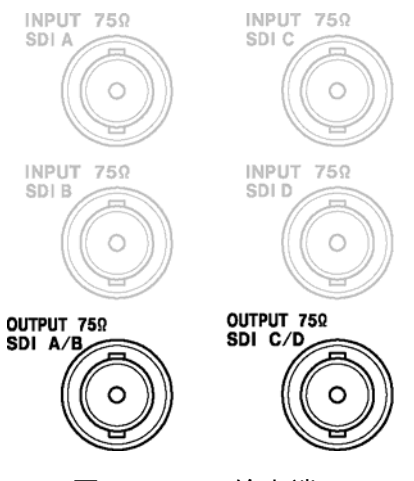

图 4-6 SDI 输出端

※ 实际上,上图所示的端口为纵列配置。

输出信号的规格如下所示。

・单路输入模式(单链接)或者 3D 辅助模式(HF SbyS, TOP&BOTM)(选项)时

当前选择的输入信号 $(A/Bch)$ 的重整时钟信号, 从 OUTPUT SDI  $A/B$  输出。选择 C/Dch 时, 保 持输出信号的状态一直到结束。

当前选择的输入信号 $(C/Deh)$ 的重整时钟信号, 从 OUTPUT SDI  $C/D$  输出。选择 A/Bch 时, 保 持输出信号的状态一直到结束。

#### ・单路输入模式(双链接)或者多路输入模式时

通过以下操作,可以选择输出信号。

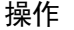

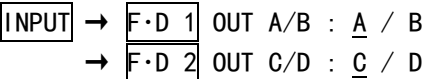

#### 设定项目的说明

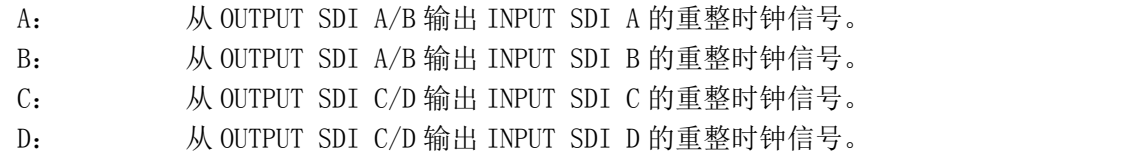

### · 3D 辅助模式 (L/R DUAL) 时 (选项)

F・1 3D ASIST A/C ch 设在 ON 时,从 OUTPUT SDI A/B 输出 INPUT SDI A,从 OUTPUT SDI C/D 输出 INPUT SDI C 的重整时钟信号。

F・1 3D ASIST B/D ch 设在 ON 时,从 OUTPUT SDI A/B 输出 INPUT SDI B,从 OUTPUT SDI C/D 输出 INPUT SDI D 的重整时钟信号。

# 4.5 外部同步信号的输入

可以用从外部输入同步信号来显示视频信号波形显示,矢量波形显示,相位差显示(选项)。(但 是, 1080p/60, 1080p/59.94, 1080p/50 除外)向外部同步信号输入端输入信号时,请输入 3 值同步信号,或者 NTSC/PAL 的黑场同步信号。

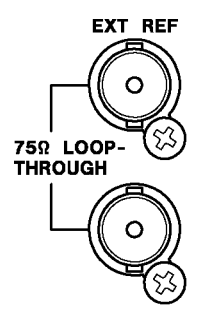

图 4-7 外部同步输入端

・ 环通

外部同步输入端的环通如下图所示。把输入信号接到 2 个端子的任意一端,另一端是连接 75 Ω终端,或者是连接阻抗为 75Ω的设备。和其他机器连接时,被连接的机器末端必须为 75 Ω终端。

请使用阻抗特性为 75Ω的连接电缆。

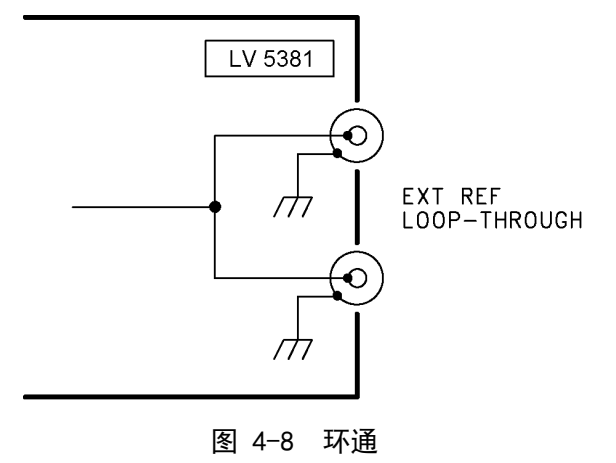

・ 外部同步的设定

使用外部同步信号时,请将视频波形显示画面,矢量波形显示画面,相位差显示画面(选项) 中的任意一个 EXT REF 选在 ON。另外,除此以外的画面,使用 SDI 信号的同步信号显示,与 EXT REF 的设定无关。

・ 注意事项

以外部同步信号为基准显示波形和相位时,抽出/插入 SDI 信号或开/关电源, 将无法确定前 后 1 个时钟的波形相位。

# ・ 对应信号格式

用下表中的○符号表示可以对应外部同步信号的输入信号。

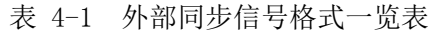

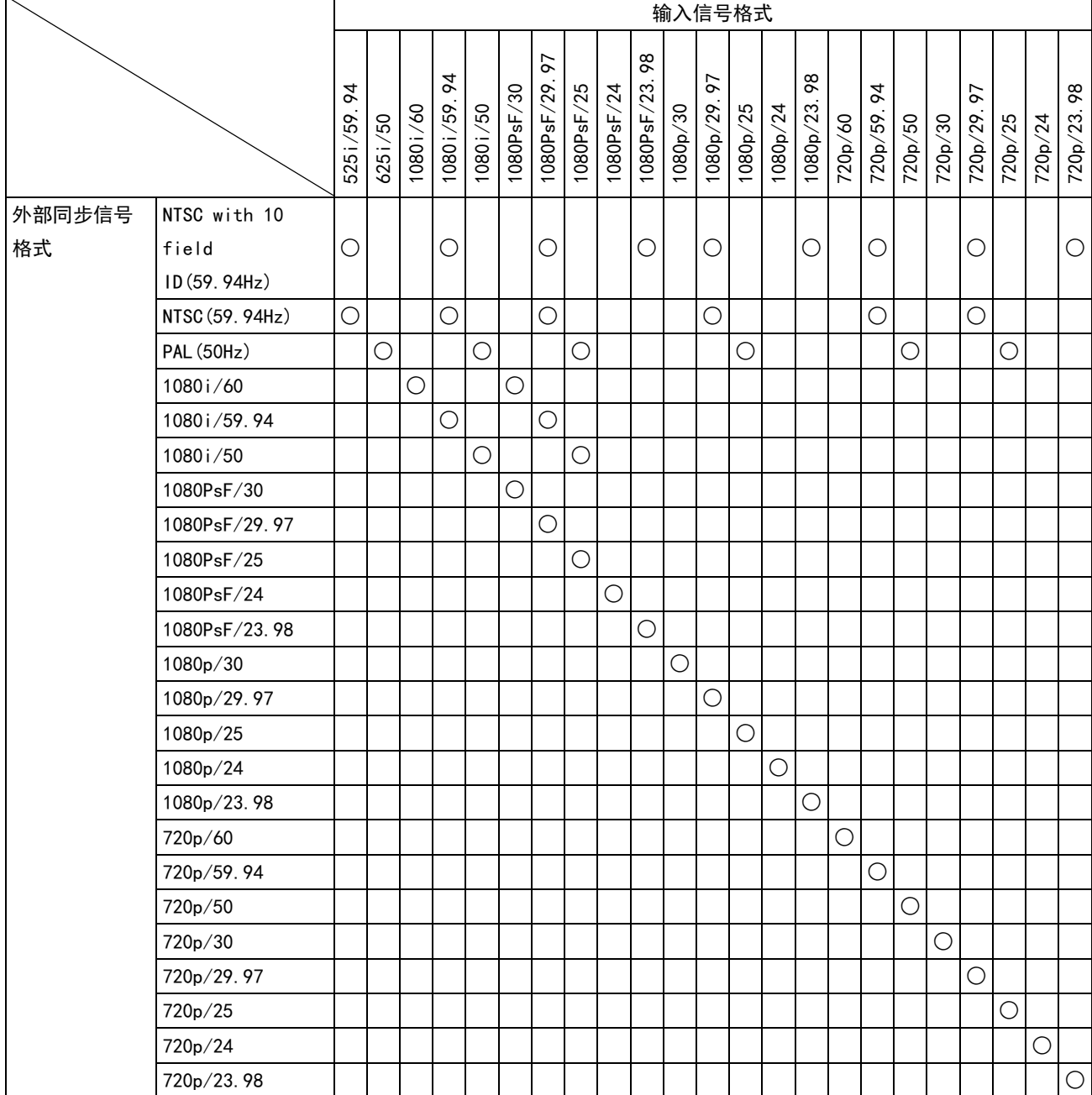

## <span id="page-39-0"></span>4.6 键锁定的设定

为了防止本体的误操作,可以设定键锁定。如果设定了键锁定,除了电源开关以外的所有的按 键操作都将变成无效。

## ● 键锁定的设定

按 SYS 健 2 秒以上。在画面的右下,一个红色的提示「Keylock Press 'SYS' for 2sec.」 出现了以后,请把手松开。 有键锁定设定时,在画面的右上会出现一个钥匙的符号。

### ● 解除键锁定。

按 SYS 健 2 秒以上。在画面的右下,一个绿色的提示「Keylock Canceled.」出现了以后, 请把手松开。

# 4.7 显示画面的说明

在此以图像显示画面为例,说明各种测试画面上共同的显示项目。 根据测试画面不同,有的项目不显示。

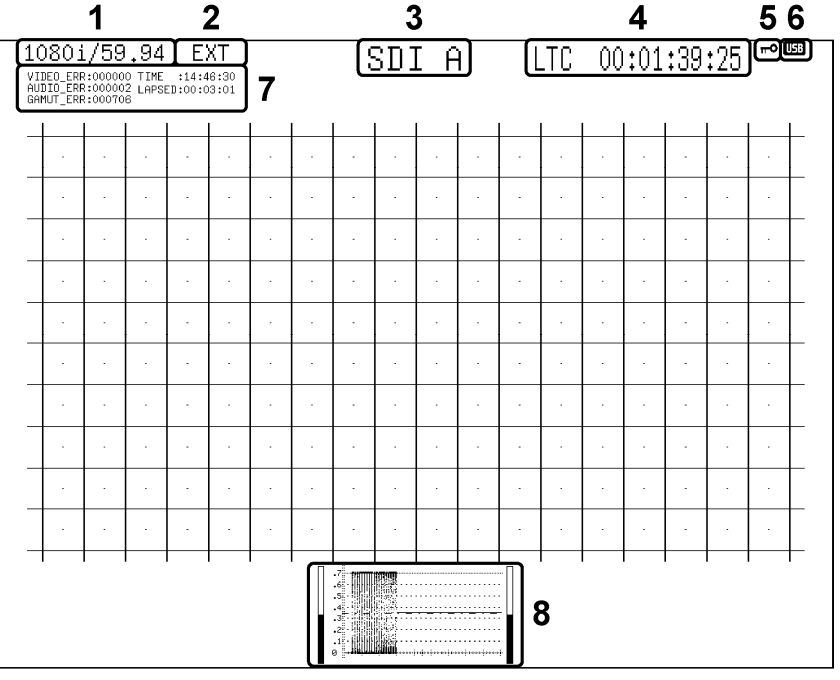

图 4-9 显示画面的说明

#### 1 显示输入格式

显示输入信号的格式。也可以不显示。 【参照】 「[5.1](#page-44-0) 输入格式的设定」「[5.4.3](#page-49-0) 输入格式的显示」

### 2 显示同步信号

设在外部同步信号时,显示出「EXT」。 对内部同步信号协会的换时,可以在视频信号波形菜单,矢量波形菜单, 状态菜单(选项)中的任意一个实行。设定都是连动的。 【参照】 「[11.5.4](#page-122-0) 同步信号的切换」[「12.4.4](#page-138-0) 同步信号的切换」「[14.5.6](#page-172-0) 同步信号的切换」

### 3 显示输入频道

用频道名称或者 ID 显示输入频道。对每个输入频道可以设定任意的 ID。并且, 也可以不 显示。

【参照】 「[5.4.4](#page-50-0) 输入频道的显示」「[5.3](#page-48-0) ID的设定」

#### 4 显示时间标志/显示报警

显示出输入信号中的多重时间标志。时间标志可以在 LTC/VITC/OFF 中选择。 【参照】 「[5.4.1](#page-49-1) 时间标志的显示」

并且,根据使用环境不同,显示出以下几种警报。

#### ・ FAN ALARM

风扇因故障停止时显示该警告。 显示出「FAN ALARM」时,立即切断本机的电源,请与总公司或者和附近的营业所联系。

#### ・ OVER HEAT

机内温度超出规定温度以上时显示该警告。

显示出「OVER HEAT」时,立即切断本机的电源,请确认使用环境。即使使用环境没有问 题,出现该警告时,请与本公司或者和附近的营业所联系。

### 5 键锁定显示

显示设定在键锁定状态。 【参照】 「[4.6](#page-39-0) 键锁定的设定」

#### $6$  USB 显示

接有 USB 存储盘时显示。

#### 7 显示误差计数器

在单输入模式的单画面显示时,显示误差计数器,现在时刻,经过时间。也可以不显示。 显示出误差计数器,现在时刻,经过时间。也可以不显示。

误差计数器按每场出现的错误计算,最大可以到 999999。通常显示白色,但是,在误差计 数中时显示红色。

清除计数时,请按状态菜单的 ERROR CLEAR。也可以通过初始化或者重新打开电源来实行 清除。

【参照】 「[5.4.2](#page-49-2) 误差计数器和时间的显示」「[14.9](#page-178-0) 误差的清除」[「5.7](#page-53-0) 初始化」

#### ・ VIDEO\_ERR

显示输入信号为 HD 时的 CRC (VIDEO) 误码以及 SD 时的 EDH 误码的计数次数。

・ AUDIO\_ERR

显示 BCH 误码 (仅限 HD)和 CRC (AUDIO)误码计数值的和。

#### ・ GAMUT\_ERR

显示 GAMUT 误差, COMP GAMUT 误差, LUMA 误差的计数值的和。

・ TIME

显示在系统设定的 TIME 设定的时刻。

・ LAPSED

在状态菜单的 ERROR CLEAR,日期时间的设定,初始化,关闭电源中的任意一个变成 00:00:00 时,开始显示经过时间。该显示对每个频道均通用。

8 缩览显示

例如,在图像显示画面,除了图像以外,还显示音频计量表和视频信号波形。此种情况叫 做缩览,根据选中显示模式,缩览显示的内容也有如下所示的不同。 也可以把缩览显示设为非显示(一部分除外)。

|                   |          |      | 缩览显示     |          |                                    |
|-------------------|----------|------|----------|----------|------------------------------------|
| 显示模式              | 音频       | 图像   | 视频信号     | 直方图      | 备注                                 |
|                   | 计量表      |      | 波形       |          |                                    |
| PIC               |          |      | ⊖        | ∩        | 「9.6.5 缩览的设定」参照                    |
|                   | $(* 1)$  |      |          | $(*2)$   |                                    |
| <b>WFM</b>        |          | ∩    |          | $\times$ | $\lceil 11.6.9 \rceil$<br>缩览的设定」参照 |
| <b>VECT</b>       | ( )      | ( `  | $\times$ | $\times$ | $\lceil 12.5.3 \rceil$<br>缩览的设定」参照 |
| AUD <sub>10</sub> |          |      | $\times$ | $\times$ | 「13.6 缩览的设定」参照                     |
| (选项)              |          | (※3) |          |          |                                    |
| <b>STATUS</b>     | $\times$ |      | $\times$ | $\times$ |                                    |
| (选项)              |          | (※4) |          |          |                                    |

表 4-2 缩览显示

※1 3D 辅助模式(选项)时,不能显示。

※2 不能同时显示直方图和其他的缩览。

※3 多路输入模式或者 3D 辅助模式 (L/R DUAL) 时, 不显示。

※4 事件日志显示,多路输入模式,3D 辅助模式(L/R DUAL)时,不显示。

#### 4.8 菜单显示

实行各个项目的设定时,通过操作设定菜单实行。尽管如此,在通常的情况下,设定菜单并不 被显示出来。要显示设定菜单时,请按住相应的键 0.5 秒以上(※1),也可以操作(※2)在相 应画面上的功能键,或者功能旋钮。

10 秒以上不实行操作的话,设定菜单将自动消失。该显示时间在[「5.8](#page-53-1) 菜单显示的设定」可 以变更。但是,输入菜单,系统菜单,预设登录菜单,预设选取菜单,将始终被显示出来与该 设定无关。

- ※1 显示设定菜单的最上级阶层。显示输入菜单,系统菜单,捕获菜单,预设选取菜单,功能别预设选取菜 单时,不需要长按。
- ※2 在前一回菜单消失的阶层,显示设定菜单。

例如,在以下的状态,10 秒以上不操作时,图像菜单将消失。

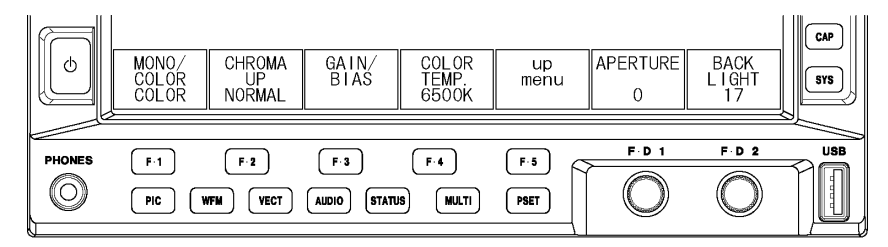

图 4-10 设定菜单的显示 1

●通过长按显示模式键来显示菜单

图像菜单处于消失状态时,长按 PIC 键,菜单将在图像菜单的最上阶层显示出来。

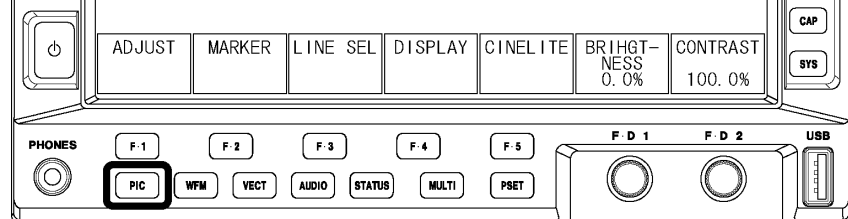

图 4-11 设定菜单的显示 2

#### ●使用功能键显示菜单

图像菜单处于消失状态时,如果操作功能键或者功能旋钮,图像菜单将从消失时的阶层重新 显示出来。

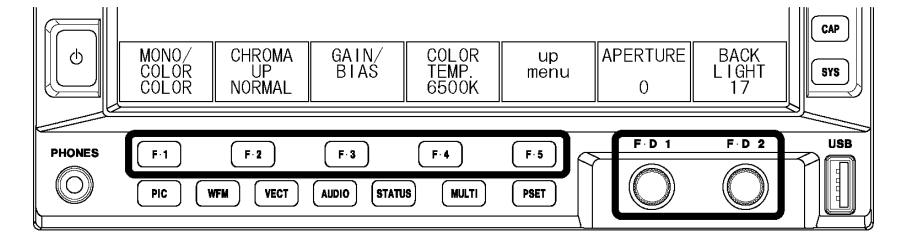

图 4-12 设定菜单的显示 3

设定菜单的操作方法,如以下所示。

### ●弹出窗口命令的选择

例如,用下图的 F·4 健设定 COLOR TEMP 时,请按 F·4 健。弹出窗口显示出来以后,连续按 F・4 键数次,选择要选的命令。

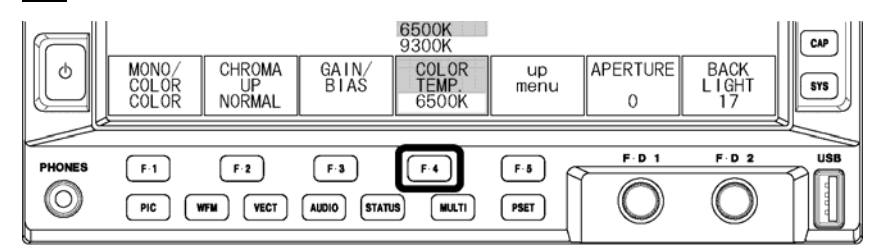

图 4-13 单出窗口命令的选择

#### ●数值的设定

例如,用下图的 F·D 1 旋钮,设定 APERTURE 时,请转动 F·D 1 旋钮。 按 $F \cdot D$  1 健时, 设定值为初始值(0)。

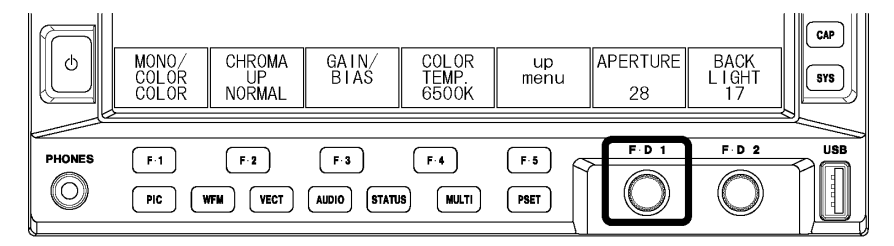

图 4-14 数值的设定

# 5. 系统设定

在系统设定,通过操作系统菜单可以设定和本机有关的所有设定。 要显示系统菜单,请按前面板上的 SYS 键。系统菜单不会因时间的经过自动消失。要消去系统菜 单,请再次按 SYS 键。

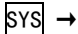

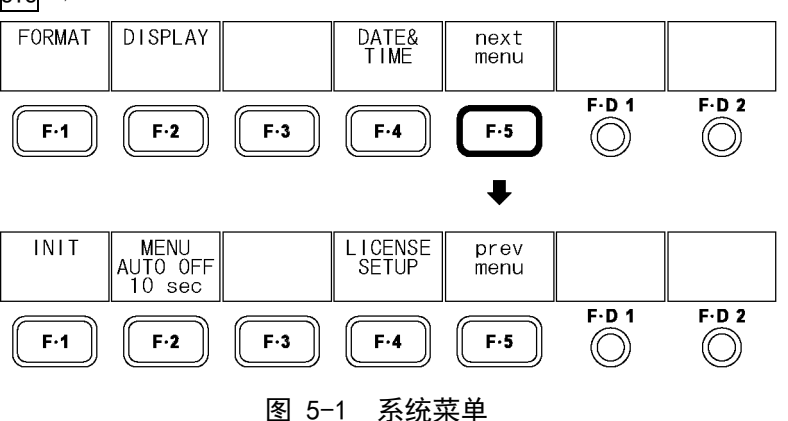

# <span id="page-44-0"></span>5.1 输入格式的设定

通过操作系统菜单的 F·1 健选 FORMAT, 设定输入格式,。

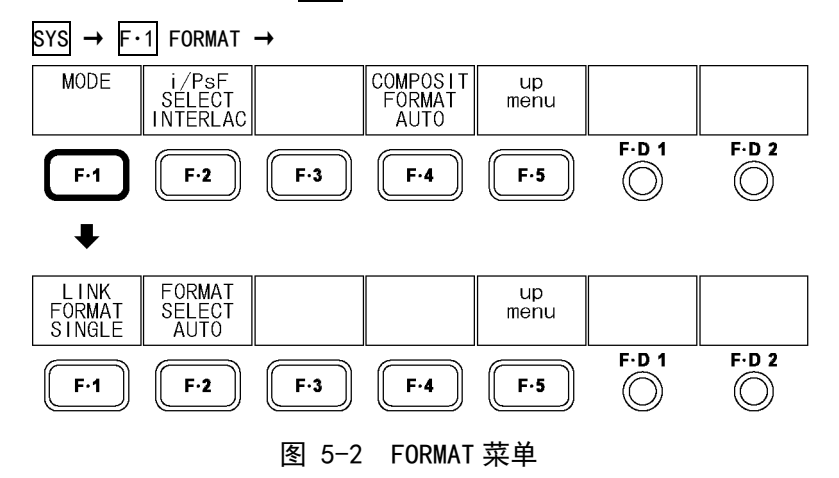

# 5.1.1 链接方式的选择(选项)

双链接是选项。要测试双链接信号,请安装双链接选项(LV 5381SER01,别售)。

通过以下操作,可以选择链接方式。

实行单链接和双链接间的切换,大约需要 20 秒。切换中将显示提示「System reconfiguration.」。

双链接时,不能自动检测输入的格式。此时,请参照「[5.1.4](#page-46-0) 输入格式的设定」,实行手动 设定。

操作

 $\overline{S}$ YS  $\rightarrow$  F·1 FORMAT  $\rightarrow$  F·1 MODE  $\rightarrow$  F·1 LINK FORMAT : SINGLE / DUAL / 2K

#### 设定项目的说明

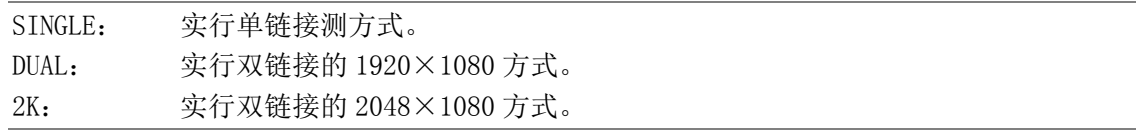

### 5.1.2 检测方法的选择

单链接时,通过以下操作,可以选择是自动检测输入格式还是手动设定。 双链接时,需要手动设定输入格式。不显示该菜单。

## 操作

 $\overline{S}$ YS  $\rightarrow$  F·1 FORMAT  $\rightarrow$  F·1 MODE  $\rightarrow$  F·2 FORMAT SELECT : AUTO / MANUAL

### 设定项目的说明

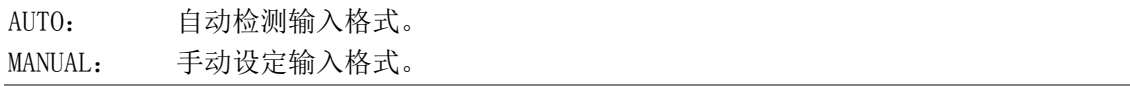

#### 5.1.3 i/PsF 的选择

单链接时,即使将 $F \cdot 2$  的 FORMAT SELECT 选在 AUTO, 对如下记所示的输入格式也不能自动 判别。

- ・1080i/60 和 1080PsF/30
- ・1080i/59.94 和 1080PsF/29.97
- ・1080i/50 和 1080PsF/25

通过以下操作,可以选择要显示的输入格式名是隔行还是分割帧。 将 F·2 的 MANUAL SELECT 设在 AUTO 时, 该菜单被显示出来。

#### 操作

 $\boxed{\text{SYS}}$   $\rightarrow$   $\boxed{\text{F-1}}$  format  $\rightarrow$   $\boxed{\text{F-2}}$  i/PsF SELECT : INTERLAC / SEG. FRM

#### 设定项目的说明

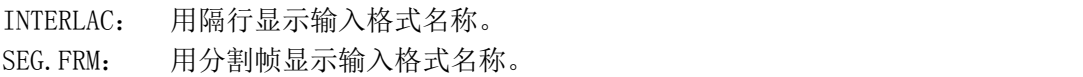

# <span id="page-46-0"></span>5.1.4 输入格式的设定

单链接时,将 $\overline{F \cdot 2}$  的 FORMAT L SELECT 选在 MANUAL, 或者, 双链接时, 需要用手动设定输 入格式。

通过以下操作,可以选择输入格式。

将 F·2 的 FORMAT SELECT 设在 MANUAL 或者双链接时, 这些该菜单被显示出来。

操作

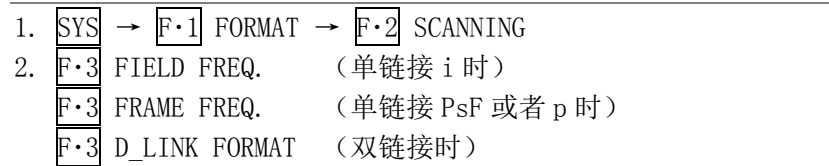

## 表 5-1 输入格式一览表

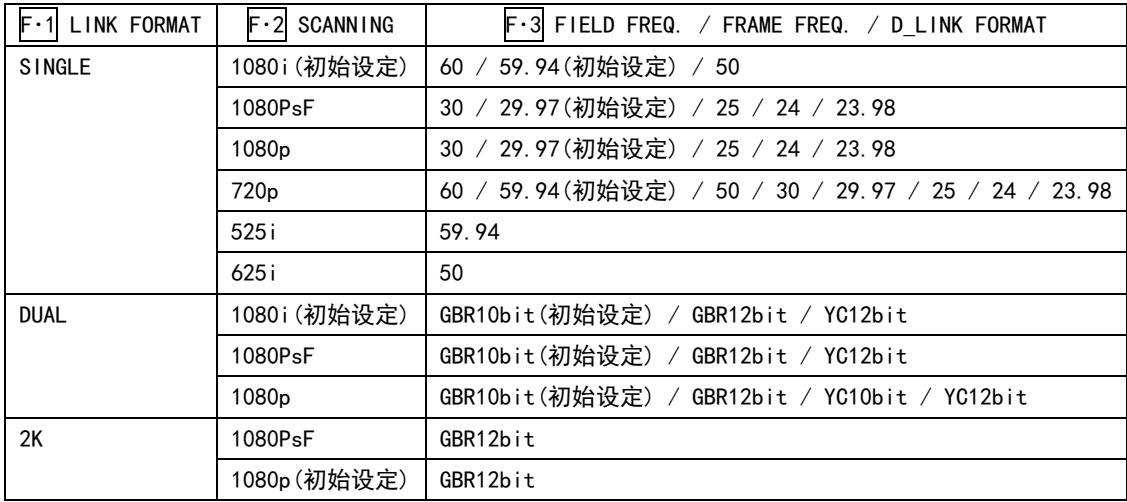

※ 双链接时,自动设定场/帧频率。

### 5.1.5 复合显示格式的选择

通过以下操作,可以设定复合显示格式。 复合显示格式的设定,在视频信号波形和矢量波形变换成伪复合信号时有效。

### 操作

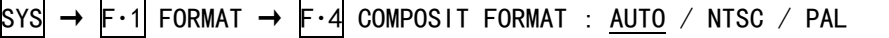

#### 设定项目的说明

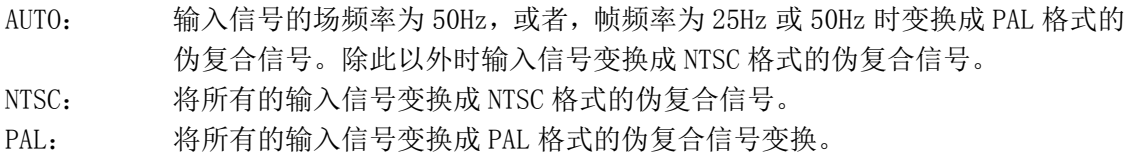

# 5.2 液晶屏的设定

在系统菜单的 F·1 选 LCD, 设定液晶屏。

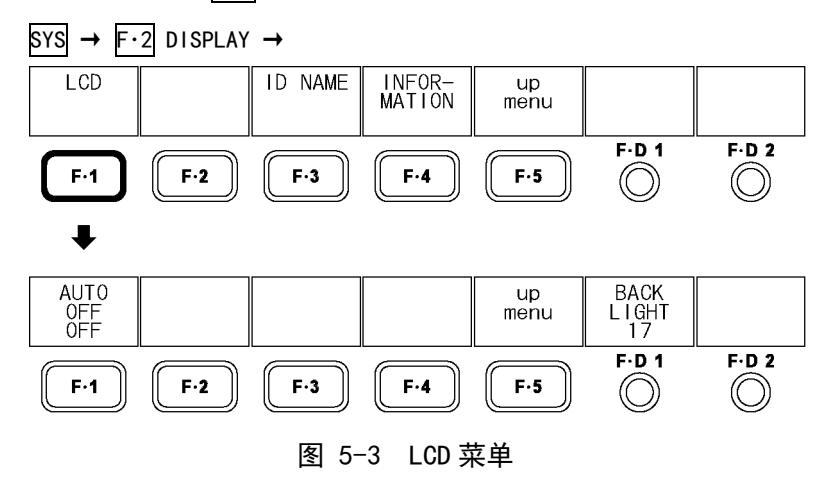

### 5.2.1 自动熄灯时间的设定

通过以下操作,可以设定背光照明的自动熄灯时间。 背光照明自动熄灭后,按任意的键(除电源开关键以外),将重新点灯。

# 操作

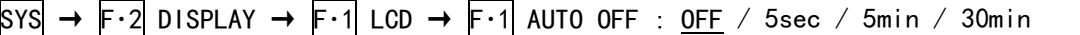

#### 设定项目的说明

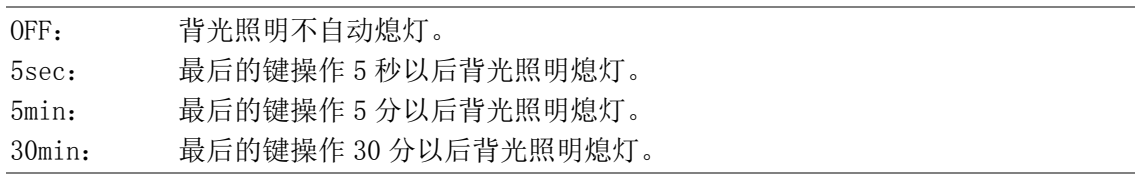

# 5.2.2 背光照明的调整

通过以下操作,可以调整背光照明的亮度。数值越大亮度越强。按 F·D 1 健, 设定值为初 始设定值(17)。

在图像显示的[「9.3.9](#page-73-0) 背光照明调整」也可以调整背光照明的亮度。这些设定相互连动。

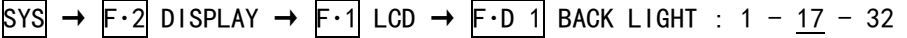

操作

# <span id="page-48-0"></span>5.3 ID的设定

本机可以用任意作成的 ID 显示输入频道。 要显示 ID,通过以下的顺序实行操作。

1. 按  $SYS \rightarrow F \cdot 2$  DISPLAY  $\rightarrow F \cdot 3$  ID NAME. 显示出 ID NAME 菜单。

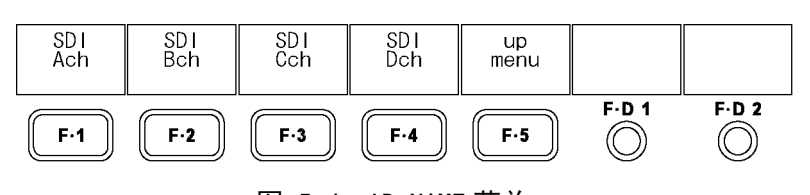

- 图 5-4 ID NAME 菜单
- 2. 按 F·1 SDI Ach ~ F·4 SDI Dch 中的任意一个。 显示出 ID 作成画面。

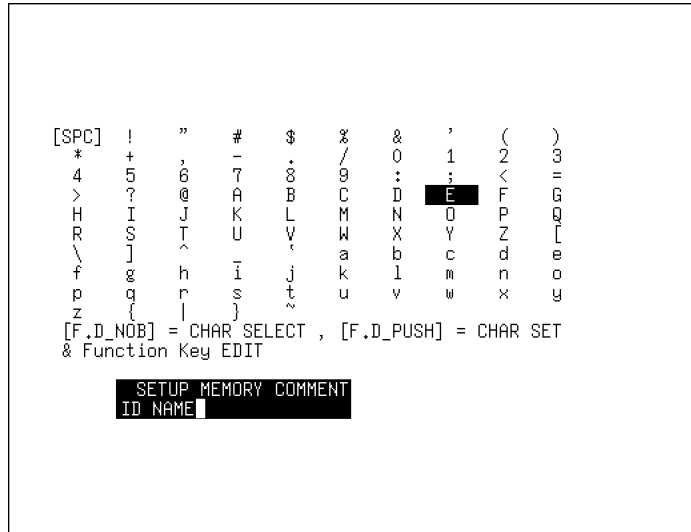

图 5-5 ID 作成画面

3. 输入 ID。

最多可以用 10 个文字来作成 ID。ID 作成画面的键操作, 如以下所示。 F・1 DELETE: 消去游标上的文字。  $F \cdot 2 \leq \cdot$ : 左移游标。  $\overline{F \cdot 3} \implies$ : 石移游标。 F・4 CHAR SET: 文字输入。  $F \cdot D$  1 CHAR SELECT: 转动旋钮选择文字, 按下要输入的文字。 4. 按  $\overline{F \cdot 5}$  up menu →  $\overline{F \cdot 5}$  up menu →  $\overline{F \cdot 4}$  INFORMATION. 5. 将 F・4 的 INPUT INFO 设在 ID。 用作成的 ID 显示输入频道。 1080i/59.94 ID NAME LTC 00:01:39:25 USB

VIDEO\_ERR:000000 TIME :14:33:49<br>AUDIO\_ERR:000000 LAPSED:00:07:15<br>GAMUT ERR:000000

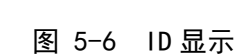

### 5.4 画面显示的设定

通过操作系统菜单的 F・4 INFORMATION,设定画面显示。

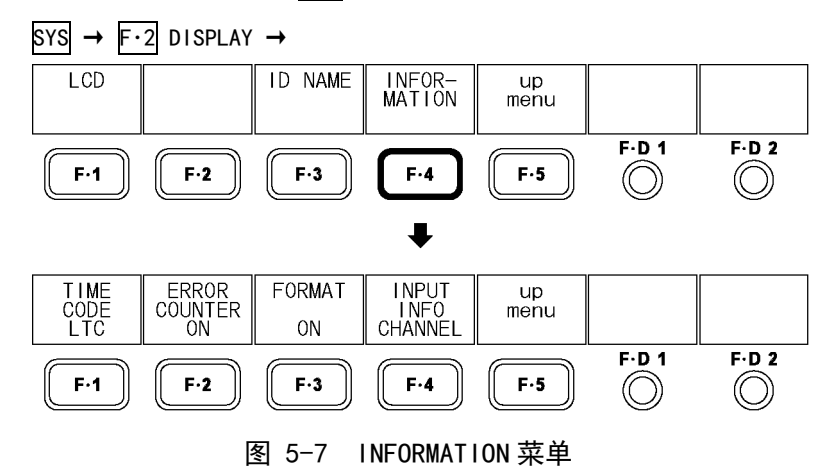

#### <span id="page-49-1"></span>5.4.1 时间标记的显示

通过以下操作,可以选择多重输入信号中的时间标记。 双链接时,只显示链接 A 中多重时间标记。 在此选中的显示形式,在状态显示的事件日志也适用。

## 操作

 $\overline{S}$ YS  $\rightarrow$  F·2 DISPLAY  $\rightarrow$  F·4 INFORMATION  $\rightarrow$  F·1 TIME CODE : LTC / VITC / OFF

#### 设定项目的说明

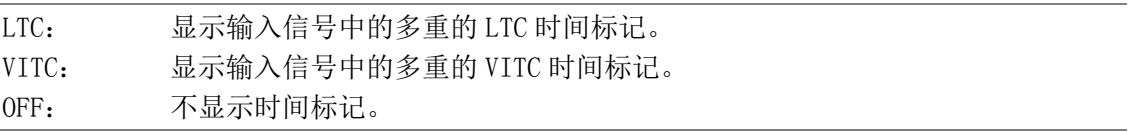

#### <span id="page-49-2"></span>5.4.2 误差计数器和时间的显示

通过以下操作,可以选择显示/非显示误差计数器(VIDEO\_ERR, AUDIO\_ERR, GAMUT\_ERR)和时 间(TIME,LAPSED)。

# 操作

```
\overline{S}YS \rightarrow F·2 DISPLAY \rightarrow F·4 INFORMATION \rightarrow F·2 ERROR COUNTER : ON / OFF
```
#### <span id="page-49-0"></span>5.4.3 输入格式的显示

通过以下操作,可以选择输入格式的显示/非显示。

### 操作

 $\overline{S}$ SYS  $\rightarrow$  F·2 DISPLAY  $\rightarrow$  F·4 INFORMATION  $\rightarrow$  F·3 FORMAT : ON / OFF

### <span id="page-50-0"></span>5.4.4 输入频道的显示

通过以下操作,可以选择输入频道的显示方式。 要设定ID,可以在[「5.3](#page-48-0) ID的设定」设定输入频道。

操作

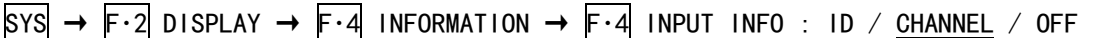

### 设定项目的说明

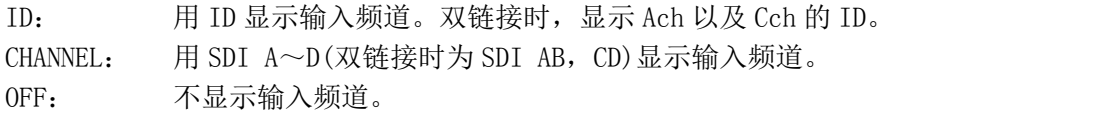

# 5.5 遥控的设定(选项)

通过系统菜单的 F·1 REMOTE SETUP, 设定遥控。在追加了遥控&TALLY 选项 (OP70) 后显示该 菜单。

在此设定的内容,即使实行初始化也不能改变初始设定。并且,也不能实行预设登录。

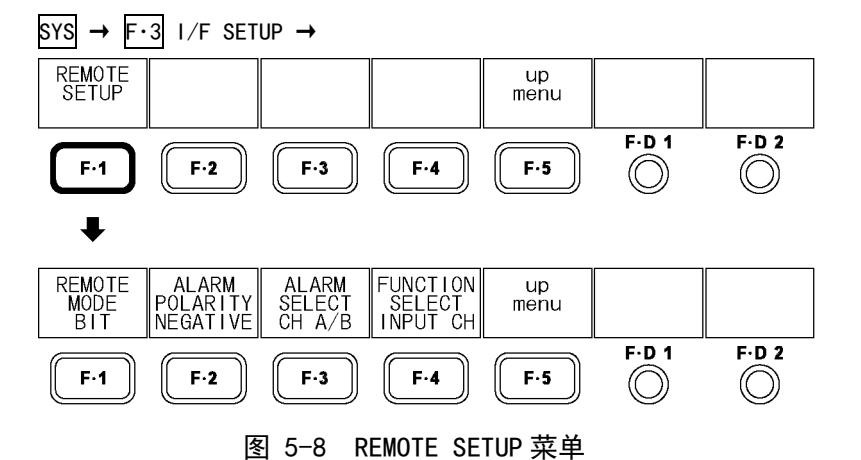

#### 5.5.1 选择遥控模式

可通过下述操作选择遥控模式。可遥控的功能因选择的遥控模式而异。 【参照】 [「15.1](#page-179-0) 遥控功能(选项)」

操作

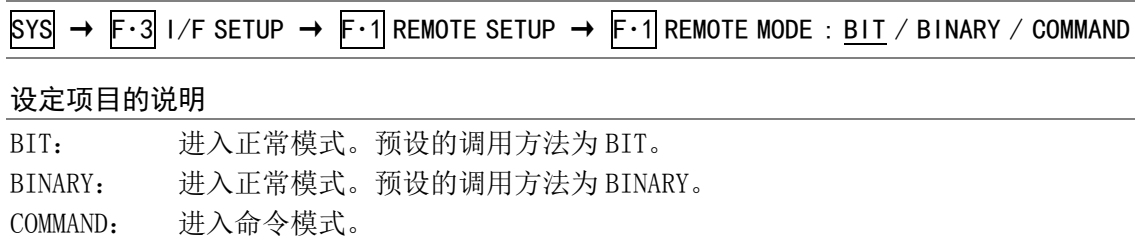

### 5.5.2 报警极性的选择

在状态菜单的 ERROR CONFIG 选在 ON 的项目发生误差的时候, 机内温度超出规定温度时, 或 者排风扇出故障的时候,从遥控端子的第 14pin(报警)输出报警信号。 通过以下操作,可以选择报警信号的极性。

#### 操作

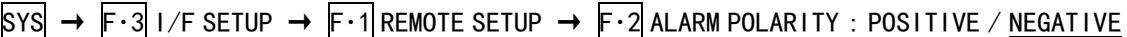

# 设定项目的说明

POSITIVE: 输出 HIGH。 NEGATIVE: 输出 LOW。

### 5.5.3 报警频道的选择

通过以下操作,可以选择作为报警的对象的频道。选择 CH A/B 时, Ach 和 Bch 中的任意一个 发生误差时,发出警报。

#### 操作

 $\overline{S}$ YS  $\rightarrow$  F·3 I/F SETUP  $\rightarrow$  F·1 REMOTE SETUP  $\rightarrow$  F·3 ALARM SELECT : CH A / CH B / CH C / CH D / CH A/B / CH C/D

## 5.5.4 遥控机能的选择

 $F \cdot 1$  REMOTE MODE 为 BIT 或 BINARY 时,可通过下述操作选择分配给遥控端子  $10 \sim 13$ pin 的功 能。

操作

 $\boxed{\text{sys}}$   $\rightarrow$  F·3 I/F SETUP  $\rightarrow$  F·1 REMOTE SETUP  $\rightarrow$  F·4 FUNCTION SELECT : INPUT CH / TALLY\_R / TALLY\_G / TALLY\_B / TALLY\_Y

#### 设定项目的说明

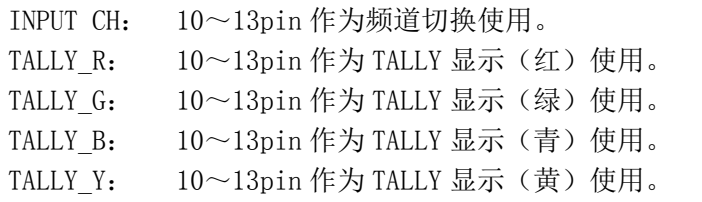

# <span id="page-52-0"></span>5.6 日期时间的设定

通过操作系统菜单的 F·4 选 DATE&TIME, 设定日期时间时。 本体实行初始化时,在此设定的日期时间,不能被初始化。

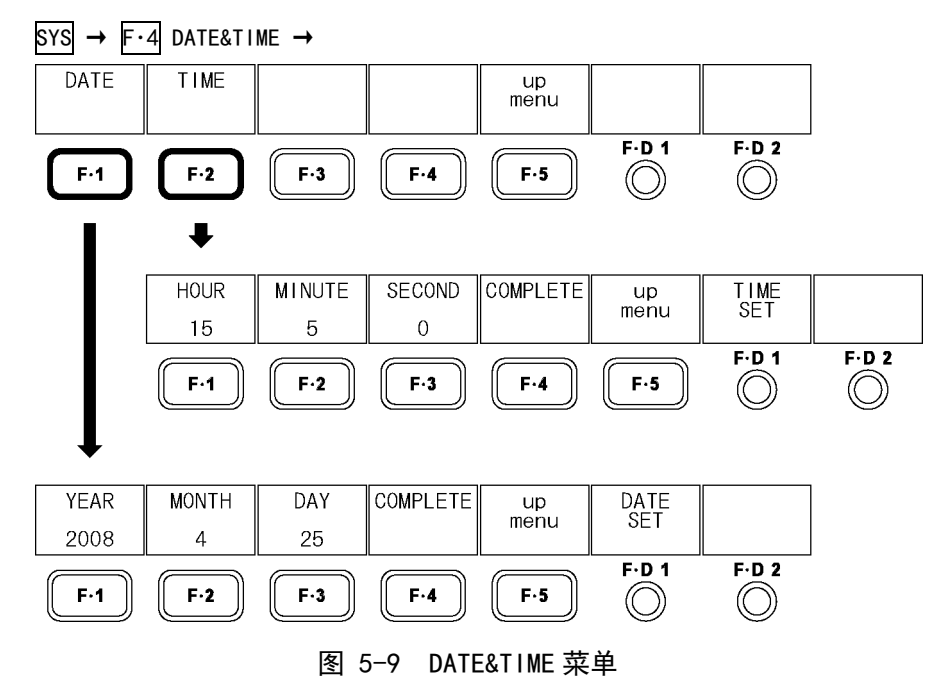

# 5.6.1 日期的设定

通过以下操作,可以设定日期。 设定的日期在各种数据保存到 USB 存储盘时可以使用。

操作

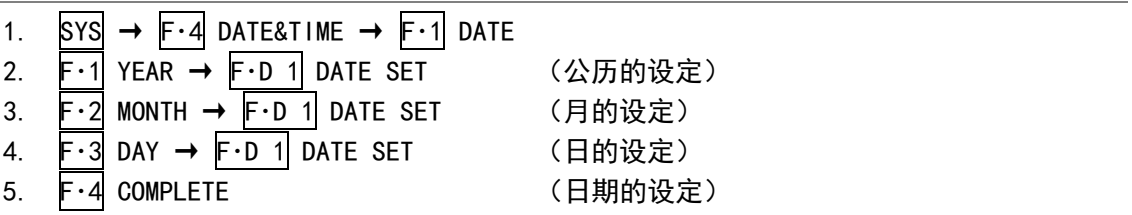

# 5.6.2 时刻的设定

通过以下操作,可以设定时刻。 设定的时刻,显示在画面的左上方的 TIME 处。并且,在各种数据保存到 USB 存储盘的时候可 以使用。

操作

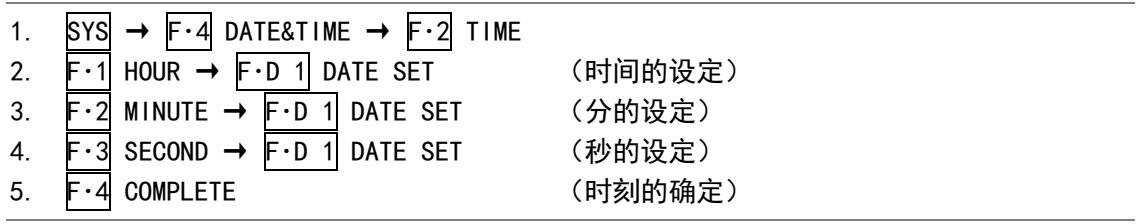

# <span id="page-53-0"></span>5.7 初始化

通过以下操作,可以对本机实施初始化。初始化设定时,请参照「[16.1](#page-185-0) 菜单树」。下划线() 部分表示初始设定。

取消初始化时, 按 F·3 INIT CANCEL。

即使实行初始化,也不能初始化日期,时刻,预设,功能别预设,CINELITE II 的伽马补正值, 遥控的设定(选项),用户画面设计等。

### 操作

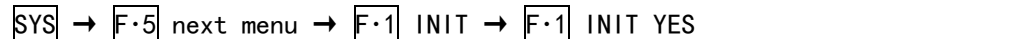

# <span id="page-53-1"></span>5.8 菜单显示的设定

10 秒不操作时,菜单将会自动消失。但是,通过以下操作,可以把菜单消失的时间设在 5 秒。 (如果选择 OFF, 则不会自动消失) 按 F·D 1 键, 设定值为初始设定值 (10sec)。 另外,输入菜单,系统菜单,预设登录菜单,预设选取菜单,将始终被显示出来与该设定无关。

#### 操作

 $\overline{S}$ SYS  $\rightarrow$  F·5 next menu  $\rightarrow$  F·2 MENU AUTO OFF  $\rightarrow$  F·D 1 TIME SET : 5 sec - 10 sec - 60 sec / OFF

### 5.9 许可的设定

### 5.9.1 选项的安装

根据输入到本机的许可键,决定是否可以获得使用许可权。

许可键是为本机附加的选项功能提供的键密码,是有偿的。购买选项时由本公司提供给用户。 另外,购买选项时,请将要安装选项的本体的 MAC ADDRESS(※1)和产品系列号(※2)通知本 公司。1 台本机附带 1 个许可键。几台本机不可输入同样的许可键。

※1 在许可画面可以确认。

※2 印刷在背面板的产品系列标签处。

请按照以下的操作顺序安装选项。

1. 按  $\overline{S}$ YS → F·5 next menu → F·4 LICENSE SETUP.

显示许可认证画面。

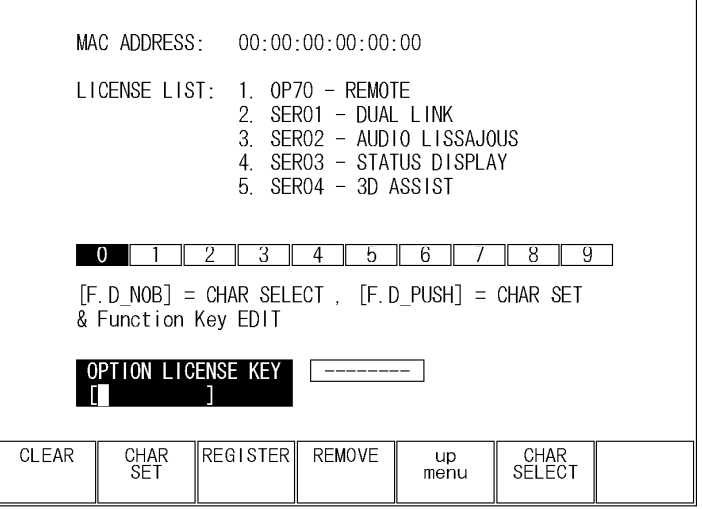

图 5-10 许可认证画面

### 2. 按照许可键输入 10 位数的号码。

在许可画面的键操作,如以下所示。 F・1 CLEAR: 消去输入中的许可键。 F・2 CHAR SET: 输入数字。 F·D 1 CHAR SELECT: 转动数字旋钮选择选择数字, 然后按下要输入的数字。

# 3. 按 F・3 REGISTER。

如果许可键的输入正确,显示出「ACCEPTED」,选项可被使用。并且,在 LICENSE LIST, 显示出追加的选项名。 如果许可键不对,显示出「FAILED」。请重新输入正确的号码。

要消除已经安装的选项,输入许可键后,按 F・4 REMOVE。

## 5.9.2 MAC ADDRESS 和选项的确认

MAC ADDRESS 和安装在本机的选项在许可画面可以确认。 另外,本机支持的选项(别售),如下所示。

表 5-2 支持选项一览表

| 型名            | 名称                        | 備考   |  |
|---------------|---------------------------|------|--|
| LV 5381 0P70  | <b>REMOTE &amp; TALLY</b> | 工厂选项 |  |
| LV 5381 SER01 | DUAL LINK                 | 许可方式 |  |
| LV 5381 SER02 | AUDIO LISSAJOUS DISPLAY   | 许可方式 |  |
| LV 5381 SER03 | STATUS DISPLAY            | 许可方式 |  |
| LV 5381 SER04 | 3D ASSIST                 | 许可方式 |  |

# 6. 多画面显示功能

本机具有图像显示,视频信号波形显示,矢量波形显示,音频显示(选项),状态显示(选项)等 5 种显示模式。每种模式单独显示时叫做单画面显示,对 5 种进行组合显示时叫做多画面显示。

要切换多画面显示和单画面显示时,按 MULTI 键。 选择多画面显示时, 请长按 MULTI 键 0.5 秒以上, 也可使用多画面显示画面上功能键, 或者功能 旋钮。

MULTI →

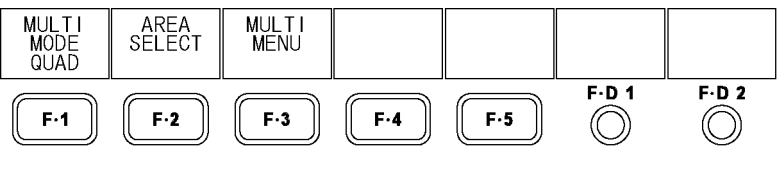

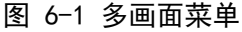

# 6.1 单画面显示和多画面显示的切换

按 MULTI 键,可以对多画面显示和单画面显示进行切换。

## 设定项目的说明

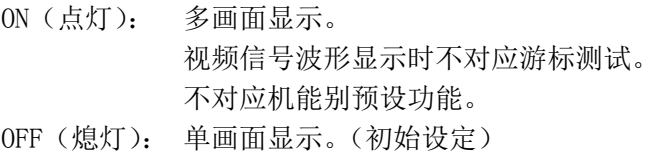

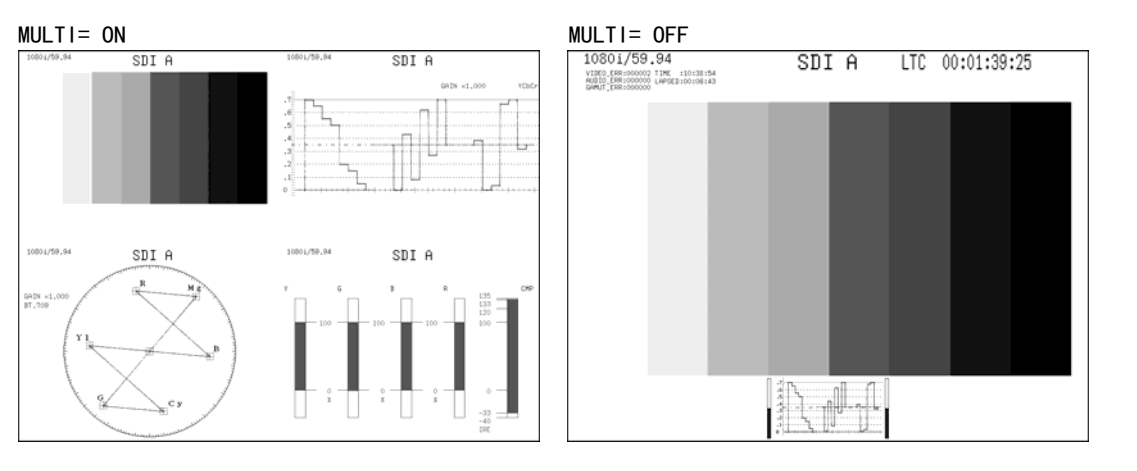

图 6-2 单画面显示和多画面显示的切换

# 6.2 显示方式的选择

通过以下操作,可以选择多画面显示方式。

操作

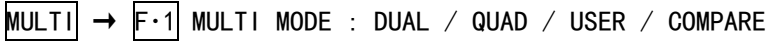

设定项目的说明

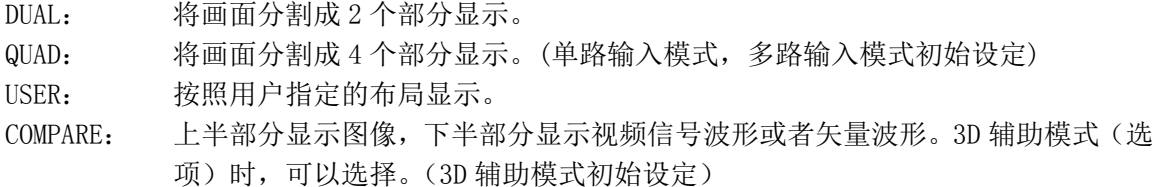

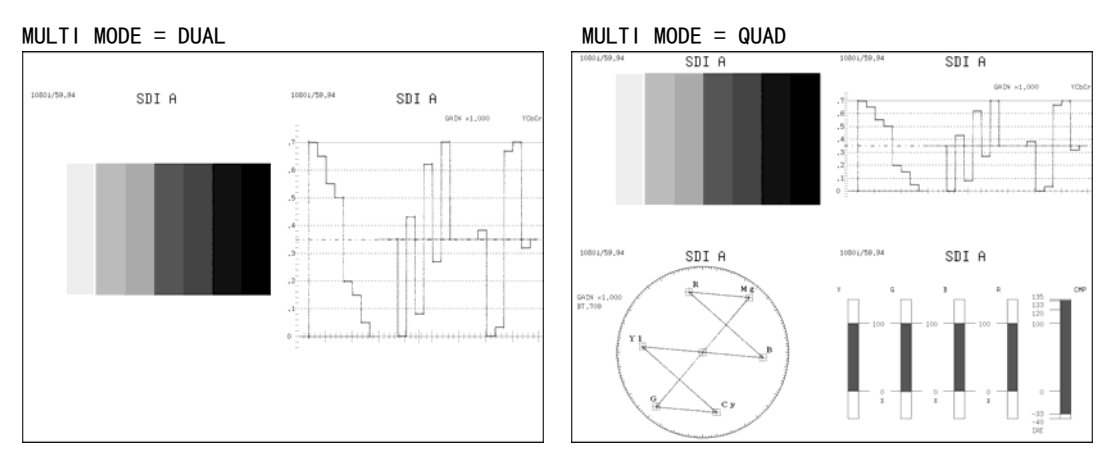

图 6-3 显示方式的选择

# 6.3 选择显示区域

 $\overline{F\cdot 1}$  MULTI MODE 设在 DUAL 或者 QUAD 时, 通过以下操作可以选择分配给每个区域的显示模式。 不能把相同的显示模式分配给几个不同的区域。 没安装音频选项或者状态选项时,不能选择 AUDIO 和 STATUS。

※ 「+」表示把画面分割成 4 个,「|」表示把画面分割成 2 个,用「'」可以确认每个区域的位置。

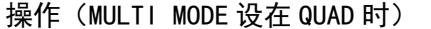

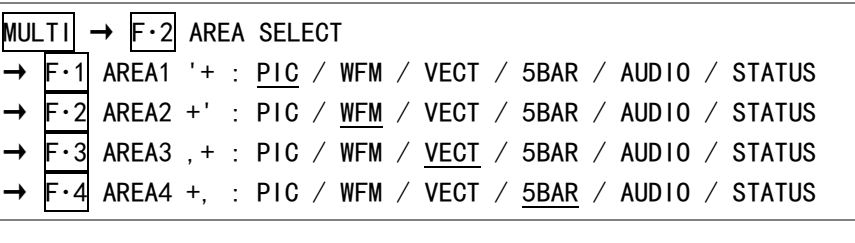

操作 (MULTI MODE 设在 DUAL 时)

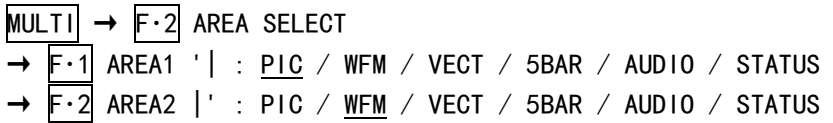

# 6.4 选择布局(选项)

 $F-1$  MULTI MODE 设在 COMPARE 时, 通过以下操作, 可以选择显示布局。

操作

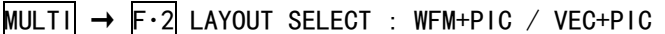

#### 设定项目的说明

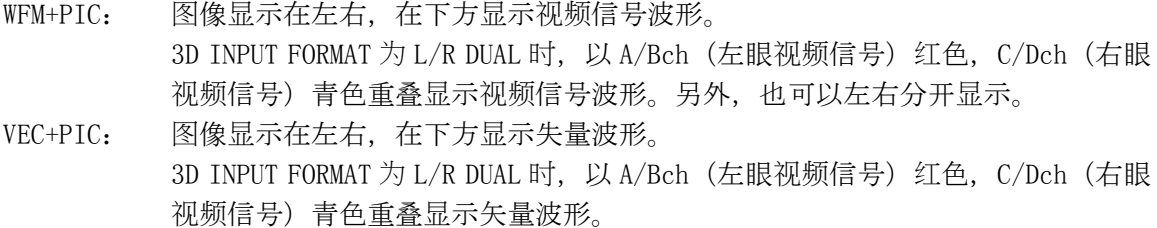

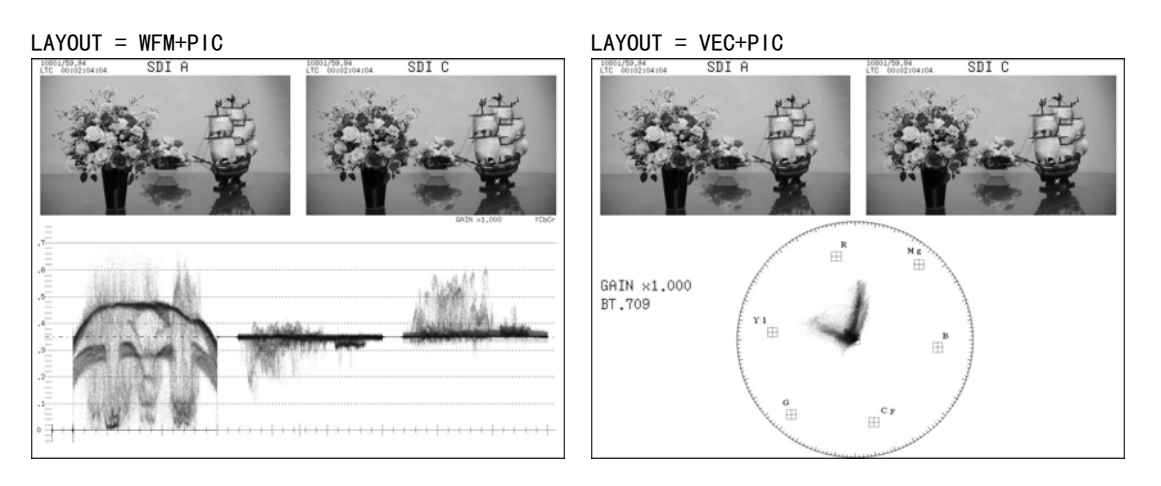

图 6-4 选择布局

## 6.5 各种显示模式的设定

通过以下操作,在多画面显示时也可以设定各种显示模式。关于菜单的详细说明,请参照各种 显示模式的说明(第9章以后)。

在此设定的内容,一部分除外,和在单画面显示设定的内容连动。

在 F·1 MULTI PIC~ F·5 MULTI STATUS 中, 对于在当前显示模式中没有出现的显示模式, 将 不显示该模式的菜单。

操作

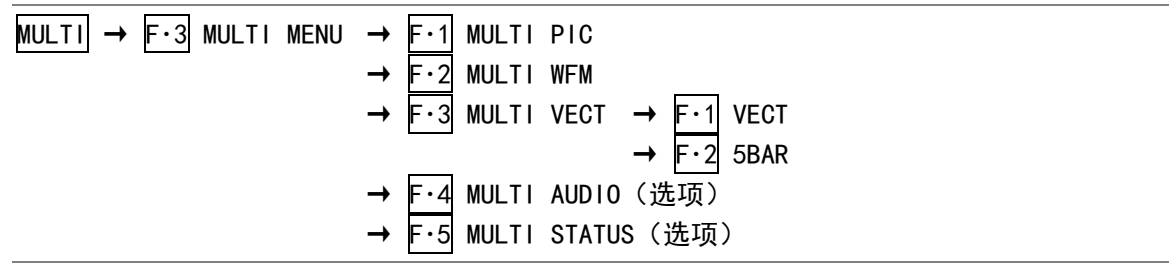

### 6.6 擦除显示的设定(选项)

F·2 LAYOUT SELECT 设在 WFM+PIC, 视频信号波形菜单的 SIMUL MODE 设在 MIX 时, 通过以下操 作可以将视频信号波形左右分离进行显示。

可以用 F·D 1 WFM WIPE VARIABLE 移动边界线。如果按 F·D 1, 边界线移动到中央。

【参照】 SIMUL MODE →[「11.6.8](#page-127-0) 多路输入模式显示方式的选择」

#### 操作

### $MULTI$   $\rightarrow$  F·4 WFM WIPE : ON / OFF

#### 设定项目的说明

ON: 用边界线分离 A/Bch(左眼视频信号)和 C/Dch(右眼视频信号)进行显示。面向 图像,左侧是 A/Bch,右侧是 C/Dch。

OFF: 重叠显示 A/Bch(左眼视频信号)和 C/Dch(右眼视频信号)。

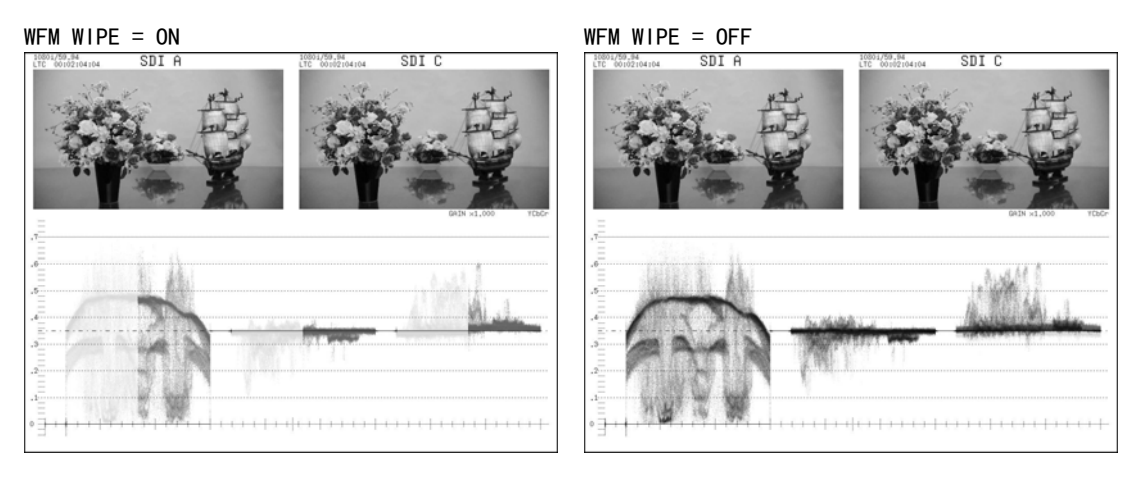

图 6-5 擦除显示的设定

## 6.7 用户设计画面

用户设计画面功能,可以以任意布局显示测试画面。(需要事先指定画面布局)

### 6.7.1 用户设计画面显示

要显示用户设计的画面,实行以下的操作顺序。

1. 连接存有用户设计画面文件的 USB 存储盘。

请按以下的结构设定 USB 存储盘的文件夹的构成。

USB 存储盘

- $L \Box$  LV5381\_USER
	- └ LAYOUT

 $\vdash$   $\Box$  layout. txt

- 2. 按  $MULTI$  →  $F·5$  LAYOUT FILE.
- 3. 按  $\boxed{F \cdot 1}$  ALL COPY USB -> INT →  $\boxed{F \cdot 1}$  COPY YES. 把 USB 存储盘中的用户设计画面文件复制到本机。 取消复制时, 按 F·3 COPY NO。
- 4. 将 F·1 MULTI MODE 设在 USER。
- 5. 使用 F・2 USER LAYOUT 选择显示内容。

用户设计画面从 SINGLE1, SINGLE2, SIMUL1, SIMUL2 中选择输入信号。SINGLE 是单路 输入模式,SIMUL 是多路输入模式。

### 6.7.2 用户设计画面的全部复制

通过以下操作,可以将本机上用户设计画面文件全部复制到 USB 存储盘中。取消复制时, 按 F・3 COPY NO。

全部复制时,需要存有用户设计画面文件的 USB 存储盘。复制时,USB 存储盘中储存的用户 设计画面文件将被覆盖,请注意。

#### 操作

 $MULTI \rightarrow F·5$  LAYOUT FILE  $\rightarrow F·2$  ALL COPY INT  $\rightarrow$  USB  $\rightarrow F·1$  COPY YES

# 7. 预设功能

通过预设功能,可以选取通过显示屏设定的登录内容。而且,登录的预设数据可以全部复制到 USB 存储盘中,因此,同一设定可以在不同的机器上使用。

预设功能分为预设和功能别预设功能 2 种。 这些登录内容,即使在[「5.7](#page-53-0) 初始化」实行初始化也不能被抹掉。

#### ● 预设功能

一部分(※1)除外,对所有的显示屏设定可以登录 30 项。

### ・ 预设的登录

设定本机要登录的状态,长按 PSET 键。 操作预设登录菜单的 F·1 FULL PRESET, 登录设定。

#### ・ 预设的选取

按 PSET 键, 可从预设选取菜单中选出设定。

## ● 功能别预设

各种显示模式(※2)的显示屏设定,每种可以登录 5 项。即使选取功能别预设,也不影响和 其他显示模式的相关项目和输入频道的设定。而且,多画面显示时不能使用。

#### ・ 功能别预设的登录

设定本机要登录的状态,长按 PSET 键。 在预设登录菜单的 F・2 FUNCTION PRESET 实行登录设定。

#### ・ 功能别预设的选取

在预设功能登录菜单将 FUNCTION PRESET 选在 ON, 按 PIC, WFM, VECT, AUDIO, STATUS 中 的任意一个按键。可从功能别预设的选取菜单里选出设定内容。

- ※1 日期,遥控端的设定(选项)
- ※2 图像显示,视频信号波形显示,失量显示,音频显示(选项),状态显示(选项)
- ※ 预设登录菜单和预设选取菜单,不能随时间自动消失。要消除这些菜单,请再按一次 PSET 键。
- 7.1 预设
- 7.1.1 预设的登录
	- 1. 设定本机要登录的状态。
	- 2. 长按 PSET 键。

显示预设登录菜单。

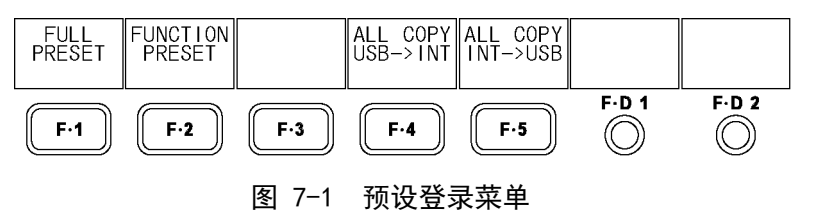

3. 按 F·1 FULL PRESET。

 $\overline{1}$ 

显示出文件目录画面。

|                     | Internal Memory         |          | FILE LIST |             |  |  |  |  |  |  |
|---------------------|-------------------------|----------|-----------|-------------|--|--|--|--|--|--|
| File COMMENT<br>No. |                         | Date     | Time      | Size(BYTE)  |  |  |  |  |  |  |
| 5BAR<br>1           |                         | 09/02/04 | 13:32     | 4,020       |  |  |  |  |  |  |
| 2                   |                         |          |           |             |  |  |  |  |  |  |
| 3                   |                         |          |           |             |  |  |  |  |  |  |
| 4                   |                         |          |           |             |  |  |  |  |  |  |
| 5                   |                         |          |           |             |  |  |  |  |  |  |
| 6                   |                         |          |           |             |  |  |  |  |  |  |
| 7                   |                         |          |           |             |  |  |  |  |  |  |
| 8                   |                         |          |           |             |  |  |  |  |  |  |
| 9                   |                         |          |           |             |  |  |  |  |  |  |
| 10                  |                         |          |           |             |  |  |  |  |  |  |
| 11                  |                         |          |           |             |  |  |  |  |  |  |
| 12                  |                         |          |           |             |  |  |  |  |  |  |
|                     |                         |          |           |             |  |  |  |  |  |  |
|                     |                         |          |           |             |  |  |  |  |  |  |
|                     |                         |          |           |             |  |  |  |  |  |  |
|                     |                         |          |           |             |  |  |  |  |  |  |
|                     | SETUP MEMORY COMMENT    |          |           |             |  |  |  |  |  |  |
|                     |                         |          |           |             |  |  |  |  |  |  |
|                     |                         |          |           |             |  |  |  |  |  |  |
|                     |                         |          |           |             |  |  |  |  |  |  |
|                     |                         |          |           |             |  |  |  |  |  |  |
|                     | <b>STORE</b><br>COMMENT | DELETE   | up        | <b>FILE</b> |  |  |  |  |  |  |
|                     | INPUT                   |          | menu      | SELECT      |  |  |  |  |  |  |
|                     |                         |          |           |             |  |  |  |  |  |  |

图 7-2 文件目录画面。

4. 按 F·2 COMMENT INPUT。

显示输入文件名画面。

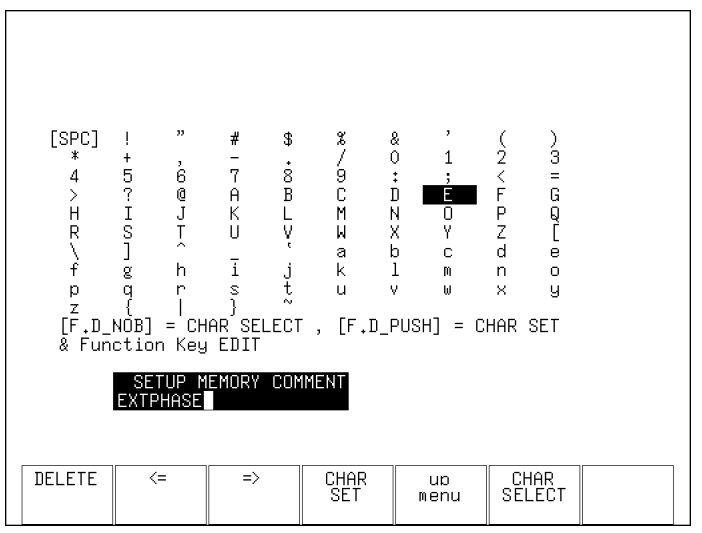

图 7-3 文件名输入画面。

5. 输入 16 个文字以内的文件名。

以下是输入文件名画面的按键操作。 F・1 DELETE 消去游标上的文字。  $\overline{F \cdot 2}$  <=  $\overline{F \cdot 2}$  <=  $\widehat{F \cdot 3} \Rightarrow$  在移游标。 F・4 CHAR SET 输入文字。 F·D 1 CHAR SELECT 转动旋钮选择文字, 然后按下要输入的文字。 输入文件名后,按 F・5 up menu。

可以复制已经登录的文件名作为文件名。复制文件名时,在文件目录画面上将游标放到 要复制的文件上,然后,按 F・D 1 FILE SELECT。

6. 转动 F・D 1 FILE SELECT,选择登录文件号。

### 7. 按  $F \cdot 3$  STORE。

如果选中的文件号已被登录,将会出现一个菜单确认是否要覆盖该文件号。要覆盖时按 F・1 OVER WR YES,不要覆盖时按 F・3 OVER WR NO。

### 7.1.2 预设数据的选取

1. 按 PSET 键。

显示预设登录菜单。

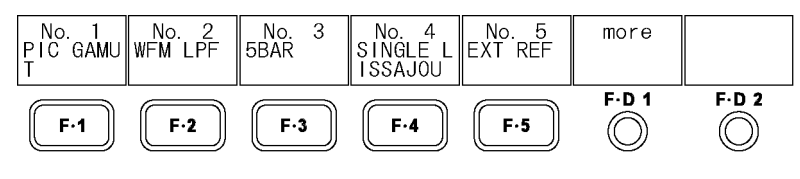

## 图 7-4 预设选取菜单

2. 按  $\overline{F \cdot 1}$  No. 1  $\sim$   $\overline{F \cdot 5}$  No. 5.

要选取 No. 6 以后的预设号时, 转动 F·D 1 more。

# 7.1.3 预设的消除

- 1. 长按 PSET 键。 显示预设登录菜单。
- 2. 按 F · 1 FULL PRESET。 显示出文件目录画面。
- 3. 转动 F·D 1 FILE SELECT, 选择要消除的文件号。
- 4. 按  $F 4$  DELETE。 在选中的文件号已经存在时显示该菜单。
- 5. 按 F·1 DELETE YES。 要取消预设的消除时,按 F・3 DELETE NO。
- 7.2 功能别预设
- 7.2.1 功能别预设的登录
	- 1. 设定本机要登录的状态。
	- 2. 长按 PSET 键。 显示预设登录菜单。
	- 3. 按 F·2 FUNCTION PRESET。

显示出文件目录画面。多画面显示时,不显示该菜单。

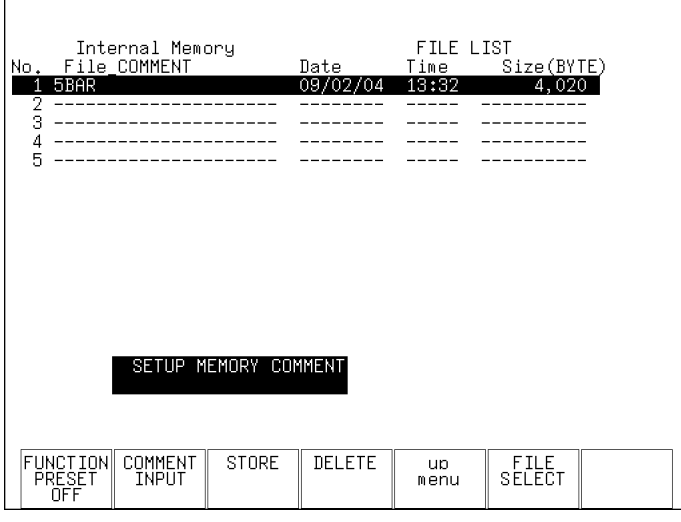

图 7-5 文件目录画面

4. 按 F·2 COMMENT INPUT。

显示输入文件名画面。

5. 输入 16 个文字以内的文件名。

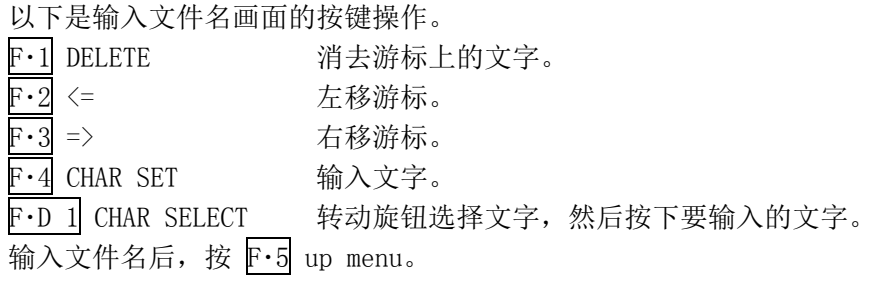

可以复制已经登录的文件名作为文件名。复制文件名时,将游标放到文件目录中要复制 的文件名上,然后按 F·D 1 FILE SELECT。

- 6. 转动 F·D 1 FILE SELECT, 选择登录文件号。
- 7. 按 F・3 STORE。

如果选中的文件号已被登录,将会出现一个菜单确认是否要覆盖该文件号。要覆盖时按 F·1 OVER WR YES, 不要覆盖时按 F·3 OVER WR NO。

- 7.2.2 功能别预设的选取
	- 1. 长按 PSET 键。 显示预设登录菜单。
	- 2. 按 F·2 FUNCTION PRESET。 显示出文件目录画面。多画面显示时,不显示该菜单。
	- 3. 将 F·1 FUNCTION PRESET 设在 ON。 初始设定是 OFF
	- 4. 按下要选取显示模式的键。

显示功能别预选取菜单。

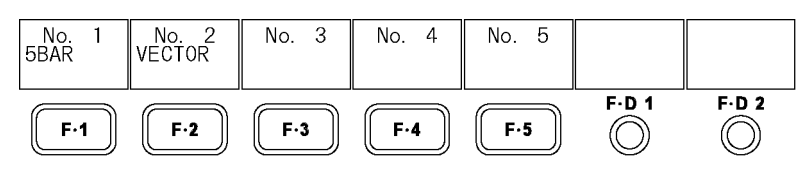

图 7-6 功能分别预设调用菜单

5. 按 F · 1 No. 1 ~ F · 5 No. 5。

# 7.2.3 功能别预设的消除

- 1. 按下要消除的预设显示模式的键。
- 2. 长按 PSET 键。 显示预设登录菜单。
- 3. 按 F·2 FUNCTION PRESET。 显示出文件目录画面。多画面显示时,不显示该菜单。
- 4. 转动 F·D 1 FILE SELECT, 选择要消除的文件号。
- 5. 按 F・4 DELETE。

在选中的文件号已经存在时显示该菜单。

6. 按 F・1 DELETE YES。 要取消功能别预设的消除时,按 F・3 DELETE NO。

# 7.3 预设的复制

通过操作 F·4 ALL COPY USB->INT, F·5 ALL COPY INT->USB, 可以复制预设和功能别预设的 全部内容。

这些菜单在接有 USB 存储盘时被显示出来。

# PSET(长按) →

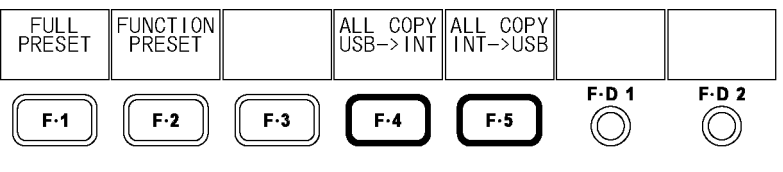

图 7-7 ALL COPY 全部复制菜单

### 7.3.1 从USB存储盘全部复制到本机

通过以下操作,可以将 USB 存储盘内的预设内容全部复制到本机。 在本机预设数据已经存在时,实行覆盖保存。 取消复制时, 按 F·3 COPY NO。

操作

 $\overline{PSET}$ (长按) → F·4 ALL COPY USB->INT → F·1 COPY YES

### 7.3.2 从本机全部复制到USB存储盘

通过以下操作,可以将本机内的预设内容全部复制到 USB 存储盘内。 USB 存储盘内预设数据已经存在时,实行覆盖保存。 取消复制时, 按 F·3 COPY NO。

以下是 USB 存储盘内的文件构成。USB 存储盘内的文件号和本体的文件号相差 1 个数。请注 意。

如果在 PC 上更改这些文件名称, USB 存储盘的预设内容将不能复制到本机上。

### USB 存储盘

 $\Box$  LV5381\_USER

# └ PRESET

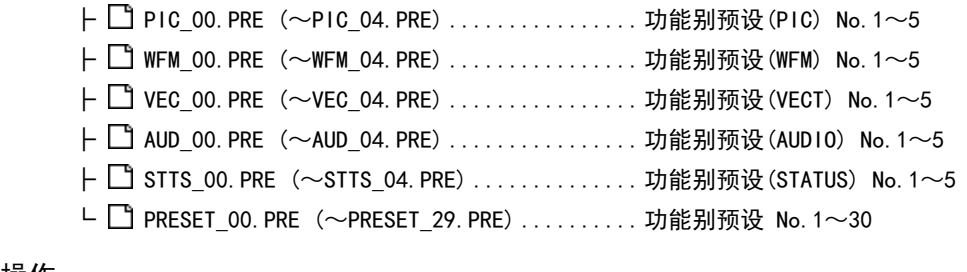

操作

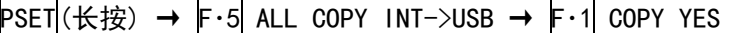

# 8. 捕获功能

捕获功能是,捕获显示图像的静止图像数据的功能。取得的捕获数据,可以保存到 USB 存储盘, 也可以和输入信号重叠显示在本体上。

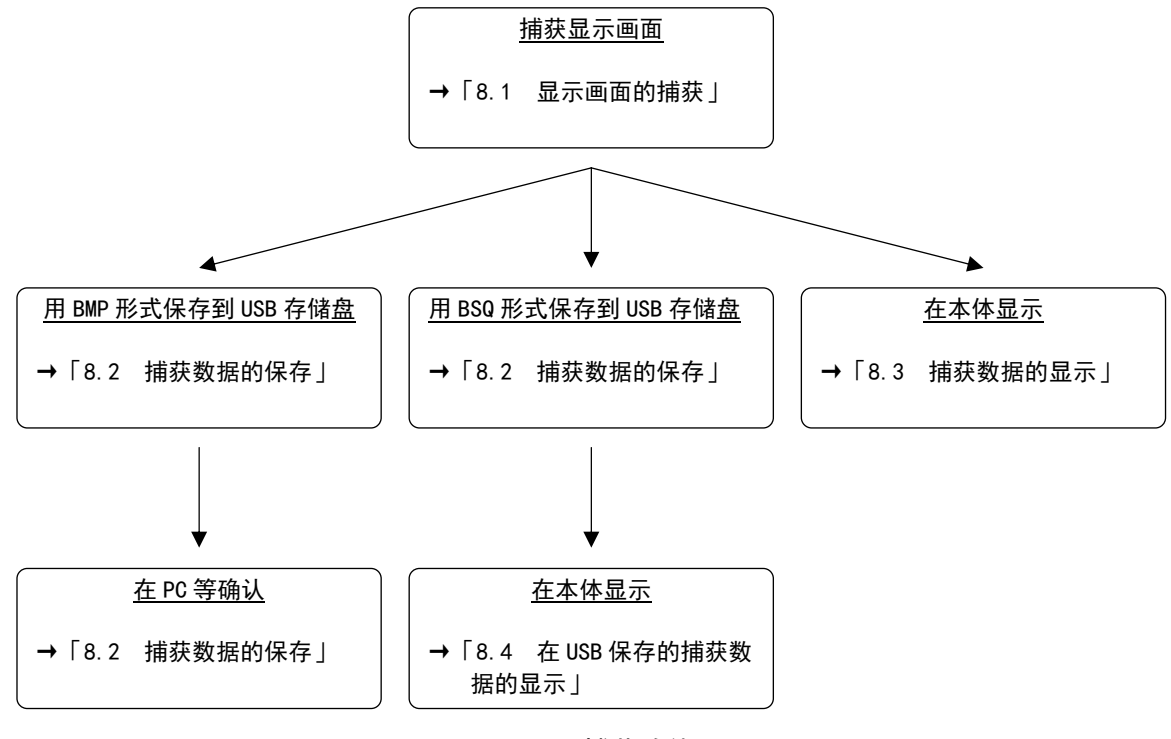

图 8-1 捕获功能

#### <span id="page-66-0"></span>8.1 显示画面的捕获

#### 1. 设定本机要捕获的画面。

可捕获的画面作为测试画面。不能捕获预设的设定画面和文件画面。

# 2. 按 CAP 键。

按下 CAP 键时, 显示画面被捕获, 显示出捕获菜单。 捕获显示画面,也可以在捕获菜单按 F・1 REFRESH。

暂时不操作时, 菜单将消失。然而, 要设定时请按 F·1 ~ F·5 中得任意 1 个键。捕获菜 单被重新显示出来。

捕获显示画面以后,若实行以下操作时,获得的数据将被清除。请注意。

- ・变更显示模式
- ・按 MULTI , PSET , SYS 健
- ・关闭电源

如果捕获数据被清除,点灯的 CAP 健的 LED 将会熄灭。

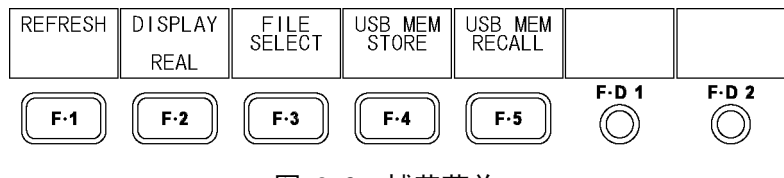

图 8-2 捕获菜单

# <span id="page-67-0"></span>8.2 捕获数据的保存

在[「8.1](#page-66-0) 表示画面的捕获」读入本机的捕获数据,会因变更显示模式而被消去,但是,保存到 USB存储盘之后,即使切断电源也可以显示捕获的数据。(作为BSQ方式保存时) 并且,可以使用 PC 确认捕获的数据。(保存为 BMP 方式时)

# 1. 按 F·3 FILE SELECT。

显示出文件选择菜单。该菜单在接有 USB 存储盘时显示。

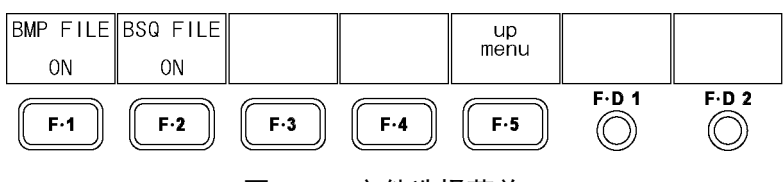

### 图 8-3 文件选择菜单

# 2. 选择保存方式。

以下是保存方式的说明。请将任意一个键选在 ON。(初始设定方都为 ON) BMP FILE 用 USB 存储盘保存位图格式文件。

用 USB 存储盘保存 BSQ 格式文件。

保存的数据可在 PC 上确认。

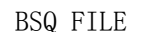

保存的数据可以再次在本机上显示。

设定结束之后,按 F・5 up menu。

# 3. 按 F·4 USB MEM STORE。

把捕获的数据保存到 USB 存储盘。 在接有 USB 存储盘,而且 BMP FILE 和 BSQ FILE 的任意一个选在 ON 时显示该菜单。

使用系统设定的[「5.6](#page-52-0) 日期时间设定」功能,可以自动设定文件名。 例: 20080425150500.bmp (顺序是年, 月, 日, 时, 分, 秒)

以下是 USB 存储盘内的文件构成。

### □ USB 存储盘

 $L$   $\Box$  LV5381 USER

└ BMP

 $\vdash \Box$  yyyymmddhhmmss.bmp

 $\vdash \Box$  vyyymmddhhmmss.bsq

### <span id="page-68-0"></span>8.3 捕获数据的显示

在「[8.1](#page-66-0) 显示画面的捕获」读入本机的捕获数据,可以在本机上显示,也可以和当前的输入信 号重叠显示。

# 1. 按 F·2 DISPLAY, 选择显示方式。

以下是显示方式的说明。

- REAL 显示输入信号。(初始设定)
- HOLD 显示捕获数据。用青色显示视频信号波形(※1),矢量波形(※1),李沙 育波形(选项)。
- BOTH 将输入信号和捕获数据的辉度降到一半,重叠显示。 用青色显示捕获数据的视频信号波形(※1),矢量波形(※1),李沙育波 形(选项)。

在本机可显示的捕获数据是,视频信号波形,矢量波形,李沙育波形(选项),图像和直方 图。除此之外的数据不能显示(例如∶状态,音频计量表,5 条等)。但是,可以将数据按 BMP 格式保存到 USB 存储盘。

【参照】 「[8.2](#page-67-0) 捕获数据的保存」

※1 3D 辅助模式(选项)时,波形颜色为在视频信号波形菜单以及矢量波形菜单选中的颜色。

### 8.4 USB 存储盘保存的捕获数据的显示

使用「[8.2](#page-67-0) 捕获数据的保存」保存的BSQ格式的捕获数据,可以在本机上显示,也可以和当前 的输入信号重叠显示。

(BMP 格式保存的捕获数据,以及其他机型保存的 BSQ 格式的捕获数据不能在本体显示。)

## 1. 按 CAP 键。

2. 按 F・5 USB MEM RECALL。

显示出文件目录画面。该菜单在接有 USB 存储盘时显示。

3. 转动 F·D 1 FILE SELECT, 选择要显示的文件。

文件按日期先后顺序显示,最多可显示 999 件。 在此如果按 F・3 DELETE,选中的文件被消除。

4. 按 F·1 RECALL。

在选中的文件格式为 BSQ 时显示该菜单。 在此如果按 F・5 up menu,捕获数据显示被取消。

5. 按 F・2 DISPLAY,选择显示方式。

按下 F·1 RECALL之后的显示方式为BOTH。关于显示方式的详细说明, 请参照 [8.3 捕获 数据的显示」。

# 9. 图像显示

# 9.1 图像显示画面的说明

按 PIC 键,显示出图像。

要显示图像菜单,请长按 PIC 键 0.5 秒以上,也可以操作图像显示画面上的功能键,或者功能 旋钮。暂时不使用图像菜单时,再次按 PIC 键时菜单消失。

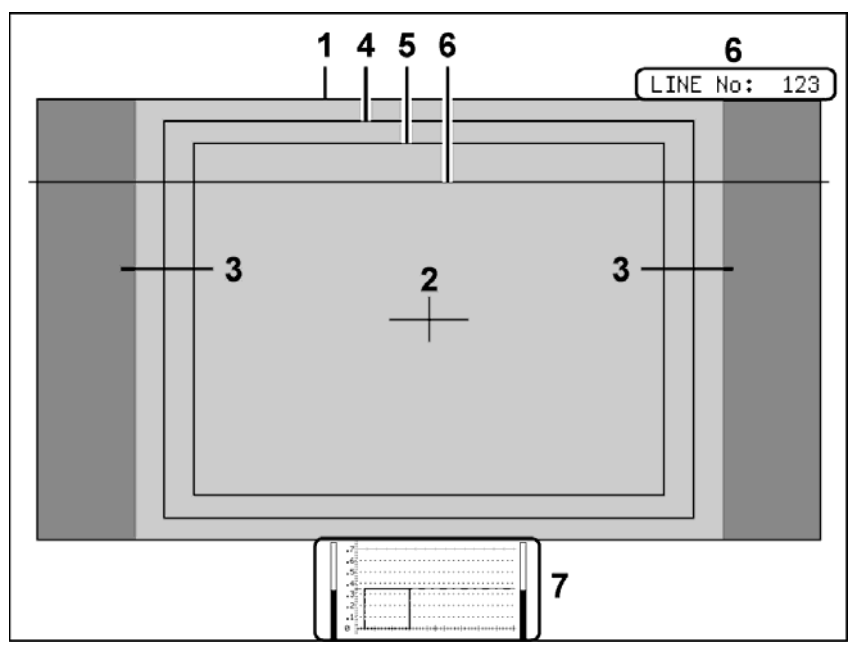

图 9-1 图像显示画面

1 显示帧框标记

可以在图像外缘显示一个框作为标记。 【参照】 「[9.4.1](#page-74-0) 帧框标记的ON/OFF」

# 2 显示中心标记

在图像的中心,可以显示一个大小为图像尺寸 10%的标记。 【参照】 「[9.4.2](#page-74-1) 中心标记的ON/OFF」

### 3 显示屏幕高宽比

用阴影带,黑带,直线中的任意一个,显示所选中的屏幕高宽比标记。 【参照】 「[9.4.3](#page-75-0) 屏幕高宽比标记的显示」「[9.4.4](#page-76-0) 屏幕高宽比标记的设定」

4 显示安全框

本机支持标准 ARIB TR-B4 或者 SMPTE RP 218, 可以显示安全框。可以显示任意尺寸的安 全框。

【参照】 「[9.4.5](#page-76-1) 安全框的显示」「[9.4.6](#page-77-0) 安全动作框的ON/OFF」「[9.4.8](#page-78-0) 用户标记框的ON/OFF」 「[9.4.9](#page-78-1) 用户标记框的设定」

#### 5 字幕安全框显示

本机支持标准 ARIB TR-B4 或者 SMPTE RP 218, 可以显示字幕安全框。可以显示任意尺寸 的安全框。

【参照】 「[9.4.5](#page-76-1) 安全框的显示」「[9.4.6](#page-77-0) 安全动作框的ON/OFF」「[9.4.8](#page-78-0) 用户标记框的ON/OFF」 「[9.4.9](#page-78-1) 用户标记框的设定」

### 6 行选择显示

可以在选中的行上显示标记。 【参照】 「[9.5](#page-79-0) 选行的设定」

#### 7 缩览显示

将音频计量表(1,2 频道固定)和视频信号波形实行缩览显示。可以分别关闭。 【参照】 「[9.6.5](#page-84-0) 缩览的设定」

# 9.2 辉度和对比度的设定

可以操作图像菜单的 F·D 1 BRIGHTNESS 和 F·D 2 CONTRAST, 设定图像的辉度和对比度。 也可以显示这些菜在图像菜单的其他层单,其设定方法一样。

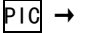

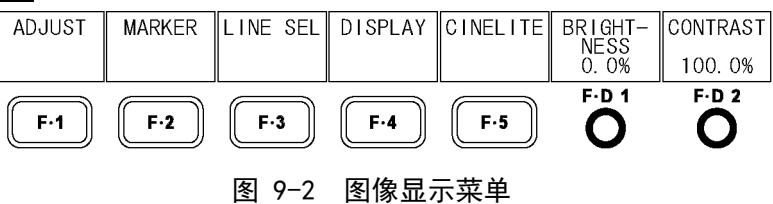

#### 9.2.1 辉度的设定

通过以下操作,可以设定图像的辉度。 按  $\overline{F \cdot D}$  1 健, 设定值为初始设定值  $(0.0\%)$ 。

# 操作

 $P1C \rightarrow F \cdot D$  1 BRIGHTNESS : -50.0% - 0.0% - 50.0%

### 9.2.2 对比度的设定

通过以下操作,可以设定图像的对比度。 按 F·D 2 健, 设定值为初始设定值 (100.0%)。

## 操作

 $P1C \rightarrow F \cdot D$  2 CONTRAST : 0.0% - 100.0% - 200.0%

# 9.3 图像的调整

在图像菜单的 F·1 ADJUST, 调整图像。 CINEZONE 显示显示时,不显示该菜单。

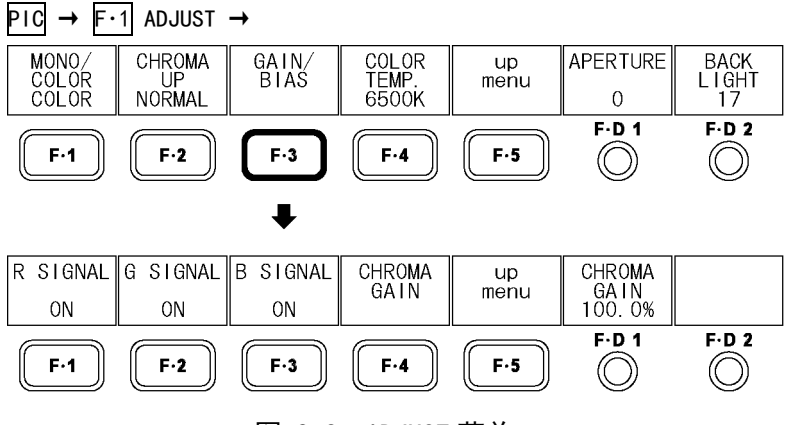

### 图 9-3 ADJUST 菜单

## 9.3.1 彩色和黑白显示的切换

通过以下操作,可以用双向开关切换彩色显示和黑白显示。 3D 辅助模式(选项)时,不显示该菜单。

# 操作

 $P1C \rightarrow F-1$  ADJUST  $\rightarrow F-1$  MONO/COLOR : COLOR / MONO

### 9.3.2 彩色信号增益幅

通过以下操作,可以用双向开关切换彩色信号的增益。

### 操作

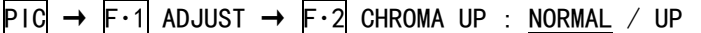

#### 设定项目的说明

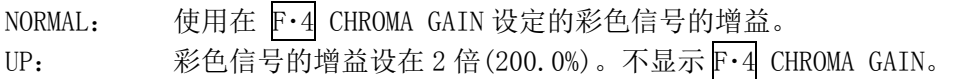

### 9.3.3 RGB的ON/OFF

通过以下操作,可以对 RGB 信号的每个成分实行 ON/OFF。 不能把所有的信号成分选在 OFF。

操作

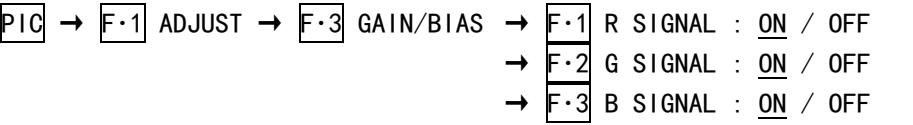
#### 9.3.4 增益的设定

通过以下操作,可以分别设定 RGB 各个成分信号增益。 按 F·D 1 健, 设定值为初始设定值 (100.0%)。

### 操作

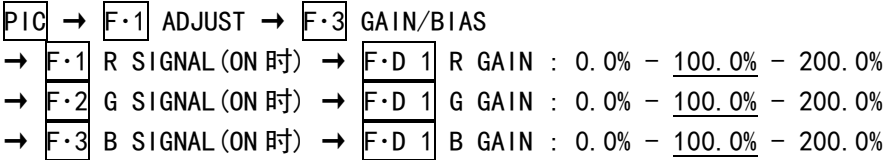

### 9.3.5 偏置的设定

通过以下操作,可以分别设定 RGB 各个成分的信号偏置值。 按 F·D 2 健, 设定值为初始设定值 (0.0%)。

操作

 $PIC \rightarrow F \cdot 1$  ADJUST  $\rightarrow F \cdot 3$  GAIN/BIAS →  $\textsf{F} \cdot 1 \textsf{R}$  SIGNAL(ON 时) →  $\textsf{F} \cdot 0$  2 R BIAS : -50.0% - 0.0% - 50.0% →  $\vdash$  G SIGNAL(ON 时) →  $\vdash$  D 2 G BIAS : -50.0% - 0.0% - 50.0% →  $\overline{F \cdot 3}$  B SIGNAL(ON 时) →  $\overline{F \cdot D}$  2 B BIAS : -50.0% -  $\overline{0.0\%}$  - 50.0%

### 9.3.6 彩色信号增益的设定

通过以下操作,可以设定彩色信号的增益。 按 F·D 1 健, 设定值为初始设定值 (100.0%)。 F・2 CHROMA UP 设在 UP 时设定值等于 200.0%。不显示该菜单。

操作

```
P1C \rightarrow F \cdot 1 ADJUST \rightarrow F \cdot 3 GAIN/BIAS \rightarrow F \cdot 4 CHROMA GAIN \rightarrow F \cdot D 1 CHROMA GAIN :
0.0\% - 100.0\% - 200.0\%
```
### 9.3.7 色温的选择

通过以下操作,可以选择显示屏的色温。

操作

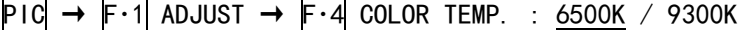

#### 9.3.8 聚焦的设定

通过以下操作,可以设定聚焦。 数值增大时,轮廓被强调。按 F·D 1 健, 设定值为初始设定值(0)。

操作

$$
\overline{P1C} \rightarrow F \cdot 1
$$
 ADJUST → F \cdot D 1) APERTURE : 0 - 100

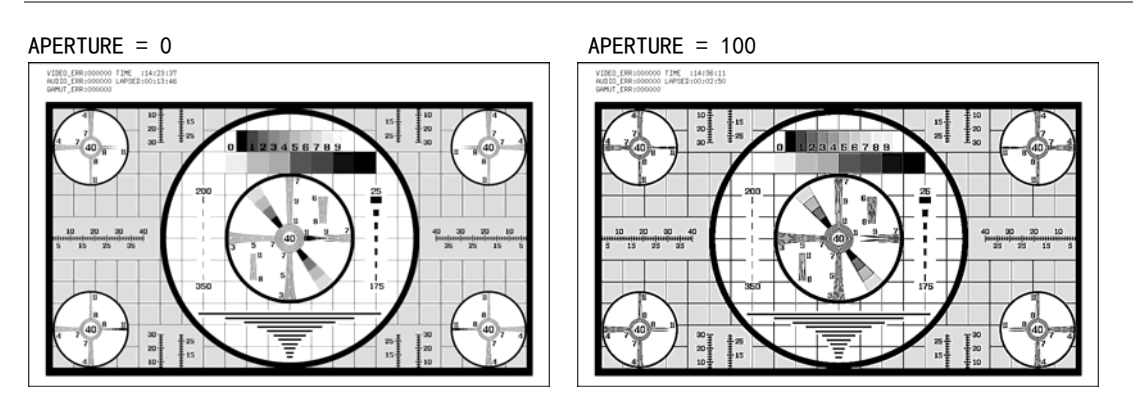

图 9-4 聚焦的设定

# 9.3.9 背光照明的调整

通过以下操作,可以调整背光照明的亮度。 数值越大亮度越强。 按 F·D 2 健, 设定值为初始设定值 (17)。

通过[「5.2.2](#page-47-0) 背光调整」也可以调整,和这些设定值连动。 而且,该设定也适用于图像显示以外的画面。

操作

 $P1C \rightarrow F-1$  ADJUST  $\rightarrow F-1$  BACK LIGHT : 1 - 17 - 32

# 9.4 标记的设定

操作图像菜单的 F·2 MARKER, 设定标记。 在此设定的标记,不能缩览显示。 将 SIZE 设在 FIT 时, 显示 F·2 MARKER。 【参照】 SIZE →[「9.6.1](#page-80-0) 显示尺寸的选择」

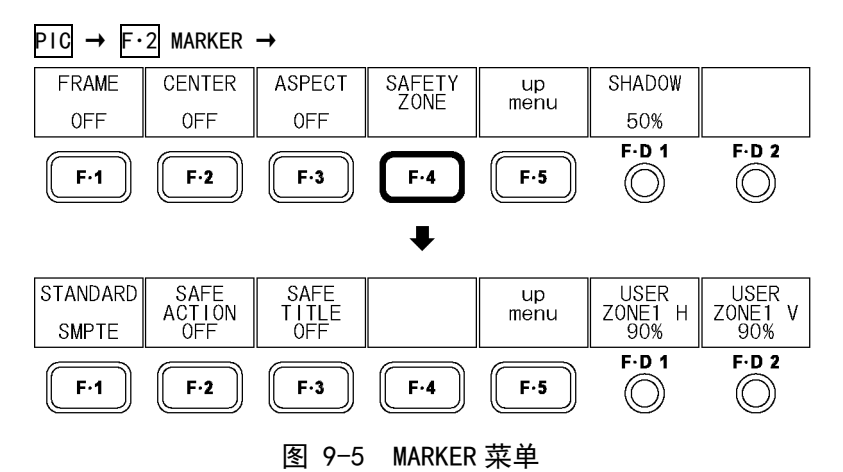

9.4.1 帧框的ON/OFF

通过以下操作,可以对帧框实行 ON/OFF。 帧框显示在图像的外缘。

### 操作

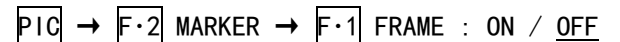

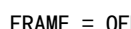

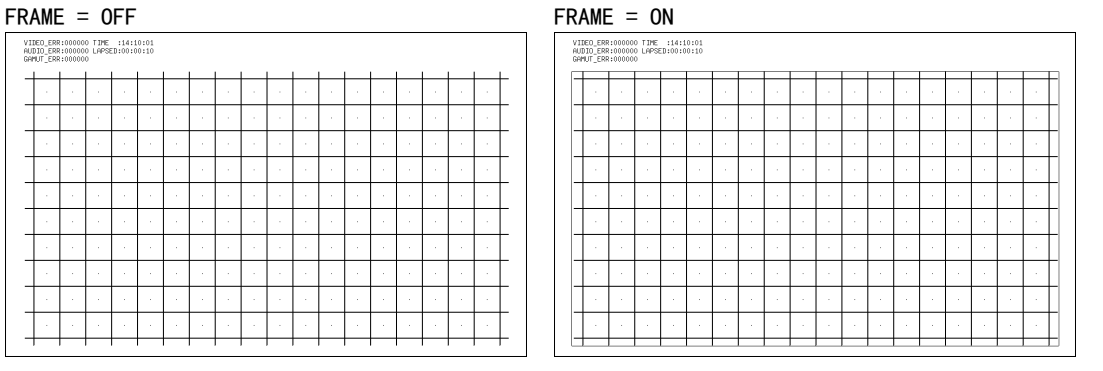

图 9-6 帧框的 ON/OFF

## 9.4.2 中心标记的ON/OFF

通过以下操作,可以对中心标记实行 ON/OFF。 中心标记是在图像的中央显示一个大小为图像尺寸 10%的标记。

# 操作

 $P1C \rightarrow F.2$  MARKER  $\rightarrow F.2$  CENTER : ON / OFF

#### CENTER = ON

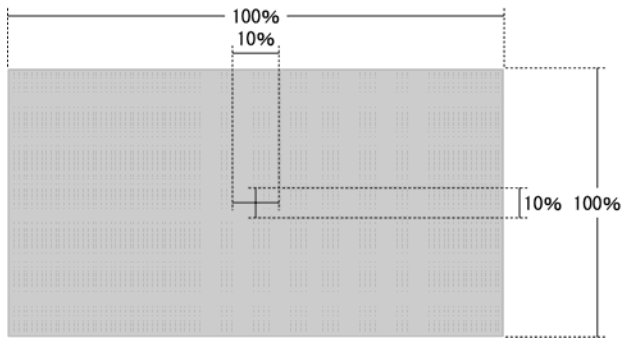

图 9-7 中心标志的 ON/OFF

## 9.4.3 屏幕高宽比标记的显示

通过以下操作,可以对屏幕高宽比标记实行 ON/OFF。 屏幕高宽比标记的种类有直线,阴影带和黑带 3 种。在 F·D 1 SHADOW 可以设定各种屏幕高 宽比标记。

## 操作

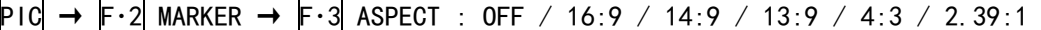

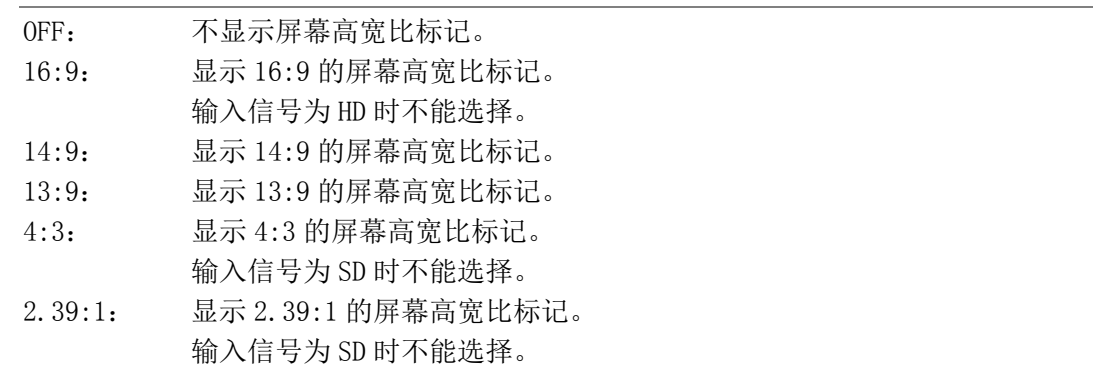

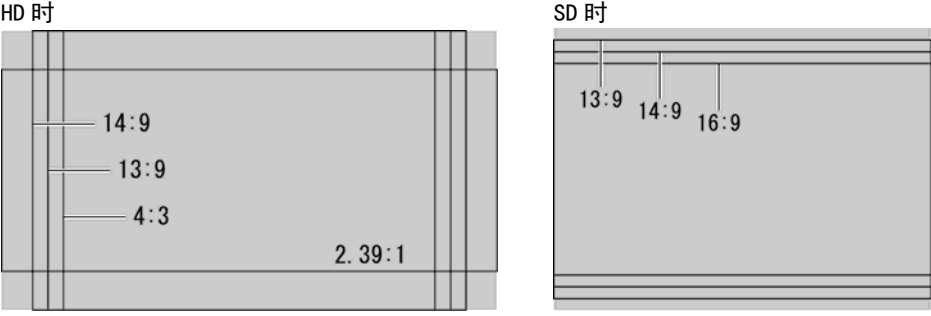

图 9-8 屏幕高宽比标记的显示

## 9.4.4 屏幕高宽比标记的设定

通过以下操作,可以选择屏幕高宽比标记的种类。 该菜单仅在 F·3 ASPECT 选在 OFF 以外时显示。

操作

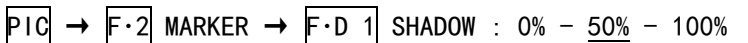

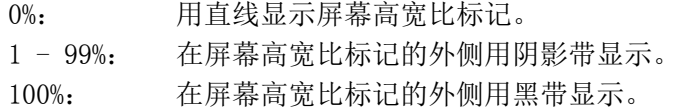

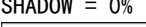

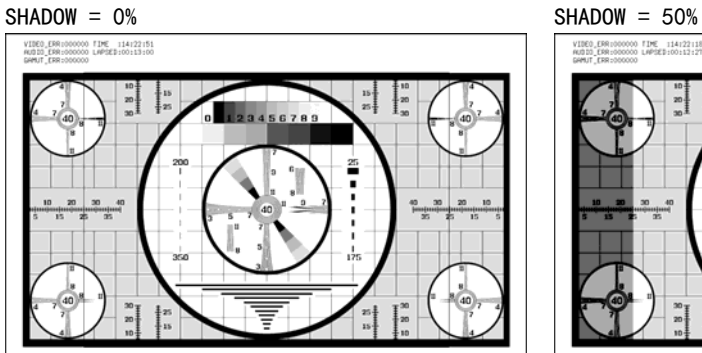

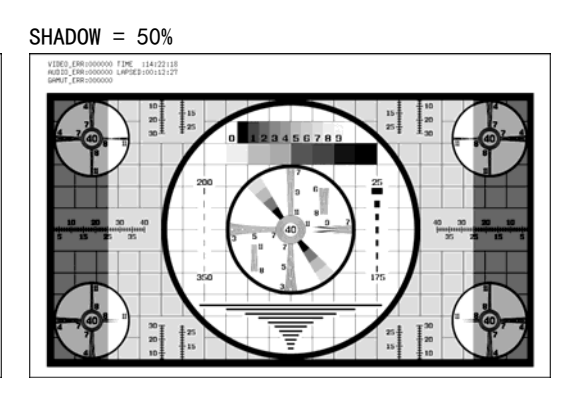

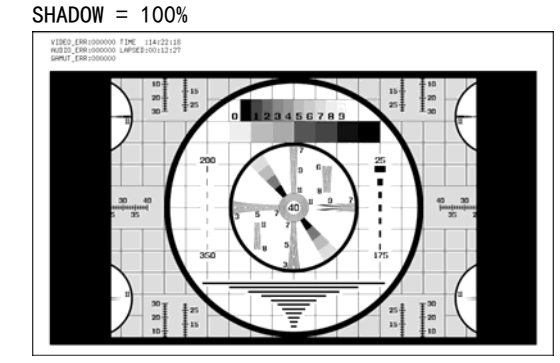

图 9-9 显示屏幕高宽比的设定

#### 9.4.5 安全框的显示

通过以下操作,可以选择安全框的种类。 安全动作框标记,安全字幕框标记,用户标记框(有 2 种),可以分别 ON/OFF。

操作

# $P1C \rightarrow F.2$  MARKER  $\rightarrow F.4$  SAFETY ZONE  $\rightarrow F.1$  STANDARD : ARIB / SMPTE / USER

### 设定项目的说明

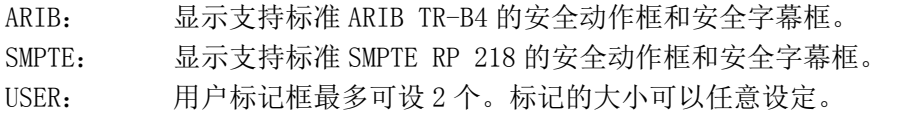

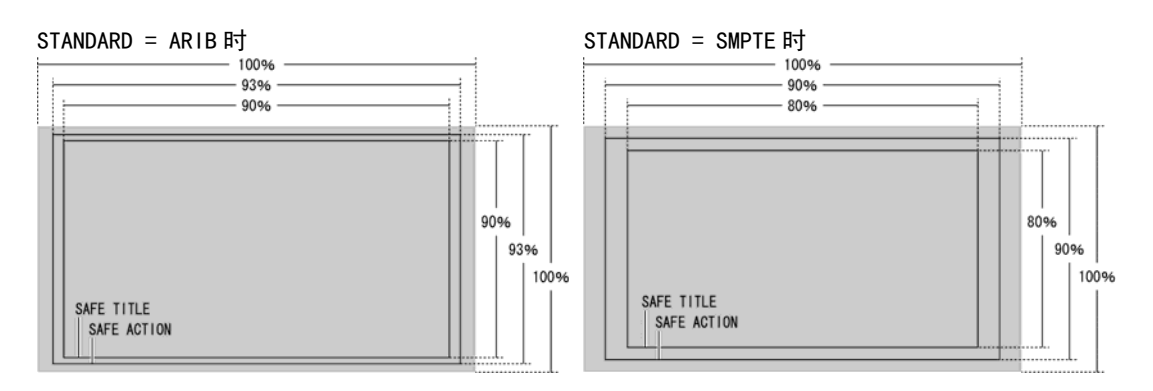

图 9-10 安全框的显示

※ 显示出屏幕高宽比标记时,屏幕高宽比标记作为 100%,在该内侧显示安全作业框以及字幕域安全框。

### 9.4.6 安全动作框的ON/OFF

通过以下操作,可以打开/关闭安全动作框。 在 F・1 STANDARD 设在 ARIB 或者 SMPTE 时显示该菜单。

操作

 $P1C \rightarrow F.2$  MARKER  $\rightarrow F.4$  SAFETY ZONE  $\rightarrow F.2$  SAFE ACTION : ON / OFF

### 9.4.7 安全字幕框的ON/OFF

通过以下操作,可以打开/关闭安全字幕框。

在 F・1 STANDARD 设在 ARIB 或者 SMPTE 时显示该菜单。

操作

 $P1C \rightarrow F.2$  MARKER  $\rightarrow F.4$  SAFETY ZONE  $\rightarrow F.3$  SAFE TITLE : ON / OFF

#### 9.4.8 用户设定框标志的ON/OFF

可以设定 2 种用户标记框。以下的操作可以分别实行 ON/OFF。 在 F・1 STANDARD 设在 USER 时显示出该菜单。

## 操作

 $P1C \rightarrow F.2$  MARKER  $\rightarrow F.4$  SAFETY ZONE  $\rightarrow F.2$  USER ZONE1 : ON / OFF  $\rightarrow$  F·3 USER ZONE2 : ON / OFF

### 9.4.9 用户标记框的设定

通过以下操作,可以设定用户标记框。 设定值表示调整图像尺寸的变化(显示有屏幕高宽比标记时为屏幕高宽比标记)比率。用户 标记框为水平方向(H), 垂直方向(V)的 2 种尺寸, 可以分别设定。

●用户标记框 1 的设定

操作

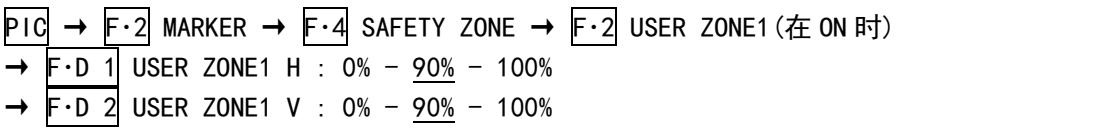

#### ●用户标记框 2 的设定

操作

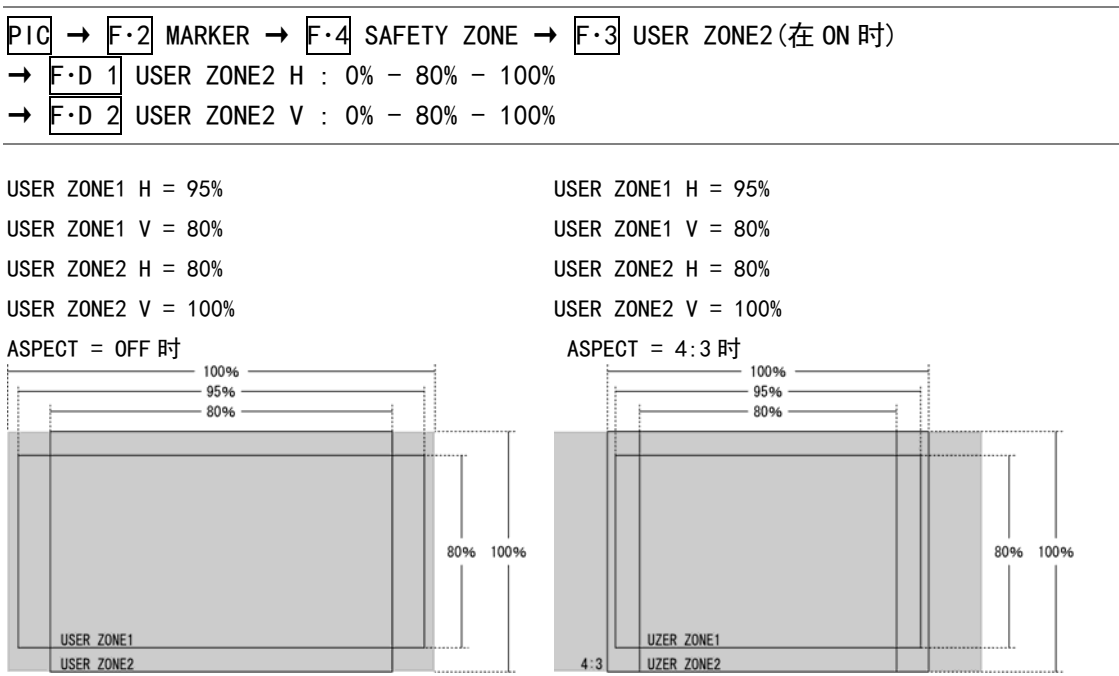

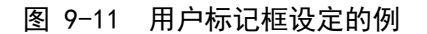

## 9.5 选行设定

选行设定时,使用图像菜单的 F・3 LINE SEL。

在此设定的标记,不能缩览显示。

要显示 F·3 LINE SEL, 把 SIZE 设在 FIT。并且, 在 3D 辅助模式 (选项), MEASURE SELECT 设 在 DISPRTY 时,不显示。

【参照】 SIZE →[「9.6.1](#page-80-0) 显示尺寸的选择」

MEASURE SELECT →[「10.5](#page-102-0) 测试模式的选择」

 $P1C \rightarrow F3$  LINE SEL  $\rightarrow$ 

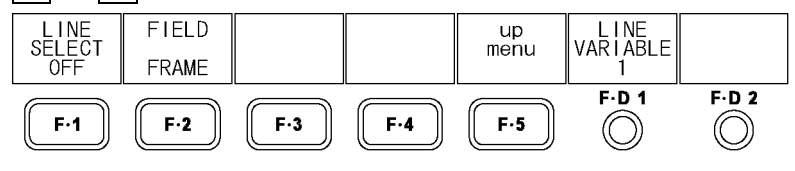

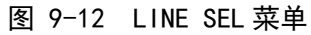

### 9.5.1 选行的ON/OFF

通过以下操作,可以在选中的行上显示标记。 该设定与视频信号波形显示,矢量波形显示的行选择设定连动。

#### 操作

 $P1C \rightarrow F.3$  LINE SEL  $\rightarrow F.1$  LINE SELECT : CINELITE / ON / OFF

#### 设定项目的说明

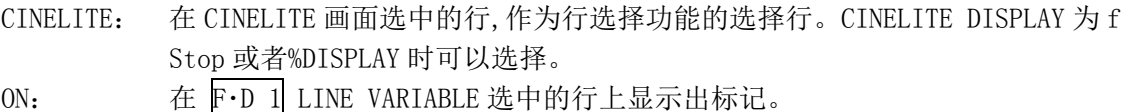

OFF: 不显示出标记。

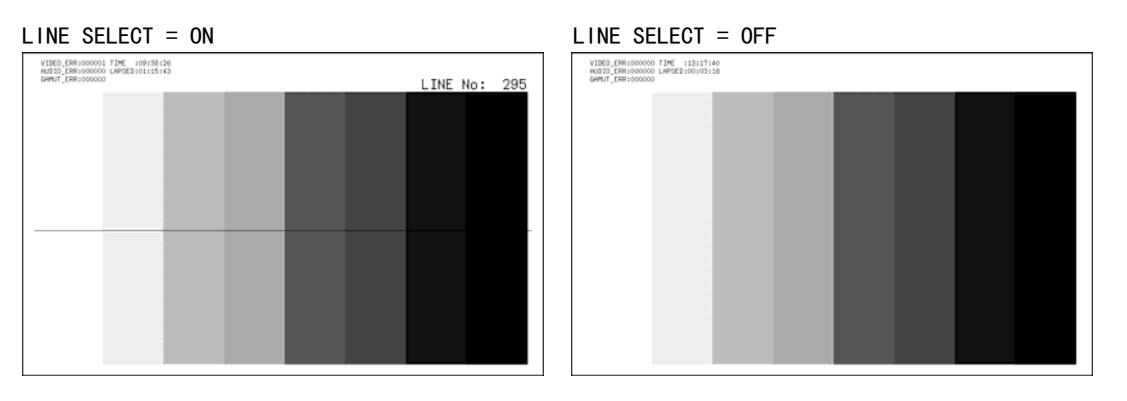

图 9-13 行选的 ON/OFF

### 9.5.2 行的选择

通过以下操作,可以选择标有标记的行。选中的行显示在画面上, 按 F·D 1 时变为最初的 图像行。

3D 辅助模式(选项)时,不能选择消隐期间的行。

在 F·1 LINE SELECT 选在 ON 时显示该菜单。并且,该设定与视频信号波形显示, 矢量波形 显示, 数据转储显示(选项)的选行设定连动。

操作

 $PIC \rightarrow F \cdot 3$  LINE SEL  $\rightarrow F \cdot D 1$  LINE VARIABLE

## 9.5.3 行选择范围的设定

通过以下操作,可以设定选行的范围。

把 F·1 LINE SELECT 选在 ON, 输入信号为隔行或者分割帧时, 显示出该菜单。并且, 该设 定与视频信号波形显示,矢量波形显示的选择范围连动。

### 操作

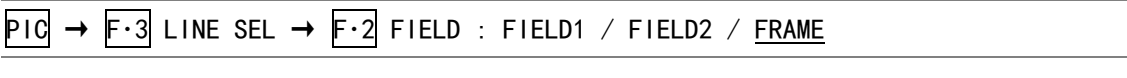

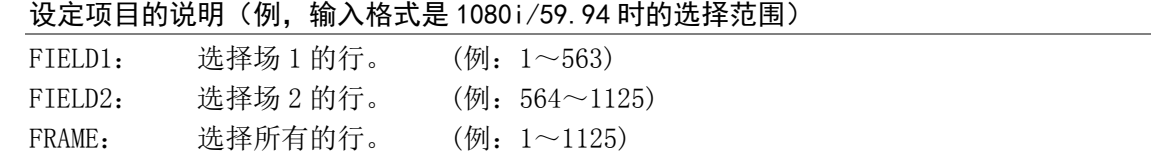

## 9.6 显示的设定

显示设定时, 操作图像菜单的 F·4 DISPLAY。

## $P$ IC  $\rightarrow$  F·4 DISPLAY  $\rightarrow$

<span id="page-80-0"></span>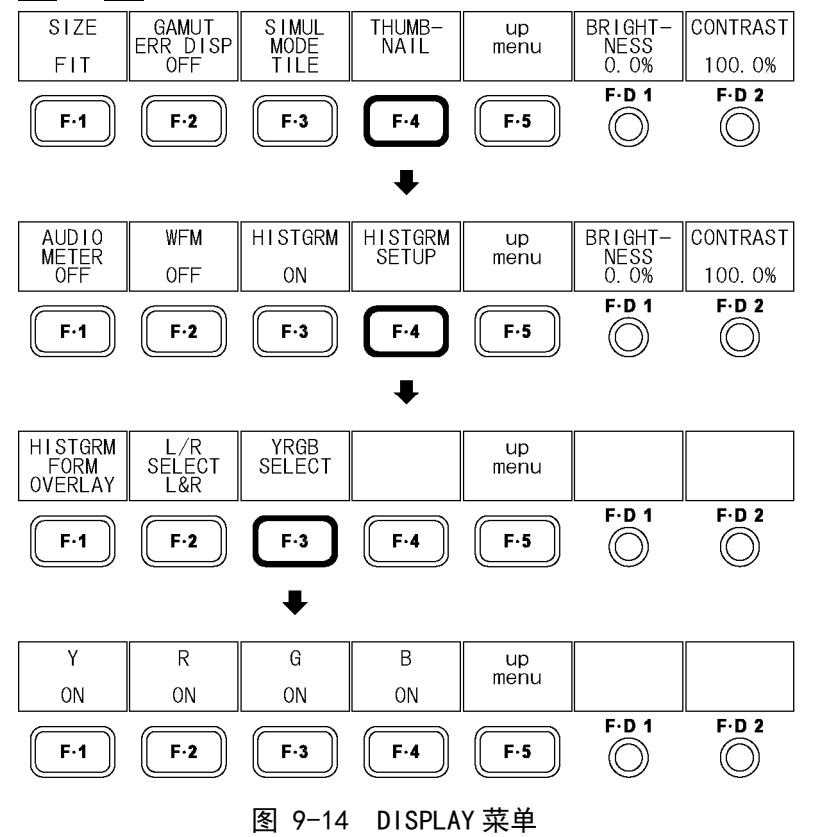

### <span id="page-81-0"></span>9.6.1 显示尺寸的选择

通过以下操作,可以选择图像的显示尺寸。 缩览显示和多画面显示时,使用 FIT 方式显示,和该此处的设定内容无关。 在 3D 辅助模式(选项)时,不显示该菜单。但是,在 3D 辅助模式(L/R DUAL)PICTURE FORM 为 AGLPH CL, AGLPH MO, CNVRGNCE, OVERLAY, FLICKER 时, 只能选择 FIT 和 REAL。 【参照】 PICTURE FORM →「[10.1](#page-99-0) 显示方式的选择」

#### 操作

 $P1C \rightarrow F \cdot 4$  DISPLAY  $\rightarrow F \cdot 1$  SIZE : <u>FIT</u> / REAL / X2 / X4 / FULL FRM / FUL SCRN

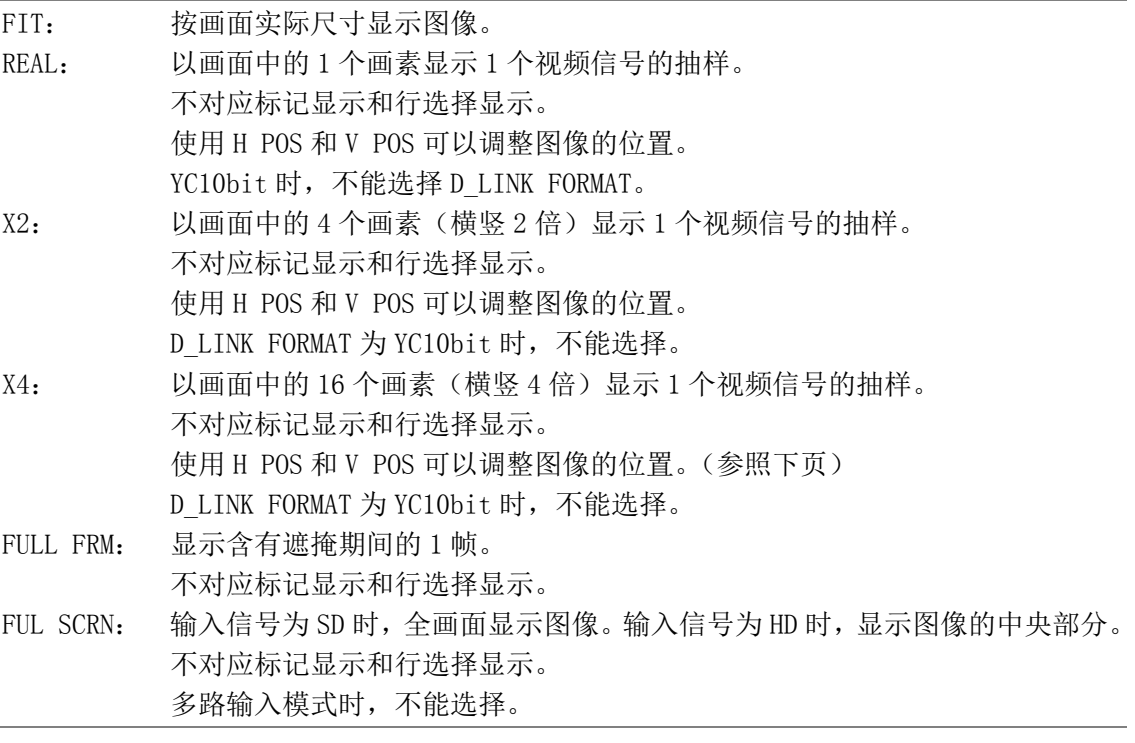

9. 图像显示

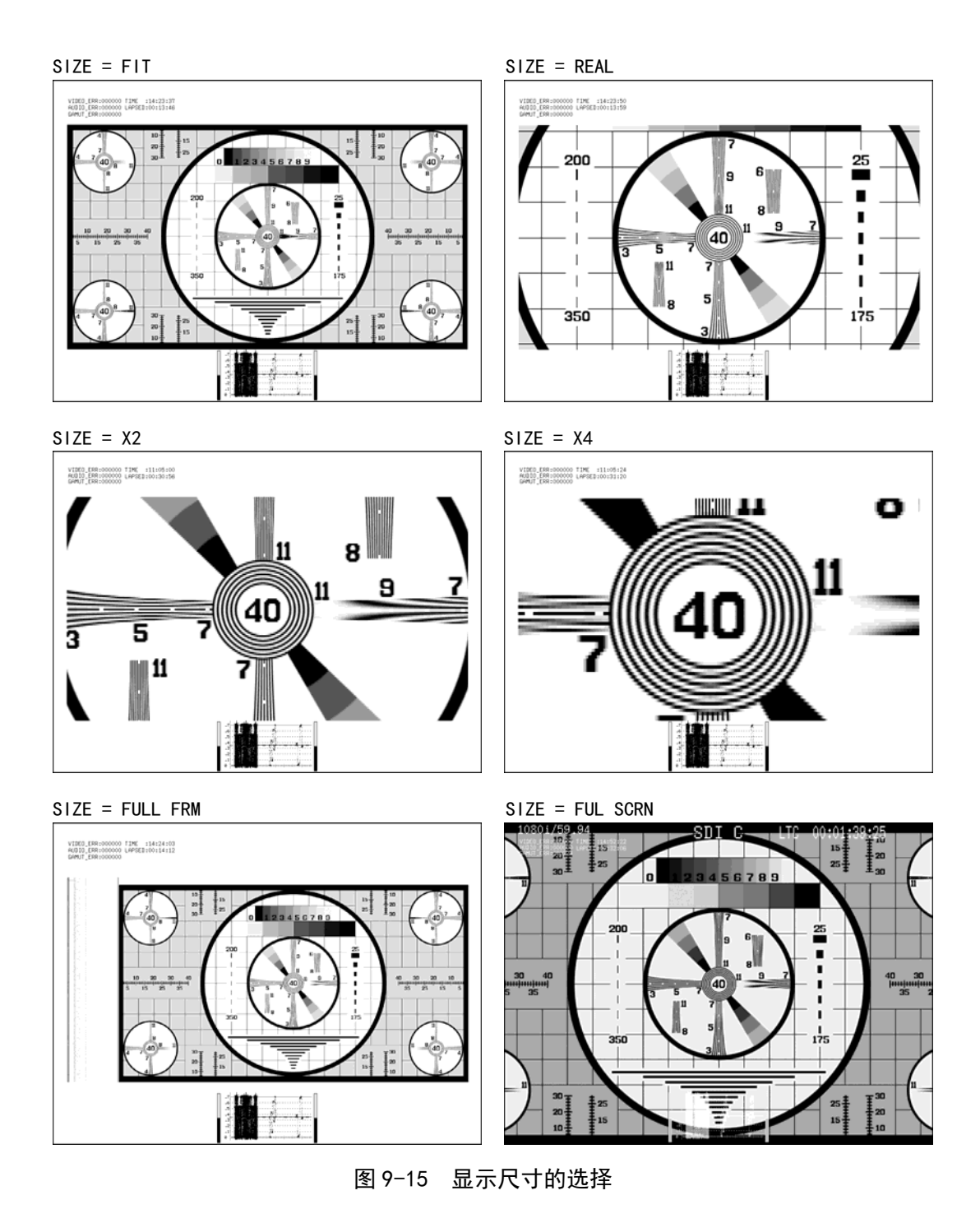

## 9.6.2 显示位置的调整

通过以下操作,可以调整图像的显示位置。 将  $\overline{F\cdot 1}$  SIZE 设在 REAL, X2, X4 中的任意一个时, 显示出该菜单,。

操作

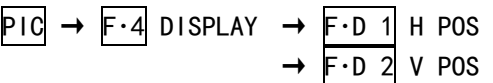

#### 9.6.3 色域误差显示

通过以下操作,可以将发生色域误差,复合色域误差,亮度误差的地方显示在图像上。可以 在状态菜单单独设定显示误差的电平范围,。

在状态菜单的 GAMUT ERROR, COMPOSIT GAMUT, LUMA ERROR 中的任意一个选在 OFF 以外时, 显示出该菜单。

【参照】 [「14.8](#page-174-0) 色域误差的设定」

#### 操作

 $P1C \rightarrow F \cdot 4$  DISPLAY  $\rightarrow F \cdot 2$  GAMUT ERR DISP : OFF / WHITE / RED / MESH

#### 设定项目的说明

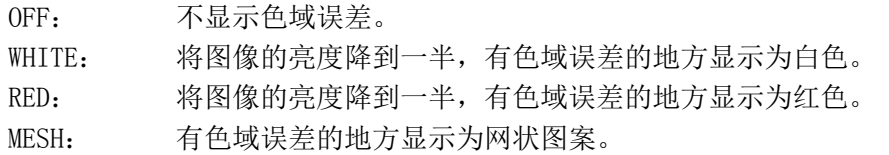

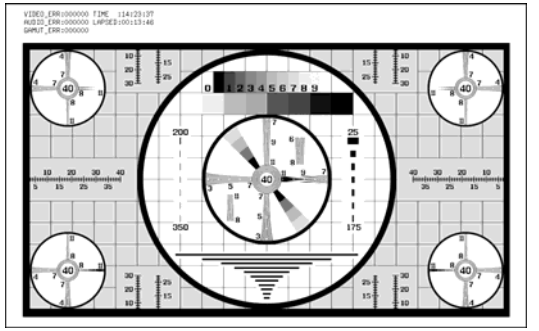

GAMUT ERR DISP =  $OFF$  GAMUT ERR DISP = WHITE

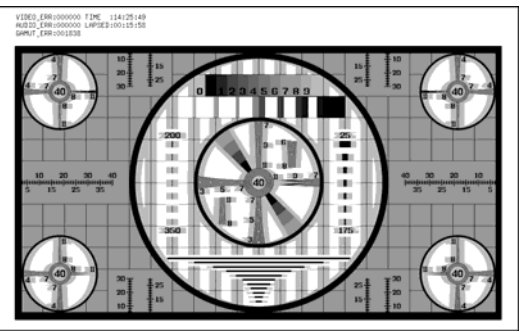

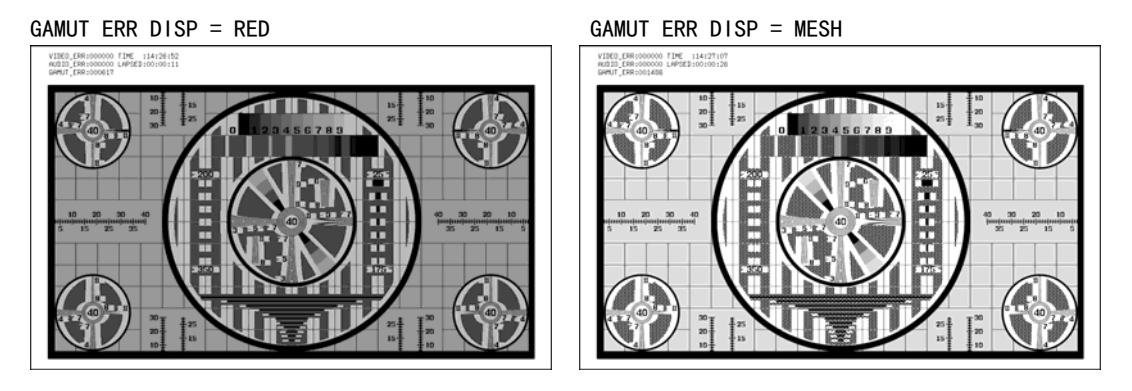

图 9-16 色域误差显示

## 9.6.4 多路输入模式显示方式的选择

在多路输入模式时,通过以下操作可选择的显示方式。

操作

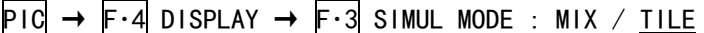

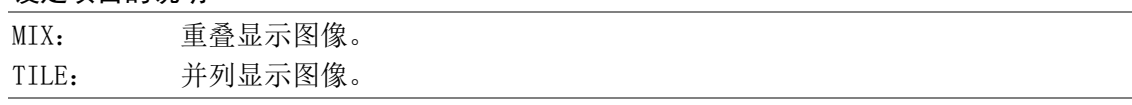

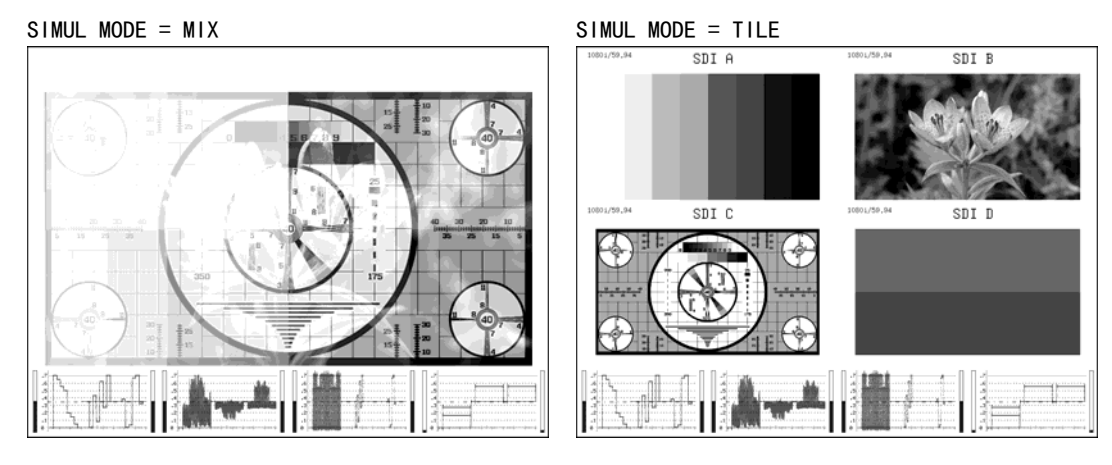

图 9-17 多路输入模式显示方法的选择

## 9.6.5 缩览的设定

通过以下操作,可以将音频缩览,视频信号波形缩览,直方图缩览分别进行 ON/OFF。多画面显 示时或者在进行 3D 辅助模式(选项)视差测试时,不显示该菜单。

3D 辅助模式(选项)时,不能显示音频缩览。并且,不能同时显示直方图和其他的缩览。

操作

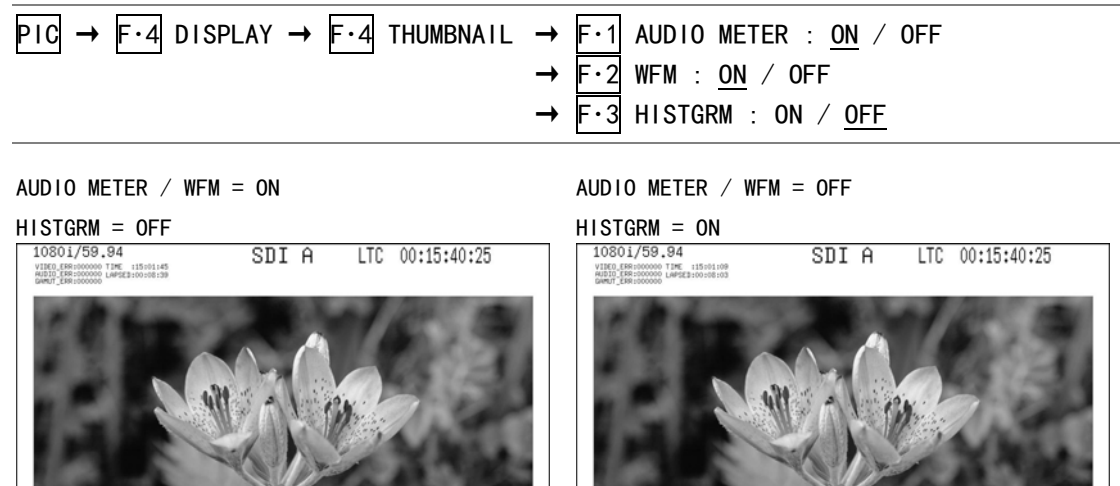

 $\begin{array}{c} \end{array}$ 图 9-18 缩览的设定

 $\int_{0}^{1}$  and  $\int_{0}^{1}$ 

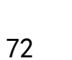

<span id="page-85-0"></span>9.6.6 视频信号波形显示方式的选择(选项)

在 3D 辅助模式 (L/R DUAL),  $\overline{F \cdot 2}$  WFM 设在 ON 时, 通过以下操作, 可以选择显示方式。

操作

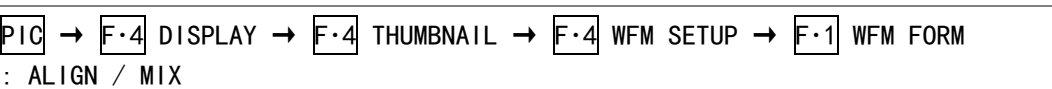

## 设定项目的说明

ALIGN: 并列显示 A/Bch (左眼视频信号)和 C/Dch (右眼视频信号)。 MIX: 重叠显示 A/Bch (左眼视频信号)和 C/Dch (右眼视频信号)。

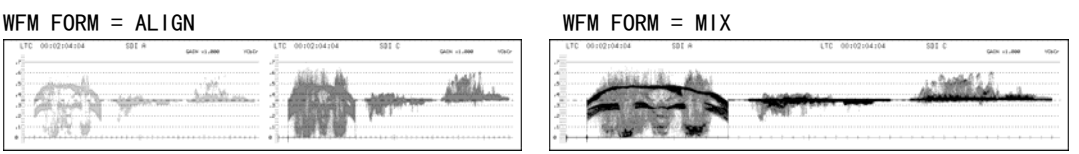

#### 图 9-19 视频信号波形显示方式的选择

## 9.6.7 直方图显示方式的选择

 $F \cdot 3$  HISTGRM 设在 ON 时, 通过以下操作, 可以选择显示方式。

操作

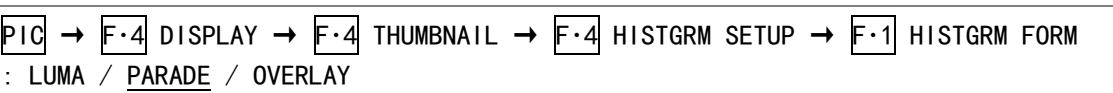

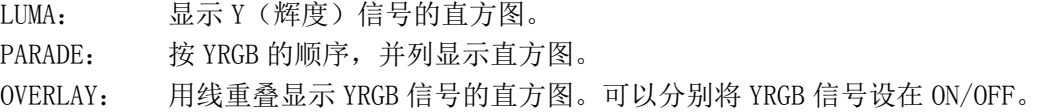

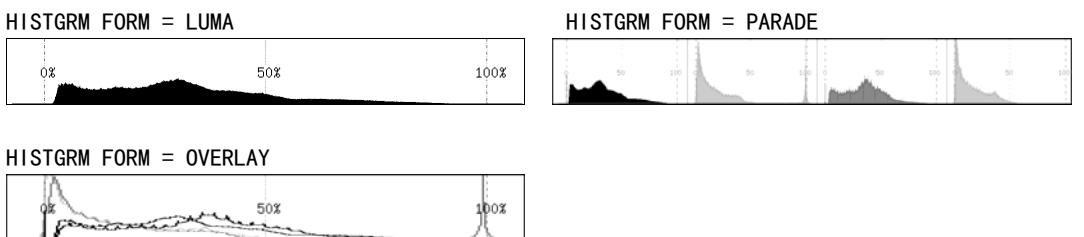

图 9-20 直方图显示方式的选择

## 9.6.8 直方图显示信号的选择

F·1 HISTOGRAM FORM 设在 OVERLAY 时, 通过以下操作, 可以将直方图的 YRGB 信号分别设在 ON/OFF。不能把所有的信号都选在 OFF。

#### 操作

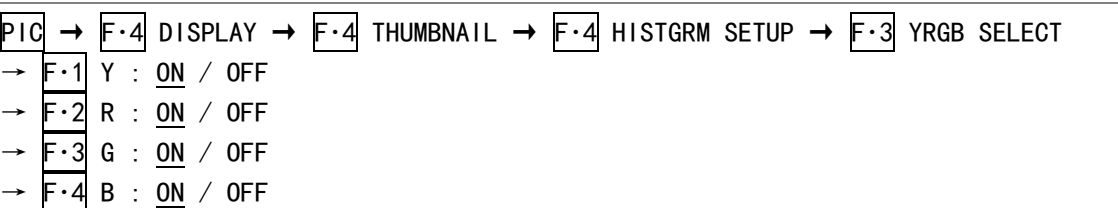

### 9.6.9 直方图显示频道的选择(选项)

在 3D 辅助模式 (L/R DUAL), F·3 HISTGRM 设在 ON 时, 通过以下操作, 可以选择直方图的显 示频道。

操作

 $\overline{P1C}$   $\rightarrow$   $\overline{F\cdot 4}$  DISPLAY  $\rightarrow$   $\overline{F\cdot 4}$  THUMBNAIL  $\rightarrow$   $\overline{F\cdot 4}$  HISTGRM SETUP  $\rightarrow$   $\overline{F\cdot 2}$  L/R SELECT : LEFT / RIGHT / L&R

#### 设定项目的说明

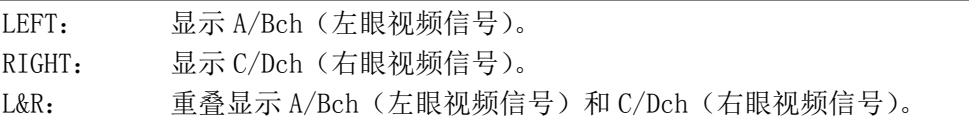

### 9.7 CINELITE 的设定

CINELITEⅡ由 CINELITE 和 CINEZONE 组成。在此说明其功能。

CINELITE 功能是,在图像上显示视频信号的辉度电平的功能。其设定在以下的菜单实行。

- PIC → F·5 CINELITE → F·1 CINELITE DISPLAY 设在 f Stop 或者%DISPLAY (单画面显示)
- MULTI  $\rightarrow$  F·3 MULTI MENU  $\rightarrow$  F·1 MULTI PIC  $\rightarrow$  F·4 DISPLAY  $\rightarrow$  F·4 CINELITE  $\rightarrow$  F·1 CINELITE DISPLAY 设在 f Stop 或者%DISPLAY (多画面显示)

尚且,多路输入模式,3D 辅助模式(选项), SIZE 在 FIT 以外时不对应。

### 9.7.1 f Stop显示画面的说明

通过以下操作,可以显示 f Stop 画面。

操作

$$
\overline{P1C} \rightarrow \overline{F \cdot 5} \text{ CINELITE} \rightarrow \overline{F \cdot 1} \text{ CINELITE DISPLAN ု在E of the image.
$$

在 f Stop 画面,以摄像机的光圈值(露出)为单位显示辉度电平。 正常情况下,将显示测试值为白色,但是,测试点的 f Stop 值超过辉度电平 80%以上时显示 为黄色。而且,f Stop 值在辉度电平 0%以下时不能测试。显示出黄色「\*\*\*\*」标记。

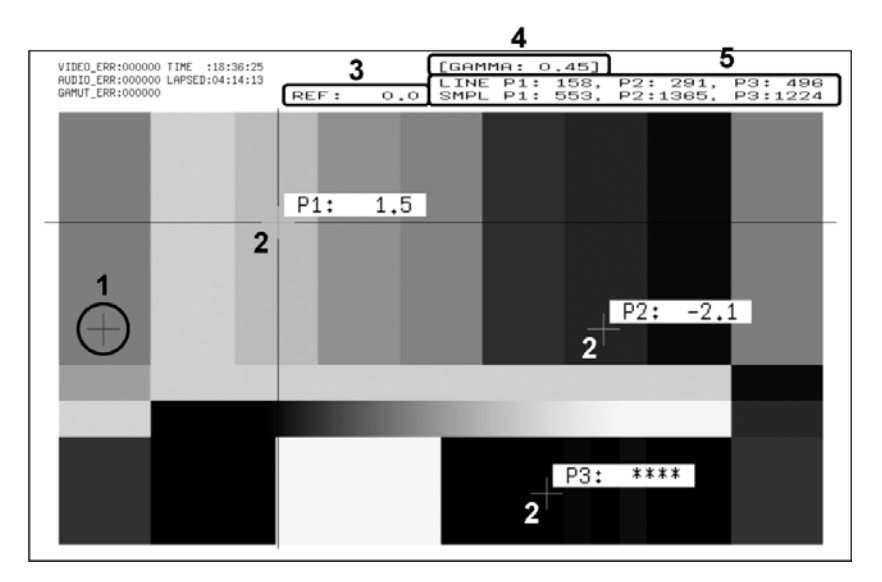

图 9-21 f Stop 显示画面

## 1 基准位置显示

按下 F・3 18% REF SET 时的游标位置显示为红色。作为 f Stop 测试的基准位置。

2 游标显示

用游标最多可以设定 3 点,可以分别显示作为基准位置的 f Stop 值。

3 REF 显示

显示出基准位置的 f Stop 值。按下 F·3 18% REF SET 后的显示数值是 0.0。但是, 图像 不同时 REF 的显示值也不同。

4 GAMMA 显示

使用 F·1 GAMMA, 显示选中的伽马补正值。

## 5 坐标显示

分别显示出游标坐标的行号和抽样号。

#### 9.7.2 f Stop画面的显示顺序

例如,用 f Stop 显示 18%的灰度卡所对应的辉度电平。其操作顺序如以下所示。将 18%的灰 度卡事先放在摄像布景中。

- 1. 按 PIC 键。
- 2. 按 F・5 CINELITE。
- 3. 按 F·1 CINELITE DISPLAY, 选择%DISPLAY。
- 4. 按 F·2 %DISPLAY SETUP。
- 5. 按 F・3 UNIT SELECT,选择 Y%。 用%显示游标的辉度电平。游标处于遮荫期间时,不能显示测试值。
- 6. 把游标放到 18%的灰度卡上。

此时,为了让显示辉度值达到 45.0%(例),调整照明。

- 7. 按  $\overline{F \cdot 5}$  up menu。
- 8. 按 F·1 CINELITE DISPLAY, 选择 f Stop。
- 9. 按 F・2 f Stop SETUP。
- 10. 按 F・4 next menu。
- 11. 按 F·1 GAMMA, 选择伽马补正表的种类。

可以选择的初始设定值 0.45 作为伽马补正值,但是,也可以选择和用户摄像机的伽马特 性一致的用户补正表。详细设定,请参照[「9.7.6](#page-91-0) 用户补正列表的设定」。 选中的伽马补正值,显示在画面的右上方。

- 12.  $\overline{F \cdot 4}$  prev menu.
- 13. 先确认游标已经放在 18%的灰度卡上, 然后, 按 F·3 18% REF SET。

18%灰度卡的 f Stop 值变成 0.0,在画面上部的「REF:」被显示出来。并且,以红色的游 标显示出基准位置。

14. 使用游标设定测试点。

<span id="page-88-0"></span>在游标的附近显示出 18%的灰度卡所对应的 f Stop 值。最多可以设 3 个测试点。

#### 9.7.3 %DISPLAY显示画面的说明

通过以下操作,可显示%DISPLAY 画面。

操作

$$
\overline{P1C} \rightarrow \overline{F \cdot 5} \text{ CINELITE} \rightarrow \overline{F \cdot 1} \text{ CINELITE DISPLAN ÕE * DISPLAY}
$$

在%DISPLAY 画面上,以 Y%,RGB%,RGB 255 中的任意一种显示辉度电平。在 F・3 UNIT SELECT, 要选择显示方式。

正常情况下,显示测试值为白色,但是,测试点的辉度电平在 80%以上或者 0%以下时显示为 黄色。

## ●Y%显示

用%显示辉度电平。

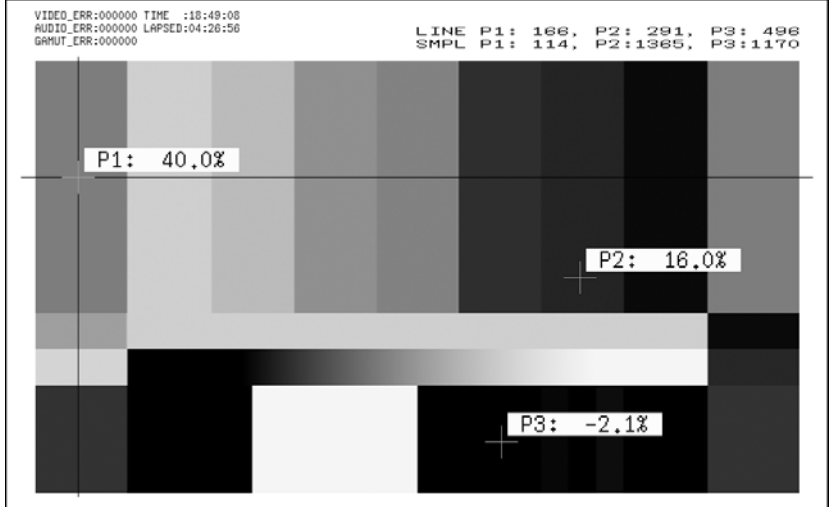

图 9-22 Y%显示画面

#### ●RGB%显示

用%显示每种成分的 RGB 电平。在画面左面,从左开始按 RGB 的顺序显示电平条。

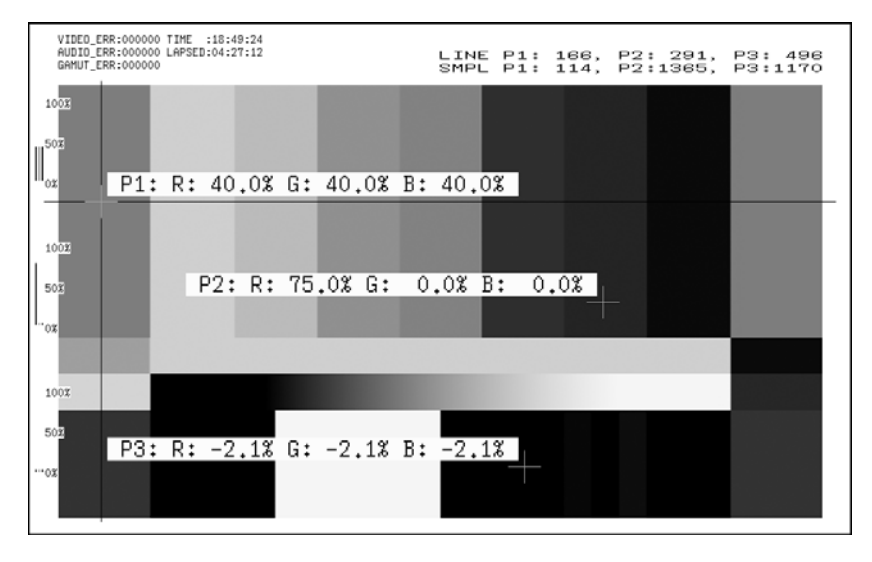

图 9-23 RGB%显示画面

## ●RGB 255 显示

用 0~255 的 256 个阶调值显示 RGB 每种成分的电平。在画面左面,从左开始按 RGB 的顺序显 示电平条。

RGB 电平为 100%以上时测试值为 255,0%以下时测试值为 0。

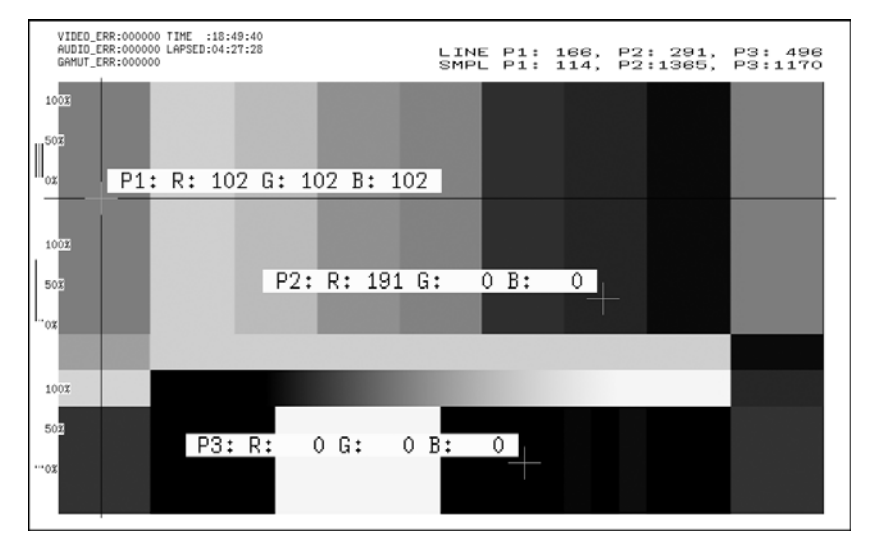

图 9-24 RGB 255 显示画面

### 9.7.4 测试点的设定

最多可以设定 3 个测试点。通过以下操作在选择了移动游标选择测试点之后,使用 F・D 1 SAMPLE SELECT 移动 X 游标, 使用 F·D 2 LINE SELECT 移动 Y 游标。按 F·D 1 健和 F·D 2 健时,游标将移到图像的中央。

游标处于遮荫期间内时,不显示游标。要显示游标时,请把游标移到画面内。 不能将 P1~P3 中的任意一个选在 OFF 状态。要消除游标,请将游标移画面外。 在 F·2 f Stop SETUP 设定的测试点, 和在 F·2 %DISPLAY SETUP 设定的测试点是连动的。

操作

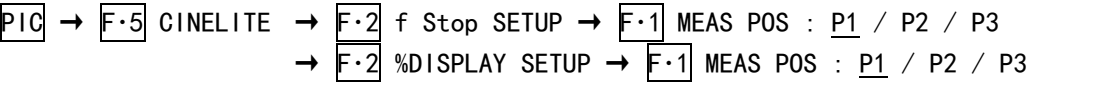

#### 9.7.5 测试尺寸的选择

通过以下操作,可以选择测试尺寸。该设定适用于 P1~P3 和 REF。 并且, 在 F·2 f Stop SETUP 选择的测定尺寸, 和在 F·2 %DISPLAY SETUP 选择的测定尺寸 是连动的。

操作

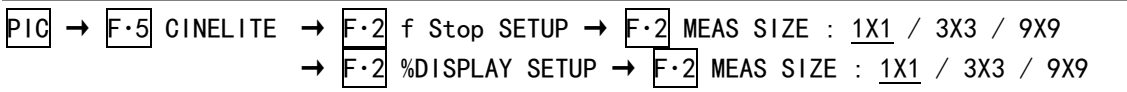

## <span id="page-91-0"></span>9.7.6 用户补正表的设定

设定测试 f Stop 时的伽马补正值, 可以用初始设定 0.45, 但是, 也可以使用和用户摄像机 的伽马特性一致的用户补正表。 用户补正表的作成方法有 2 种。一种是利用 USER1~USER3 在本机作成,另一种是利用 USER-A~USER-E 将在 PC 做成的补正表读入到本机。 无论哪一种数据,本机实行初始化时,都将被消除。

### ●在本机作成用户补正表

在本机最多可以做 3 个用户补正表。

例如,和用户摄像机的伽马特性一致的用户补正表的做成方法如下所示。 事先把摄像机的光圈设在 F5.6,再将 18%的灰度卡放在摄像布景中。

- 1. 用光圈值设在 F5.6 摄像机,对准 18%的灰度卡调整照明,使辉度电平达到 45.0%(例)。 详细顺序请参照 [[9.7.2](#page-88-0) f Stop画面显示顺序 | 的 [顺序 1] ~ [顺序 6]。
- 2. 按  $\overline{F \cdot 5}$  up menu。
- 3. 按 F·1 CINELITE DISPLAY, 选择 f Stop。
- 4. 按 F・2 f Stop SETUP。
- 5. 按 F・4 next menu。
- 6. 按 F・1 GAMMA,选择 USER1。 在此只说明的使用 USER1 时的方法。但是,使用 USER2 和 USER3 的作成方法和 USER1 一 样。
- 7. 按 F・2 GAMMA CAL。

按 F·2 GAMMA CAL 时, 在画面的左下方, 会显示出用户补正表, 以及游标附近的辉度电 平 10bit 数据 (0%: 64, 100%: 940)。

该菜单在 F·1 GAMMA 设在 USER1~USER3 时显示。

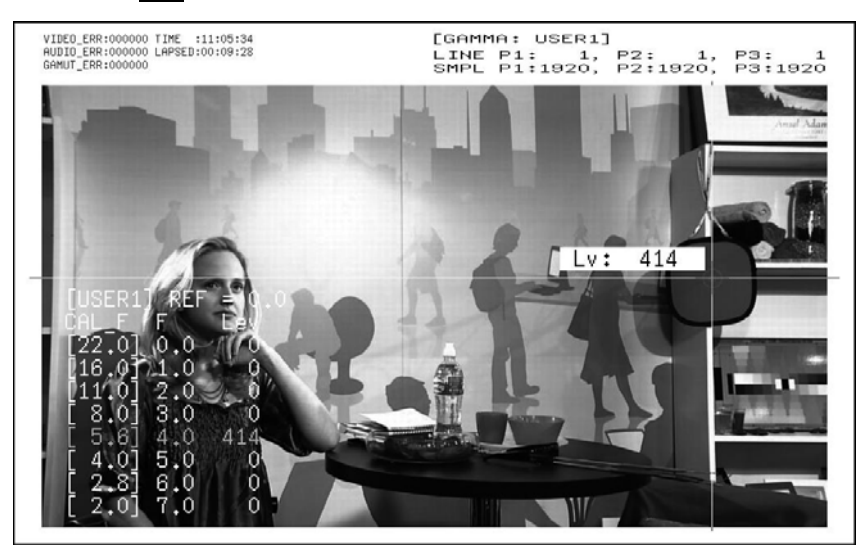

图 9-25 用户补正表作成画面

- 8. 按 F · 1 TABLE CLEAR。 编辑中的用户补正表,将全部被初始化。制作新补正表时,请必须实行初始化。
- 9. 按 F·1 CLEAR YES。 取消用户补正表初始化时, 请按 F·3 CLEAR NO。
- 10. 把游标放到 18%的灰度卡上。
- 11. 按 F・4 CAL F,选择 5.6。
- 12. 按  $F \cdot 3$  CAL SET. 将摄像机的光圈设在 F5.6 时的辉度电平,输入到用户补正表的 Lev 项。如果要消去一行 的数据时, 请按 F·2 1 DATA CLEAR。
- 13. 按照 4.0→2.8→2.0→8.0→11.0→16.0→22.0 的顺序,同时改变 F・4 CAL F 和摄像机 的光圈值,然后,按 F·3 CAL SET,输入各自的辉度电平值。 此时,不能改变照明和 18%灰度卡的位置。 而且,请确认 Lev 值在 22.0-2.0 的范围内为单调增加。

按下 F・3 18% REF SET 时 f Stop 的显示值,被输入到用户补正表的 REF。

例如,使用下记左侧的补正表时候,在游标的辉度(10bit 数据)位于 416 时,按下 F·3 18% REF SET, 此时的 F 值(3.0)将显示在 REF。

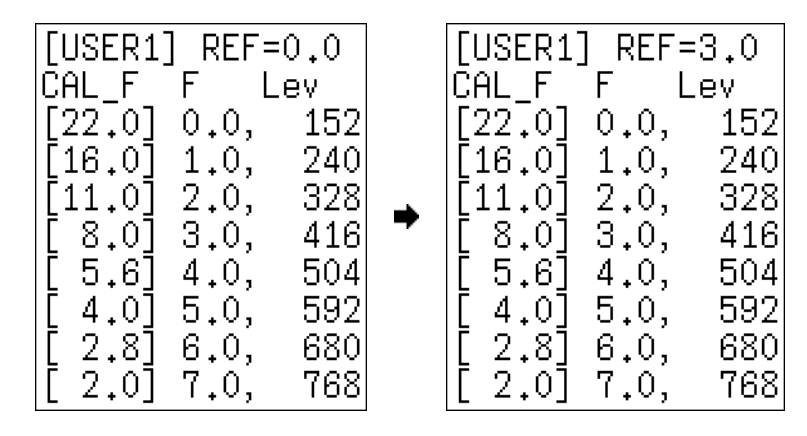

图 9-26 用户补正表

此时显示的 f Stop 值, 如下所示。每个补正值之间采用直线插补。

- Lv =  $152 \text{ H}$  f Stop =  $-3.0$ Lv = 240 时 f Stop =  $-2.0$ Lv =  $328 \text{ H}$  f Stop =  $-1.0$ Lv =  $416 \text{ H}$  f Stop =  $0.0$ Lv =  $504 \text{ H}$  f Stop = 1.0 Lv =  $592 \text{ H}$  f Stop =  $2.0$ Lv =  $680$  Fj f Stop =  $3.0$
- Lv =  $768$  Hj f Stop =  $4.0$

## ●把用户补正表读入到本机

本机可读取最多 5 个用户补正列表。 通过以下操作顺序,可以将用户补正表数据读入到本机。

## 1. 作成补正表。

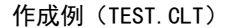

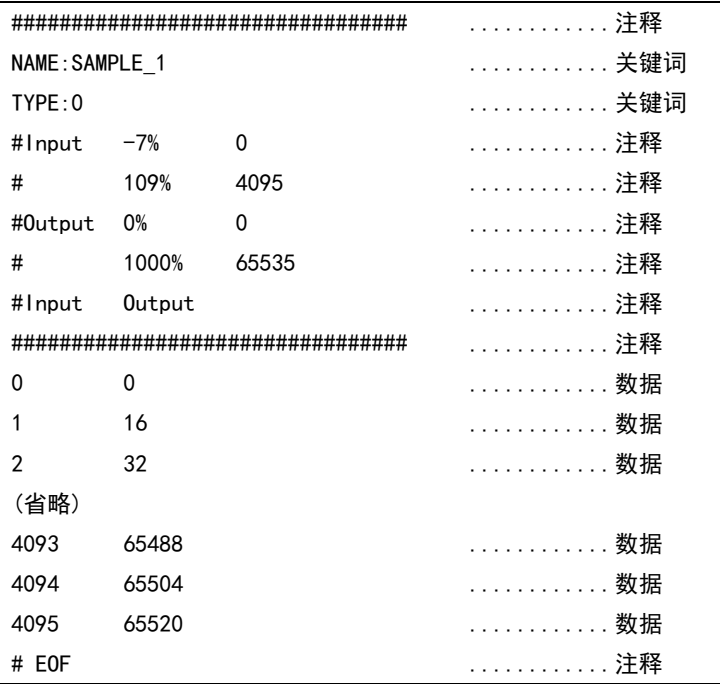

请按照以下规格作成补正表。

## 文件

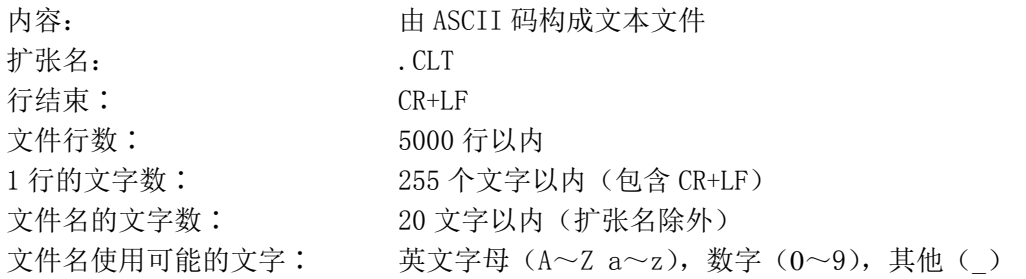

# 注释

行的开头有符号(#)时,作为注释语句,对动作无影响。 记述位置为任意。

# 关键词

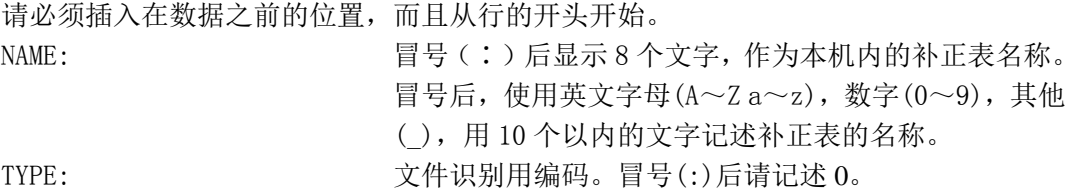

数据

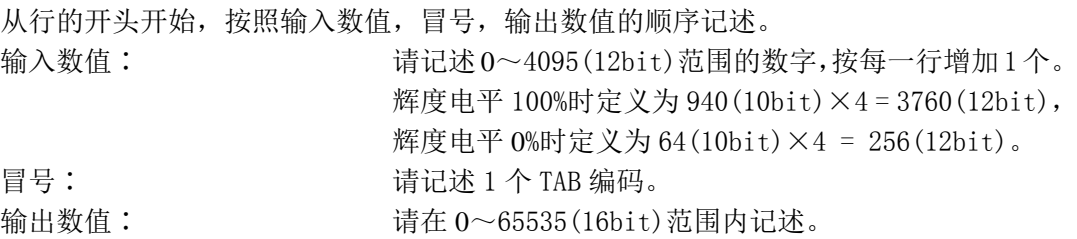

## 2. 将补正表保存到 USB 存储盘,与本机连接。

请按照以下阶层排列放补正表。

- USB 存储盘
- $\Box$  LV5381 USER
	- $\vdash \Box$  TEST. CLT (例)
- 3. 按 PIC 键。
- 4. 按 F·5 CINELITE。
- 5. 按 F·1 CINELITE DISPLAY, 选择 f Stop。
- 6. 按 F・2 f Stop SETUP。
- 7. 按 F・4 next menu。
- 8. 按 F·1 GAMMA, 选择 USER-A。 在此仅说明使用 USER-A 的方法。但是,使用 USER-B 和 USER-E 时的作成方法与 USER-A 同样。
- 9. 按 F·2 GAMMA FILE。

在 F・1 GAMMA 设在 USER-A~USER-E 时显示出该菜单。

10. 按 F・1 FILE LIST。

显示出文件目录画面。该菜单在连接有 USB 存储盘时显示。 要消除在 USER-A 设定的补正表时,按 F・2 TABLE CLEAR。

11. 在 F·D 1 FILE SELECT, 从 USB 存储盘中选择要复制的文件。

在按下 F·1 FILE LIST 时, 显示出该菜单。

12. 按 F·3 FILE LOAD。

将 USB 中的补正表复制到 USER-A。文件目录画面消失,返回到测试画面时,复制完毕。 USER-A 中补正表已经存在时, 显示出一个确认是否要覆盖的菜单。要覆盖时按 F·1 OVER WR YES,不要覆盖时按 F・3 OVER WR NO。

补正表复制完毕之后, 按 CINELITE 菜单上的 F·1 GAMMA 时, 可以选择复制的补正表。用在 关键词(NAME)设定的名称作为补正表名称。

### 9.7.7 联合游标的显示

通过以下的操作,可以将在 CINELITE 画面设定的测定点 P1~P3 以及 REF 联合矢量波形画面 和视频信号波形画面进行显示。

以下的情况时,在视频信号波形上不能用游标显示。

·视频信号波形菜单的 SWEEP 在 H 或者 H\_1H 以外时

·视频信号波形菜单的 COLOR MATRIX 在 COMPOSIT 时

### 操作

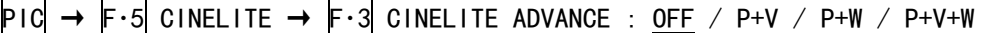

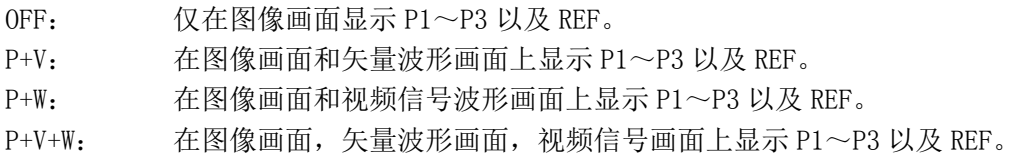

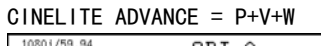

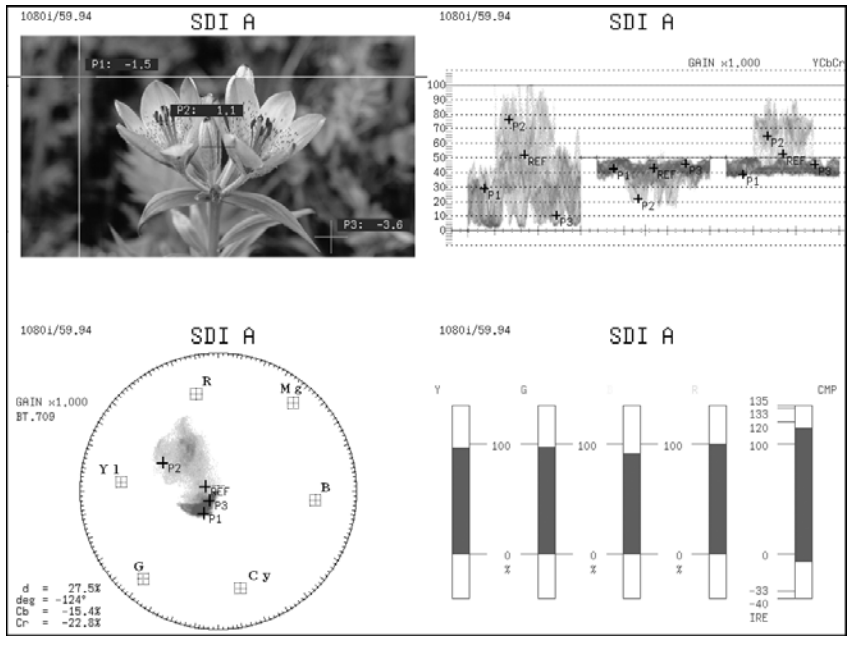

图 9-27 联合游标的显示

选择 P+V 或者 P+V+W 时, 在矢量波形画面的左下方显示出现在选中的测定点的测定值。 B 的位置作为 Cb=100.0%, R 的位置作为 Cr=100.0%, 到中心点的距离用 d, 色调用 deg 表 示测定值。

通常,用淡蓝色显示 P1~P3 游标,用红色显示 REF 游标,但是,超过画面外侧时,则变为红 色点灭显示。此时,测定值上显示出「OVER」。

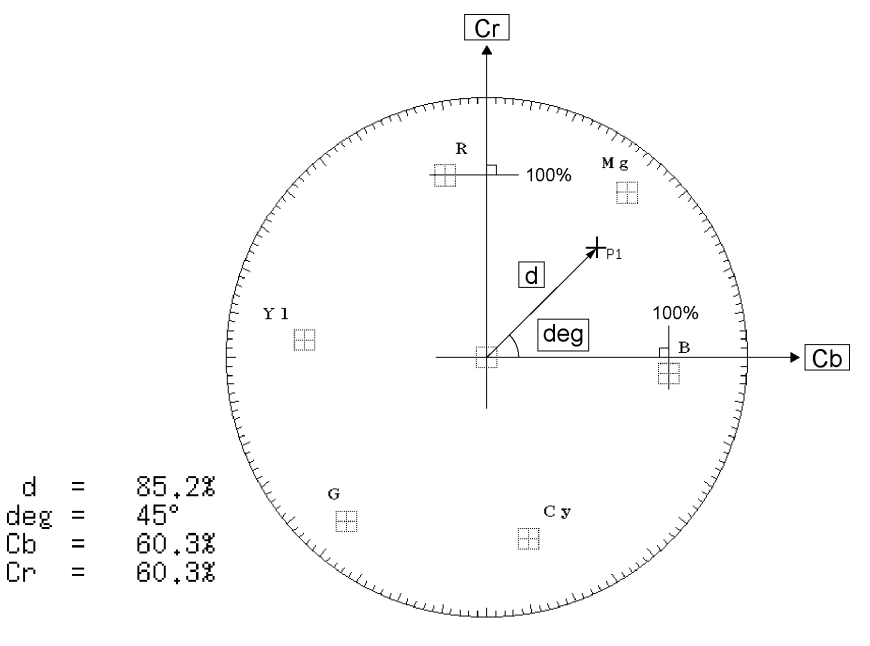

图 9-28 游标的说明

#### 9.7.8 设定行编号与样品编号

在 f Stop 画面与%DISPLAY 画面中,使用游标测量辉度电平,但可通过下述操作选择行编号 与样品编号的定义。

多路输入模式或 SIZE 为 FIT 以外时,不显示该菜单。

【参照】 SIZE →「[9.6.1](#page-81-0) 显示尺寸的选择」

操作

 $P1C \rightarrow F \cdot 5$  CINELITE  $\rightarrow F \cdot 4$  LINE & SMPL No.: TOTAL / ACTIVE

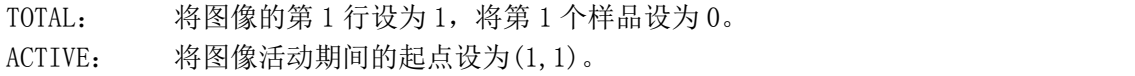

## 9.8 CINEZONE 的设定

CINELITE Ⅱ由 CINELITE 和 CINEZONE 组成。在此说明其功能。 CINEZONE 功能包括将图像的辉度电平置换为 RGB进行显示的层次(阶梯)显示功能以及将设定的 辉度电平范围转换为 RGB 进行显示的检索显示功能。

在以下菜单可以进行实行任意一项设定。

- PIC → F·5 CINELITE → F·1 CINELITE DISPLAY 设在 CINEZONE (单画面显示)
- MULTI  $\rightarrow$  F·3 MULTI MENU  $\rightarrow$  F·1 MULTI PIC  $\rightarrow$  F·4 DISPLAY  $\rightarrow$  F·4 CINELITE  $\rightarrow$  F·1 CINELITE DISPLAY 设在 CINEZONE(多画面显示)

另外,不对应 3D 辅助模式(选项)。不显示 F·5 CINELITE。

### <span id="page-97-0"></span>9.8.1 层次显示

通过以下操作,可以用层次分布显示图像的辉度电平。层次显示是,将辉度电平置换成 1024 种颜色来显示。

并且,辉度电平在 F·D 1 UPPER 以上时用白色, F·D 2 LOWER 以下时用黑色显示图像。 辉度电平所对应的显示颜色,可以用在画面右侧显示的标尺确认。

把 F·D 1 UPPER - F·D 2 LOWER 设在 1%时, 如果降低 F·D 1 UPPER, F·D 2 LOWER 也将在 1%的差的基础上下降。同样, 如果 增加 F·D 2 LOWER 时, F·D 1 UPPER 也在 1%的差的基础 上增加。

显示 F·D 1 UPPER, F·D 2 LOWER 时, 将 F·1 DISPLAY 设在 GRADATE 或者 STEP。

操作

按 PIC → F·5 CINELITE → F·2 CINEZONE SETUP → F·1 DISPLAY 的操作顺序,选择 GRADATE  $\rightarrow$  F·D 1 UPPER : -6.3% - 100.0% - 109.4%  $\rightarrow$  F · D 2 LOWER : -7.3% - 0.0% - 108.4%

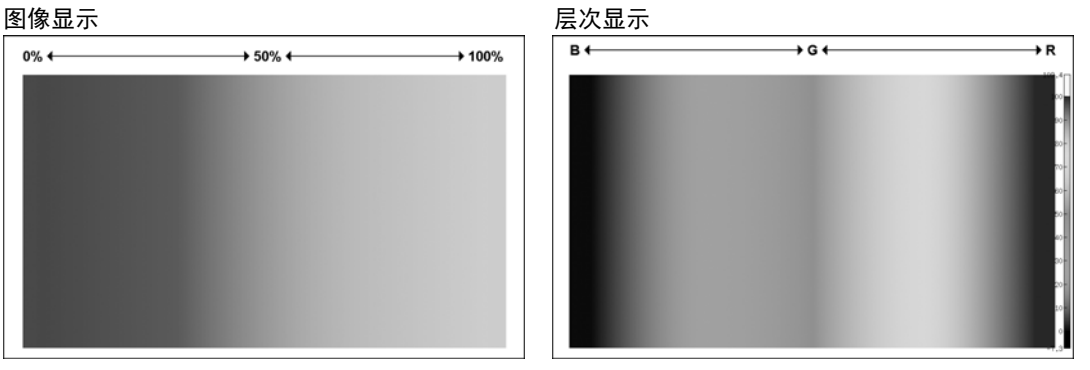

图 9-29 层次显示

### 9.8.2 阶梯显示

通过以下操作,可以用阶梯显示图像的辉度电平。 阶梯显示时,把辉度电平置换成间隔 10%的 12 种颜色,用这些颜色来显示辉度电平。关于 F •D 1 UPPER, F·D 2 LOWER, 请参照「[9.8.1](#page-97-0) 层次显示」

操作

按 PIC → F·5 CINELITE → F·2 CINEZONE SETUP → F·1 DISPLAY 的操作顺序, 选择 STEP  $\rightarrow$  F $\cdot$ D 1 UPPER  $\rightarrow$  F·D 2 LOWER

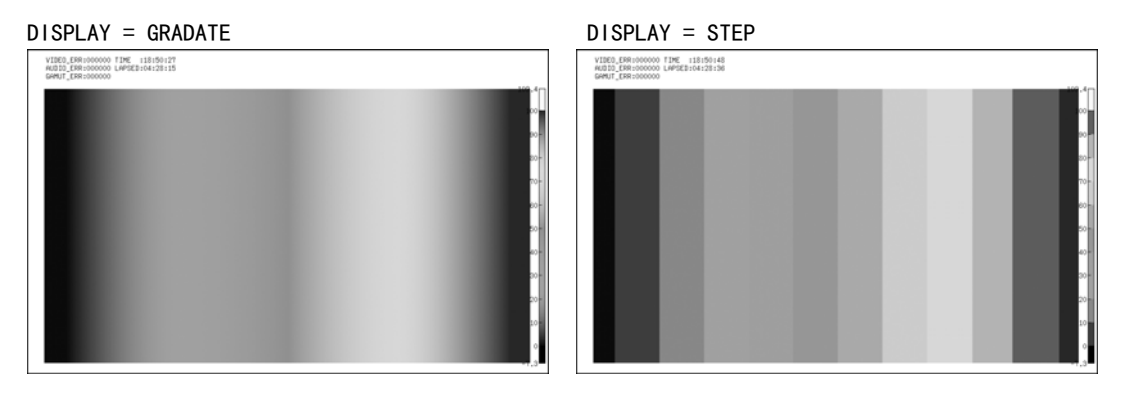

图 9-30 阶梯显示

### 9.8.3 检索显示

检索显示时,按层次显示设定的辉度电平范围。 另外,辉度电平为设定范围以上时用白色显示,为设定范围以下时用黑色显示。

可通过下述操作设定进行层次显示的层次。

以 F·D 1 LEVEL 为中心, 对 F·D 2 RANGE 的范围进行层次显示。

操作

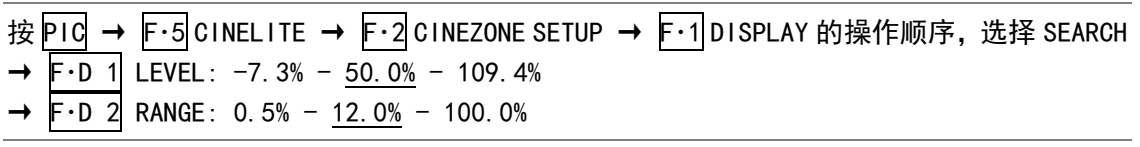

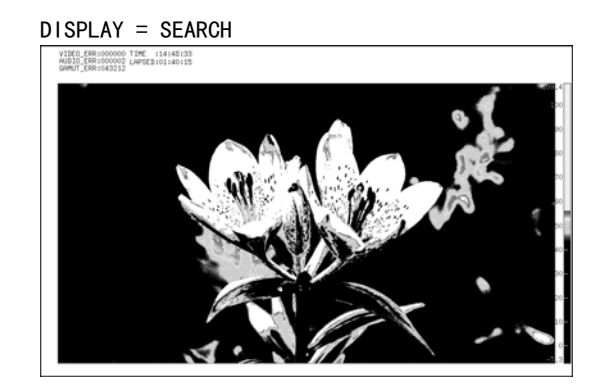

图 9-31 检索显示

## 10. 3D 辅助显示(选项)

3D 辅助显示是选项。要评价 3D 视频信号时,请安装 3D 辅助选项(LV5381SER04,另售)。

在 3D 辅助显示,根据输入左眼视频信号和右眼视频信号可以评价 3D 视频信号。 对应格式为 HD-SDI (单链接)。

3D 辅助显示的设定,可以在图像菜单的 F・5 3D FUNCTION 实行。在输入菜单的 F・5 INPUT MODE 设在 3D ASIST 时,显示出该菜单。

【参照】 [「4.3](#page-33-0) 测试信号的设定」

#### $PIC \rightarrow F.5$  3D FUNCTION  $\rightarrow$

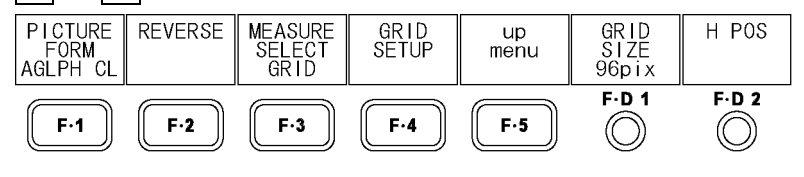

图 10-1 3D FUNCTION 菜单

## <span id="page-99-0"></span>10.1 显示方式的选择

通过以下的操作,可以选择图像的显示方式。 在立体图像显示(AGLPH CL, AGLPH MO), 根据使用所对应的立体眼镜, 可以简单地确认 3D。 在多画面显示,MULTI MODE 设在 COMPARE 时,不显示该菜单。 【参照】 MULTI MODE →[「6.2](#page-56-0) 显示方式的选择」

### 操作

 $P1C \rightarrow F \cdot 5$  3D FUNCTION  $\rightarrow F \cdot 1$  PICTURE FORM : AGLPH CL / AGLPH MO / CNVRGNCE / OVERLAY / CHECKER / WIPE / FLICKER

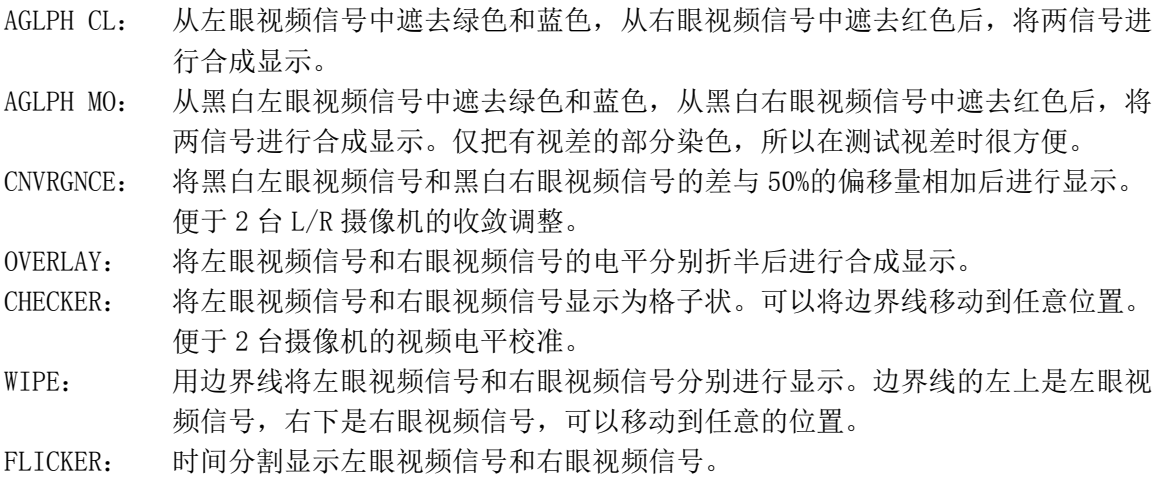

PICTURE FORM = AGLPH CL / AGLPH MO PICTURE FORM = CNVRGNCE

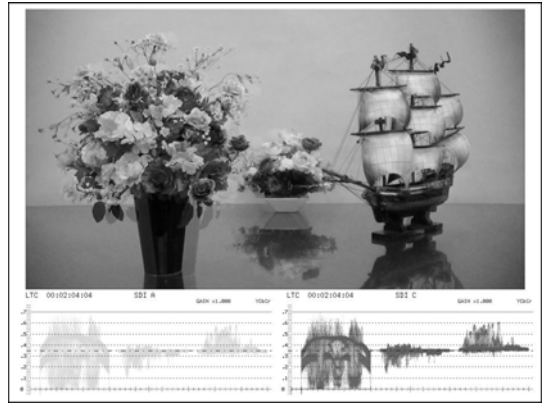

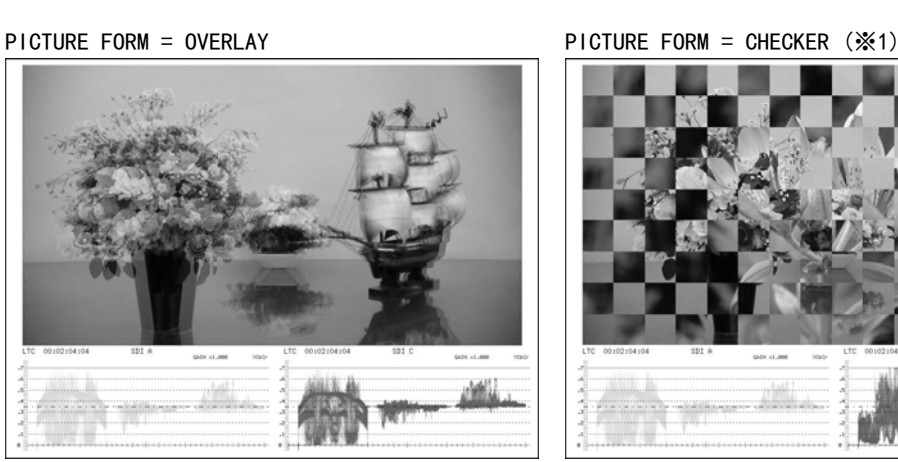

PICTURE FORM = WIPE (※1) PICTURE FORM = FLICKER

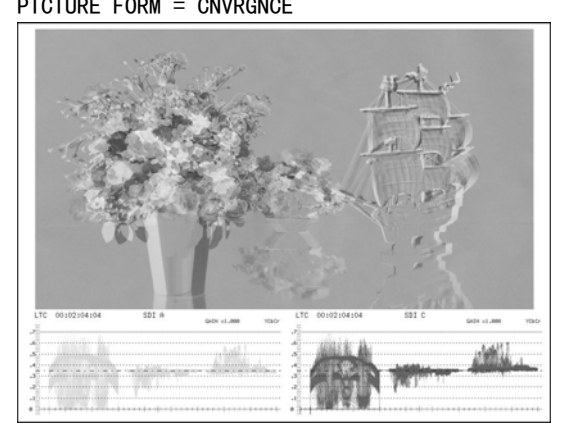

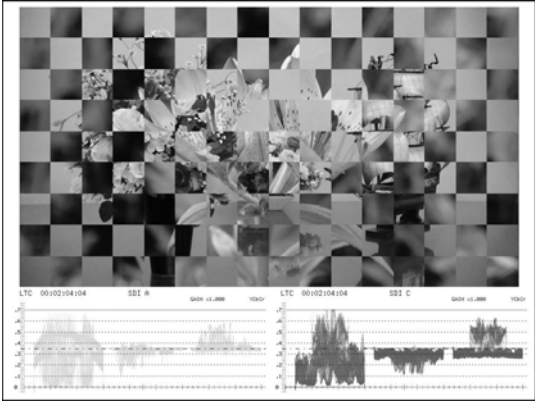

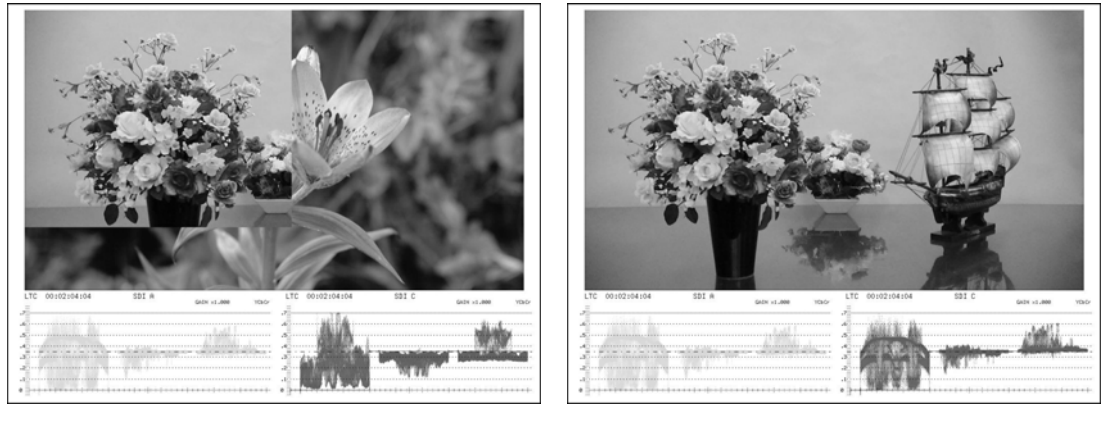

图 10-2 显示方式的选择

※1 为了说明,所显示的图像是正在变为其他信号的右眼视频信号。

### 10.2 校验显示的设定

F·1 PICTURE FORM 设在 CHECKER 时, 通过以下操作, 可以移动边界线。 按 F·D 1 时, 移动左右边界线, 按 F·D 2 时, 移动上下边界线, 分别地移动使其成为等间距 的格子状。

#### $P1C \rightarrow F \cdot 5$  3D FUNCTION  $\rightarrow$

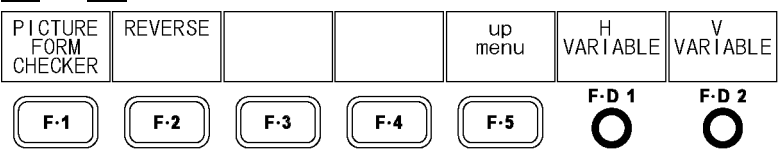

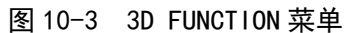

操作

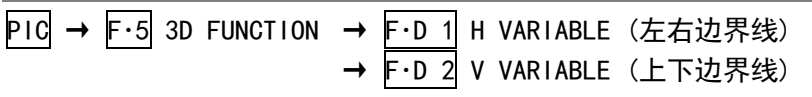

### 10.3 擦除显示的设定

F·1 PICTURE FORM 设在 WIPE 时, 在 3D FUNCTION 菜单可以设定边界线。

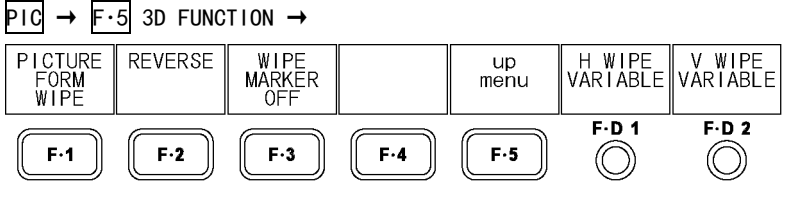

图 10-4 3D FUNCTION 菜单

### 10.3.1 边界线的ON/OFF

通过以下的操作,可以 ON/OFF 边界线。

操作

 $P1C \rightarrow F \cdot 5$  3D FUNCTION  $\rightarrow F \cdot 3$  WIPE MARKER : OFF / ON

#### 10.3.2 边界线的移动

通过以下的操作,可以移动边界线。按 F·D 1 时, 把左右边界线移到中央, 按 F·D 2 时, 把上下边界线移到下端,分别地进行移动。

WFM FORM 设在 MIX 时, 旋转 F·D 1, 也可使视频信号波形左右分离显示。

【参照】 WFM FORM → 「[9.6.6](#page-85-0) 视频信号波形显示方式的选择 (选项)」

操作

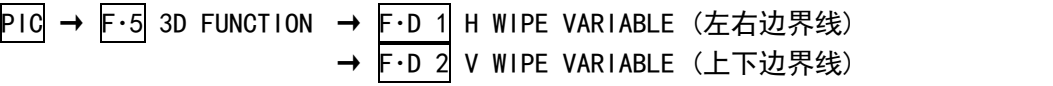

# 10.4 反转显示的设定

反转显示的设定,可以在 3D FUNCTION 菜单的 F・2 REVERSE 实行。

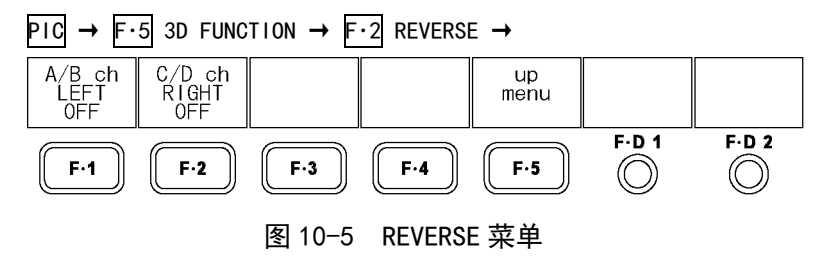

通过以下的操作,可以根据输入信号反转显示图像以及视频信号波形。用于测试使用了半反射 镜的图像。

#### 操作

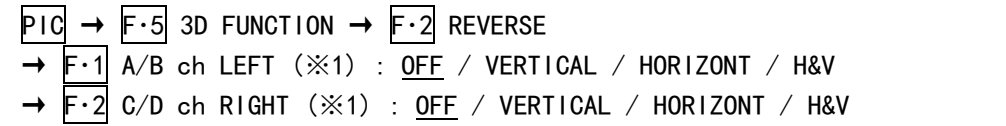

#### 设定项目的说明

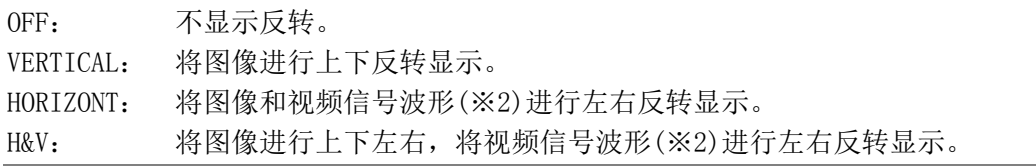

※1 3D INPUT FORMAT 在 HF SbyS 或者 TOP&BOTM 时, 菜单名称将变为 F·1 LEFT 以及 F·2 RIGHT。 ※2 仅在图像期间,左右反转视频信号波形。3D 辅助模式(HF SbyS,TOP&BOTM)时不反转。

## <span id="page-102-0"></span>10.5 测试模式的选择

在单画面显示时, F·1 PICTURE FORM 设在 AGLPH CL, AGLPH MO, CNVRGNCE, OVERLAY, FLICKER 中的任意一项时,使用光栅或者光标,可以测试视差。 通过以下操作,可以选择视差测定的测试模式。

#### 操作

 $P1C \rightarrow F.5$  3D FUNCTION  $\rightarrow F.3$  MEASURE SELECT : OFF / GRID / DISPRTY

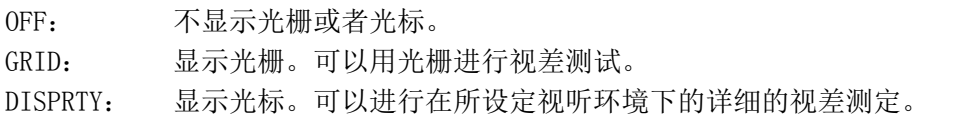

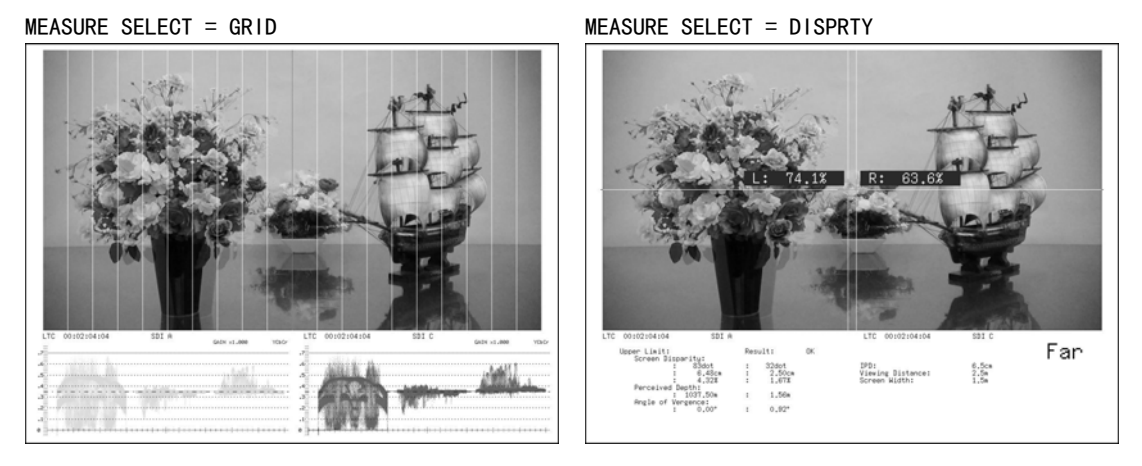

图 10-6 测试模式的选择

# 10.6 光栅显示的设定

F・3 MEASURE SELECT 设在 GRID 时,在 F・4 GRID SETUP 可以设定光栅。

# 10.6.1 显示光栅的选择

通过以下操作,可以选择显示光栅的种类。视差光栅和水平光栅的基准光栅均显示为黄色。

# 操作

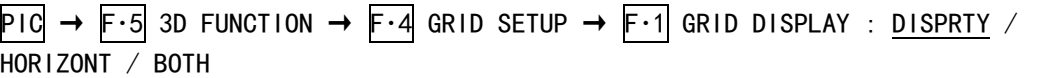

#### 设定项目的说明

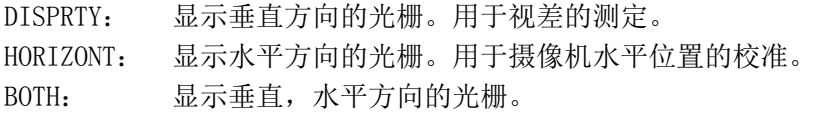

#### GRID DISPLAY = DISPRTY GRID DISPLAY = HORIZONT

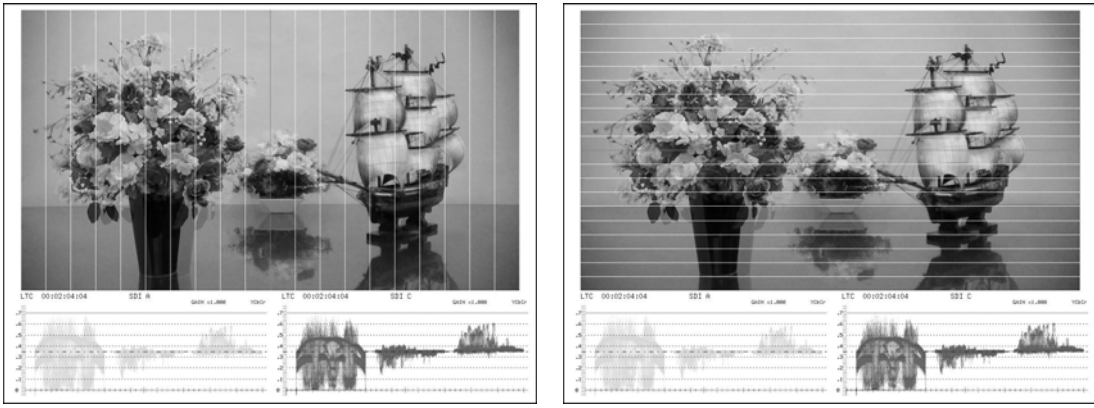

图 10-7 显示光栅的选择

### 10.6.2 选择设定的光栅

设定光栅时,可以用视差光栅和水平光栅分别进行。  $\overline{F\cdot 1}$  GRID DISPLAY 设在 BOTH 时, 通过以下操作, 可以选择设定的光栅。

操作

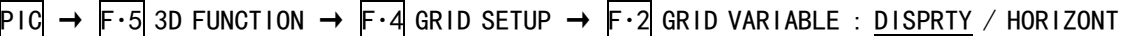

### 设定项目的说明

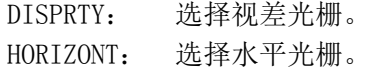

### 10.6.3 光栅间隔的调整

通过以下操作,可以调整光栅的间隔。按 F·D 1, 设定值为初始设定。

操作

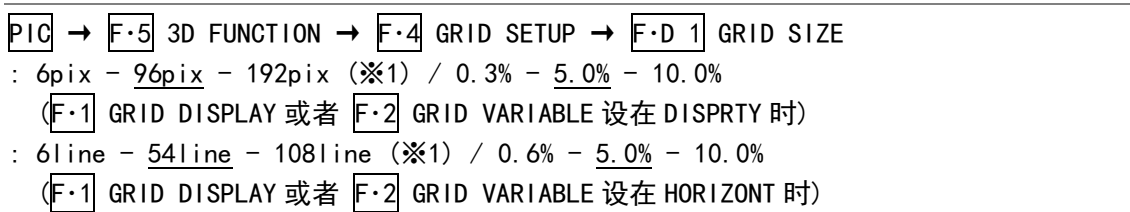

※1 设定范围因输入信号而不同。在此,所显示的值是输入信号为 1080i/59.94 时的值。

#### 10.6.4 光栅调整单位的选择

通过以下操作,可以调整光栅的调整单位。

操作

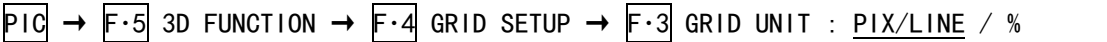

#### 设定项目的说明

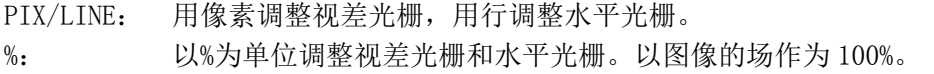

## 10.6.5 光栅位置的调整

通过以下操作,可以调整光栅的位置。

可以把基准光栅(黄色)从图像的一端调到另一端, 按 F·D 2, 可以将基准光栅分别移到中 央。

操作

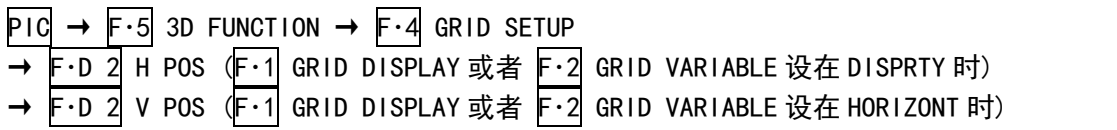

### 10.6.6 光栅颜色的选择

通过以下操作,可以选择光栅的颜色。

操作

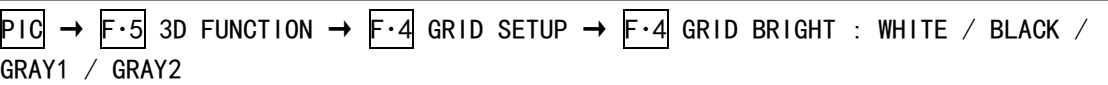

# 设定项目的说明

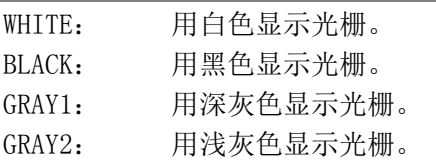

### 10.7 视差测定的设定

F·3 MEASURE SELECT 设在 DISPRTY 时, 在 F·4 DISPRTY SETUP 可以测试视差。

# 10.7.1 视差测试画面的说明

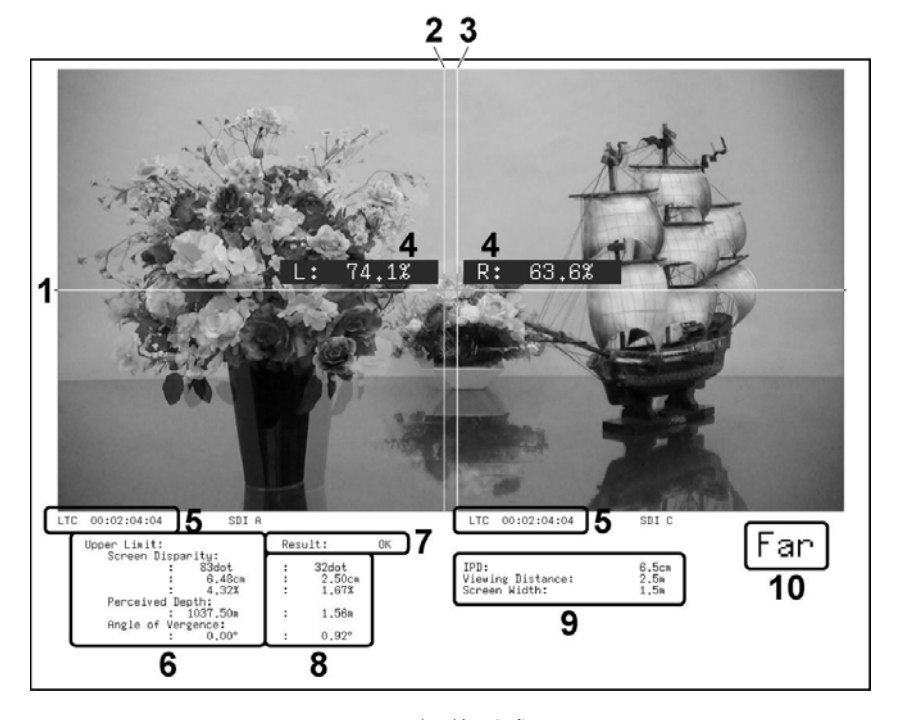

图 10-8 视差测试画面

1 V 光标

垂直方向的光标。

2 L 光标

用于视差测试的光标。请对准左眼视频信号。

## 3 R 光标

用于视差测试的光标。请对准右眼视频信号。

### 4 辉度电平

F・3 %DISPLAY 设在 ON 时,显示光标交点的辉度电平。辉度电平在 0.0%以下或者在 80.0% 以上时,测试值为黄色。

## 5 时间编码

显示左眼视频信号和右眼视频信号的时间编码。

### 6 Upper Limit

显示在 PARAMETER 画面设定的视差上限值。根据光标的位置, 自动地切换显示 Far 的上 限值和 Near 的上限值。

7 Result

测试值超过上限值时,显示出红色的「NG」,测试值在上限值以下时,显示出绿色的「OK」。

8 测试值

显示出用光标测试的视差。

9 显示 Far, Near

L 光标在左侧时显示出「Far」(远),在右侧时显示出「Near」(近)。

10 视听环境

显示在 PARAMETER 画面设定的视听环境。

# ● 关于设定项目,测试项目的名称

以下表示在本机使用的设定项目以及测试项目的名称。

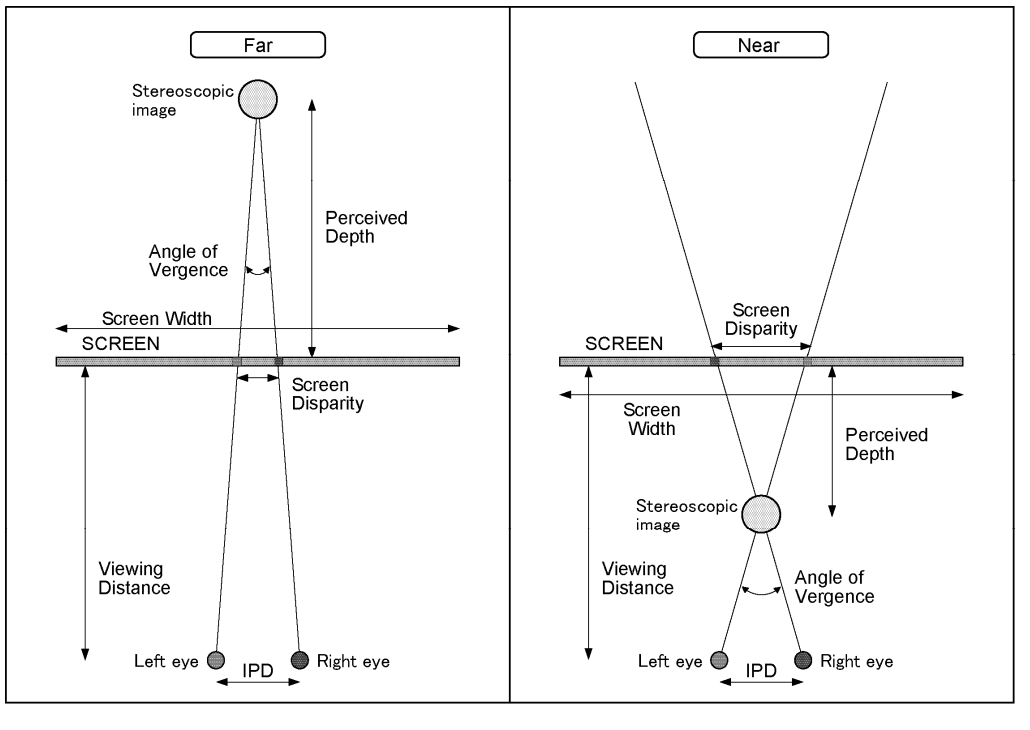

图 10-9 设定项目,测试项目名称

### 10.7.2 视差测试步骤

要测试视差,按以下的顺序进行操作。 首先,请将 3D FUNCTION 菜单的 F・3 MEASURE SELECT 设在 DISPRTY。

1. 按 F・4 DISPRTY SETUP → F・1 SETUP。

显示出 PARAMETER 画面。

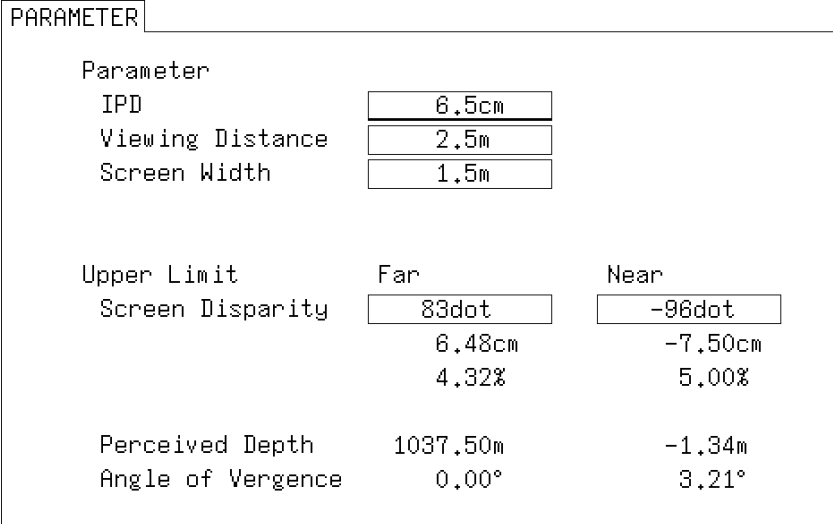

图 10-10 PARAMETER 画面

### 2. 在 Parameter,输入假定的视听环境。

旋转 F·D 1 SELECT 移动光标, 在要输入的地方按 F·D 1。光标颜色会从青变到黄, 请 旋转 F·D 1 选择设定值。设定结束后, 再次按 F·D 1。

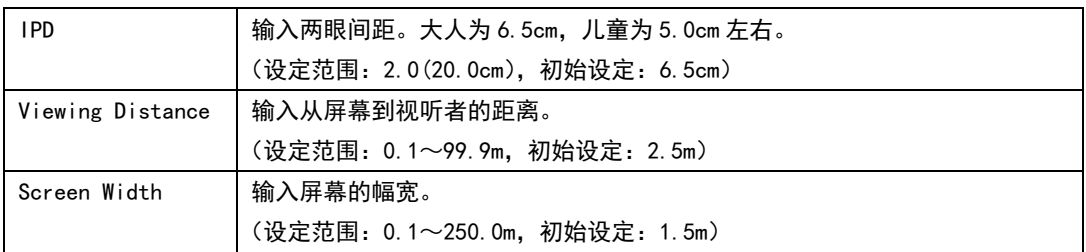

#### 3. 在 Upper Limit,输入测试上限值。

如果测试值超过在此输入的值时,在视差测试画面上显示出「NG」。

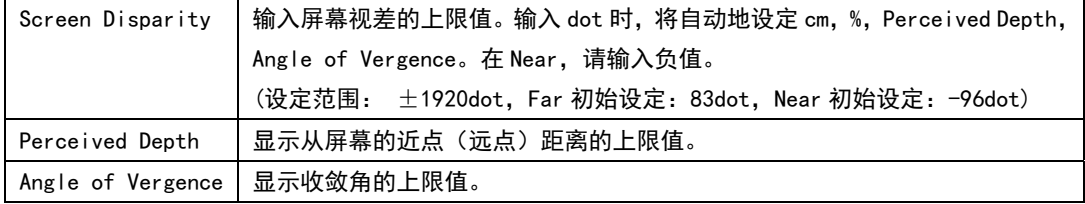
# 4. 按 F·1 COMPLETE。

确定设定后, 返回视差设定画面。取消设定时, 按 F·5 INIT CANCEL。

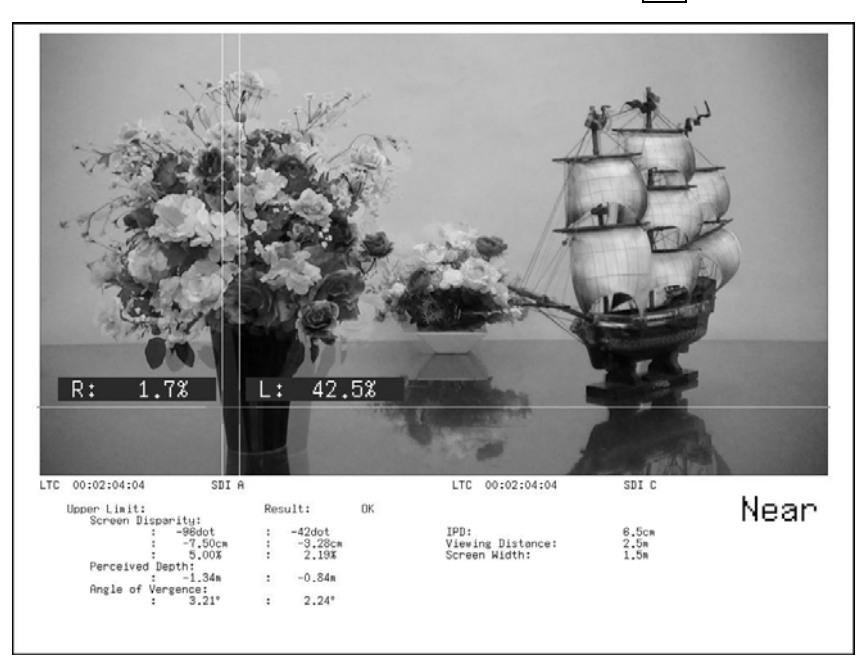

图 10-11 视差测试画面

- 5. 将 F・2 CURSOR SELECT 设在 L/R。
- 6. 旋转 F·D 1 LEFT POS, 将 L 光标对准左眼视频信号。 如果按 F·D 1, 光标移动到中央附近。
- 7. 旋转 F·D 2 RIGHT POS, 将 R 光标对准右眼视频信号。 在画面下部显示出视差测定值。

如果按 F·D 2, 光标移动到中央附近。

移动 V 光标时

使用 V 光标可以方便地进行 L 以及 R 光标的位置校准。 在移动 V 光标时, 将 F·2 CURSOR SELECT 设在 V/TRACK 以后, 再旋转 F·D 1 VERT POS。 如果按 F・D 1 光标移动到中央。

# 在同时移动 L 光标和 R 光标时

将 F·2 CURSOR SELECT 设在 V/TRACK 以后, 旋转 F·D 2 LR TRACK POS 时, 可以同时移 动 L 光标和 R 光标。

11. 视频信号波形显示

# 11.1 视频信号波形显示画面的说明

按 WFM 键,显示视频信号波形被。

要表示视频信号波形菜单,请长按 WFM 键 0.5 秒以上,也可以操作视频信号波形图像显示画面 上的功能键, 或者功能旋钮。暂时不操作频信号波形菜单时, 再次按 WFM 键, 菜单会消失。

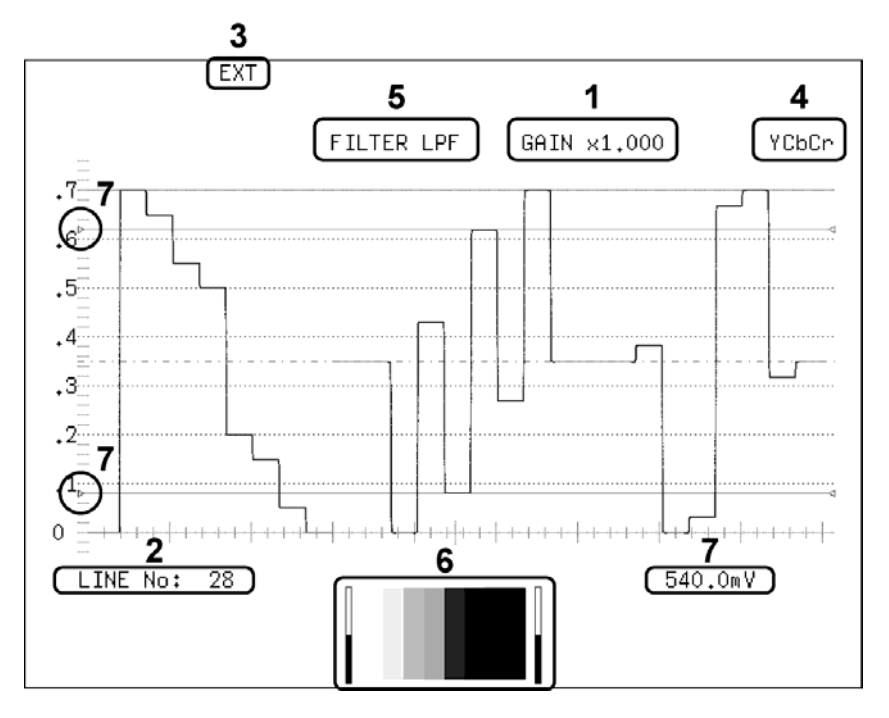

图 11-1 视频信号波形显示画面

1 倍率显示

显示出视频信号波形的倍率。根据 GAIN MAG 和 GAIN VARIABLE 组合, 可以把倍率设在  $0.2 \sim$ 10 的范围以内。

【参照】 GAIN MAG →[「11.4.4](#page-120-0) 固定倍率的选择」 GAIN VARIABLE →「[11.4.5](#page-120-1) 可变倍率的选择」

2 行选择显示

可以显示选中的行波形。 【参照】 「[11.5.1](#page-120-2) 选行的ON/OFF」[「11.5.2](#page-121-0) 行的选择」

3 显示同步信号

设在外部同步信号时,显示出「EXT」。 【参照】 「[11.5.4](#page-121-1) 同步信号的切换」

4 显示方式的显示

用 YCbCr, GBR, YGBR, RGB, YRGB, COMPOSITE 中的任意一个显示出视频信号波形的显示方 式。

【参照】 「[11.6.1](#page-123-0) 选择显示方式」[「11.6.2](#page-124-0) 同时显示辉度信号和GBR信号」

## 5 滤波显示

FILTER 设在 LOW PASS 时, 显示出「FILTER LPF」。 【参照】 FILTER →[「11.6.5](#page-125-0) 滤波器的选择」

# 6 缩览显示

显示出音频计量表(1,2 频道固定)和图像缩览。可以分别关闭。 【参照】 「[11.6.9](#page-128-0) 缩览的设定」

# 7 游标显示

用时间轴或者振幅轴,可以游标测试。 【参照】 「[11.7](#page-128-1) 游标的设定」

# 11.2 显示位置的设定

操作视频信波形菜单的 F·D 1 H POS 和 F·D 2 V POS, 设定显示位置。 这些菜单也可以显示在视频信号波形菜单的其他的阶层。其设定方法一样。

WFM →

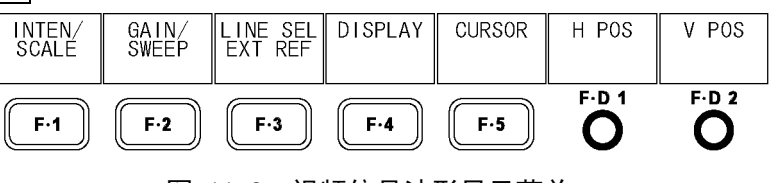

# 图 11-2 视频信号波形显示菜单

# 11.2.1 水平位置的设定

通过以下操作,可以设定视频信号波形的水平位置。 按 F·D 1 健, 显示位置返回到基准位置。

# 操作

 $WFM \rightarrow FD 1 H POS$ 

# 11.2.2 垂直位置的设定

通过以下操作,可以设定视频信号波形的垂直位置。 按 F·D 2 健, 显示位置返回到基准位置。

操作

 $WFM \rightarrow FD 2 V POS$ 

# 11.3 视频信号波形和标尺的设定

操作视频信号波形菜单的 F·1 INTEN/SCALE, 设定视频信号波形和标尺。

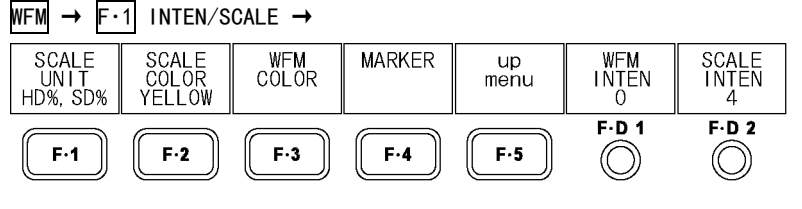

图 11-3 INTEN/SCALE 菜单

# 11.3.1 标尺单位的选择

通过以下操作,可以选择标尺的单位。

COLOR MATRIX 设定在 COMPOSIT 时,不显示该菜单。复合显示格式是 NTSC 时使用%作为标尺 的单位,PAL 时使用 V 作为标尺的单位。

【参照】 COLOR MATRIX →「[11.6.1](#page-123-0) 显示方式的选择」

复合显示格式 →「[5.1.5](#page-46-0) 复合显示格式的选择」

操作

 $WFM \rightarrow F \cdot 1$  INTEN/SCALE  $\rightarrow F \cdot 1$  SCALE UNIT : HDV, SD% / HDV, SDV / HD%, SD% / 150% / 1023 / 3FF

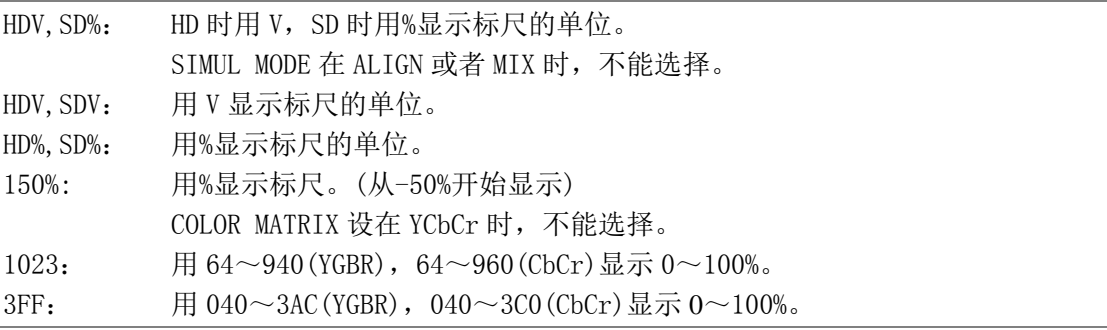

## 11. 视频信号波形显示

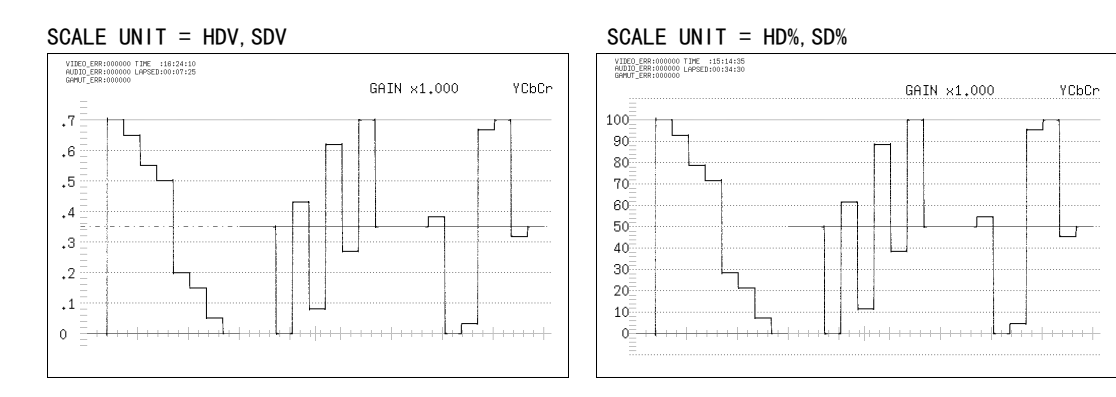

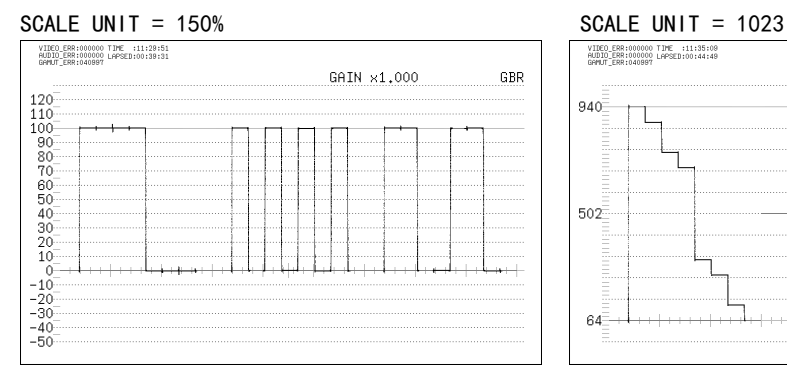

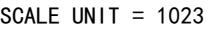

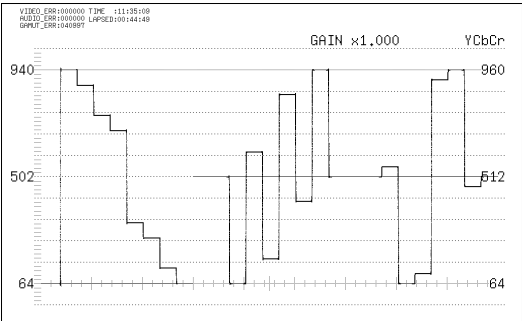

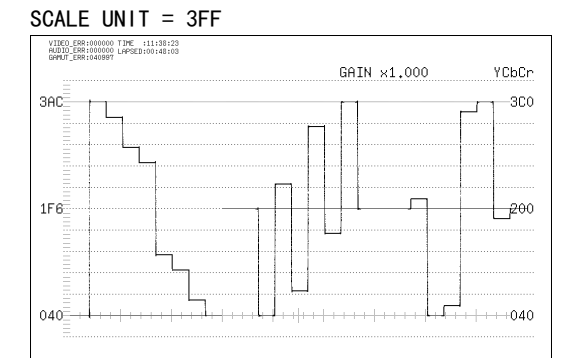

图 11-4 标尺单位的选择

# 11.3.2 标尺颜色的选择

通过以下操作,可以选择标尺的颜色。

# 操作

WFM  $\rightarrow$  F·1 INTEN/SCALE  $\rightarrow$  F·2 SCALE COLOR : WHITE / YELLOW / CYAN / GREEN / MAGENTA / RED / BLUE

11.3.3 波形颜色的选择

波形颜色的设定, 在视频信号波形菜单的 F·3 WFM COLOR 实行。

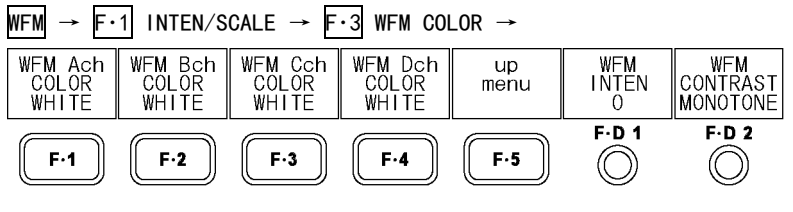

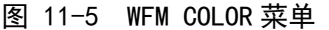

通过以下操作,可以按每个频道选择视频信号波形的颜色。 多画面显示时,波形颜色与矢量波形的颜色一样。而且,双链接(选项)时,单画面显示时 为 F·1 WFM ABch COLOR, 多画面显示时为 F·1 WFM/VECT ABchCOLOR, 显示菜单不一样。

操作(单画面显示时)

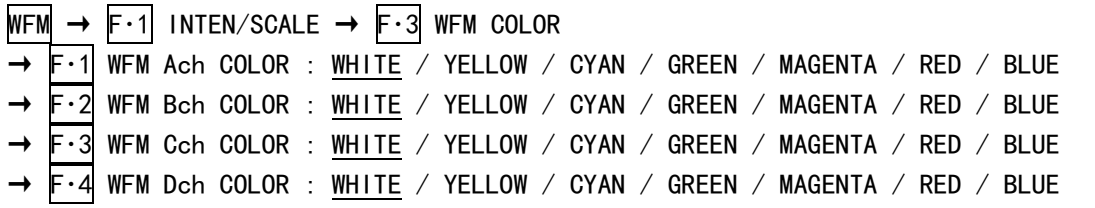

操作(多画面显示时)

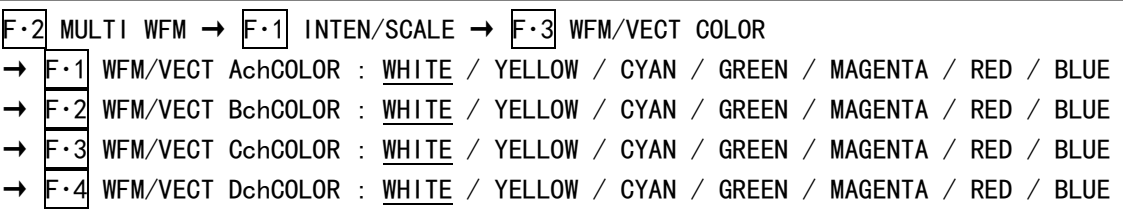

※ 3D 辅助模式(L/R DUAL)(选项)时的初始设定,A/Bch 为 RED,C/Dch 为 CYAN。

## 11.3.4 对比度的选择

通过以下的操作,可以选择视频信号波形的对比度。通常用层次显示波形,但是,选择 MONOTONE 时显示为单色。重叠比较波形时很方便。 多画面显示时,对比度与矢量波形通用。

按 F·D 2 键时, 设定值为初期设定值(MONOTONE)。

操作(单画面显示时)

WFM  $\rightarrow$  F·1 INTEN/SCALE  $\rightarrow$  F·3 WFM COLOR  $\rightarrow$  F·D 2 WFM CONTRAST : MONOTONE / LOW / MIDDLE / HIGH

操作(多画面显示时)

 $F \cdot 2$  MULTI WFM  $\rightarrow$   $F \cdot 1$  inten/scale  $\rightarrow$   $F \cdot 3$  wfm/vect color  $\rightarrow$   $F \cdot D 2$  wfm/vect contrast : MONOTONE / LOW / MIDDLE / HIGH

# 11.3.5 75%彩条用游标的显示

游标的设定,在视频信号波形菜单的 F・4 MARKER 实行。

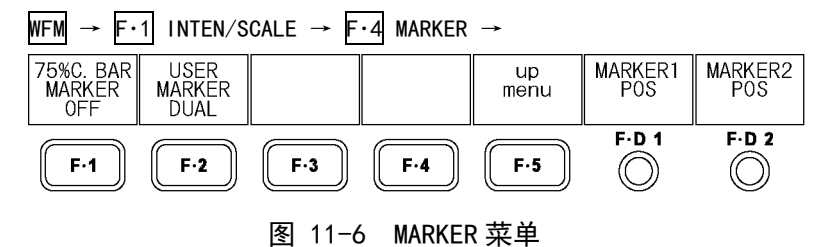

通过以下的操作,输入 75%彩条时,可以显示与色差信号的峰值电平吻合的游标。

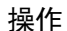

WFM  $\rightarrow$  F·1 INTEN/SCALE  $\rightarrow$  F·4 MARKER  $\rightarrow$  F·1 75%C BAR MARKER : ON / OFF

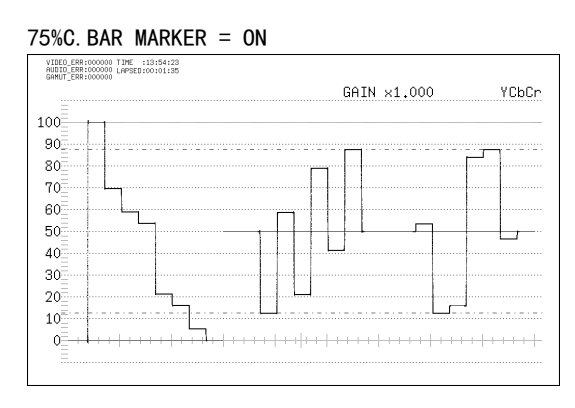

图 11-7 75%彩条用游标的显示

## <span id="page-115-0"></span>11.3.6 用户游标的显示

通过以下操作,可以显示最多 2 个用户游标。 用 F·D 1 MARKER1 POS 可以移动游标 1(紫色), 用 F·D 2 MARKER2 POS 可以移动 2(绿色), 在画面的右下方以单位%或者 mV 显示出游标的值。另外,按 F・D 1 时游标 1 移动到 0.0%, 按 F・D 2 时游标 2 移动到 100.0%的位置。 CURSOR 在 X 或者 Y 时,不能显示用户游标。 【参照】 COLOR MATRIX →「[11.7.1](#page-129-0) 游标的显示」

## 操作

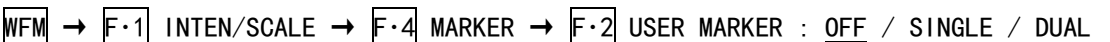

## 设定项目的说明

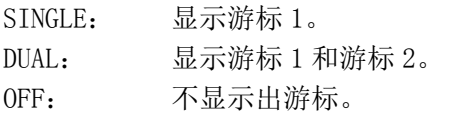

USER MARKER = DUAL

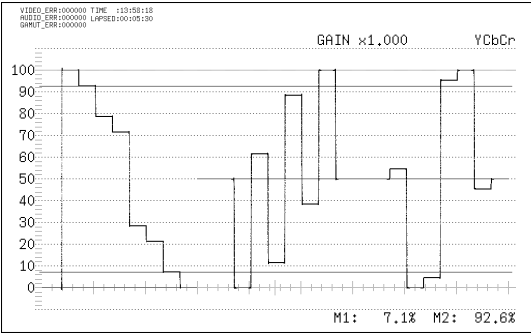

图 11-8 用户游标的显示

## 11.3.7 波形的辉度调整

通过以下操作,可以调整视频信号波形的辉度。 多画面显示时, 波形的辉度与矢量波形通用。而且, 按 F·D 1 健时, 设定值为初始设定值  $(0)$ <sub>。</sub>

# 操作 (单画面显示时)

```
WFM \rightarrow F·1 INTEN/SCALE \rightarrow F·D 1 WFM INTEN : -128 - 0 - 127
```
操作 (多画面显示时)

```
F 2 MULTI WFM → F 1 INTEN/SCALE → F D 1 WFM/VECT INTEN : -128 - 0 - 127
```
## 11.3.8 标尺的辉度调整

通过以下操作,可以调整标尺的辉度。 按 F·D 2 键时, 设定值为初期设定值 (4)。

操作

WFM  $\rightarrow$  F·1 INTEN/SCALE  $\rightarrow$  F·D 2 SCALE INTEN : -8 - 4 - 7

# 11.4 倍率和扫描的设定

在视频信号波形菜单的 F·2 GAIN/SWEEP, 设定倍率和扫描。

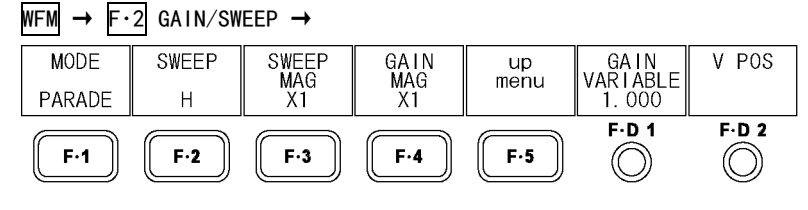

图 11-9 GAIN/SWEEP 菜单

## 11.4.1 重叠显示和并列显示的切换

通过以下操作,可以切换重叠显示和并列显示。 COLOR MATRIX 设在 COMPOSIT 时, 该设定无效。 【参照】 COLOR MATRIX →「[11.6.1](#page-123-0) 显示方式的选择」

 $WFM \rightarrow F.2$  GAIN/SWEEP  $\rightarrow F.1$  MODE : OVERLAY / PARADE

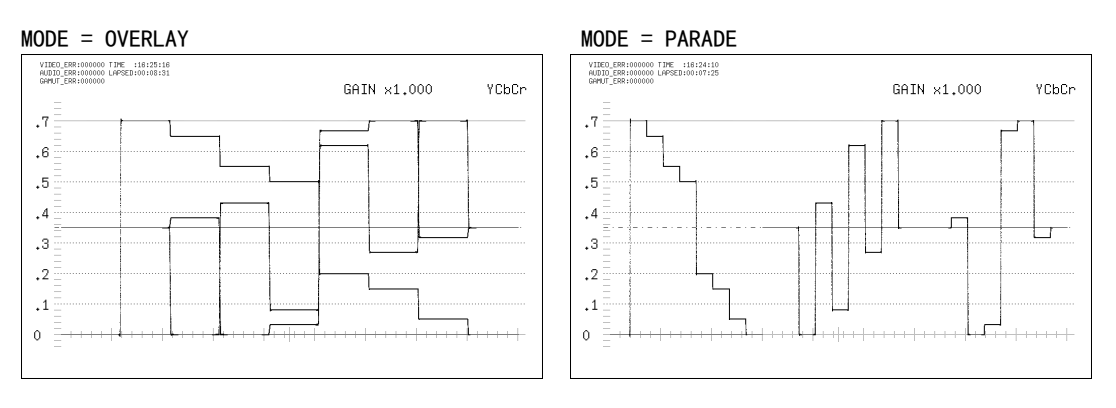

图 11-10 重叠显示和并列显示

## <span id="page-116-0"></span>11.4.2 扫描方法的选择

通过以下操作,可以选择视频信号波形的扫描方法。 可选的扫描方法,因 F・1 MODE 的设定和输入格式而不同。 多路输入模式或者 3D 辅助模式(L/R DUAL)(选项)时,不显示场/帧。 【参照】 多路输入模式,3D辅助模式→[「4.3.1](#page-33-0) 输入模式的切换」

操作

 $WFM \rightarrow F.2$  GAIN/SWEEP  $\rightarrow F.2$  SWEEP : H / V\_F1 / V\_F2 (输入信号为 i/sF, 并列显示时) : H\_1H / H\_2H / V\_F1 / V\_F2 / V\_2V (输入信号为 i/sF,重叠显示时) : H / V (输入信号为 p,并列显示时) : H\_1H / H\_2H / V (输入信号 p, 重叠显示时)

操作

#### 11. 视频信号波形显示

# **●输入信号为隔行或者分割帧, 把 MODE 设在 PARADE 时**

#### 设定项目的说明

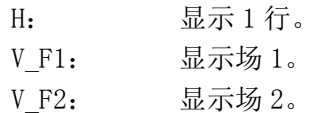

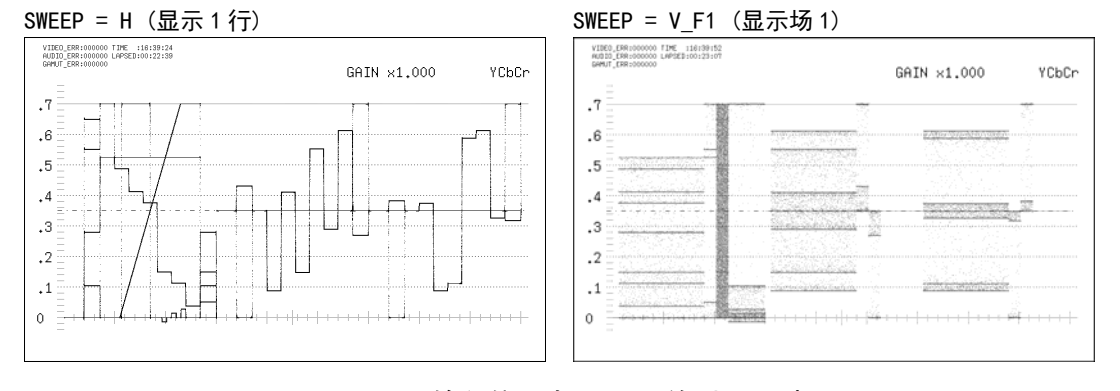

图 11-11 输入信号为 i/sF,并列显示时

●输入信号为隔行或者分割帧, 把 MODE 设在 OVERLAY 时

#### 设定项目的说明

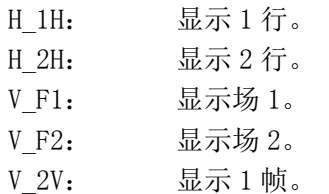

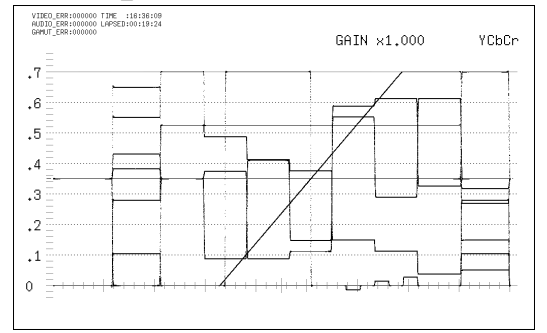

VIDEO\_ERR:000000 TIME 116:37:37<br>AUDID\_ERR:000000 LAPSED:00:20:52<br>GAMUT\_ERR:000000

 $\cdot$ <sup>7</sup>

 $\cdot$  6

.5

 $\cdot$ 4

 $\cdot$ <sup>3</sup>

 $\cdot$ 

 $\cdot$ <sup>1</sup>

 $\mathbf{0}$ 

SWEEP = H\_1H(显示 1 行) SWEEP = H\_2H(显示 2 行, LINE SELECT = ON)

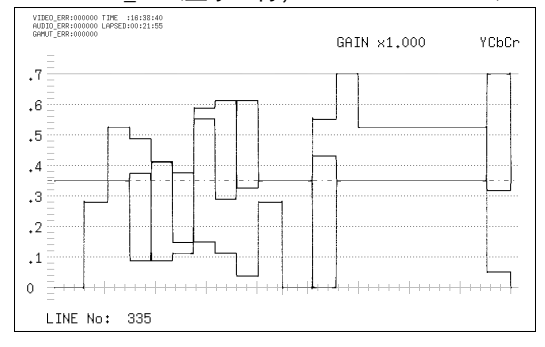

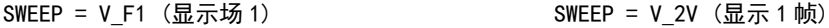

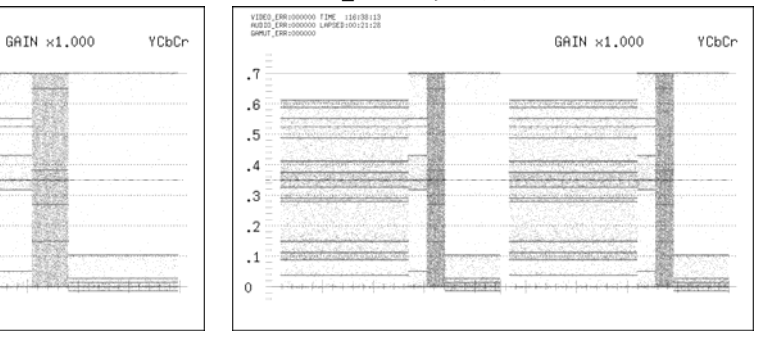

图 11-12 输入信号为 i/sF,重叠显示时

## ●输入信号为逐行, 把 MODE 设在 PARADE 时

#### 设定项目的说明

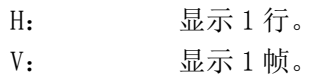

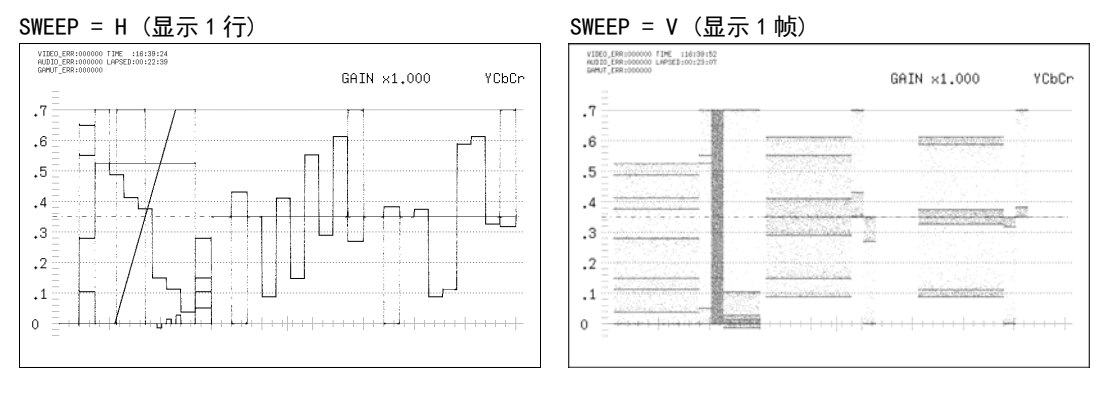

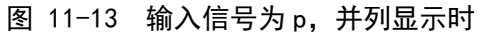

●输入信号为逐行, 把 MODE 设在 OVERLAY 时

#### 设定项目的说明

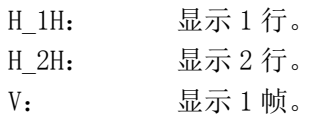

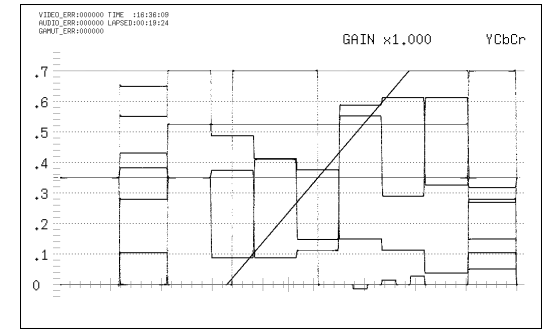

#### SWEEP = H\_1H (显示 1 行) SWEEP = H\_2H (显示 2 行)

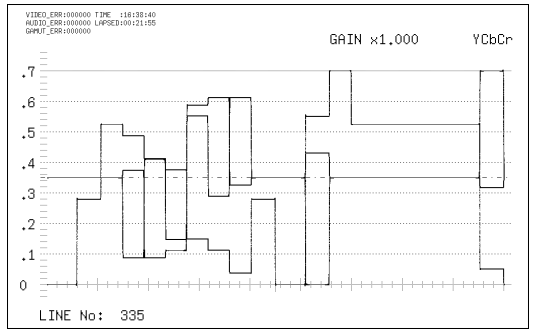

## SWEEP = V (显示 1 帧)

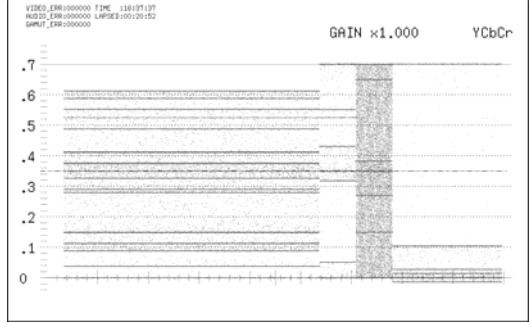

# 图 11-14 输入信号 p,重叠显示时

#### 11.4.3 水平方向的倍率选择

通过以下操作,可以选择水平方向的倍率。根据 SWEEP 的设定,可选倍率如下所示。(○符号 为设定可能)

【参照】 SWEEP →[「11.4.2](#page-116-0) 扫描方法的选择」

## 表 11-1 水平方向的倍率

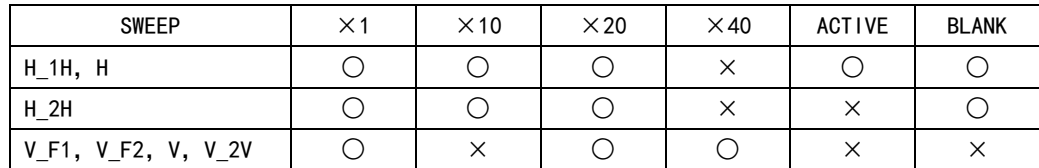

操作

WFM  $\rightarrow$  F·2 GAIN/SWEEP  $\rightarrow$  F·3 SWEEP MAG : X1 / X10 / X20 / X40 / ACTIVE / BLANK

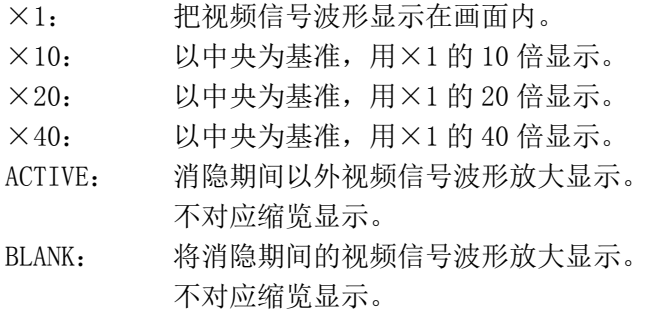

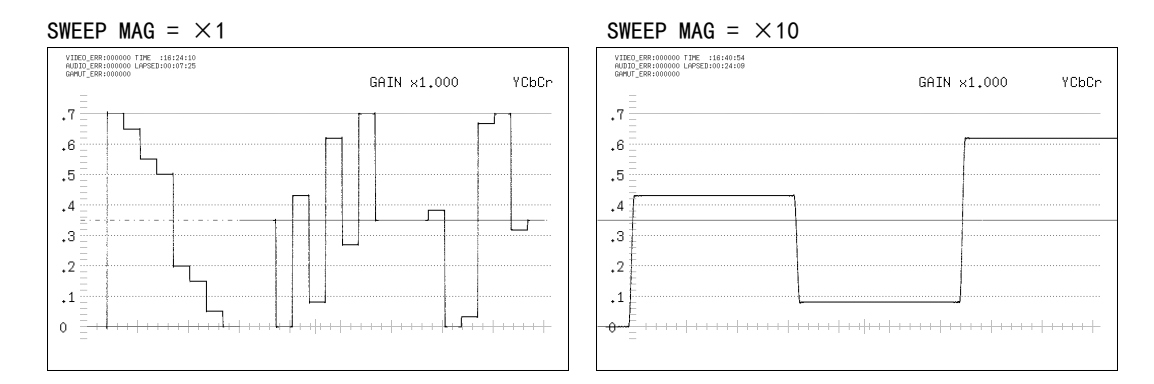

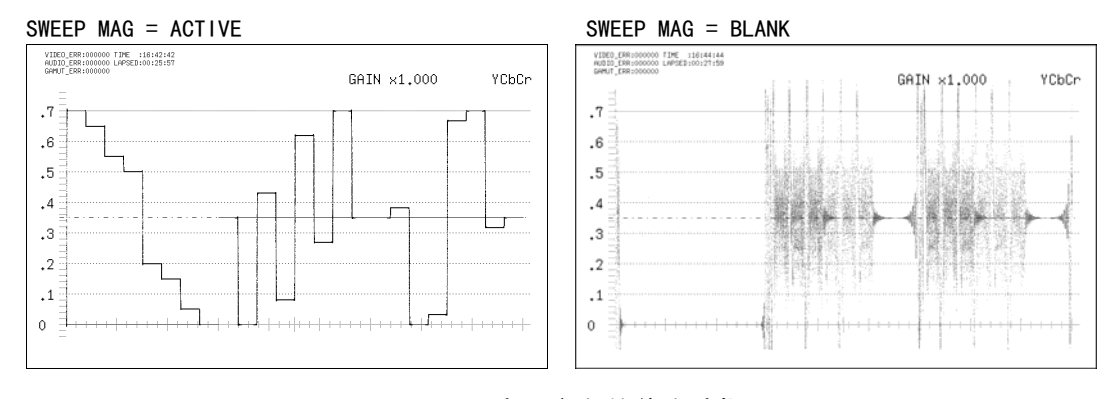

图 11-15 水平方向的倍率选择

## <span id="page-120-0"></span>11.4.4 固定倍率的选择

通过以下操作,可以选择视频信号波形的固定倍率。

操作

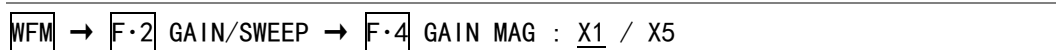

#### <span id="page-120-1"></span>11.4.5 可变倍率的设定

通过以下操作,可以改变视频信号波形的倍率。 根据 F·4 GAIN MAG 和 F·D 1 GAIN VARIABLE 组合, 可以在 0.2~10 倍的范围内设定视频信 号波形的倍率。设定的倍率,显示在画面的右上方。

操作

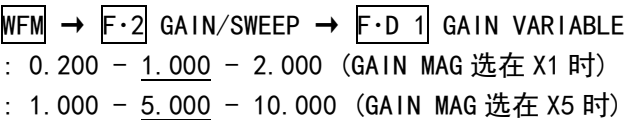

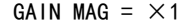

GAIN MAG =  $\times$ 1 GAIN MAG =  $\times$ 5

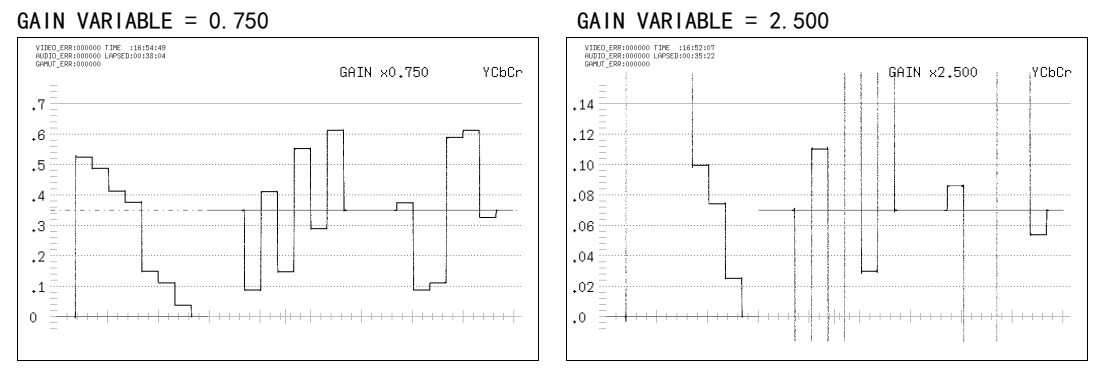

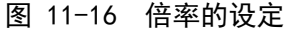

# 11.5 选行和同步信号的设定

操作视频信号波形菜单的 F·3 LINE SEL EXT REF, 设定选行和同步信号。

<span id="page-120-2"></span>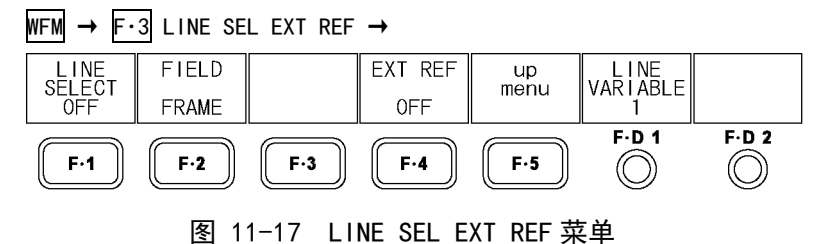

## 11.5.1 选行的ON/OFF

行显示时,用以下操作,可以显示选中的行波形。 该设定与图像显示,矢量波形显示的行选择设定连动。

操作

WFM  $\rightarrow$  F·3 LINE SEL EXT REF  $\rightarrow$  F·1 LINE SELECT : CINELITE / ON / OFF

## 设定项目的说明

CINELITE: 在 CINELITE 画面显示选中的行的波形。图像菜单的 CINELITE DISPLAY 在 f Stop 或者%DISPLAY 时可以选择。 ON: 在 F·D 1 LINE VARIABLE 选中的行上显示出游标。 OFF: 重叠显示所有的行波形。

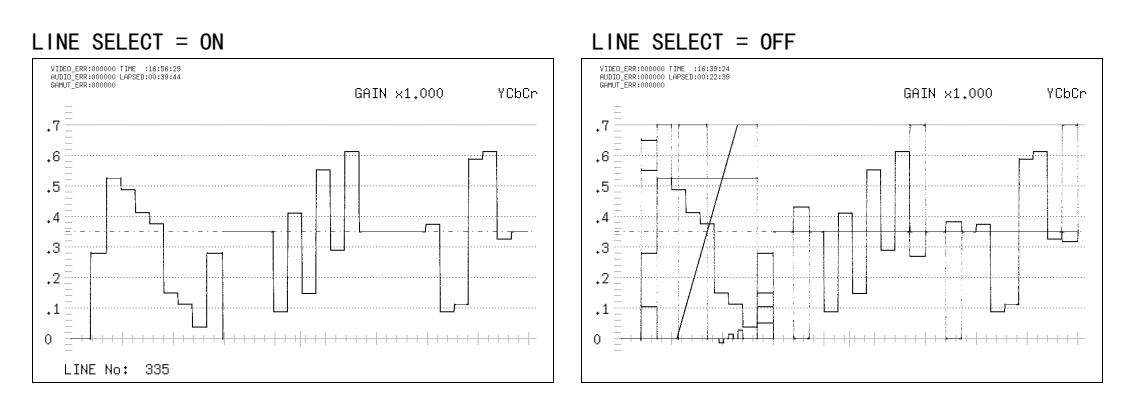

图 11-18 选行操作的 ON/OFF

## <span id="page-121-0"></span>11.5.2 行的选择

通过以下操作,可以选择要显示波形的行。选中的行显示在画面左下, 按 F·D 1 时变为最 初的图像行。

3D 辅助模式(选项)时,不能选择消隐期间的行。

在 F・1 LINE SELECT 选在 ON 时显示该菜单。

而且,该设定与图像显示,矢量波形显示,数据转储显示(选项)的选行操作连动。

## 操作

 $WFM \rightarrow F \cdot 3$  line sel ext ref  $\rightarrow F \cdot D 1$  line variable

## 11.5.3 行选择范围的设定

通过以下操作,可以设定选行的范围。

F・1 LINE SELECT 选在 ON,输入信号为隔行或者分割帧时,显示该菜单。 而且,该设定与图形显示,矢量波形显示的选择范围连动。

## 操作

 $WFM \rightarrow$  F·3 LINE SEL EXT REF  $\rightarrow$  F·2 FIELD : FIELD1 / FIELD2 / FRAME

<span id="page-121-1"></span>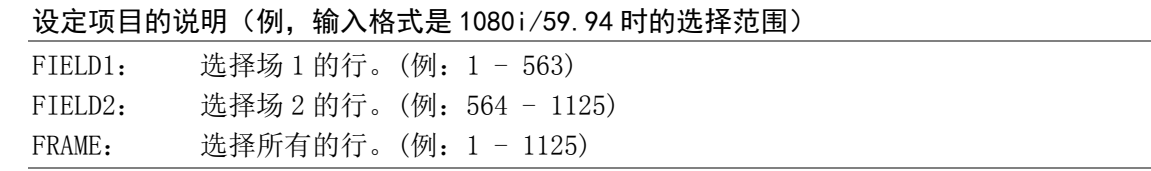

## 11.5.4 同步信号的切换

通过以下操作,可以切换到外部同步信号。 该设定与矢量波形显示, 数据转储显示(选项)的同步信号的设定连动。 把 D LINK FORMAT 设在 YC10bit 时, 固定在 OFF。不显示该菜单。 【参照】 D\_LINK FORMAT →[「5.1.4](#page-46-1) 输入格式的设定」

操作

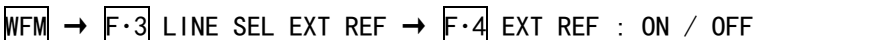

#### 设定项目的说明

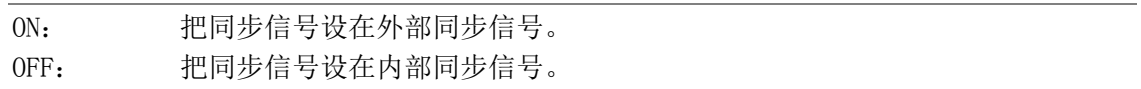

# 11.6 显示的设定

操作视频信号波形菜单的 F·4 DISPLAY, 设定显示。

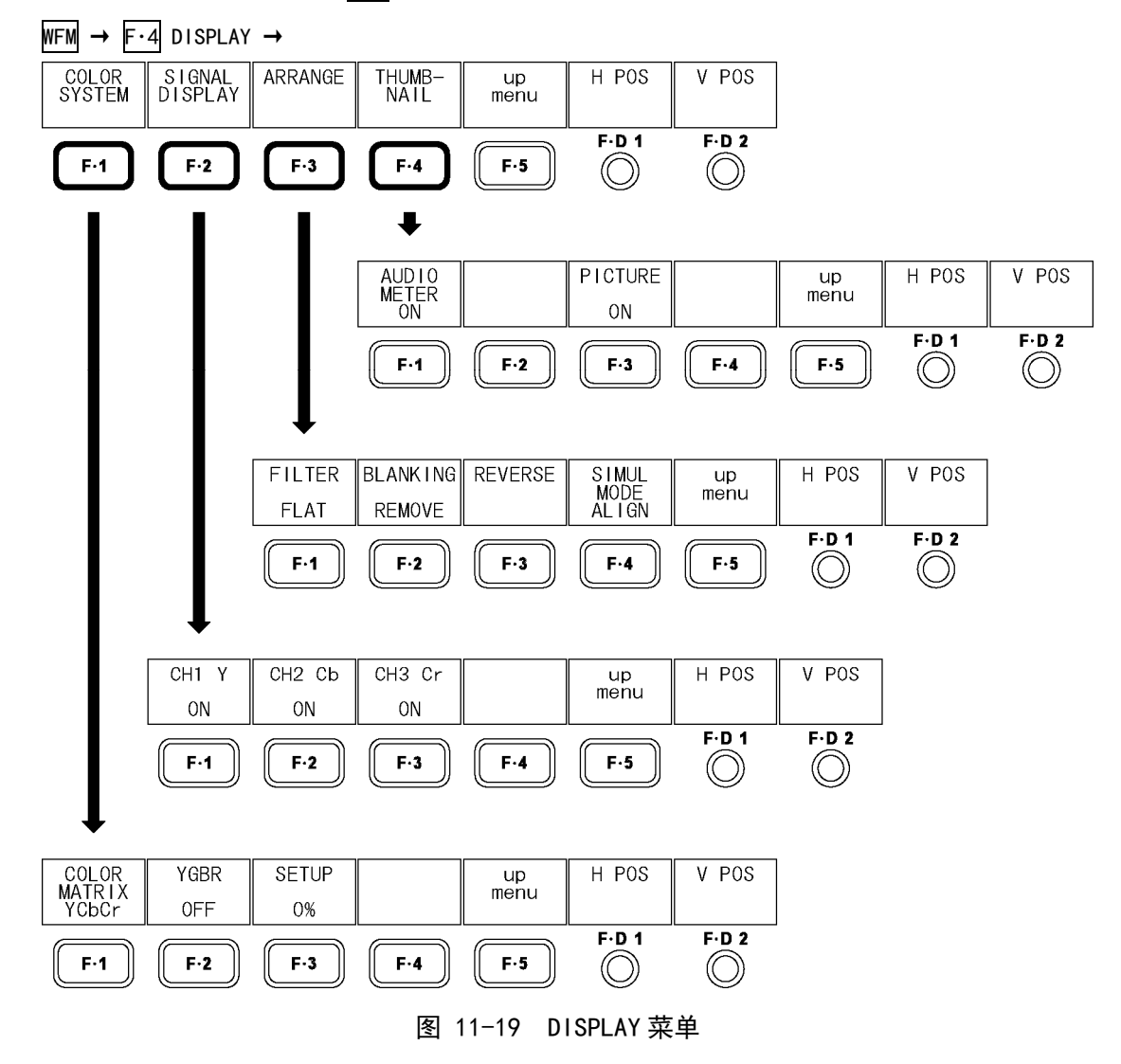

# <span id="page-123-0"></span>11.6.1 显示方式的选择

通过以下操作,可以选择视频信号波形的显示方式。 在此选中的显示方式,显示在画面的右上方。 选择 COMPOSIT 后, 在系统设定的 COMPOSIT FORMAT 设定复合显示格式 (NTSC/PAL)。 【参照】 COMPOSIT FORMAT →[「5.1.5](#page-46-0) 复合显示格式的选择」

操作

WFM  $\rightarrow$  F $\cdot$ 4 DISPLAY  $\rightarrow$  F $\cdot$ 1 COLOR SYSTEM  $\rightarrow$  F $\cdot$ 1 COLOR MATRIX : YCbCr / GBR / RGB / COMPOSIT

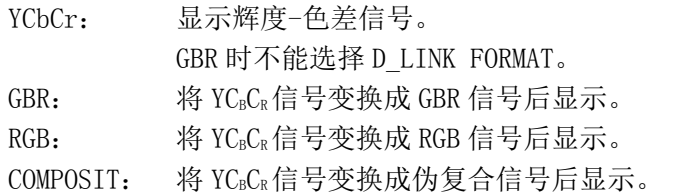

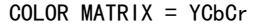

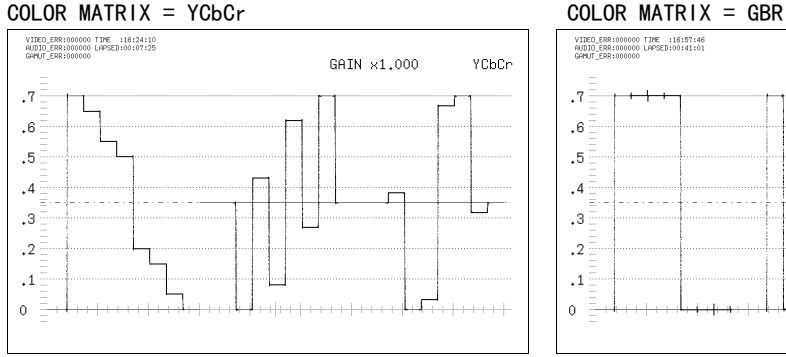

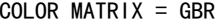

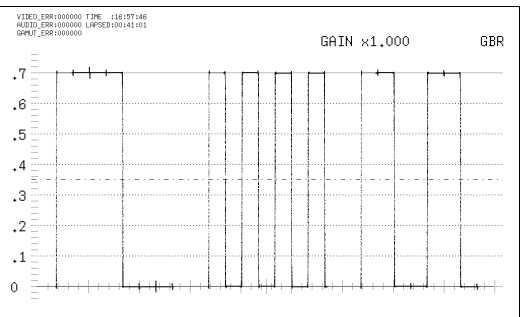

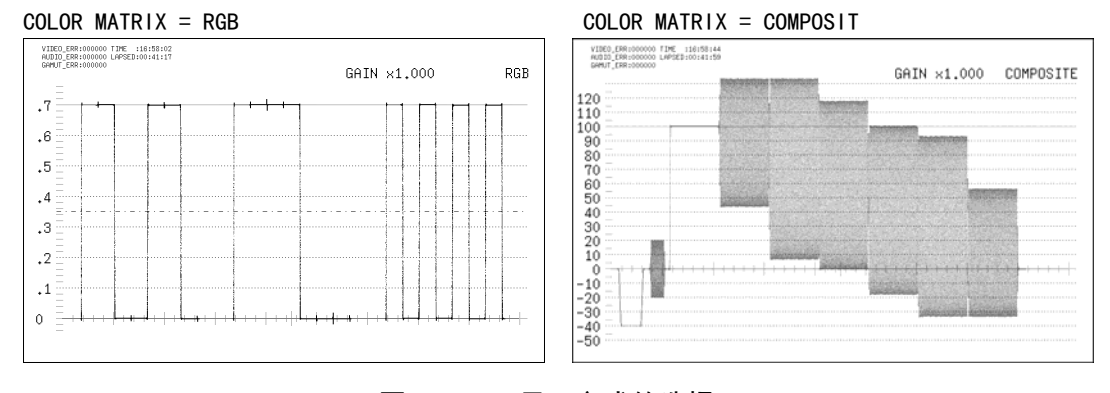

图 11-20 显示方式的选择

## <span id="page-124-0"></span>11.6.2 同时显示辉度信号和GBR信号

通过以下操作,可以同时显示 GBR 或者 RGB 信号。 在此选中的显示方式,显示在画面的右上方。 该菜单在 F・1 COLOR MATRIX 设在 GBR 或者 RGB 时显示。

操作

 $WFM \rightarrow F \cdot 4$  DISPLAY  $\rightarrow F \cdot 1$  COLOR SYSTEM  $\rightarrow F \cdot 2$  YGBR : ON / OFF  $\rightarrow$  F·2 YRGB : ON / OFF

## 设定项目的说明

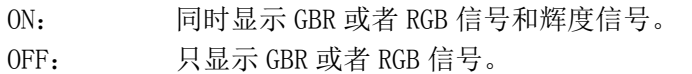

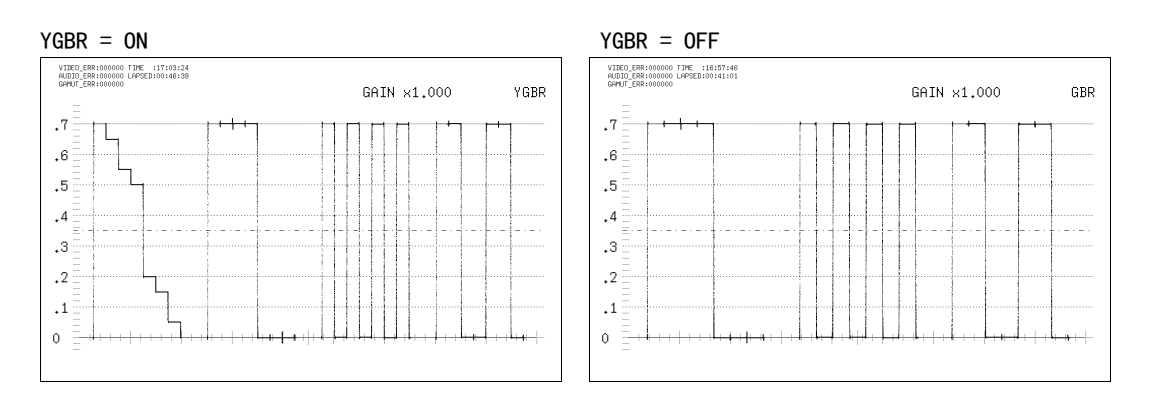

图 11-21 辉度信号和 GBR 信号同时显示

## <span id="page-124-1"></span>11.6.3 设置电平的选择

通过以下操作,可以选择伪复合显示的设置电平。 该菜单在 F・1 COLOR MATRIX 设在 COMPOSIT,复合显示格式为 NTSC 时显示。 【参照】 复合显示格式 →「[5.1.5](#page-46-0) 复合显示格式的选择」

操作

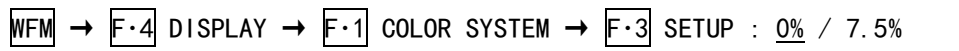

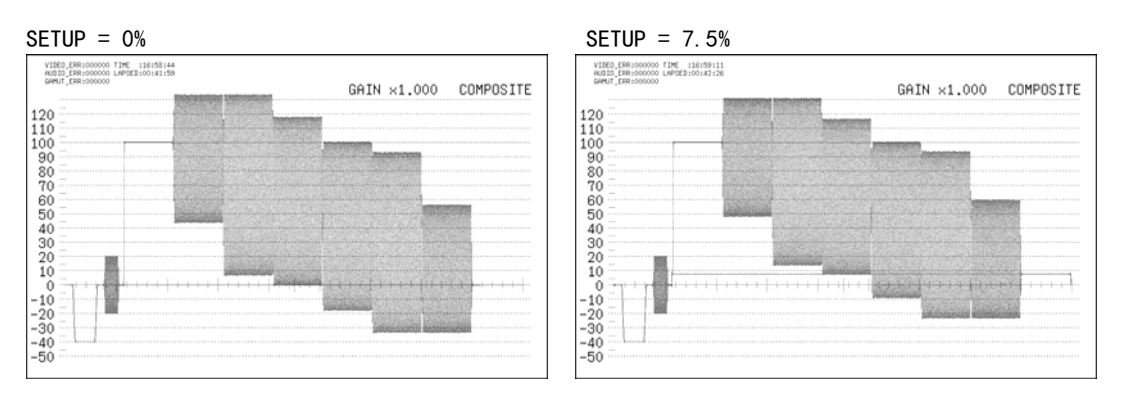

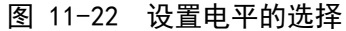

# 11.6.4 显示频道的设定

通过以下操作,可以对 YC<sub>B</sub>C<sub>R</sub>, GBR, RGB 信号按每个频道分别 ON/OFF。 不能将所有的频道都选在 OFF。

在 F·1 COLOR MATRIX 设在 YCbCr, GBR, RGB 时显示出该菜单。但是, F·2 YGBR 或者 F·2 YRGB 选在 ON 时不被显示。

操作

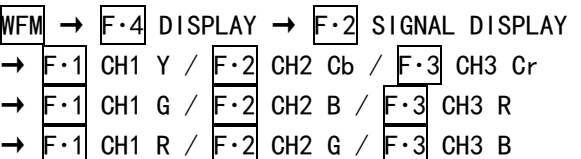

## 设定项目的说明

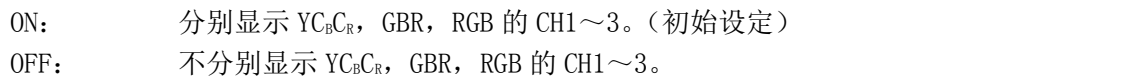

## <span id="page-125-0"></span>11.6.5 滤波器的选择

通过以下操作,可以选择滤波器。 根据 F・1 COLOR MATRIX 的设定可以选择的滤波器不同。

# 操作

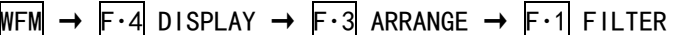

: FLAT / LOW PASS (COLOR MATRIX 设在 YCbCr, GBR, RGB 时)

: FLAT / LUM / FLAT+LUM / LUM+CRMA (COLOR MATRIX 设在 COMPOSIT 时)

# ●COLOR MATRIX 设在 YCbCr, GBR, RGB 时

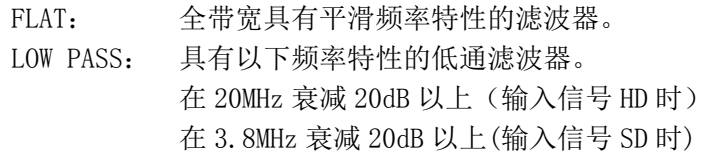

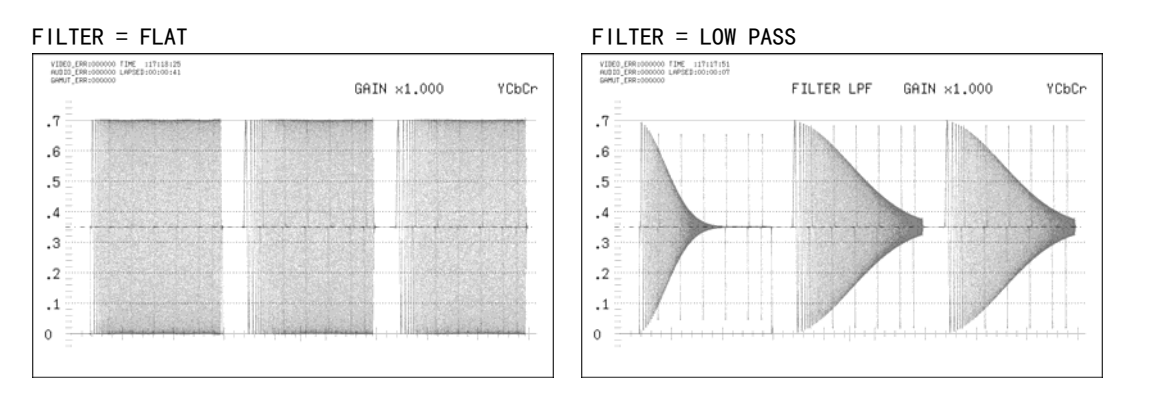

图 11-23 分量视频信号滤波器的选择

## ●在 COLOR MATRIX 设在 COMPOSIT 时

## 设定项目的说明

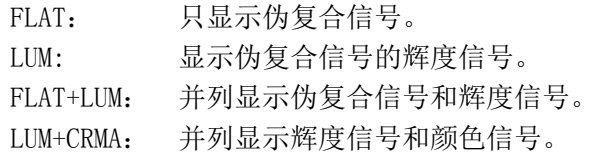

FILTER = FLAT FILTER = LUM

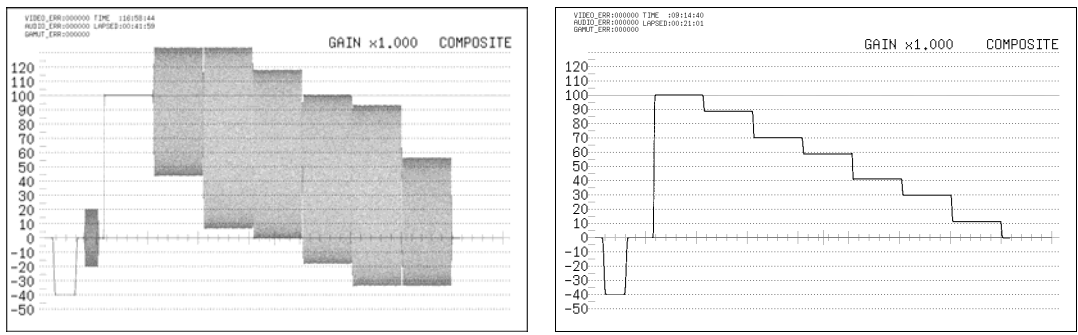

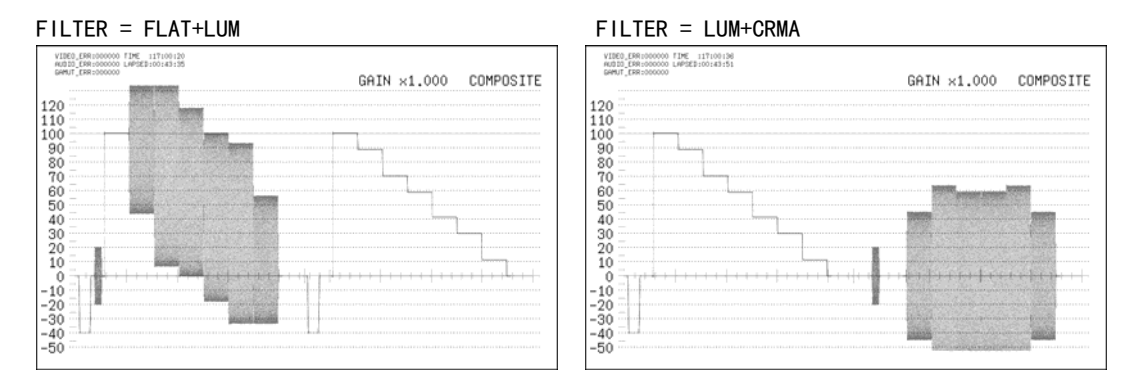

图 11-24 伪复合信号的滤波器选择

# 11.6.6 消隐期间的显示

通过以下操作,可以选择消隐期间的显示方式。 矢量波形显示通常不显示消隐期间,但是,多画面显示时根据设定的内容来显示消隐期间。 消隐期间的显示,不对应缩览显示。

# 操作

WFM  $\rightarrow$  F·4 DISPLAY  $\rightarrow$  F·3 ARRANGE  $\rightarrow$  F·2 BLANKING : <u>REMOVE</u> / H VIEW / V VIEW / ALL VIEW

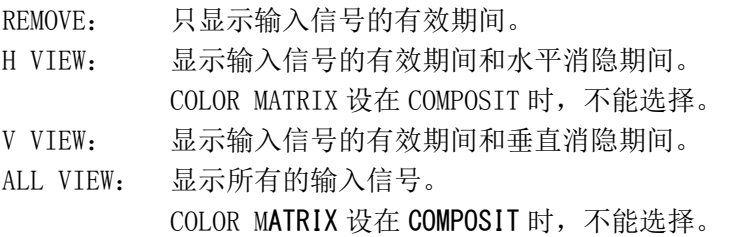

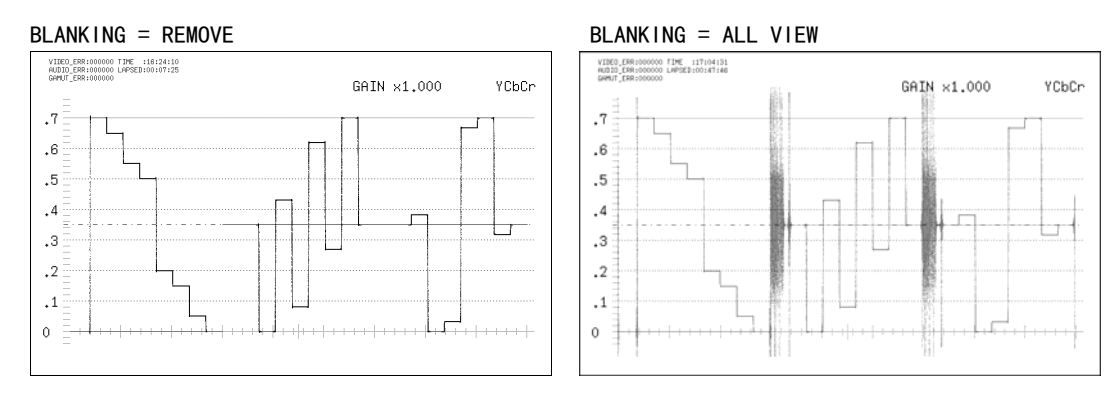

图 11-25 消隐期间的显示

# 11.6.7 反转显示的设定(选项)

3D辅助模式(L/R DUAL)时, 通过以下操作, 可以反转显示视频信号波形和图像。该功能, 与 3D FUNCTION菜单的REVERSE功能一样。请参照[「10.4](#page-102-0) 反转显示的设定」。

操作

 $WFM \rightarrow F \cdot 4$  DISPLAY  $\rightarrow F \cdot 3$  ARRANGE  $\rightarrow F \cdot 3$  REVERSE  $\rightarrow$   $\left| \left[ \cdot \right] \right|$  A/Bch LEFT : OFF / VERTICAL / HORIZONT / H&V  $\rightarrow$  F·2 C/Dch RIGHT : OFF / VERTICAL / HORIZONT / H&V

## 11.6.8 多路输入模式显示方式的选择

多路输入模式或者 3D 辅助模式 (L/R DUAL) (选项) 时, 通过以下操作可选择显示方式。

操作

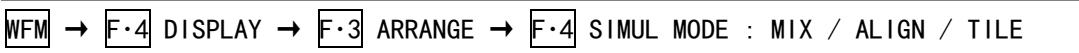

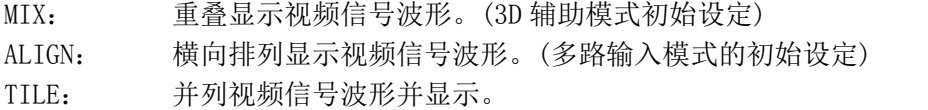

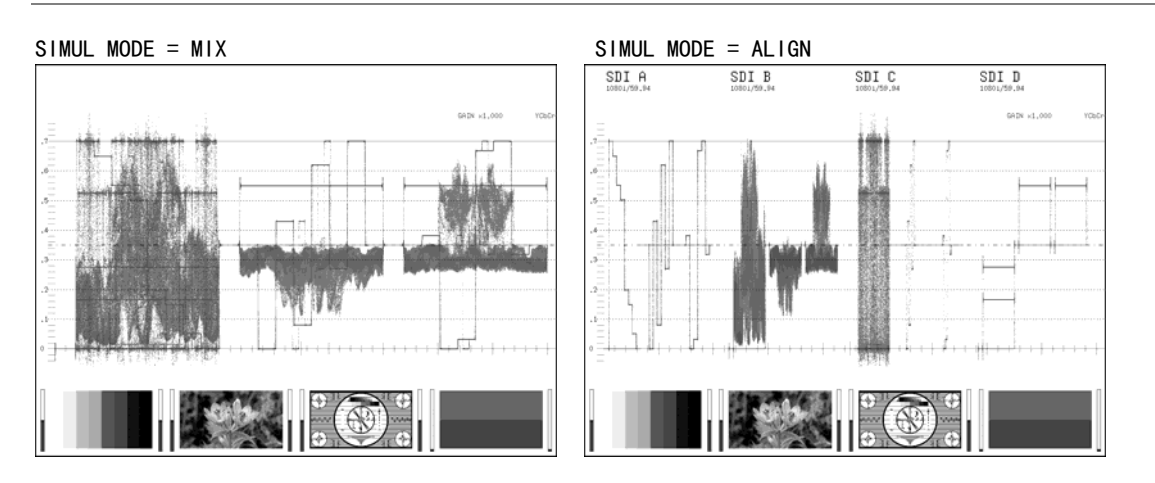

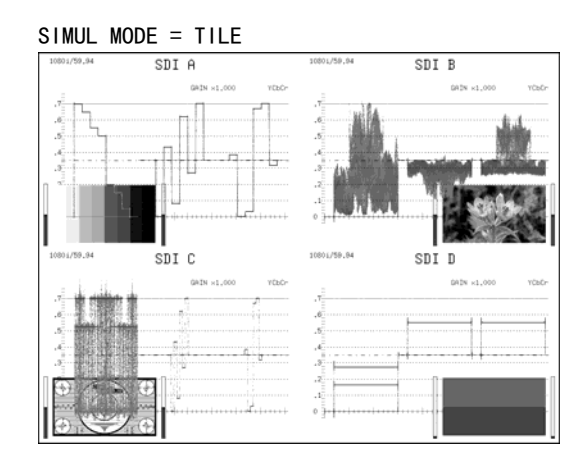

图 11-26 多路输入模式显示方式的选择

# <span id="page-128-0"></span>11.6.9 缩览的设定

通过以下操作,可以将音频缩览以及图像缩览分别 ON/OFF。多画面显示时,不显示该菜单。

操作

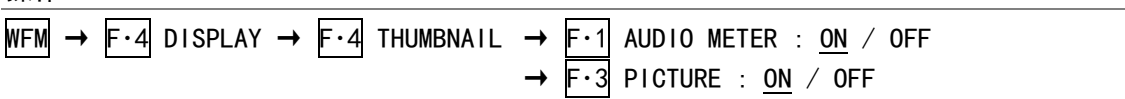

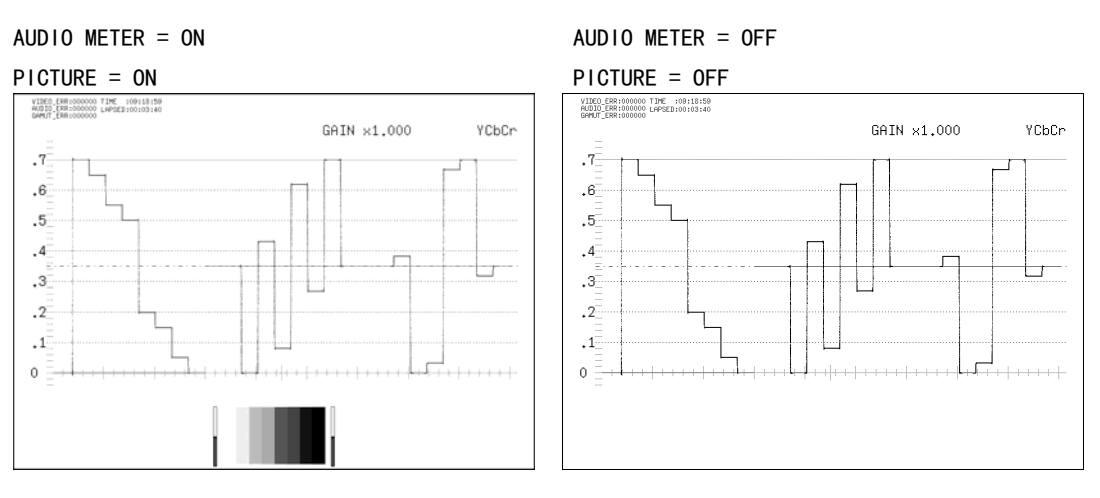

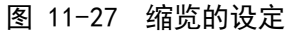

# <span id="page-128-1"></span>11.7 游标的设定

操作视频信号波形菜单 F·5 CURSOR, 设定游标。 多画面显示时,并且 USER MARKER 为 SINGLE 或者 DUAL 时, 不显示该菜单。 【参照】 USER MARKER →「[11.3.6](#page-115-0) 用户游标的显示」

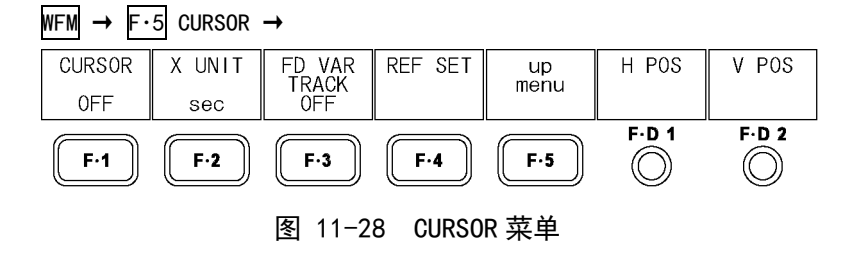

## <span id="page-129-0"></span>11.7.1 游标的显示

通过以下操作,可以显示游标。

REF 游标用蓝色,DELTA 游标用绿色显示。DELTA-REF 作为测试值显示在画面的右下面。按 F ・D 2 DELTA,可以调换 REF 游标和 DELTA 游标的位置。

操作

# $WFM \rightarrow F.5$  CURSOR  $\rightarrow F.1$  CURSOR : X / Y / OFF

## 设定项目的说明

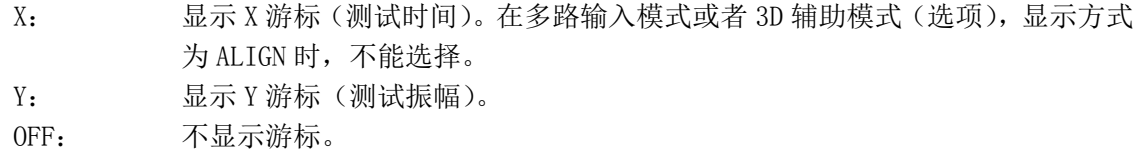

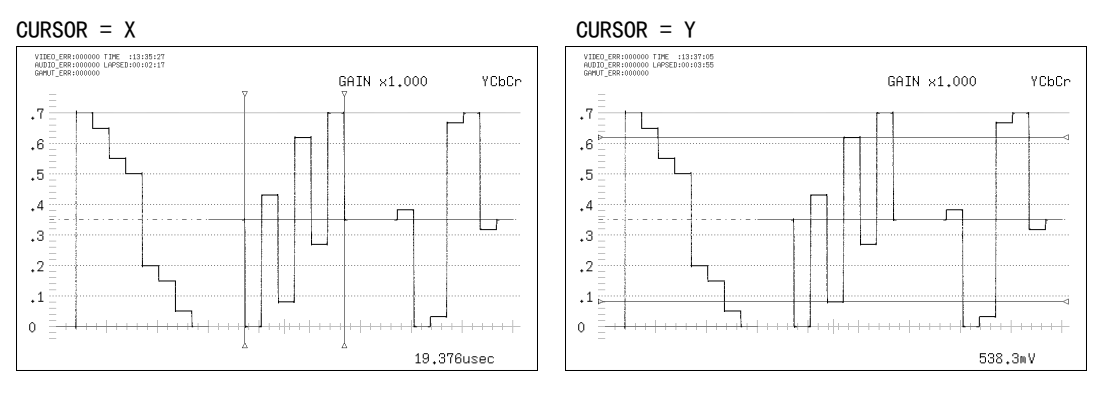

图 11-29 游标的显示

# 11.7.2 游标的移动

通过以下操作,可以移动游标。  $\lbrack \mathsf{F\cdot 3}\rbrack$  FD VAR TRACK 的设定, 按  $\lbrack \mathsf{F\cdot 0}\rbrack\,\rbrack$  也可以切换。

# ●2 个游标可以分别移动

- 1. 把 F·3 FD VAR TRACK 选在 OFF。 F・D 1 键为 REF。
- 2. 用 F·D 1 REF 移动 REF 游标 (蓝色), 用 F·D 2 DELTA 移动 DELTA 游标 (绿)。 按 F·D 2 键, 可以调换 REF 游标和 DELTA 游标的位置。

# ●2 个游标同时移动

- 1. 把 F·3 FD VAR TRACK 选在 ON。  $F \cdot D$  1 键为 TRACK。
- 2. 用 F·D 1 TRACK, 同时移动 2 个游标。 旋转 F·D 2 DELTA 时, DELTA 游标(绿)可以单独移动。而且, 按 F·D 2 , 可以调换 REF 游标和 DELTA 游标的位置。

# 11.7.3 测试单位的选择

通过以下操作,可以选择游标的测试单位。

# ●CURSOR 设在 Y 时

## 操作

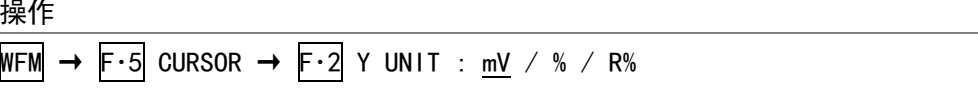

## 设定项目的说明

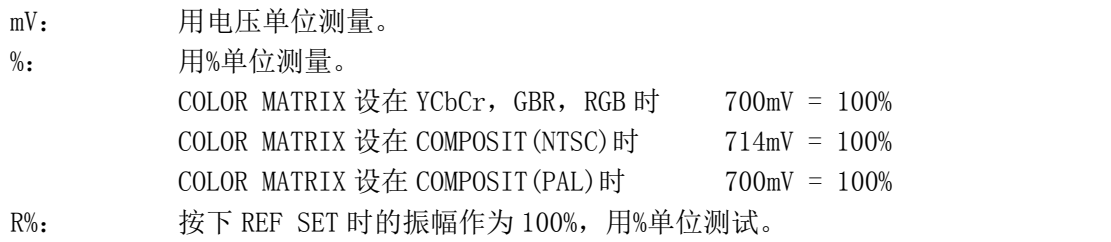

## ●CURSOR 设在 X 时

# 操作

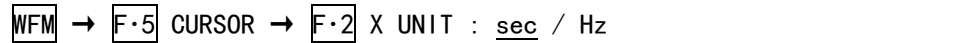

# 设定项目的说明

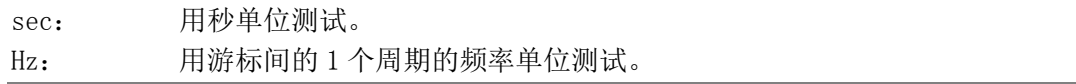

# 11.7.4 基准值的设定

把  $\overline{F \cdot 2}$  Y UNIT 选在 R%时, 实行以下的操作, 然后按下时的振幅为 100%。

## 操作

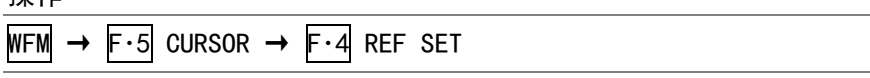

# 12. 矢量波形显示

# 12.1 矢量波形显示画面的说明

按 VECT 键,显示出矢量波形。

要显示矢量波形菜单,长按 VECT 键 0.5 秒以上, 也可以操作矢量波形显示画面上的功能键, 或者操作功能旋钮。暂时不操作矢量波形菜单时,再次按 VECT 键时,菜单会消失。

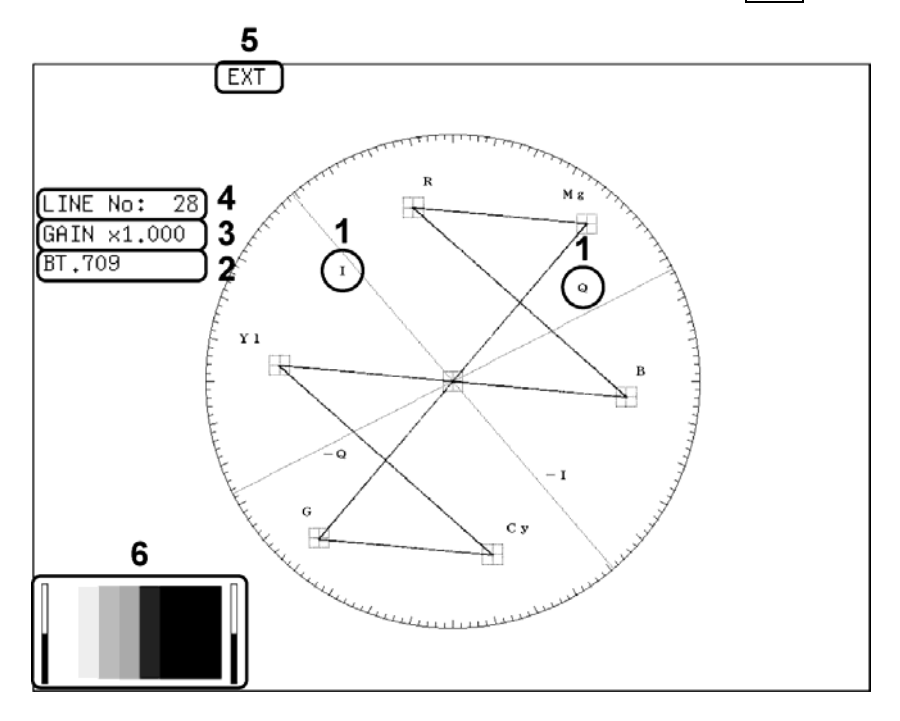

图 12-1 矢量波形显示画面

1 IQ 轴显示

可以用 IQ 轴显示。 【参照】 「[12.2.1](#page-132-0) IQ轴的ON/OFF」

2 显示方式的显示

矢量波形的显示方式可以用 BT. 601, BT. 709, COMPOSITE 中任意一种来显示。 【参照】 「[12.2.5](#page-134-0) 标尺种类的选择」[「12.6.1](#page-141-0) 显示方式的选择」

3 倍率显示

显示出矢量波形的倍率。根据 GAIN 和 GAIN VARIABLE 组合, 可以设定倍率在 0.2~10 的范 围内。

【参照】 GAIN →[「12.3.1](#page-135-0) 固定倍率的选择」 GAIN VARIABLE →「[12.3.2](#page-136-0) 可变倍率的设定」

4 行选择显示

可以显示选中的行波形。 【参照】 「[12.4.1](#page-137-0) 选行操作的开闭」[「12.4.2](#page-137-1) 行的选择」

- 5 显示同步信号 设在外部同步信号时,显示出「EXT」。 【参照】 「[12.4.4](#page-138-0) 同步信号的切换」
- 6 缩览显示 显示出音频计量表(1,2 频道固定)和图像缩览。可以分别关闭。 【参照】 「[12.5.3](#page-139-0) 缩览的设定」

# 12.2 矢量波形和标尺的设定

操作矢量波形菜单的 F·1 INTEN/SCALE, 设定矢量波形和标尺。 把 MODE 选在 VECTOR 时,显示出 F・1 INTEN/SCALE。

【参照】 MODE →[「12.5.1](#page-138-1) 矢量波形显示和 5 条显示的切换」

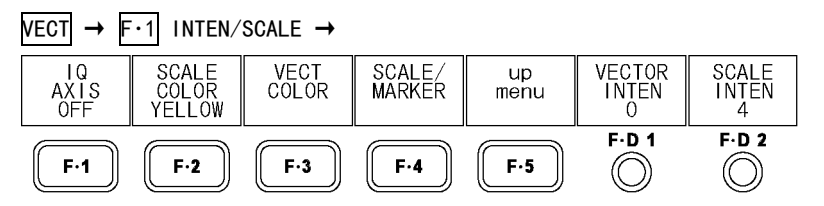

图 12-2 INTEN/SCALE 菜单

## <span id="page-132-0"></span>12.2.1 IQ轴的ON/OFF

通过以下操作,可以对 IQ 轴实行 ON/OFF。 输入格式为 625i/50 时,即使选择 ON,也不显示 IQ 轴。

## 操作

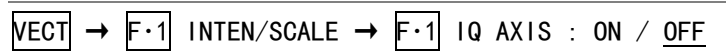

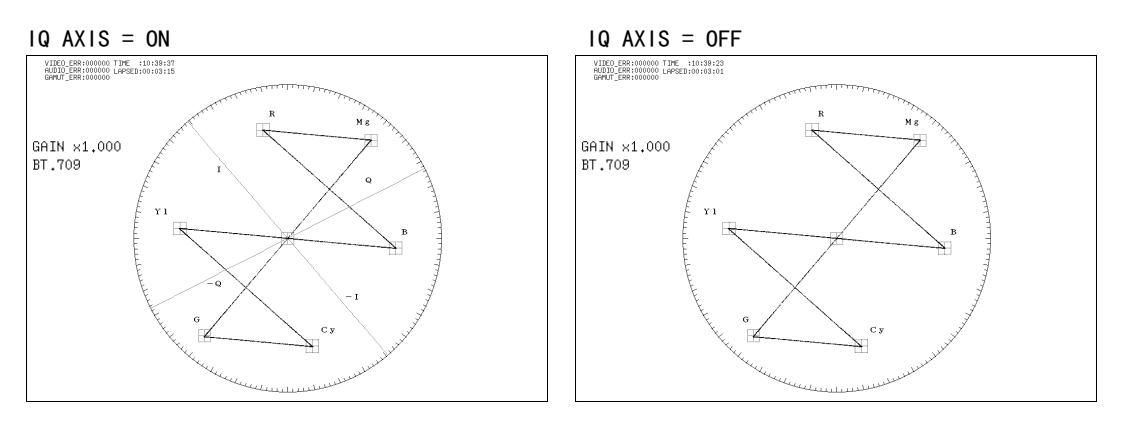

图 12-3 IQ 轴的 ON/OFF

# 12.2.2 标尺颜色的选择

通过以下操作,可以选择标尺的颜色。

# 操作

 $\overline{\text{NECT}} \rightarrow \overline{\text{F-1}}$  INTEN/SCALE  $\rightarrow \overline{\text{F-2}}$  SCALE COLOR : WHITE / YELLOW / CYAN / GREEN / MAGENTA / RED / BLUE

12.2.3 波形颜色的选择

 $VECT \rightarrow F \cdot 1$  INTEN/SCALE  $\rightarrow F \cdot 3$  VECT COLOR  $\rightarrow$ VECT Ach VECT Bch VECT Cch VECT Dch<br>
COLOR COLOR COLOR COLOR<br>
WHITE WHITE WHITE WHITE VECTOR<br>INTEN<br>O VECT<br>CONTRAST  $up$  $m$ enu MONOTONE  $F.D.1$  $F.D.2$  $F-2$  $\mathsf{F}\cdot\mathbf{4}$  $\circledcirc$  $F-1$  $F-3$  $F-5$  $\circledcirc$ 

波形颜色的,在矢量波形菜单的 F・3 VECT COLOR 实行。

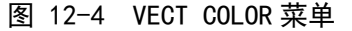

通过以下操作,可以按每个频道选择显示矢量波形的颜色。 多画面显示时,波形颜色和视频信号波形一样。而且,在双链接(选项)时,单画面显示时 为 F·1 VECT ABch COLOR, 而在多画面显示时为 F·1 VECT/WFM ABchCOLOR, 显示的菜单不 同。

操作(单画面显示时)

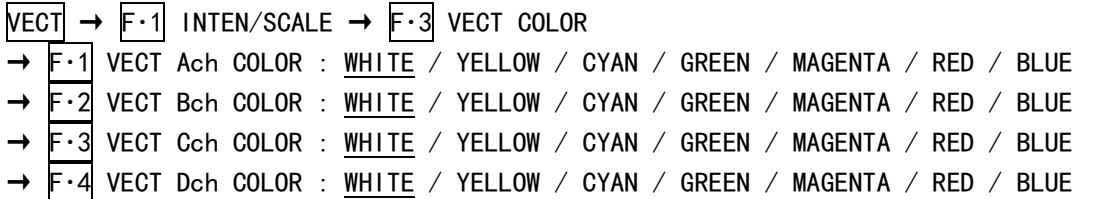

操作(多画面显示时)

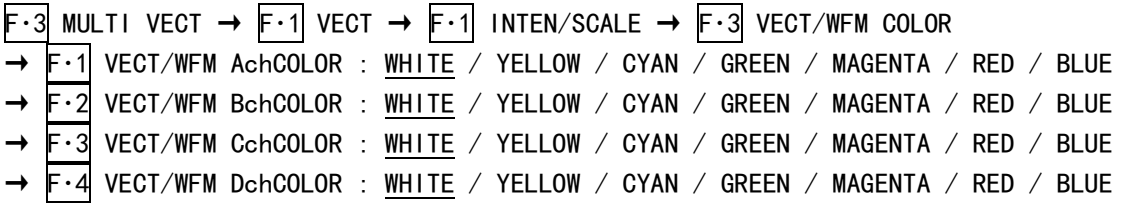

※ 3D 辅助模式(L/R DUAL)(选项)时的初始设定,A/Bch 为 RED,C/Dch 为 CYAN。

## 12.2.4 对比度的选择

通过以下操作,可以选择矢量波形的对比度。通常用层次显示波形,但是,选择 MONOTONE 时显示为单色。重叠比较波形时很方便。 多画面显示时,对比度和视频信号波形通用。

按 F·D 2 键时, 设定值为初期设定值 (MONOTONE)。

## 操作(单画面显示时)

 $\overline{\text{NECI}}$   $\rightarrow$  F·1 INTEN/SCALE  $\rightarrow$  F·3 VECT COLOR  $\rightarrow$  F·D 2 VECT CONTRAST : MONOTONE / LOW / MIDDLE / HIGH

#### 操作(多画面显示时)

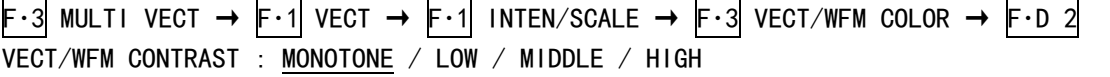

# 12.2.5 标尺种类的选择

标尺和游标的设定,在矢量波形菜单的 F・4 SCALE/MARKER 实行。

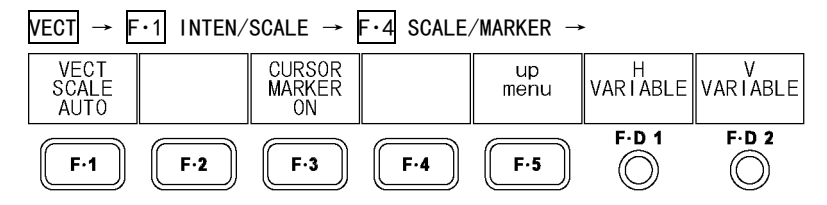

图 12-5 SCALE/MARKER 菜单

COLOR MATRIX 设在 COMPONEN 时,通过以下操作,可以选择标尺的种类。 【参照】 COLOR MATRIX →「[12.6.1](#page-140-0) 显示方式的选择」

## 操作

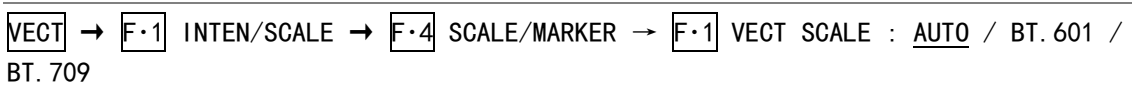

设定项目的说明

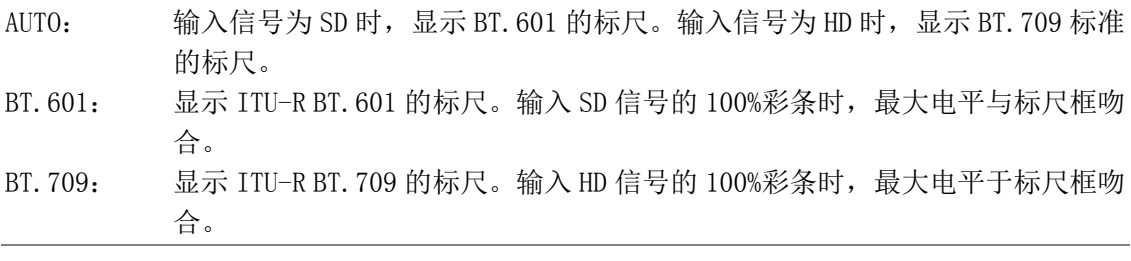

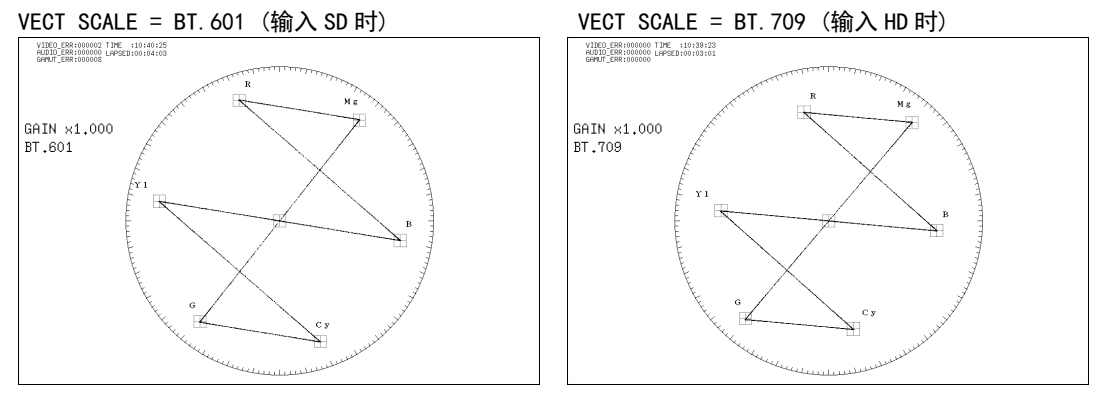

# 图 12-6 标尺种类的选择

# 12.2.6 矢量游标的显示

单路输入模式时,通过以下的操作可以在矢量波形上显示游标(绿色)。 用 F·D 1 H VARIABLE可以水平方向移动游标, 用 F·D 2 V VARIABLE可以垂直方向移动游标, 画面的右下方显示出测定值。另外, 按 F·D 1 时游标 1 移动到Cb=0.0%, 按 F·D 2 时游标 2 移动到Cr=100.0%的位置。关于测定值的详细事宜请参照[「9.7.7](#page-95-0) 联合游标的显示」。

操作

<span id="page-134-0"></span>

| $\overline{\text{VECT}}$ $\rightarrow$ F·1 INTEN/SCALE $\rightarrow$ F·4 SCALE/MARKER $\rightarrow$ F·3 CURSOR MARKER : ON / OFF |
|----------------------------------------------------------------------------------------------------|
|----------------------------------------------------------------------------------------------------|

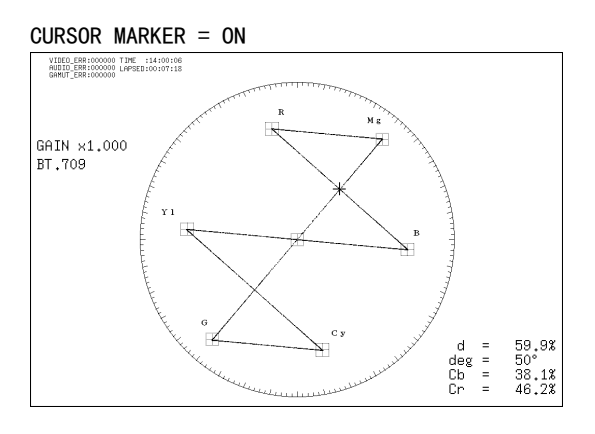

图 12-7 矢量游标的显示

# 12.2.7 波形的辉度调整

通过以下操作,可以调整矢量波形的辉度。 多画面显示时, 波形的辉度与视频信号波形一样。而且, 按 F·D 1 键时, 设定值为初始设 定值(0)。

操作 (单画面显示时)

 $\overline{\text{NECI}} \rightarrow \overline{\text{F-1}}$  INTEN/SCALE  $\rightarrow \overline{\text{F-D 1}}$  VECTOR INTEN : -128 - 0 - 127

# 操作 (多画面显示时)

F-3 MULTI VECT  $\rightarrow$  F-1 VECT  $\rightarrow$  F-1 INTEN/SCALE  $\rightarrow$  F-D 1 VECT/WFM INTEN : -128 - 0 - 127

# 12.2.8 标尺的辉度调整

通过以下操作,可以调整标尺的辉度。 按 F·D 2 键时, 设定值为初期设定值 (4)。

操作

```
\overline{\text{NECI}} \rightarrow F\cdot1 INTEN/SCALE \rightarrow F\cdotD 2 SCALE INTEN : -8 - 4 - 7
```
# 12.3 倍率的设定

操作矢量波形菜单的 F·2 GAIN 和 F·D 1 GAIN VARIABLE, 设定倍率。 将 MODE 选在 VECTOR 时显示该菜单。

【参照】 MODE →[「12.5.1](#page-138-1) 矢量波形显示和 5 条显示的切换」

VECT →

<span id="page-135-0"></span>

| <b>NTFN</b><br>SCALE | GAIN<br>Х1 | ו⊐י<br><b>REF</b> | <b>DISPLAY</b> | .OR<br><b>SYSTEM</b> | GAIN<br>$I\Delta R$   $\Delta R$  <br>000 |               |
|----------------------|------------|-------------------|----------------|----------------------|-------------------------------------------|---------------|
| F·1                  | $F-2$      | $F-3$             | F-4            | $F-5$                | F.D.1                                     | $F \cdot D$ 2 |

图 12-8 矢量波形菜单

# 12.3.1 固定倍率的选择

通过以下操作,可以选择矢量波形的固定倍率。

操作

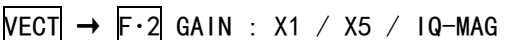

## 设定项目的说明

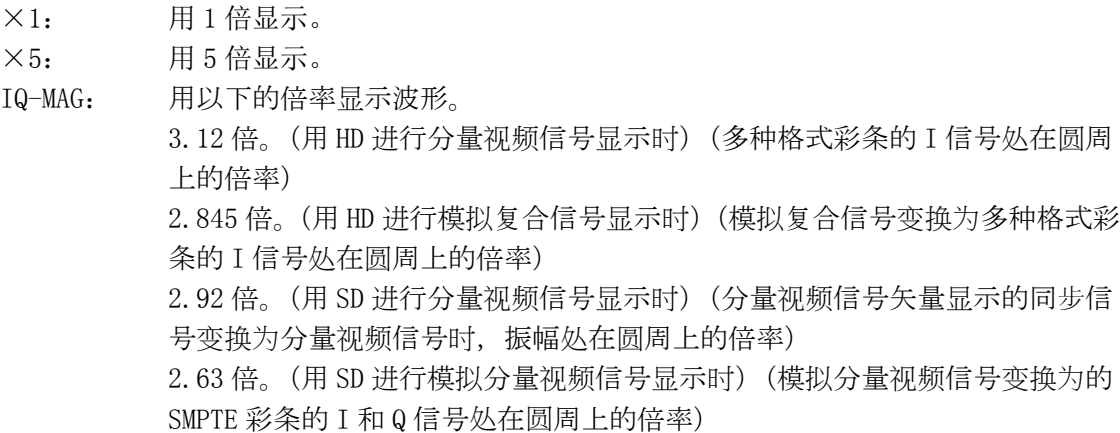

# <span id="page-136-0"></span>12.3.2 可变倍率的设定

通过以下操作,可以改变矢量波形的倍率。 根据 F·2 GAIN MAG 和 F·D 1 GAIN VARIABLE 组合, 可以设定矢量波形的倍率在 0.2~10 倍 的范围内。设定的倍率,显示在画面的左上方。

#### 操作

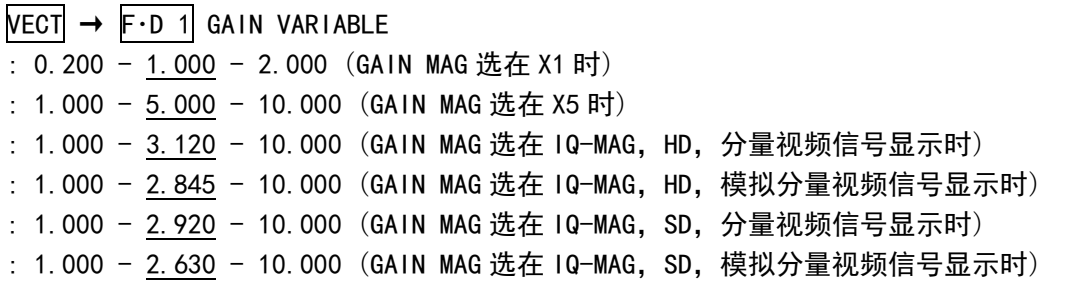

GAIN MAG =  $\times$ 1 GAIN MAG = IQ-MAG

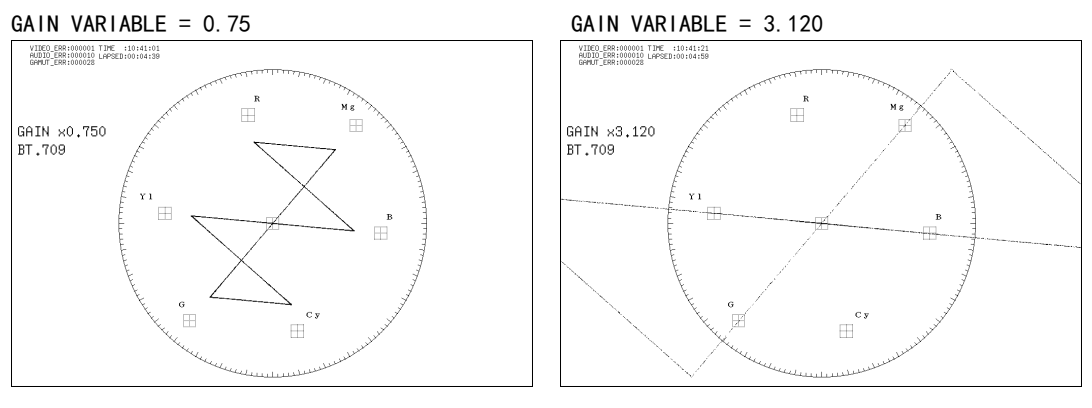

# 图 12-9 倍率的设定

# 12.4 选行和同步信号的设定

操作矢量波形菜单的 F·3 LINE SEL EXT REF, 设定选行和同步信号。

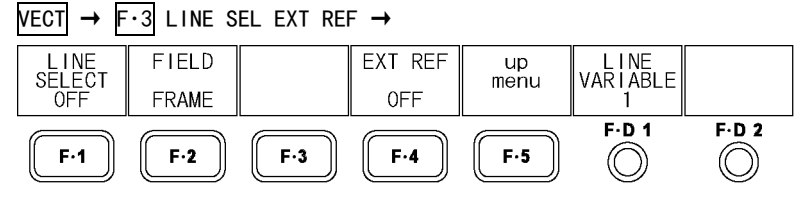

图 12-10 LINE SEL EXT REF 菜单

## <span id="page-137-0"></span>12.4.1 选行的ON/OFF

通过以下操作,可以显示已经选中的行的波形。 该设定与图像显示以及视频信号波形显示的行选择的设定连动。

## 操作

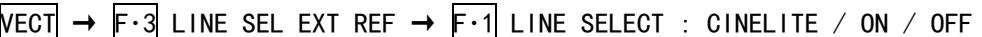

#### 设定项目的说明

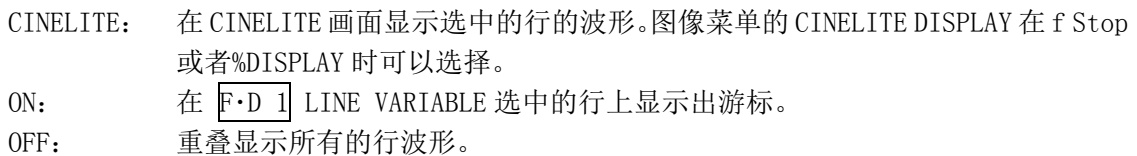

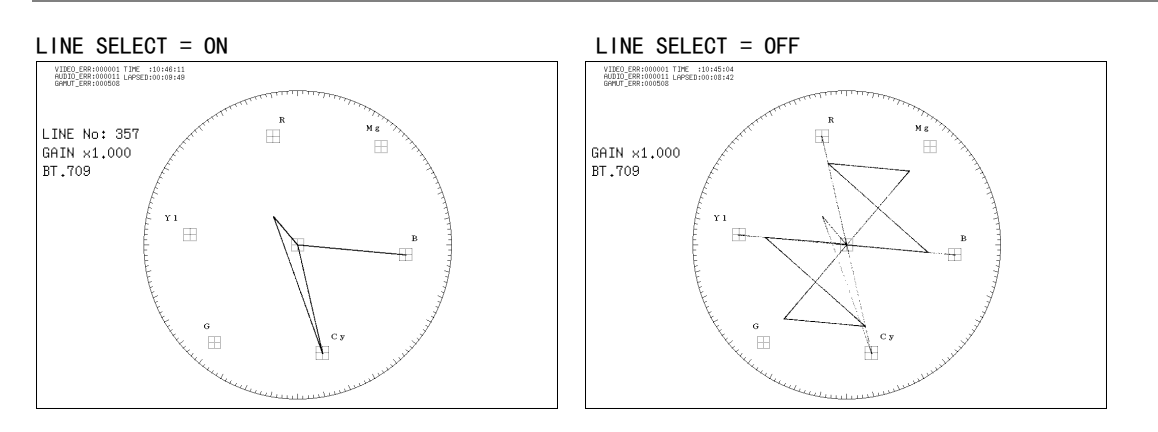

## 图 12-11 选行操作的关闭

## <span id="page-137-1"></span>12.4.2 行的选择

通过以下操作,可以选择行。选中的行显示在画面左上, 按 F·D 1 时变为最初的图像行。 3D 辅助模式(选项)时,不能选择消隐期间的行。 在 F・1 LINE SELECT 选在 ON 时显示该菜单。

并且,该设定与图像显示以及视频信号波形显示,数据转送显示(选项)的选行操作连动。

## 操作

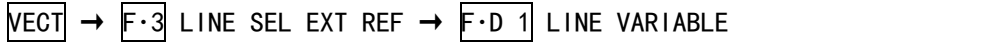

# 12.4.3 行选择范围的设定

通过以下操作,可以设定选行的范围。

F・1 LINE SELECT 选在 ON,输入信号为隔行或者分割帧时,显示该菜单。而且,该操作,与 图形显示以及视频信号波形显示的选择范围连动。

操作

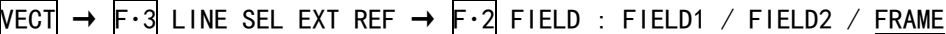

## 设定项目的说明(例,输入格式是 1080i/59.94 时的选择范围)

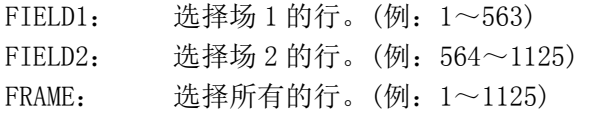

## <span id="page-138-0"></span>12.4.4 同步信号的切换

通过以下操作,可以切换到外部同步信号。 该设定与视频信号波形显示,状态显示(选项)的同步信号的设定操作连动。 把 D LINK FORMAT 设在 YC10bit 时, 固定在 OFF。不显示该菜单。 【参照】 D\_LINK FORMAT →[「5.1.4](#page-46-1) 输入格式的设定」

# 操作

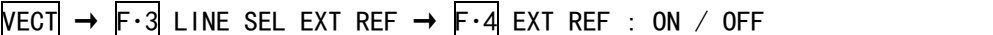

## 设定项目的说明

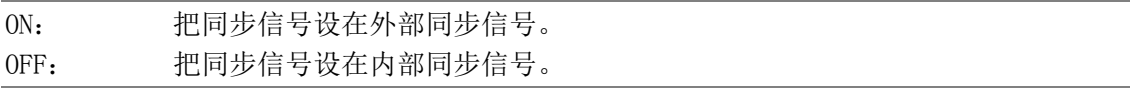

## 12.5 显示的设定

在多画面显示,单输入模式或者 3D 辅助模式(HF SbyS,TOP&BOTM)(选项)时,不显示该菜单。 【参照】 「[4.3.1](#page-33-0) 输入模式的切换」

<span id="page-138-1"></span>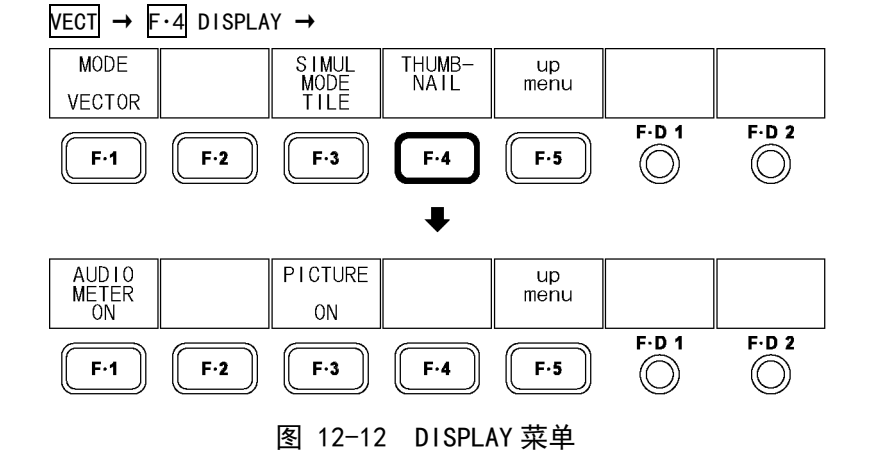

12.5.1 矢量波形显示和 5 条显示的切换

通过以下操作,可以切换矢量波形显示和 5 条显示。 多画面显示时,不显示该菜单。 【参照】 5 条显示 →「[12.7](#page-142-0) 5 条的设定」

操作

 $VECT \rightarrow F \cdot 4$  DISPLAY  $\rightarrow F \cdot 1$  MODE : VECTOR / 5BAR

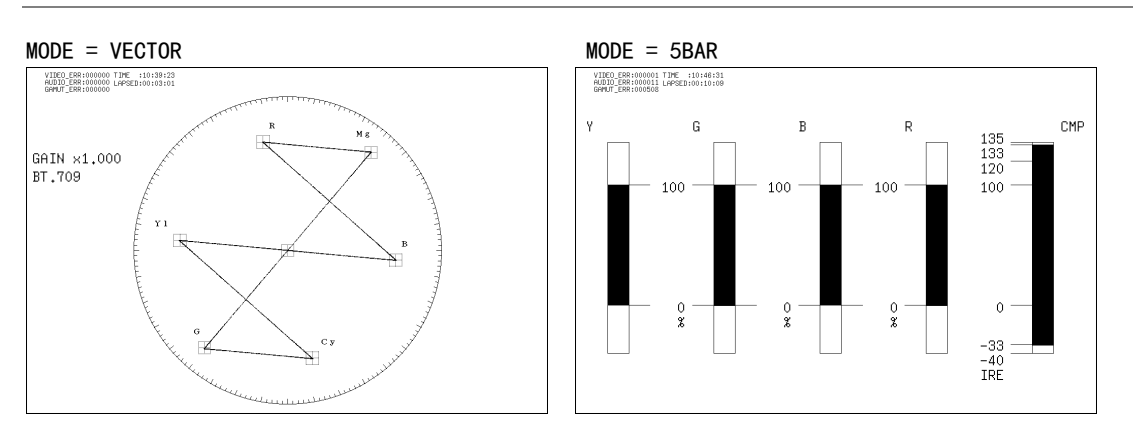

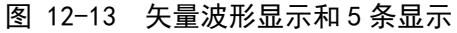

# 12.5.2 多路输入模式显示方式的选择

多路输入模式或者 3D 辅助模式 (L/R DUAL) (选项) 时, 通过以下操作可选择显示方式。  $F-1$  MODE 选在 5BAR 时, 固定在 TILE。不显示该菜单。

## 操作

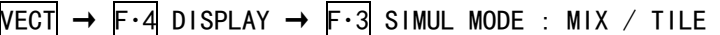

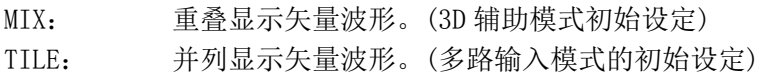

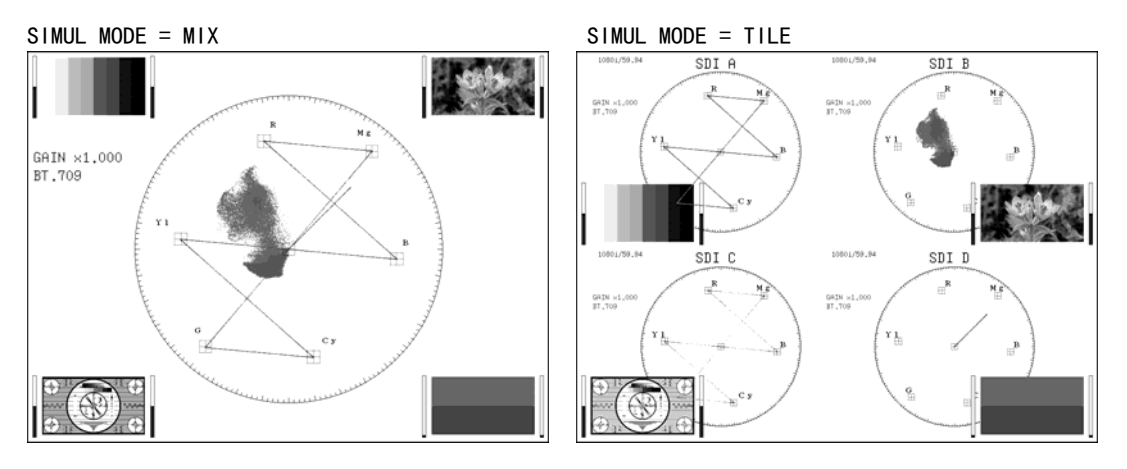

<span id="page-139-0"></span>图 12-14 多路输入模式显示方式的选择

## 12.5.3 缩览的设定

通过以下操作,可以将音频缩览以及图像缩览分别 ON/OFF。多画面显示时,不显示该菜单。

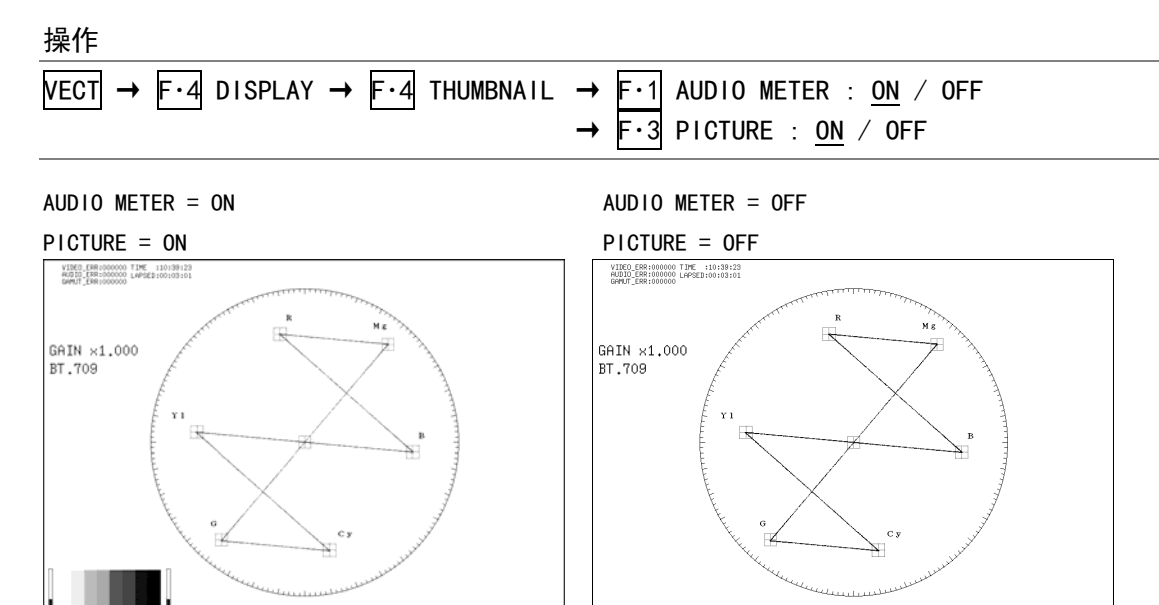

图 12-15 缩览的设定

 $\vert$ 

# 12.6 显示方式的设定

操作矢量波形菜单的 F·5 COLOR SYSTEM, 设定显示方式。 把 MODE 选在 VECTOR 时, 显示出 F·5 COLOR SYSTEMM。 【参照】 MODE →[「12.5.1](#page-138-1) 矢量波形显示和 5 条显示的切换」

<span id="page-140-0"></span>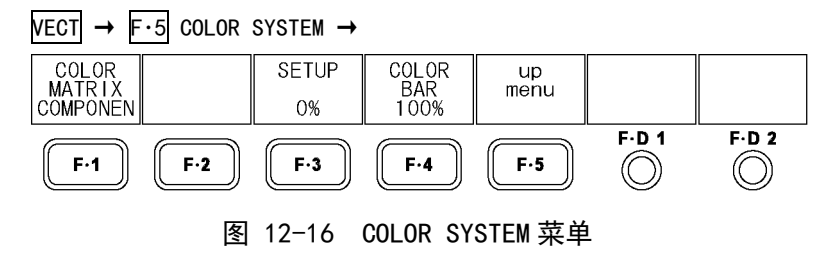

## <span id="page-141-0"></span>12.6.1 显示方式的选择

通过以下操作,可以选择矢量波形的显示方式。 选择 COMPOSIT 后, 在系统设定的 COMPOSIT FORMAT 设定复合显示格式 (NTSC/PAL)。 【参照】 COMPOSIT FORMAT →[「5.1.5](#page-46-0) 复合显示格式的选择」

操作

 $\overline{\text{NECI}}$   $\rightarrow$  F $\cdot$ 5 COLOR SYSTEM  $\rightarrow$  F $\cdot$ 1 COLOR MATRIX : COMPONEN / COMPOSIT

## 设定项目的说明

COMPONEN: 用 X-Y 显示分量视频信号的色差信号。 COMPOSIT: 将分量视频信号变换成复合信号, 用 X-Y 显示。

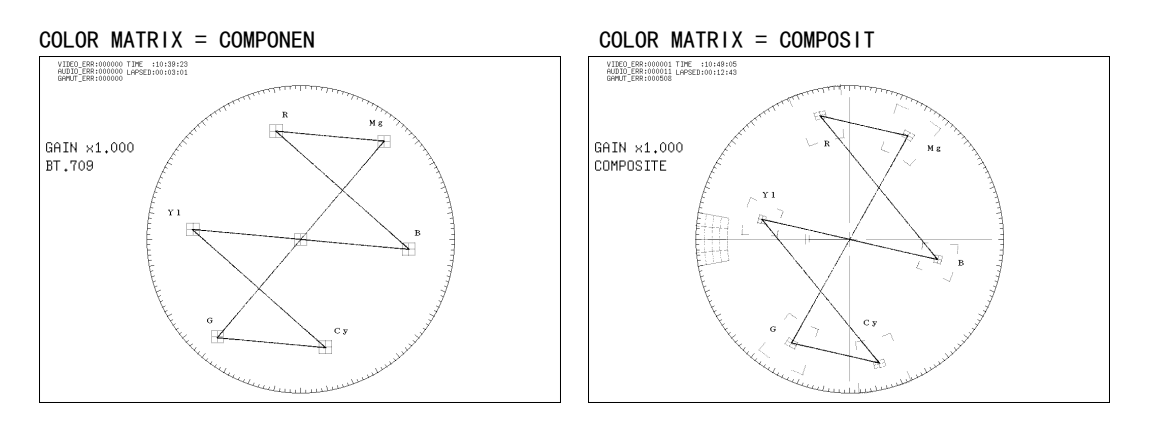

图 12-17 显示方式的选择

# 12.6.2 设置电平的选择

通过以下操作,可以选择伪复合显示的设置电平。多画面显示时,显示出在视频信号波形菜 单设定的 SETUP, 与该设定无关,。

把 F・1 COLOR MATRIX 设在 COMPOSIT,复合显示格式为 NTSC 时显示该菜单。

【参照】 SETUP →[「11.6.3](#page-124-1) 设置电平的选择」

复合显示格式 →「[5.1.5](#page-46-0) 复合显示格式的选择」

操作

 $\overline{\text{NECI}}$   $\rightarrow$  F·5 COLOR SYSTEM  $\rightarrow$  F·3 SETUP : 0% / 7.5%

## 12.6.3 75%彩条的标尺的显示

通过以下操作,可显示 75%彩条的标尺。

操作

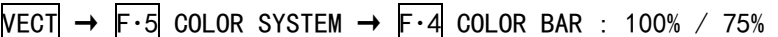

设定项目的说明

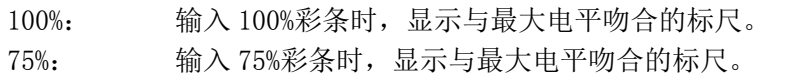

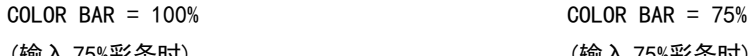

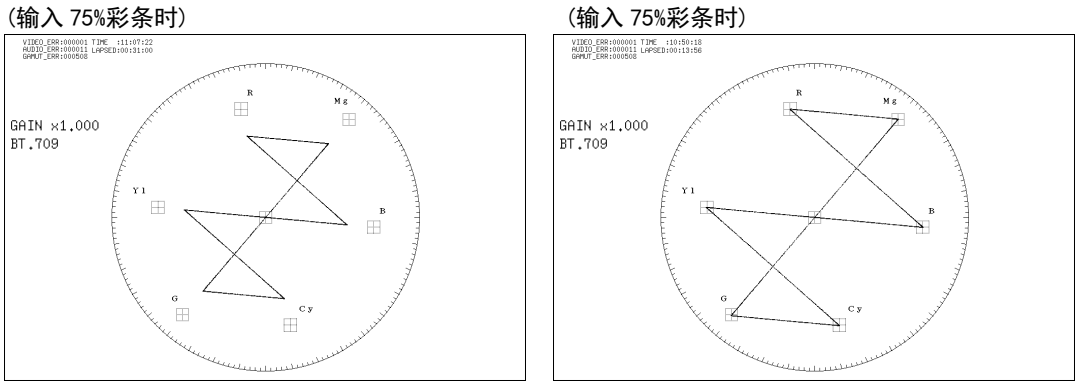

图 12-18 75%彩条标尺的显示

# <span id="page-142-0"></span>12.7 5 条的设定

操作矢量波形菜单的 F·5 5BAR SETUP, 设定 5 条。 把 MODE 选在 5BAR 时, 显示 F·5 5BAR SETUP。 【参照】 MODE →[「12.5.1](#page-138-1) 矢量波形显示和 5 条显示的切换」

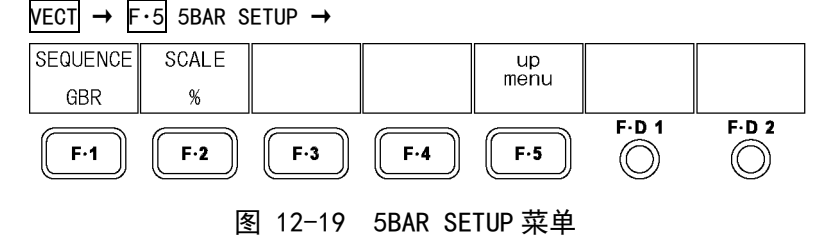

## 12.7.1 5 条显示画面的说明

在 F・1 MODE 选在 5BAR 时,显示出 5 条。

5 条显示, 是同时显示最大电平(+)和-最小电平(-)。通常用青色表示电平, 但是, 超过既 定电平的部分用红色表示。

并且,为了除去暂态误差,设有低通滤波器。在状态菜单设定的内容,可以适用于该滤波器 的设定。

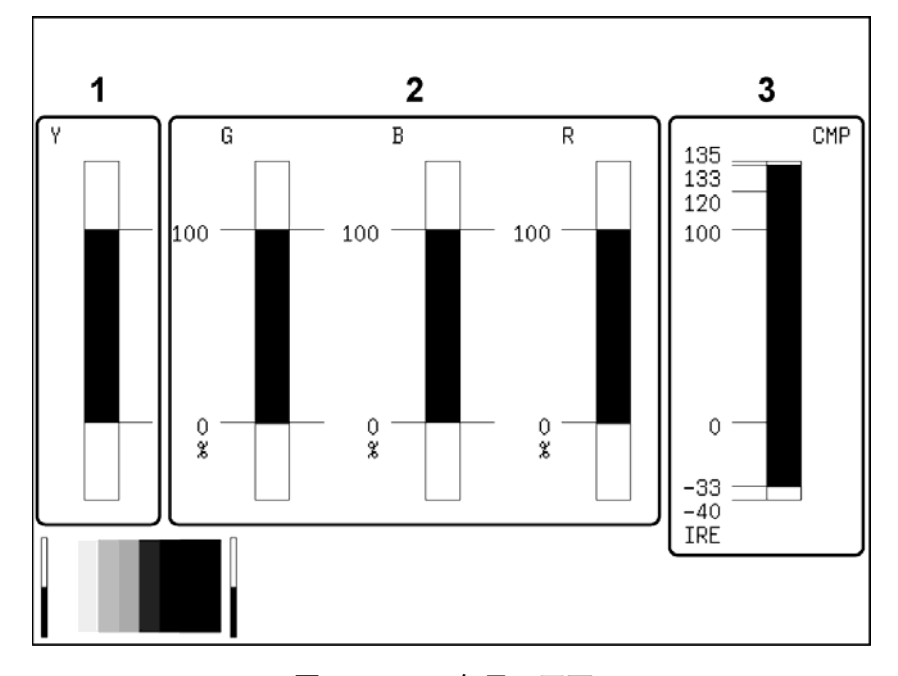

【参照】 [「14.8.1](#page-174-0) 滤波器的ON/OFF」「[14.8.2](#page-175-0) 滤波特性的选择」

图 12-20 5 条显示画面

1 Y

显示辉度信号电平。 把超过在状态菜单的 LUMA ERROR 设定范围的电平显示成红色。 【参照】 LUMA ERROR →「[14.8.8](#page-178-0) 亮度误差电平的设定」

2 G,B,R

显示将 YCBCR信号变换成 GBR 信号时的电平。 在 F·1 SEQUENCE 可以把信号的排列顺序变更为 RGB。并且, 把超过在状态菜单的 GAMUT ERROR 设定范围的电平显示成红色。

【参照】 GAMUT ERROR →[「14.8.4](#page-176-0) 色域误差电平的设定」

3 CMP

显示将 YCBCR信号变换成伪复合信号时的电平。(但是,不显示消隐期间的电平) 把超过在状态菜单的 COMPOSIT GAMUT 设定范围的电平显示成红色。

【参照】 COMPOSIT GAMUT →「[14.8.6](#page-177-0) 复合色域误差电平的设定」
### 12.7.2 显示顺序的设定

通过以下操作,可以选择 5 条显示信号的排列顺序。

操作

 $\overline{\text{NECI}}$   $\rightarrow$  F $\cdot$ 5 5BAR SETUP  $\rightarrow$  F $\cdot$ 1 SEQUENCE : GBR / RGB

#### 设定项目的说明

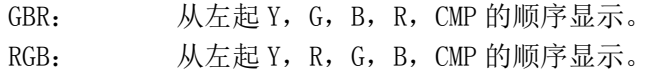

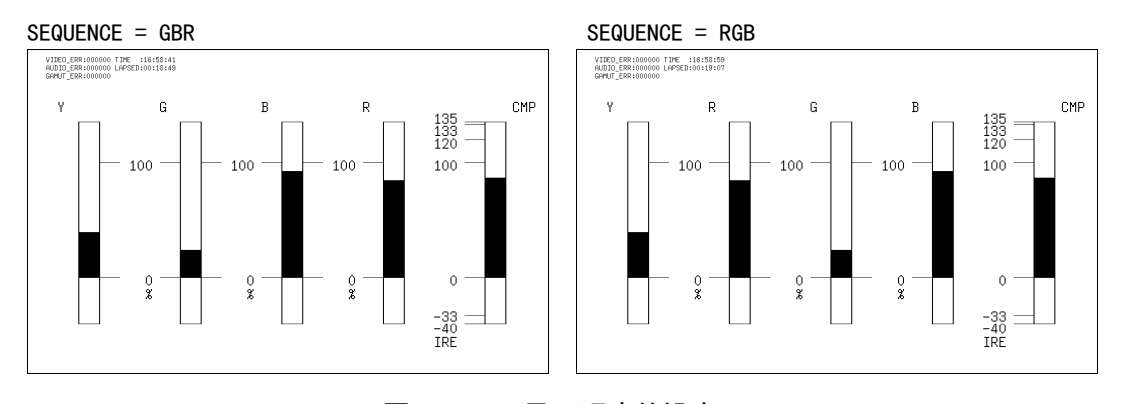

# 图 12-21 显示顺序的设定

### 12.7.3 标尺单位的选择

通过以下操作,可以选择 5 条显示的标尺单位。 操作系统设定的 COMPOSIT FORMAT, 设定复合显示格式。 【参照】 COMPOSIT FORMAT →[「5.1.5](#page-46-0) 复合显示格式的选择」

操作

 $VECT \rightarrow F \cdot 5$  5BAR SETUP  $\rightarrow F \cdot 2$  SCALE : % / mV

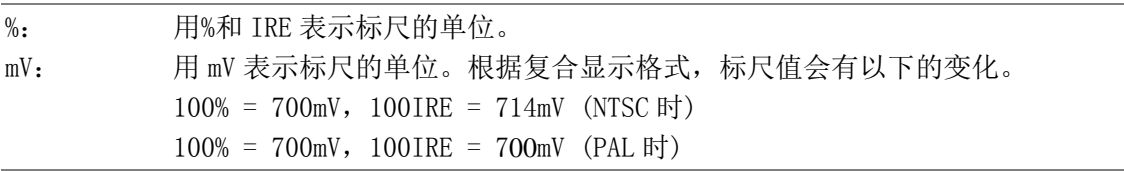

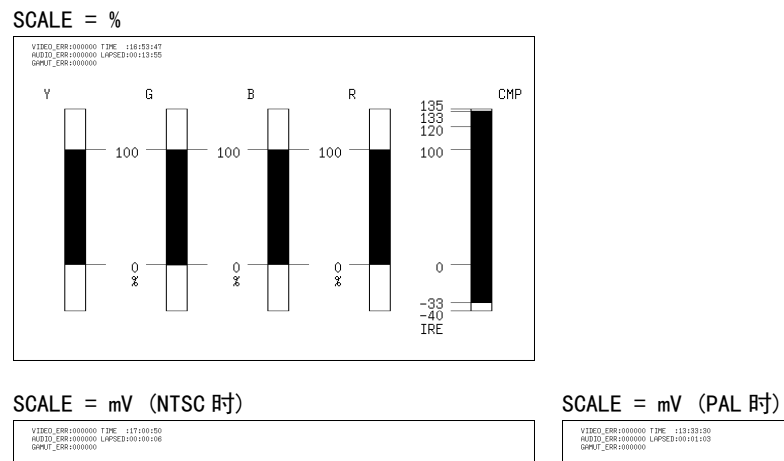

 $\mathbb{G}^{\mathbb{Z}}$ 

 $700 -$ 

 $\begin{smallmatrix} &0\\ 0\\ {\bf n}\, {\bf v} \end{smallmatrix}$ 

 $\mathbb{R}^n$ 

 $\bar{\gamma}$ 

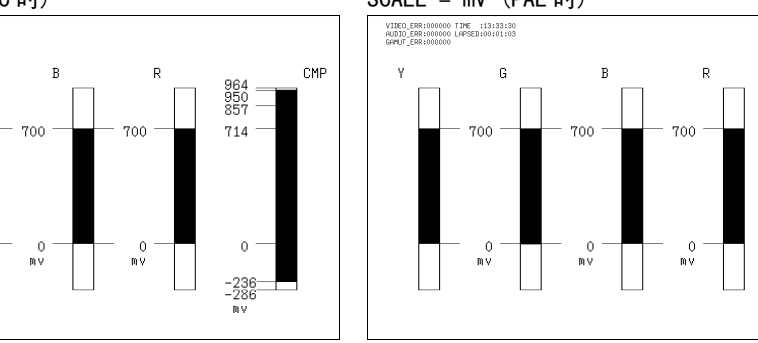

 $CMP$ 

 $\begin{array}{l} 945 \\ 931 \\ 840 \end{array} =$ 

700

 $^{-231}_{-280}$ 

# 图 12-22 标尺单位的选择

# 13. 音频信号显示

双链接(选项)时,只测试对应链接 A 的多重音频信号。

### 13.1 标准功能和选项功能

音频信号显示是选项。测试音频信号时,请安装音频例沙育选项(LV 5381SER02,别售)。

即使不安装选项,也可以显示耳机输出和其他显示模式。关于耳机输出的设定,请操作音频菜 单。

【参照】 关于耳机的设定,请参照「[13.3.3](#page-151-0) 耳机输出频道的选择」,「[13.7](#page-158-0) 耳机的音量调整」。

 $AUDIO \rightarrow$ 

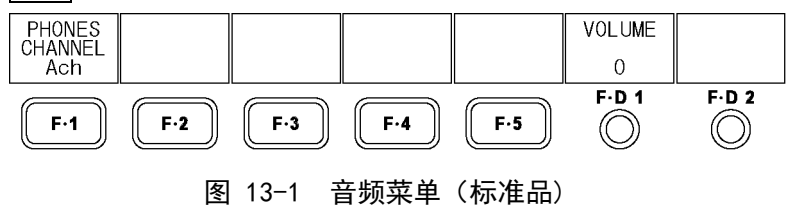

## 13.2 音频显示画面的说明

按 AUDIO 键,显示出音频。

要显示音频菜单,请长按 AUDIO 键 0.5 秒以上,也可以操作音频显示画面上的功能键,或者功 能旋钮。暂时不用音频菜单时,再次按 AUDIO 键,菜单会消失。

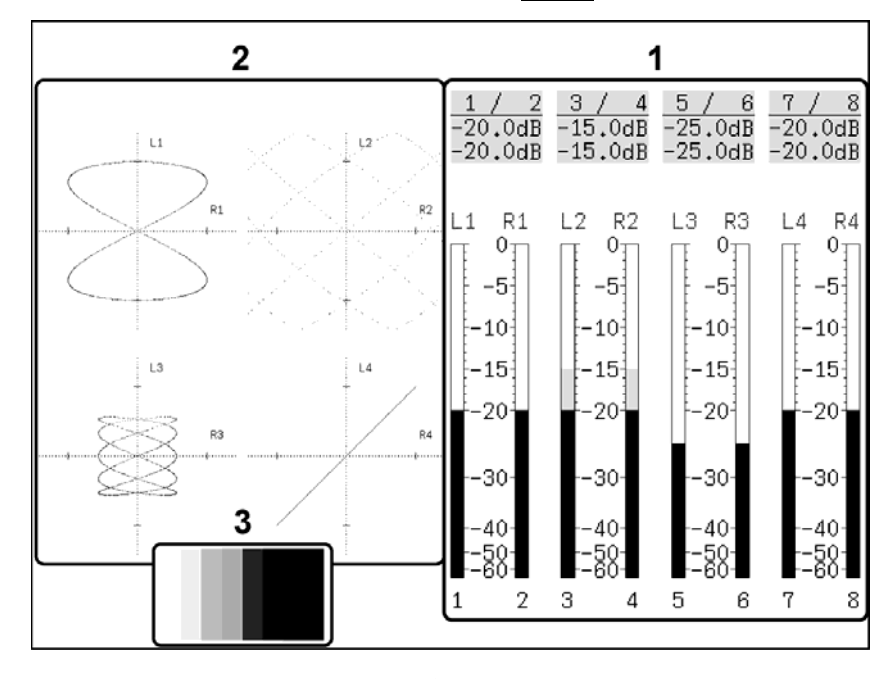

图 13-2 音频显示画面

#### 1 音频电平显示

在 DECODE GROUP (多路李沙育显示时)或者 SINGLE LISSAJOU (单路李沙育显示时)选中 的频道的音频电平用计量表和数值显示出来。 计量表显示时,超过基准值的电平显示成红色,低于基准值的电平显示成灰色。 数值显示表示上段为 Lch 的电平,下段为 Rch 的电平。 【参照】 「[13.4](#page-152-0) 计量表的设定」

### 2 李沙育显示

在 DECODE GROUP(多路李沙育显示时)或者 SINGLE LISSAJOU(单路李沙育显示时)选中 的频道的音频信号,用李沙育显示出来。标尺上横线的位置作为基准电平,可以在 REF LEVEL 选择。

【参照】 「[13.5](#page-155-0) 李沙育的设定」

#### 3 缩览显示

将图像显示为缩览图像。可以关闭。 多路输入模式或者 3D 辅助模式 (L/R DUAL) (选项) 时不显示。 【参照】 「[13.6](#page-157-0) 缩览的设定」

操作音频菜单的 F·1 CHANNEL SELECT, 设定输入频道。

# 13.3 输入频道的设定

 $AUDIO \rightarrow F \cdot 1$  CHANNEL SELECT  $\rightarrow$ **CHANNEL**<br>SELECT METER<br>SETUP LISSAJOU<br>SETUP THUMB-<br>NAIL **VOLUME**  $\overline{0}$  $F.D.1$  $F.D.2$  $\overline{\circ}$  $F-1$  $\circledcirc$  $F-2$  $F-3$  $\mathsf{F}\text{-}\mathbf{4}$  $F·5$  $\ddot{\phantom{a}}$ DECODE<br>GROUP SINGLE<br>LISSAJOU PHONES<br>CHANNEL **VOLUME** up<br>menu  $\overline{0}$  $F.D.1$  $F D 2$  $F-3$  $F-1$  $F-2$  $F-4$  $F-5$  $\circledcirc$  $\circledcirc$  $\ddot{\phantom{1}}$ **VOLUME**  $\mathsf L$  $\overline{R}$ up<br>menu  $CH<sub>1</sub>$  $CH<sub>2</sub>$  $\overline{0}$  $F.D.1$  $F.D.2$  $F·2$  $F-1$  $\mathsf{F}\text{-}\mathsf{3}$  $F-4$  $\mathsf{F}\text{-}\mathsf{5}$  $\circledcirc$  $\circledcirc$ **VOLUME**  $\mathsf L$  ${\sf R}$ up<br>menu  $CH<sub>1</sub>$  $CH<sub>2</sub>$  $\overline{0}$  $F.D.1$  $F \cdot D$  2  $F-1$  $F-2$  $F-3$  $F-4$  $F-5$  $\circledcirc$  $\circledcirc$  $\overline{\underset{2}{\text{GROUP}}}$ **VOLUME**  $\overset{\text{1st}}{\underset{\text{GROUP}}{\text{GROUP}}}\nonumber\\$  $\frac{up}{menu}$  $\,0\,$  $F.D.1$  $F.D.2$  $F-1$  $\mathsf{F}\text{-}\mathsf{2}$  $F-3$  $F-4$  $F-5$  $\circledcirc$  $\circledcirc$ 图 13-3 CHANNEL SELECT 菜单

#### 13.3.1 音频显示的频道选择

根据输入模式音频显示的测试频道不同。

在单输入模式或者 3D 辅助模式 (HF SbyS, TOP&BOTM) (选项), 显示出在 F·1 1st GROUP 和 F・2 2nd GROUP 选中的 8ch。

在多路输入模式或者 3D 辅助模式(L/R DUAL)(选项),用 F・1 DECODE CHANNEL 选中的频道, 每个输入对应 2 个频道,最多可以显示 8 个频道。

【参照】 [「4.3.1](#page-33-0) 输入模式的切换」

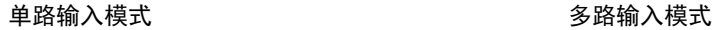

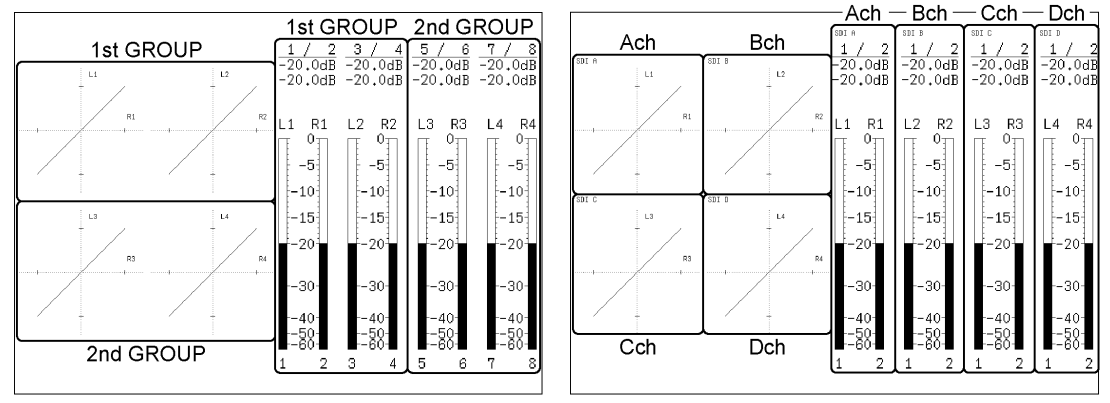

图 13-4 音频显示的频道选择

### ●单路输入模式或者 3D 辅助模式 (HF SbyS, TOP&BOTM) (选项) 时

通过以下操作,可以选择测试频道。

在选中的频道中任意选 2 个频道,作为单路李沙育的测试频道和耳机的输出频道。

操作

|  | AUDIO $\rightarrow$ F·1 CHANNEL SELECT $\rightarrow$ F·1 DECODE GROUP $\rightarrow$ F·1 1st GROUP : 1 / 2 / 3 / 4 |  |  |  |                                                                                         |  |  |  |
|--|----------------------------------------------------------------------------------------------------|--|--|--|-----------------------------------------------------------------------------------------|--|--|--|
|  |                                                                                                    |  |  |  | $\rightarrow$ $\left  \left[ \text{F} \cdot 2 \right]$ 2nd GROUP : 1 / <u>2</u> / 3 / 4 |  |  |  |

#### 设定项目的说明

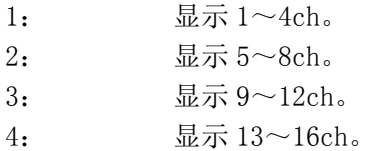

#### ●多路输入模式或者 3D 辅助模式 (L/R DUAL) (选项) 时

通过以下操作,可以选择测试频道。 在此选中的频道,作为单路李沙育的测试频道和耳机的输出频道。

操作

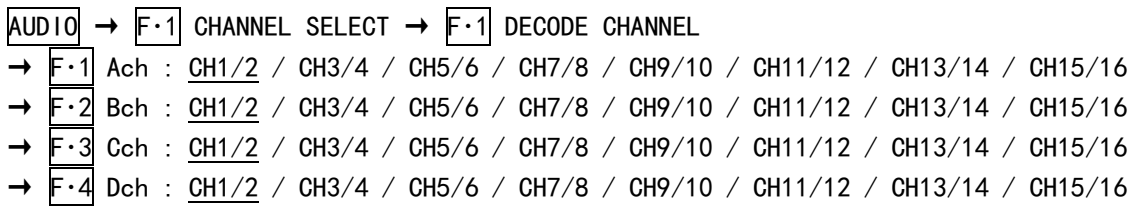

### <span id="page-150-0"></span>13.3.2 单路李沙育显示的频道选择

根据输入模式,单路李沙育显示的测试频道不同。 在单输入模式或者 3D 辅助模式 (HF SbyS, TOP&BOTM) (选项), 显示出在 F·1 L 和 F·2 R 选中的频道。 在多路输入模式或者 3D 辅助模式(L/R DUAL)(选项),可以显示在 F・2 SINGLE LISSAJOU 选中的输入信号的频道(在 F・1 DECODE CHANNEL 选择)。 【参照】 [「4.3.1](#page-33-0) 输入模式的切换」

#### ●单路输入模式或者 3D 辅助模式 (HF SbyS, TOP&BOTM) (选项) 时

通过以下操作,可以选择测试频道。

在 F・1 1st GROUP 和 F・2 2nd GROUP 选中的合计 8 个频道作为可选的频道。

操作

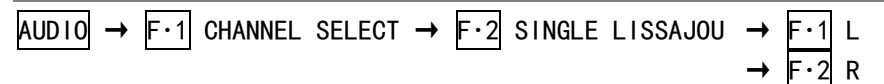

#### 设定项目的说明

设定范围: 在 1st GROUP 选中的频道 (4个频道) + 在 2nd GROUP 选中的频道(4 个频道) (L 初始设定:CH1,R 初始设定:CH2)

### ●多路输入模式或者 3D 辅助模式 (L/R DUAL) (选项) 时

单路李沙育显示时,即使选择多路输入模式,测试频道也仅为 2 个。通过以下操作,可以选 择测试信号。

在 F・1 DECODE CHANNEL 选中的频道作为测试频道。

操作

 $\overline{AUD10}$   $\rightarrow$   $\overline{F \cdot 1}$  CHANNEL SELECT  $\rightarrow$   $\overline{F \cdot 2}$  SINGLE LISSAJOU : Ach / Bch / Cch / Dch

### <span id="page-151-0"></span>13.3.3 耳机输出的频道选择

根据输入模式,耳机的输出频道不同。

在单输入模式或者 3D 辅助模式(HF SbyS,TOP&BOTM)(选项),显示出在 F・1 L 和 F・2 R 选中的频道。

在多路输入模式或者 3D 辅助模式(L/R DUAL)(选项),可以输出在 F・3 PHONES CHANNEL 选 中的输入信号的频道(在 F・1 DECODE CHANNEL 选择)。

在没有安装音频沙育选项 (LV 5381SER02, 别售)时, 输出频道固定在 1, 2 频道。多路输入 模式或者 3D 辅助模式(选项)时,输出在 F・1 PHONES CHANNEL 选中的输入信号的 1,2 频道。

【参照】 [「4.3.1](#page-33-0) 输入模式的切换」

#### ●单路输入模式或者 3D 辅助模式 (HF SbyS, TOP&BOTM) (选项) 时

通过以下操作,可以选择输出频道。

在 F・1 1st GROUP 和 F・2 2nd GROUP 选中的合计 8 个频道作为可选的频道。

操作

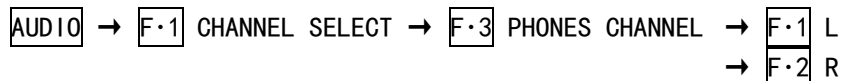

#### 设定项目的说明

设定范围: 在 1st GROUP 选中的频道 (4个频道) + 在 2nd GROUP 选中的频道(4 个频道) (L 初始设定:CH1,R 初始设定:CH2)

#### ●多路输入模式或者 3D 辅助模式 (L/R DUAL) (选项) 时

通过以下操作,可以选择输出信号。

在 F・1 DECODE CHANNEL 选中的频道作为输出频道。

操作

 $AUDIO \rightarrow F \cdot 1$  CHANNEL SELECT  $\rightarrow F \cdot 3$  PHONES CHANNEL : Ach / Bch / Cch / Dch

#### ●在多路输入模式或者 3D 辅助模式(L/R DUAL)(选项),没有安装音频李沙育时

通过以下操作,可以选择输出信号。 输出频道为 1,2ch 固定频道。

# 操作

 $AUDIO \rightarrow F \cdot 1$  PHONES CHANNEL : Ach / Bch / Cch / Dch

# <span id="page-152-0"></span>13.4 计量表的设定

操作音频菜单的 F·3 METER SETUP, 设定计量表。

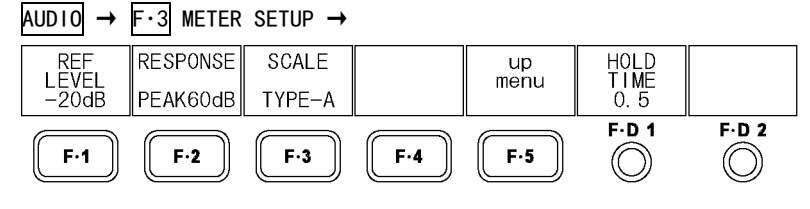

图 13-5 METER SETUP 菜单

#### 13.4.1 基准电平选择

通过以下操作,可以选择计量表基准电平。 超过基准值的电平显示成红色,低于基准值的电平显示成灰色。

在此设定的基准电平,也适用于李沙育显示。标尺上的横线位置作为基准电平。

操作

 $\overline{A}$ UDIO  $\rightarrow$  F·3 METER SETUP  $\rightarrow$  F·1 REF LEVEL :  $-20$ dB / -18dB / -12dB

### 13.4.2 范围的选择

通过以下操作,可以选择计量表的计测范围。 计量表的应答类型如下所示。

#### 表 13-1 计量表的应答类型

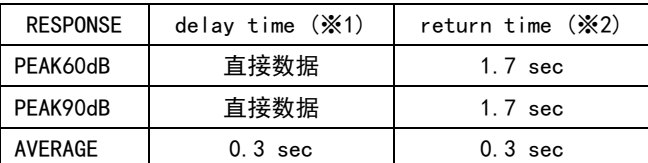

#### 操作

 $\begin{array}{c} \n\text{AUD10} \rightarrow \begin{array}{c} \n\text{F} \cdot \text{3} \n\end{array} \n\end{array}$  METER SETUP  $\rightarrow \begin{array}{c} \n\text{F} \cdot \text{2} \n\end{array}$  RESPONSE : PEAK60dB / PEAK90dB / AVERAGE

#### 设定项目的说明

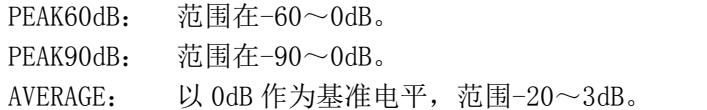

※1 从无输入状态开始到输入-20dB/1kHz 的正弦波时,计量表显示指示在-20dB 时的时间。

※2 从输入-20dB/1kHz 的正弦波状态开始到达无输入状态时, 计量表显示指示在-40dB 时的时间。

# 13.4.3 标尺单位的选择

通过以下操作,可以选择计量表的标尺种类。 在 F・2 RESPONSE 设在 PEAK60dB 或者 PEAK90dB 时显示出该菜单。

# 操作

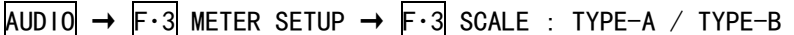

# 设定项目的说明

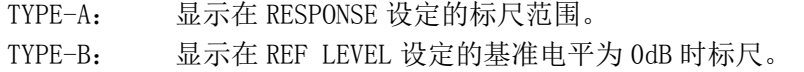

# 13.4.4 峰值保持时间的设定

通过以下操作,可以设定以 0.5 秒为单位的计量表的峰值保持时间。 在 F·2 RESPONSE 设在 PEAK60dB 或者 PEAK90dB 时, 该设定有效。

# 操作

 $AUDIO \rightarrow F.3$  METER SETUP  $\rightarrow F.01$  HOLD TIME : 0.5 - 5.0 / HOLD

# 13.4.5 计量表设定的总结

输入-10dB 的音频信号时的标尺如下所示。

# 表 13-2 计量表设定一览表

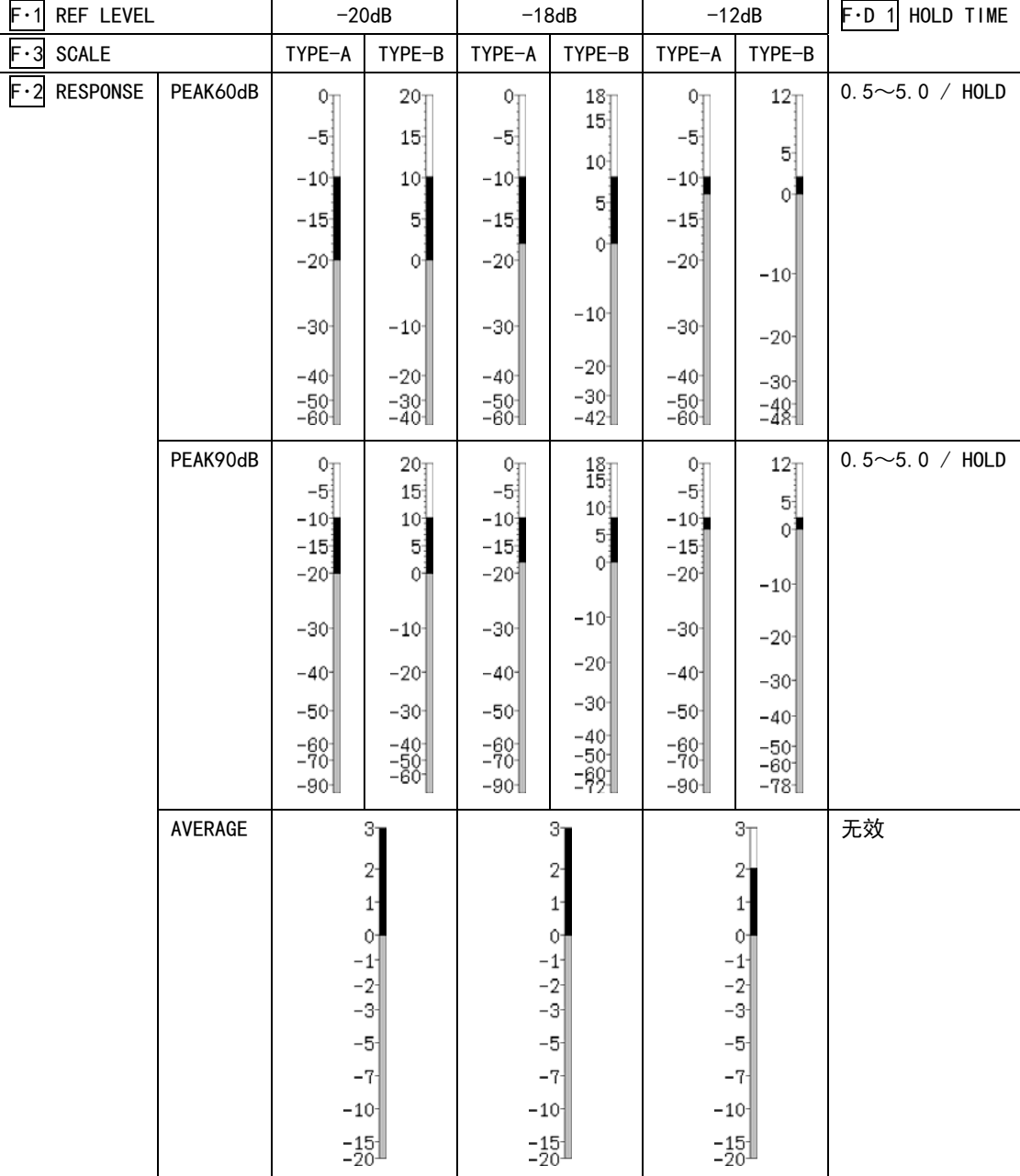

# <span id="page-155-0"></span>13.5 李沙育的设定

操作音频菜单的 F·4 LISSAJOU SETUP, 设定李沙育。

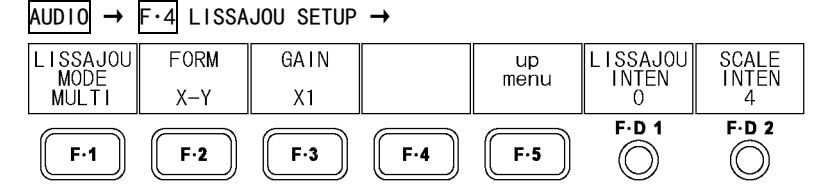

图 13-6 LISSAJOU SETUP 菜单

# 13.5.1 显示方式的选择

通过以下操作,可以选择李沙育波形显示方式。

用单李沙育显示的相关表表示 2 个信号间的相位差,+1 表示同相,-1 表示反相,0 表示非相 关。

【参照】 [「13.3.2](#page-150-0) 单路李沙育显示的频道选择

### 操作

 $\overline{AUDIO} \rightarrow \overline{F}$  4 LISSAJOU SETUP  $\rightarrow \overline{F}$  1 LISSAJOU MODE : SINGLE / MULTI

#### 设定项目的说明

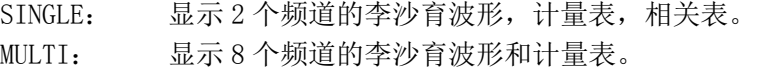

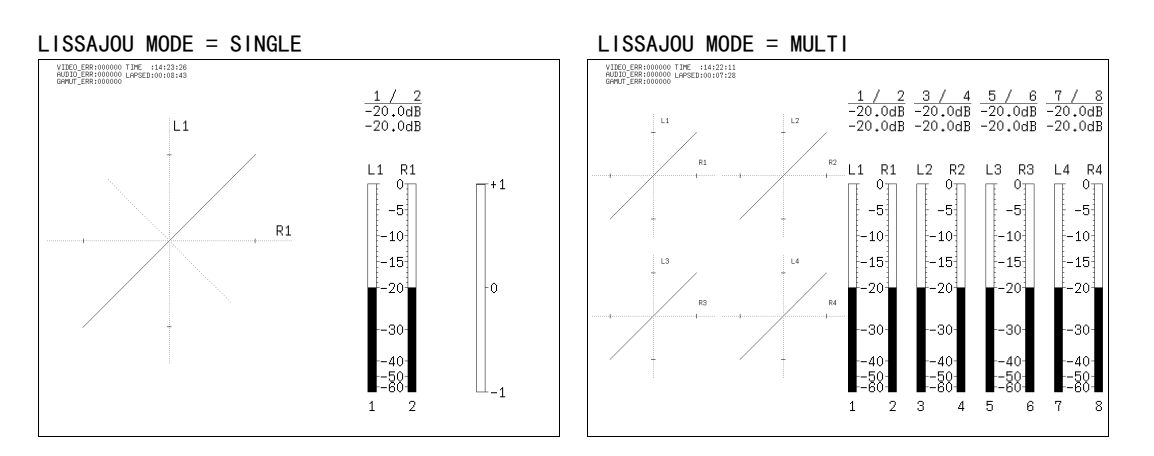

#### 图 13-7 显示方式的选择

### 13.5.2 标尺显示方式的选择

通过以下操作,可以选择标尺的显示方式。

操作

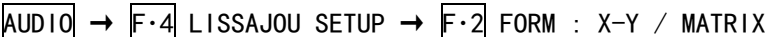

### 设定项目的说明

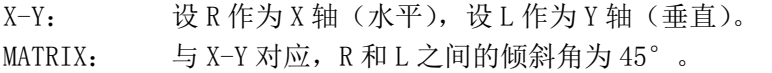

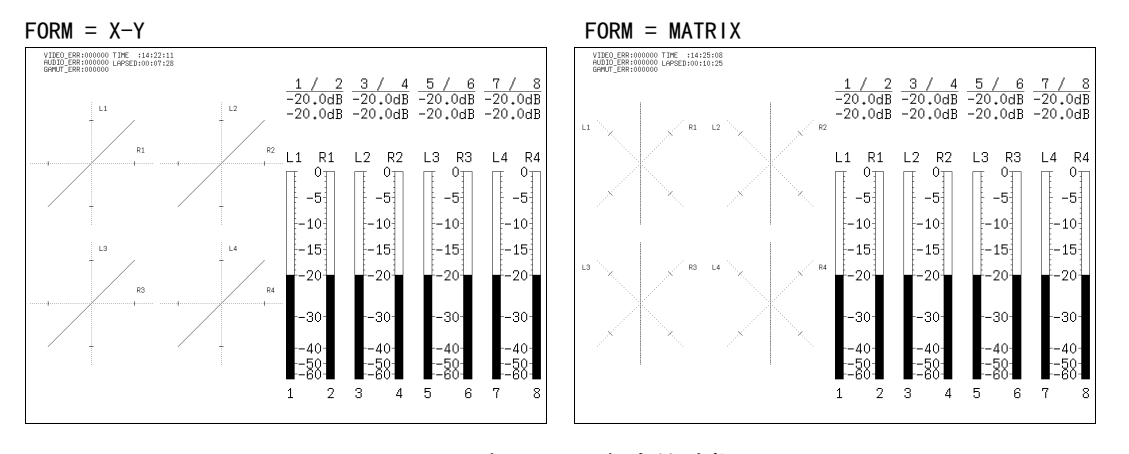

图 13-8 标尺显示方式的选择

#### 13.5.3 倍率的选择

通过以下操作,可以设定李沙育波形的倍率。

操作

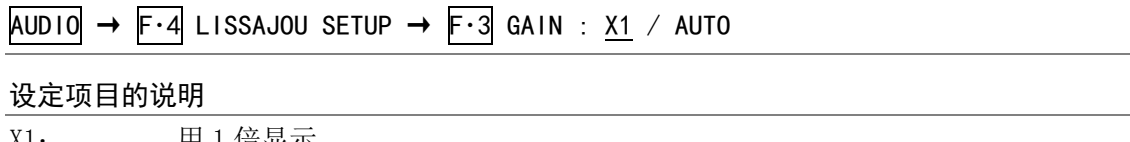

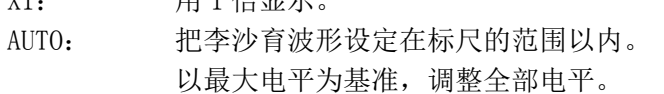

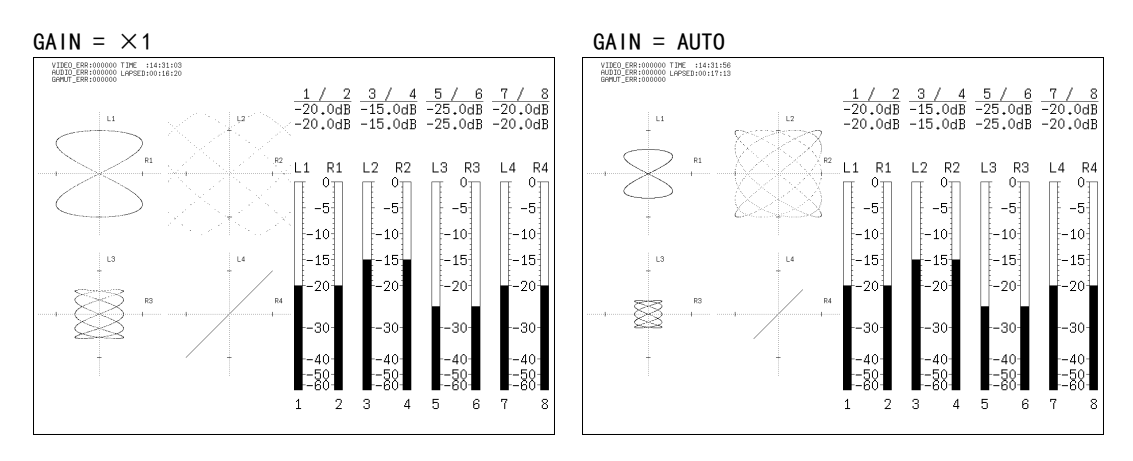

图 13-9 李沙育波形的倍率

#### 13.5.4 李沙育波形的辉度调整

通过以下操作,可以调整李沙育波形的辉度。

操作

$$
\overline{AUD10} \rightarrow \overline{F} \cdot 4 \text{ LISSAJOU SETUP} \rightarrow \overline{F} \cdot D \cdot 1 \text{ LISSAJOU INTER : } -8 - 0 - 7
$$

#### 13.5.5 标尺的辉度调整

通过以下操作,可以同时调整标尺或音频计量表等的辉度。

操作

 $\overline{AUD10}$   $\rightarrow$   $\overline{F \cdot 4}$  LISSAJOU SETUP  $\rightarrow$   $\overline{F \cdot D}$  2 SCALE INTEN : -8 - 4 - 7

# <span id="page-157-0"></span>13.6 缩览的设定

要操作音频菜单的 F·5 THUMBNAIL, 设定缩览显示。

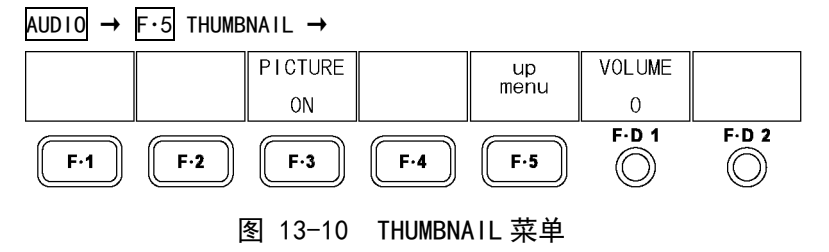

通过以下操作,可以实行图像缩览的 ON/OFF。多画面显示,多路输入模式,3D辅助模式(L/R DUAL) (选项)时,不显示该菜单。

#### 操作

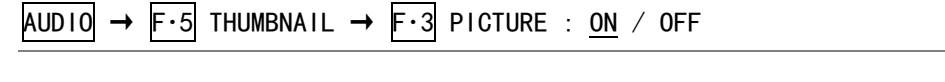

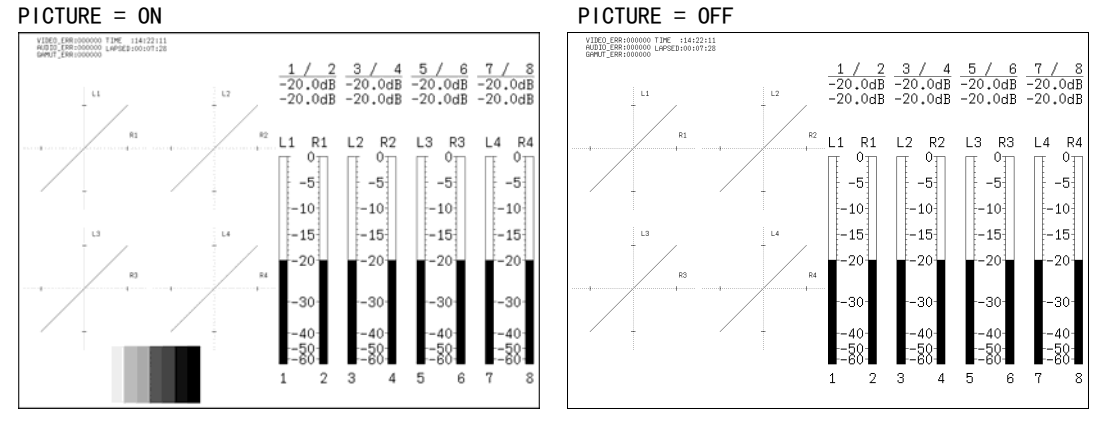

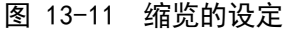

# <span id="page-158-0"></span>13.7 耳机的音量调整

通过以下操作,可以调整耳机的音量。F·D 1 VOLUME 也可以显示在音频菜单的其他的阶层,调 整方法一样。

按 F·D 1 键, 设定值为初始设定值(0)。

操作

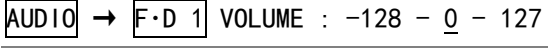

耳机的音量用 dB 值换算时, 如下所示。

# 表 13-3 耳机的音量

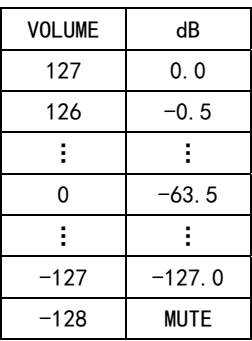

# 14. 状态显示

# 14.1 标准功能和选择功能

状态显示是选项。要显示输入信号的状态时,请安装状态显示选项(LV 5381SER03, 别售)。 即使不安装选项,也可以用其他显示模式显示误差计数器。关于误差计数器的设定,请操作状 态菜单。

【参照】 「[14.6](#page-172-0) 视频误差的设定」[「14.7](#page-173-0) 音频误差的设定」「[14.8](#page-174-0) 色域误差的设定」[「14.9](#page-178-0) 误差的清除」 STATUS →

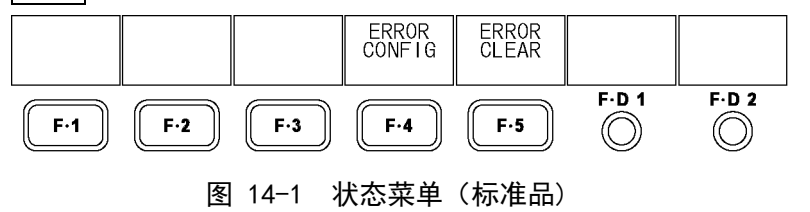

# 14.2 状态画面的说明

按 STATUS 键,显示出状态画面。

VIDEO, AUDIO, GAMUT 的数值表示误差计数的数值。误差以场为单位计数,在 1 场中无论误差 发生了几回都按 1 个误差计数。误差计数的最大值是 999999。即使发生的错误超过 999999, 显 示值仍为 999999 不变。

要表示状态菜单,请长按 STATUS 键 0.5 秒以上, 也可以操作状态显示画面上的功能键, 或者 功能旋钮。暂时不使用状态菜单时,再次按 STATUS 时,菜单会消失。

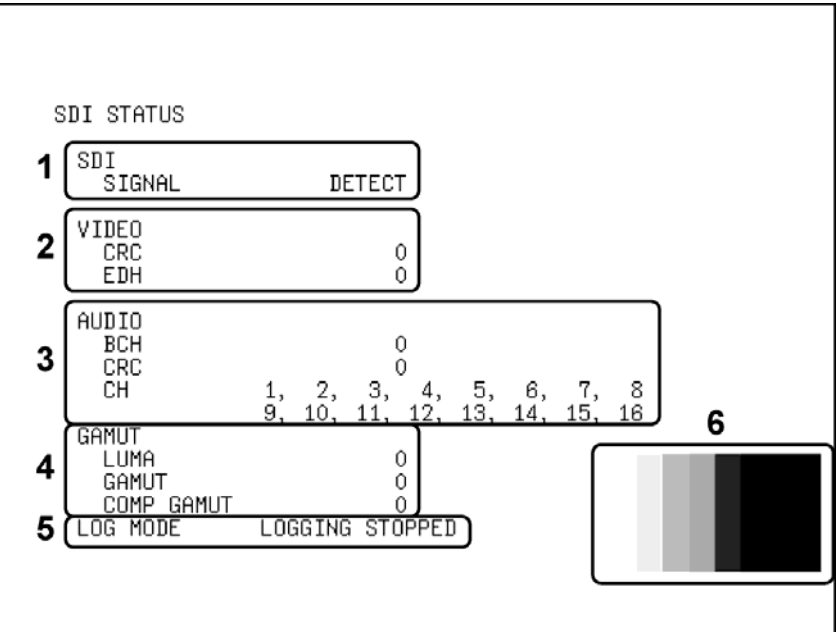

图 14-2 状态显示画面

### 1 SDI SIGNAL

如果从输入端检出 SDI 信号时显示出「DETECT」,没有检出时显示出「NO SIGNAL」。在显示 出「NO SIGNAL」以后,误差计数显示变成空栏。并且,画面左上的输入格式也显示为「NO SIGNAL」。

在输入信号的振幅很小或者抖动很多的时候,即使有输入 SDI 信号,也显示为「NO SIGNAL」。

### 2 VIDEO

# ・ CRC

输入信号为 HD 时显示。

输入信号中多重的 CRC 和本机内部算出的 CRC 的结果不一致时,作为误差计数。 CRC 选在 OFF 时, 或者输入信号为 SD 时不显示。

【参照】 「[14.6.1](#page-172-1) CRC误差的检测」

・ EDH

输入信号为 SD 时显示。 输入信号中的多重 EDH 数据包中存在错误标志时,或从输入信号算出的 CRC 和 EDH 数据包 内的 CRC 数据不一致时, 作为误差计数。 在 EDH 数据包中含有,辅助数据错误标志,有效图像错误标志,全场信号错误标志,全场 信号的 CRC 数据, 有效场信号的 CRC 数据。 EDH 选在 OFF 时, 或者输入信号为 HD 时不显示。 【参照】 「[14.6.2](#page-172-2) EDH误码的检测」

・ A/B Delay / C/D Delay

双链接(选项)时显示。 链接 A/B 之间的相位差超过 100 个时钟时,作为误差计数。

### 3 AUDIO

双链接(选项)时,只检测链接 A 中的多重音频信号。

#### ・ BCH

输入信号为 HD 时显示。 由输入信号中多重嵌入音频的 BCH 符号引起误码发生时,作为误差计数。 输入信号中加入多重或者非多重嵌入音频信号的瞬间,有作为误差计数的可能。 BCH 选在 OFF 时, 或者输入 SD 时不显示。

【参照】 「[14.7.1](#page-173-1) BCH误码的检测」

### ・ CRC

输入信号中多重嵌入音频的频道状态比特中有 CRC 误码时,作为误差计数。但是,频道状 态比特在 Consumer 时,不作为误码。 输入信号中加入多重或者非多重嵌入音频信号的瞬间,有作为误差计数的可能。 CRC 选在 OFF 时,不显示误差。 【参照】 「[14.7.2](#page-173-2) CRC误码的检测」

・ CH

检测并显示输入信号中的多重嵌入音频的频道。检不出有频道时,显示「-」。 输入信号中有多重音频控制数据包时,从音频控制数据包的 ACT 比特中检出,没有多重音 频控制数据包时,从音频数据包检出。

#### 4 GAMUT

#### ・ LUMA

亮度误差发生时,作为误差计数。 在 ERROR CONFIG 的 LUMA ERROR,可以设定检测电平或者检测区域。 LUMA ERROR 选在 OFF 时, 不显示误差。 【参照】 「[14.8.7](#page-177-0) 亮度误差检测」[「14.8.8](#page-178-1) 亮度误差电平的设定」

#### ・ GAMUT

色域误差发生时,作为误差计数。 在 ERROR CONFIG 的 GAMUT ERROR,可以设定检出电平或者检出区域。 GAMUT ERROR 选在 OFF 时, 不显示误差。 【参照】 「[14.8.2](#page-175-0) 色域误差的检测」[「14.8.4](#page-176-0) 色域电平的设定」

#### ・ COMP GAMUT

分量视频信号变换成伪分量视频信号时,如果检出色域误差,作为误差计数。 分量视频信号即使达到既定电平,转换成伪分量视频信号后也有超过既定电平的可能。 在 ERROR CONFIG 的 COMPOSIT GAMUT, 可以设定检测电平或者检测区域。COMPOSIT GAMUT 选在 OFF 时,不显示误差。

【参照】 「[14.8.5](#page-176-1) 复合色域误差的测试」[「14.8.6](#page-177-1) 复合色域误差电平的设定」

5 LOG MODE

事件日志在记录中时显示「NOW LOGGING」,停止时显示「LOGGING STOPPED」。 在 EVENT LOG 的 LOG 设在 START 时,开始记录事件日志。 【参照】 LOG →「[14.3.3](#page-164-0) 事件记录的开始」

#### 6 缩览显示

将图像显示为缩览图像。事件日志画面,多路输入模式,3D 辅助模式(L/R DUAL)(选项) 时不显示。

# 14.3 事件日志的设定

可以把在本机发生的每件事件逐一记录下来。而且,记录下来的内容可以按文本格式保存到 USB 存储盘。可以通过操作状态菜单的 F・1 EVENT LOG,设定事件日志。 事件日志可以取得 A~Dch 的记录,与 INPUT 的设定无关,。

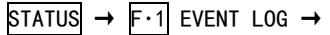

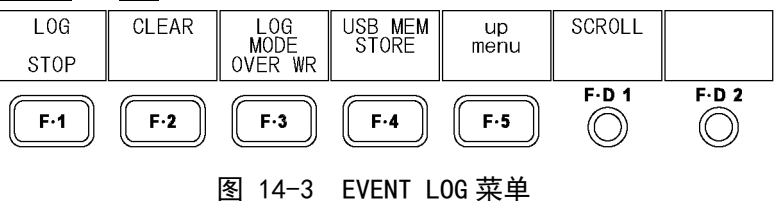

## 14.3.1 事件日志画面的说明

按状态菜单的 F・1 EVENT LOG,显示出事件日志。 事件是指,信号的输入,错误的发生,从错误状态恢复等发生的事情。

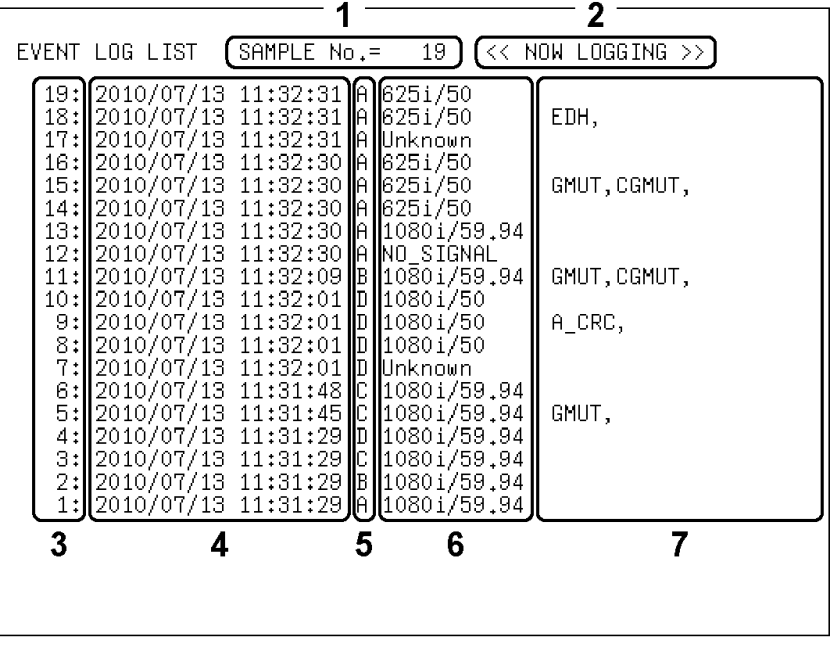

图 14-4 事件日志画面

1 SAMPLE No.

显示出发生事件数目的合计。(No.0~1000)

2 记录状态的显示。

事件在记录中时显示出「NOW LOGGING」,停止时显示出「LOGGING STOPPED」。记录的开 始与停止在 F・1 LOG 设定。

【参照】 LOG →[「14.3.3](#page-164-0) 事件记录的开始」

### 3 事件发生序号的显示

按事件发生的顺序编号,最新发生的事件显示排在最上面。如果要确认过去发生的事件, 将 F・D 1 SCROLL 向右旋转。

可以显示事件的最大项目为 1000 项, 对 1001 项以后的事件, 可以在 F·3 LOG MODE 设 定是否要覆盖以前的记录。

【参照】 SCROLL →「[14.3.2](#page-164-1) 事件日志的卷动」

LOG MODE →「[14.3.2](#page-164-1) 覆盖模式的选择」

#### 4 时间编码的显示

显示事件发生时的时间编码。可以在「[5.4.1](#page-49-0) 时间标记的显示」选择显示形式,选择OFF 时显示出现在的时间。

#### 5 事件发生频道的显示

显示出事件发生的频道(A~D)。

6 输入格式的显示

显示出事件发生时的输入格式。没有输入信号时显示「NO\_SIGNAL」,不能识别输入格式 时显示「Unknown」。

### 7 事件的显示

显示事件的内容。

事件日志,是将连续发生同一内容的事件或者同时发生几个事件时,作为 1 个事件记录。 特别是,几个事件同时发生,在画面上不能确认所有的事件时,将事件日志保存到 USB 存储盘上以后可以确认所有的事件。

可显示的事件内容如下所示。错误检测选在 OFF 时,不记录该此事件。

【参照】 [「14.3.6](#page-164-2) 事件日志的保存」

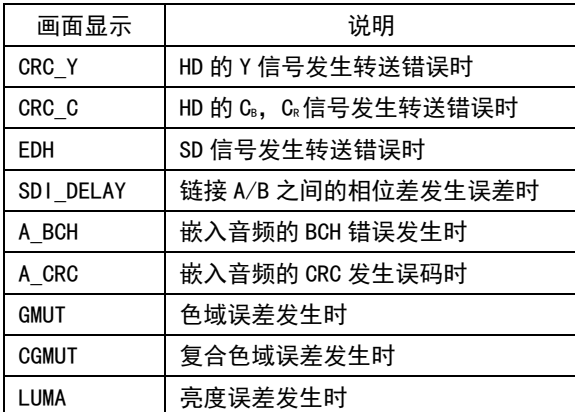

#### 表 14-1 事件日志的显示内容

# <span id="page-164-1"></span>14.3.2 事件日志的卷动

通过以下操作卷动事件日志,可以看到隐藏在画面里的部分。事件日志按后发生的时刻顺序 显示。向右旋转 F·D 1 键显示先发生的记录,向左转显示后发生的记录。按 F·D 1 键时, 显示最新发生的记录。

操作

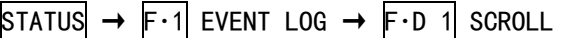

#### <span id="page-164-0"></span>14.3.3 事件记录的开始

通过以下操作,可以开始记录事件。

操作

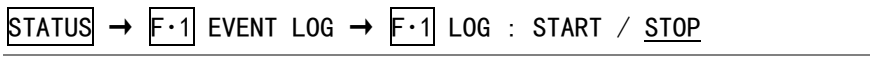

# 设定项目的说明

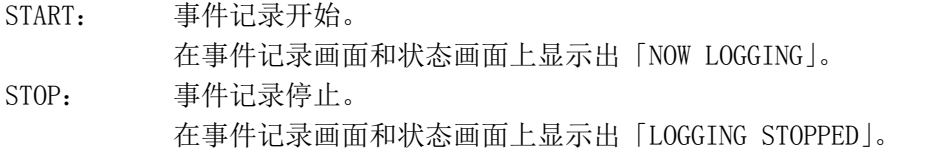

### 14.3.4 事件记录的消去

通过以下操作,可以消去画面上的事件记录。即使关闭电源记录也被消去。

操作

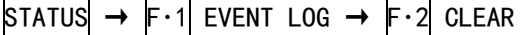

#### 14.3.5 覆盖模式的选择

通过以下操作,可以选择覆盖记录事件的模式。事件日志是将连续发生的同一内容的错误, 作为 1 个事件来记录,最多可以记录 1000 项。

操作

<span id="page-164-2"></span>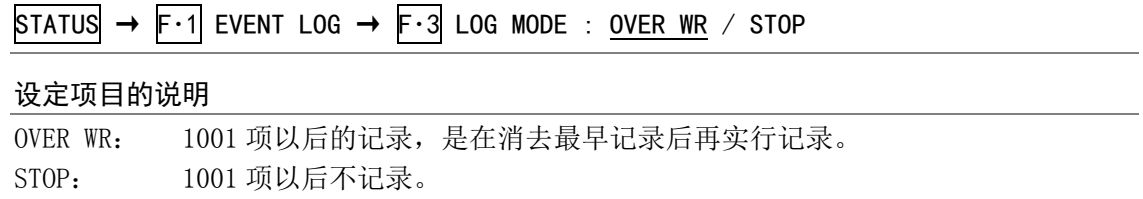

#### 14.3.6 事件日志的保存

通过以下操作,可以将事件日志以文本格式保存到 USB 存储盘内。 保存的事件日志可以在 PC 上确认。 该菜单在连接有 USB 存储盘时显示。

使用系统设定的「[5.6](#page-52-0) 日期时间设定」功能,可以自动设定文件名。 例: 20080425150500.txt (以年, 月, 日, 时, 分, 秒的顺序)

以下是 USB 存储盘内的文件构成。

USB 存储盘

 $\Box$  LV5381\_USER

 $L$   $\Box$  LOG

 $\Box$  yyyymmddhhmmss.txt

操作

STATUS  $\rightarrow$  F·1 EVENT LOG  $\rightarrow$  F·4 USB MEM STORE

### 14.4 数据转储的设定

通过操作状态菜单的 F·1 DATA DUMP, 设定数据转储。

 $STATUS \rightarrow F.2$  SDI ANALYSIS  $\rightarrow F.1$  DATA DUMP  $\rightarrow$ **MODE DISPLAY JUMF** USB MEM<br>STORE  $\frac{up}{menu}$ SAMPLE<br>SELECT LINE<br>SELECT **RUN** SERIAL EAV  $F.D.1$  $F.D.2$  $\circledcirc$  $F-1$  $F-2$  $F-3$  $\mathsf{F}\text{-}\mathbf{4}$  $F-5$  $\circledcirc$ 图 14-5 DATA DUMP 菜单

## 14.4.1 数据转储画面的说明

在数据转储菜单按 F·2 SDI ANALYSIS → F·1 DATA DUMP, 显示出数据转储菜单画面。

| DBN<br>191<br><1932><br>040<br>DС<br>$<$ 1933 $>$<br>218<br>040<br>224<br>UDW<br>$<$ 1934 $>$<br>040<br>UDW<br>$\langle 1935 \rangle$<br>200<br>040<br>UDW<br><1936><br>040<br>200<br>UDW<br>149<br><1937><br>040<br>23F<br>UDW<br>$<$ 1938 $>$<br>040<br>180<br>UDW<br>$\langle 1939 \rangle$<br>040 |
|----------------------------------------------------------------------------------------------------|
|----------------------------------------------------------------------------------------------------|

图 14-6 数据转储画面

#### 1 LINE No.

在数据转储画面上显示出每行的数据,在 F・D 2 LINE SELECT 选中的行,显示在 LINE No.。 【参照】 LINE SELECT →[「14.4.2](#page-166-0) 行号的选择」

### 2 辅助数据的显示

显示如下所示的 SDI 信号中的多重辅助数据。

表 14-2 辅助数据的显示内容

| 表示         | 显示颜色 | 内容                                            |
|------------|------|-----------------------------------------------|
| ADF        | 青    | 辅助数据标头字符                                      |
| <b>DID</b> | 青    | 辅助数据 ID 字符                                    |
| SDID       | 青    | DID 小于 80H 时的第2 种形式数据                         |
| <b>DBN</b> | 青    | DID 大于 80H 时的第1种形式数据                          |
| DC         | 青    | 辅助数据计数字符                                      |
| <b>UDW</b> | 青    | 辅助数据用户数据字符                                    |
| CS         | 洋红   | 辅助数据校验和字符                                     |
| AP         | 黄色   | 选择的行在有效图像范围时, 从「SAVT(Start of Active Video)的后 |
|            |      | 面开始, 到[EAV](End of Active Video)之前为有效图像       |

# 3 SAMPLE

显示出选中的行抽样号。在 F·D 1 SAMPLE SELECT 可以卷动。 【参照】 SAMPLE SELECT →[「14.4.3](#page-166-1) 数据转储的卷动」

# 4 数据的显示

显示出选中的行和抽样数据。在 F·2 DISPLAY 可以选择数据的显示方式。 【参照】 DISPLAY →[「14.4.5](#page-167-0) 显示方式的选择」

### <span id="page-166-0"></span>14.4.2 行号的选择

通过以下操作,可以选择数据转储显示的行。 按 F·D 2 时, 变为最初的图像行。 3D 辅助模式(选项)时,不能选择消隐期间的行。 在此选中的行,与在图像显示,视频信号波形显示,矢量波形显示的行选择功能选中的行连 动。

### 操作

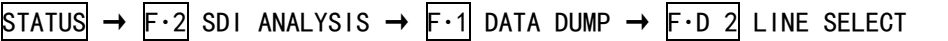

### <span id="page-166-1"></span>14.4.3 数据转储的卷动

通过以下操作,可以卷动数据转储。

操作

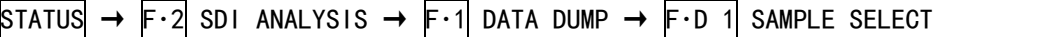

# 14.4.4 显示模式的选择

通过以下操作,可以选择标数据转储显示的显示模式。

操作

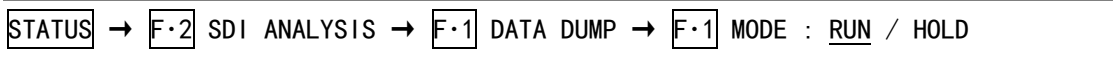

#### 设定项目的说明

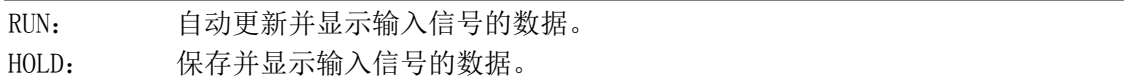

### <span id="page-167-0"></span>14.4.5 显示方式的选择

通过以下操作,可以选择数据转储的显示模式。 根据链接格式可以选择的显示方式不同。(双链接是选项。)

# 操作

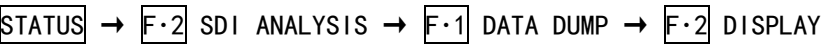

: SERIAL / COMPO (单链接时)

: LINK A / LINK B / LINK AB (双链接时)

# 设定项目的说明(单链接时)

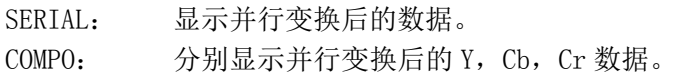

# 设定项目的说明(双链接时)

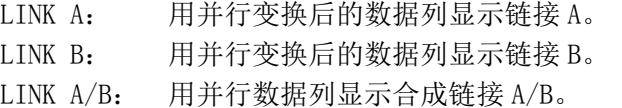

# 14.4.6 显示开始位置的选择

通过以下操作,可以选择标数据转储显示的开始位置。

操作

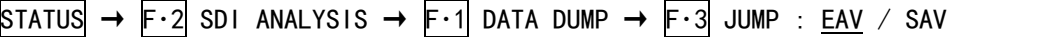

 $JUMP = EAV$   $JUMP = SAV$ 

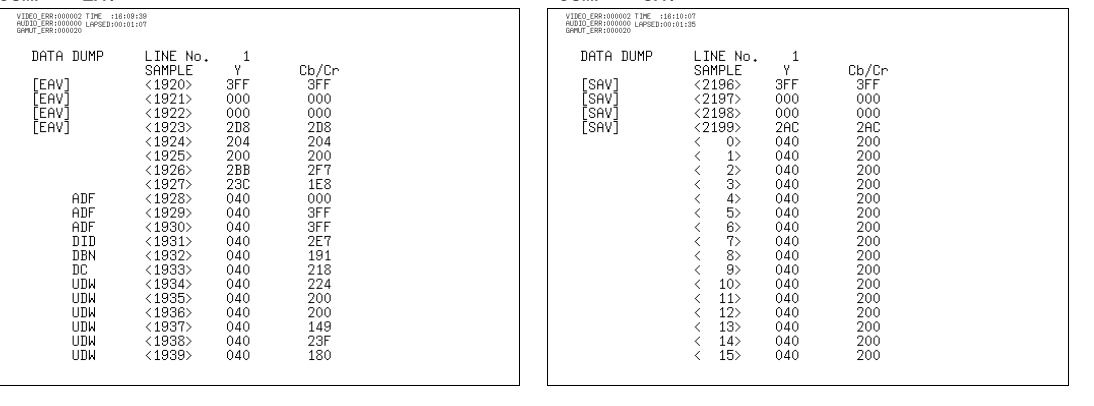

图 14-7 显示开始位置的选择

14.4.7 数据转储的保存

通过以下操作,可以把选中的 1 行的数据以文本格式保存到 USB 存储盘内。保存的数据转储 可在 PC 上确认。

该菜单在连接有 USB 存储盘时显示。

多路输入模式或者 3D 辅助模式 (L/R DUAL) (选项)时, 保存全部有关显示频道的数据。

从 EAV 的抽样开始保存数据, 与画面显示或者在 F·D 1 SAMPLE SELECT 的设定无关。

在系统设定的[「5.6](#page-52-0) 日期时间设定」设定的日期时间和频道名,自动作为文件名。 例: 20080425150500 A.txt (以年, 月, 日, 时, 分, 秒的顺序)

以下是 USB 存储盘内的文件构成。(Ach 时)

□ USB 存储盘

 $L$   $\Box$  LV5381 USER

 $\vdash$   $\Box$  DAT

 $\vdash \Box$  yyyymmddhhmmss\_A.txt

操作

 $STATUS \rightarrow F.2$  SDI ANALYSIS  $\rightarrow F.1$  DATA DUMP  $\rightarrow F.4$  USB MEM STORE

### 14.5 相位差的设定

通过操作状态菜单的 F・2 EXT REF PHASE,可以设定相位差。 在此,可以测试 SDI 信号和外部同步信号的相位差,频道间的相位差。 并且, 双链接(选项)时, 也可以测试链接 A/B 之间的相位差。

```
STATUS → F \cdot 2 SDI ANALYSIS → F \cdot 2 EXT REF PHASE →
```
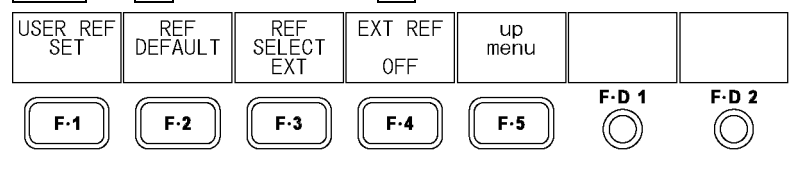

图 14-8 EXT REF PHASE 菜单

测试与外部同步信号的相位差时,将 F·4 EXT REF 选在 ON 后,输入外部同步信号。外部同步 信号对应如下所示的格式。

- $\cdot$  1080i/60, 1080i/59.94, 1080i/50
- $\cdot$  1080p/30, 1080p/29.97, 1080p/25, 1080p/24, 1080p/23.98

• 1080PsF/30, 1080PsF/29.97, 1080PsF/25, 1080PsF/24, 1080PsF/23.98

 $\cdot$ 720p/60,720p/59.94,720p/50,720p/30,720p/29.97,720p/25,720p/24,720p/23.98

• NTSC, NTSC $(10$  FIELD ID 有)

・PAL

# 【参照】 EXT REF →「[14.5.6](#page-172-3) 同步信号的切换」

A/Bch 间相位差测试时, 用 INPUT 选择单路输入模式的 B ch 以后, 再将 F·3 REF SELECT 设 在 Ach。同样, 也可以测试 C/Dch 间的相位差。

【参照】 EXT SELECT →[「14.5.4](#page-171-0) 测试频道间的相位差」

测试链接 A/B 之间的相位差时, 在设定双链接后, 将 F·3 REF SELECT 设到 LINK A。 【参照】 双链接 →[「5.1.1](#page-44-0) 连接格式的选择 (选项)」 REF SELECT → [「14.5.5](#page-171-1) 链接A/B之间的相位差测试 |

### 14.5.1 相位差测试画面的说明

在状态菜单按 F·2 SDI ANALYSIS → F·2 EXT REF PHASE, 显示出相位差测试画面。

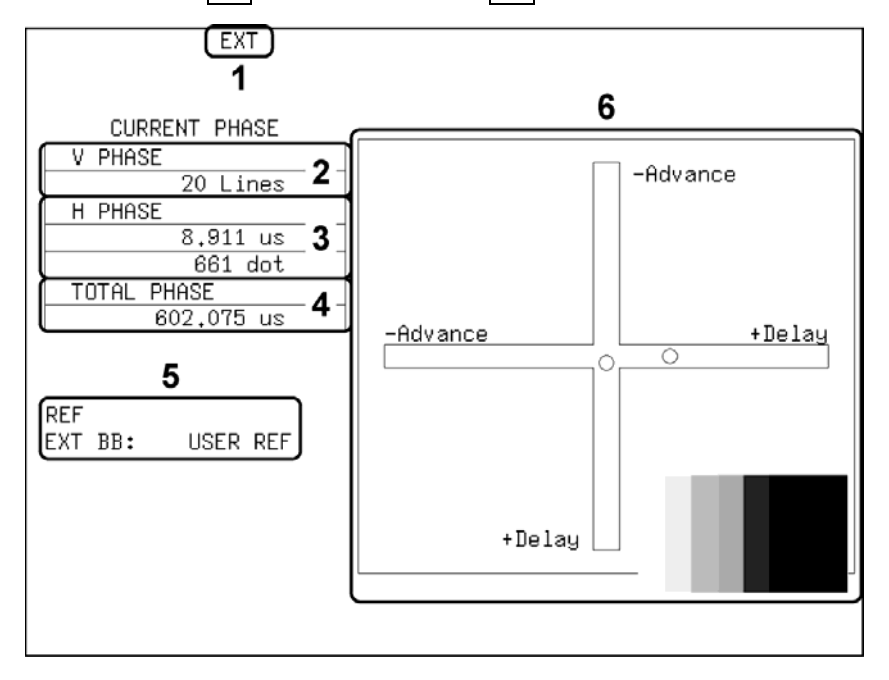

图 14-9 相位差测试画面

#### 1 显示同步信号

设在外部同步信号时,显示出「EXT」。测试与外部同步信号的相位差时,请设定在外部 同步。

【参照】 [「14.5.6](#page-172-3) 同步信号的切换」

### 2 V PHASE

用行单位(Lines)显示相位差。

### 3 H PHASE

用时间单位(us)和抽样数单位(dot)显示相位差。

### 4 TOTAL PHASE

用时间单位(us)显示 V PHASE 和 H PHASE 的合计相位差。

#### 5 REF

设定基准信号时,将显示出以下所示的任意一种。

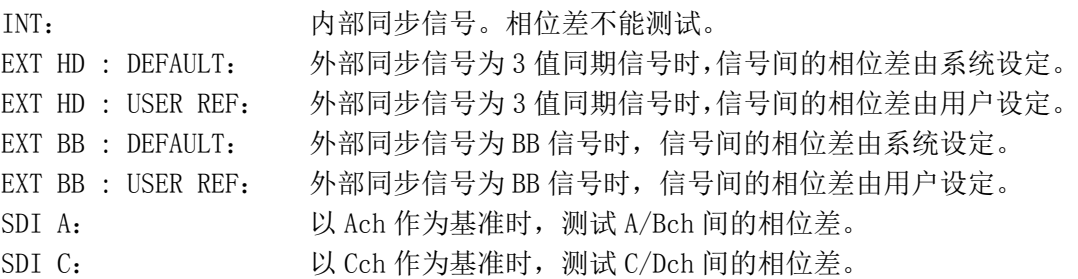

LINK A: 以链接 A 为标准, 测定链接 A/B 之间的相位差。 NO SIGNAL: 没有基准信号输入。 【参照】 [「14.5.2](#page-170-0) 用户设定相位差」「[14.5.3](#page-171-2) 系统设定相位差」 「[14.5.4](#page-171-0) 测试频道间的相位差」「[14.5.5](#page-171-1) 链接A/B之间的相位差测试」 [「14.5.6](#page-172-3) 同步信号的切换」

# 6 相位差图形显示

纵向表示 V 方向的行差,横向表示 H 方向的时间差。表示 V 和 H 的相位差的 2 个圆环与 中心重合时 V 和 H 的相位差为 0。

H 方向的圆环离中心±3 个时钟以内时圆环的颜色变成绿色。

V 方向的圆环离中心±0 Line 时圆环的颜色变成绿色。

同步信号为内部信号时,不显示圆环。

V 和 H 方向的圆环同样,离中心约+1/2 帧以内时用 Delay 轴显示,约-1/2 帧以内时用 Advance 轴显示。另外, 显示 H 方向的相位差时, 因信号的切换时期等原因, 会引起时 钟在±1clock 范围的变动。

<span id="page-170-0"></span>

|                                | 用 Advance 轴显示  |             |        |                   |             |        |          |             |  |  |
|--------------------------------|----------------|-------------|--------|-------------------|-------------|--------|----------|-------------|--|--|
| 格式                             |                |             |        | 用 Delay 轴显示       |             |        |          |             |  |  |
|                                | <b>V PHASE</b> | H PHASE     |        | V PHASE : H PHASE |             |        | V PHASE: | H PHASE     |  |  |
|                                | [Lines]        | [us]        |        | [Lines]           | [us]        |        | [Lines]  | [us]        |  |  |
| 1080i/59.94, 1080p/29.97,      |                |             |        |                   |             |        |          | 0           |  |  |
| 1080PsF/29.97                  | $-562$         | $-29.645$   | $\sim$ | 0                 | 0           | $\sim$ | 562      |             |  |  |
| 1080i/60. 1080p/30. 1080PsF/30 | $-562$         | $-29.616$   | $\sim$ | $\mathbf 0$       | $\mathbf 0$ | $\sim$ | 562      | $\Omega$    |  |  |
| 1080i/50, 1080p/25, 1080PsF/25 | $-562$         | $-35.542$   | $\sim$ | $\mathbf 0$       | $\mathbf 0$ | $\sim$ | 562      | $\mathbf 0$ |  |  |
| 1080p/23.98, 1080PsF/23.98     | $-562$         | $-37.060$   | $\sim$ | 0                 | 0           | $\sim$ | 562      | 0           |  |  |
| 1080p/24, 1080PsF/24           | $-562$         | $-37.023$   | $\sim$ | $\mathbf 0$       | 0           | $\sim$ | 562      | 0           |  |  |
| 720p/59.94                     | $-375$         | $\mathbf 0$ | $\sim$ | 0                 | $\mathbf 0$ | $\sim$ | 374      | 22.230      |  |  |
| 720p/60                        | $-375$         | $\mathbf 0$ | $\sim$ | $\mathbf 0$       | $\mathbf 0$ | $\sim$ | 374      | 22.208      |  |  |
| 720 <sub>p</sub> /50           | $-375$         | $\mathbf 0$ | $\sim$ | 0                 | $\mathbf 0$ | $\sim$ | 374      | 26.653      |  |  |
| 720p/29.97                     | $-375$         | $\mathbf 0$ | $\sim$ | $\mathbf 0$       | 0           | $\sim$ | 374      | 44.475      |  |  |
| 720 <sub>p</sub> /30           | $-375$         | $\mathbf 0$ | $\sim$ | $\mathbf 0$       | $\mathbf 0$ | $\sim$ | 374      | 44, 430     |  |  |
| 720 <sub>p</sub> /25           | $-375$         | $\mathbf 0$ | $\sim$ | 0                 | $\mathbf 0$ | $\sim$ | 374      | 53.319      |  |  |
| 720p/23.98                     | $-375$         | $\mathbf 0$ | $\sim$ | $\mathbf 0$       | $\mathbf 0$ | $\sim$ | 374      | 55.597      |  |  |
| 720p/24                        | $-375$         | 0           | $\sim$ | $\mathbf 0$       | $\mathbf 0$ | $\sim$ | 374      | 55.542      |  |  |
| 525i/59.94                     | $-262$         | $-63.518$   | $\sim$ | $\mathbf 0$       | $\mathbf 0$ | $\sim$ | 262      | 0           |  |  |
| 625i/50                        | $-312$         | $-63.962$   | $\sim$ | $\mathbf 0$       | 0           | $\sim$ | 312      | $\mathbf 0$ |  |  |

表 14-3 Delay 轴和 Advance 轴的显示范围

### 14.5.2 用户设定相位差

测试与外部同步信号的相位差时,通过以下操作,可以把 SDI 信号和外部同步信号的相位差 调到 0。

# 操作

 $STATUS \rightarrow F.3$  EXT REF PHASE  $\rightarrow F.1$  USER REF SET

### <span id="page-171-2"></span>14.5.3 相位差的系统设定

测试与外部同步信号的相位差时,通过以下操作,可以把 SDI 信号和外部同步信号的相位差 设为系统设定值。

系统设定是指,将从本社制的信号发生器输出的无时间偏置的 SDI 输出和 BB 信号用等长的电 缆连接时的相位差为 0 的设定值。(由于 SDI 信号切换时期产生的相位变动或机器间的偏差, 会引起±3 个时钟的显示误差。)

# 操作

STATUS  $\rightarrow$  F $\cdot$ 3 EXT REF PHASE  $\rightarrow$  F $\cdot$ 2 REF DEFAULT

#### <span id="page-171-0"></span>14.5.4 测试频道间的相位差

在单输入模式或者 3D 辅助模式(HF SbyS, TOP&BOTM)(选项)时, 通过以下的操作可以显示 A/Bch 间或者 C/Dch 间的相位差。

选在 Ach 或者 Cch 时, 不显示该菜单。

### 操作

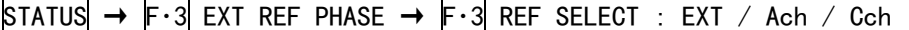

### 设定项目的说明

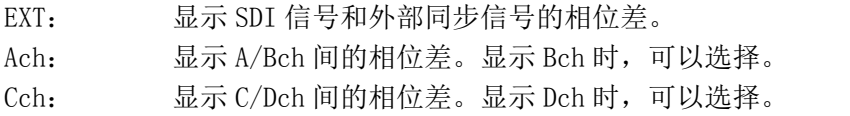

#### <span id="page-171-1"></span>14.5.5 链接A/B之间的相位差测试

双链接(选项)时,通过以下操作,可以显示链接 A/B 的相位差。

# 操作

STATUS  $\rightarrow$  F·3 EXT REF PHASE  $\rightarrow$  F·3 REF SELECT : EXT / LINK A

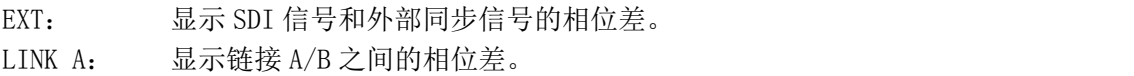

# 14.5.6 同步信号的切换

通过以下操作,可以切换到外部同步信号。 测试与外部同步信号的相位差时,请选择 ON。如果选择 OFF,不显示表示相位差的圆。 该设定与视频信号波形显示,矢量波形显示的同步信号的设定连动。 把 D\_LINK FORMAT 设在 YC10bit 时,固定在 OFF。不显示该菜单。 【参照】 D\_LINK FORMAT →[「5.1.4](#page-46-1) 输入格式的设定」

#### 操作

STATUS  $\rightarrow$  F·3 EXT REF PHASE  $\rightarrow$  F·4 EXT REF : ON / OFF

### 设定项目的说明

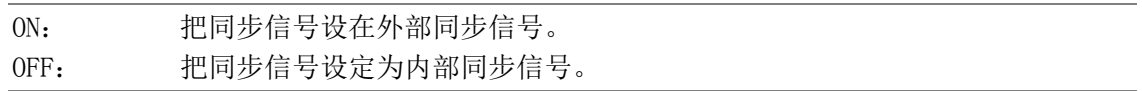

# <span id="page-172-0"></span>14.6 视频误差的设定

通过操作状态菜单的 F·1 VIDEO ERROR, 设定视频误差。 误差检测可以对每个项分别 ON/OFF, 也可以在 ON 状态下实行以下操作。

- ・在误差计数器计算误差。
- ・在状态画面的误差计算(选项)
- ・从遥控端输出警报(选项)

### STATUS  $\rightarrow$  F 4 ERROR CONFIG  $\rightarrow$  F 1 VIDEO ERROR  $\rightarrow$

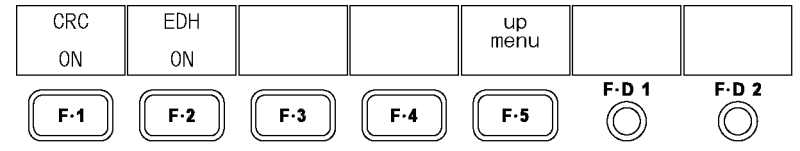

图 14-10 VIDEO ERROR 菜单

### <span id="page-172-1"></span>14.6.1 CRC误码的检测

通过以下操作, CRC 误码检测可以 ON/OFF。 该设定在输入信号为 HD 时有效。

# 操作

```
STATUS \rightarrow F\cdot4 ERROR CONFIG \rightarrow F\cdot1 VIDEO ERROR \rightarrow F\cdot1 CRC : ON / OFF
```
## <span id="page-172-3"></span><span id="page-172-2"></span>14.6.2 EDH误码的检测

通过以下操作,EDH 误码检测可以 ON/OFF。 该设定在输入信号为 SD 时有效。

# 操作

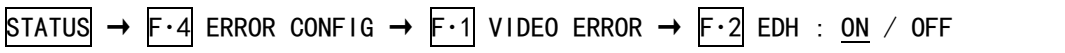

# <span id="page-173-0"></span>14.7 音频误差的设定

在状态菜单的 F·2 AUDIO ERROR, 设定音频误差。 误差检测可以对每个项分别 ON/OFF,也可以在 ON 状态下实行以下操作。

- ・在误差计数器计算误差。
- ・在状态画面的误差计算(选项)
- ・从遥控端输出警报(选项)

### STATUS  $\rightarrow$  F·4 ERROR CONFIG  $\rightarrow$  F·2 AUDIO ERROR  $\rightarrow$

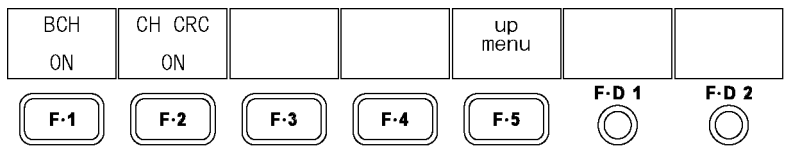

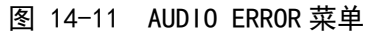

## <span id="page-173-1"></span>14.7.1 BCH误码的检测

通过以下操作,BCH 误码检测可以 ON/OFF。 该设定在输入信号为 HD 时有效。

操作

STATUS  $\rightarrow$  F $\cdot$ 4 ERROR CONFIG  $\rightarrow$  F $\cdot$ 2 AUDIO ERROR  $\rightarrow$  F $\cdot$ 1 BCH : ON / OFF

### <span id="page-173-2"></span>14.7.2 CRC误码的检测

通过以下操作, CRC 误码检测可以 ON/OFF。

#### 操作

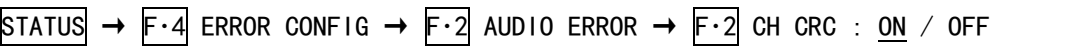

# <span id="page-174-0"></span>14.8 色域误差的设定

在状态菜单的 F·3 GAMUT ERROR, 设定色域误差。 误差检测可以对每个项分别 ON/OFF,也可以在 ON 状态下实行以下操作。

- ・在图像画面的色域误差显示
- ・在误差计数器计算误差。
- ・在状态画面的误差计算(选项)
- ・从遥控端输出警报(选项)

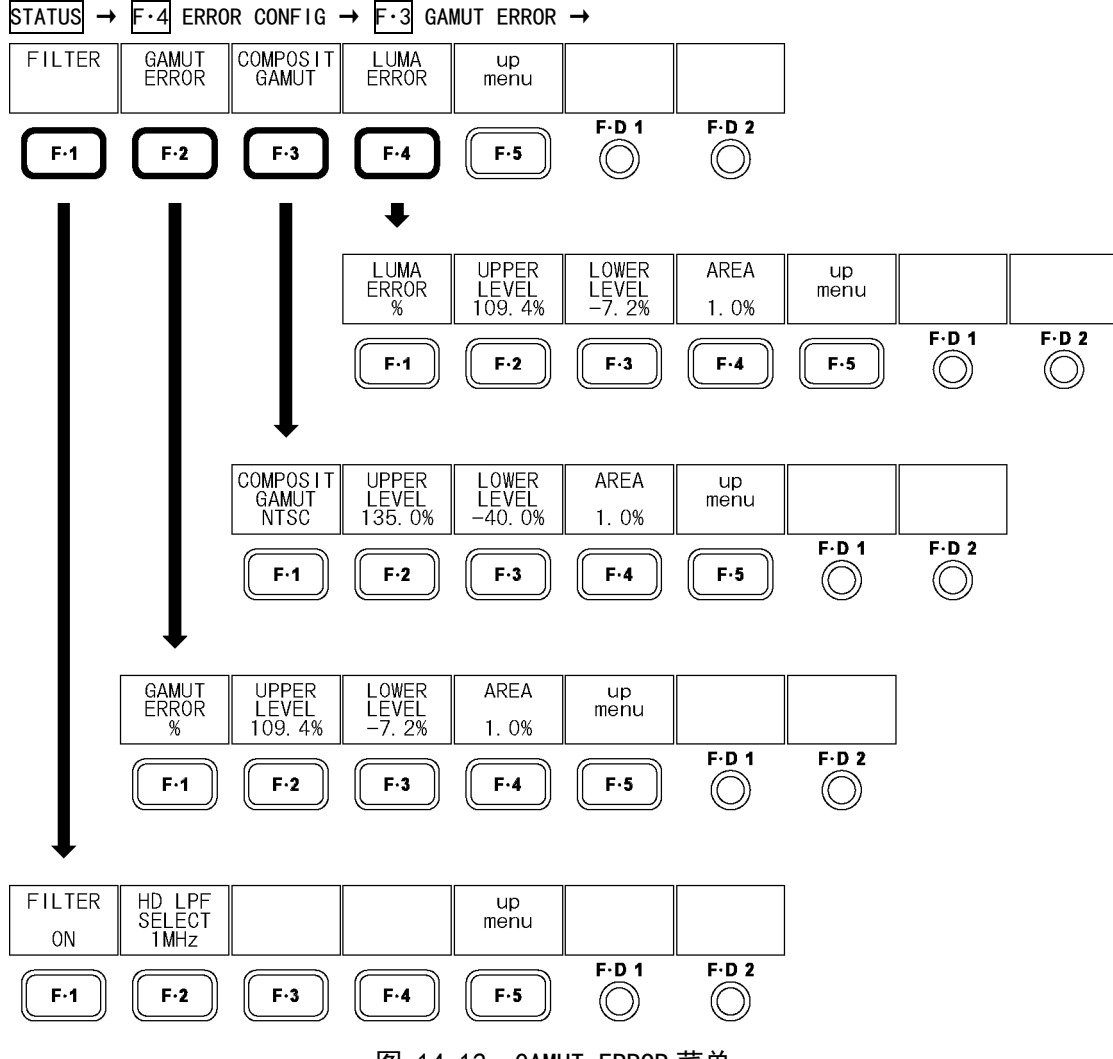

图 14-12 GAMUT ERROR 菜单

#### 14.8.1 滤波器的ON/OFF

检验色域误差,复合色域误差,亮度误差时,为消除暂态误差设置了低通滤波器。通过以下 操作,该滤波器可以 ON/OFF。

另外,5 条显示时的滤波器设定,也适用在此设定的内容。

【参照】 [「12.7.1](#page-142-0) 5 条显示画面的说明」

# 操作

STATUS  $\rightarrow$  F $\cdot$ 4 ERROR CONFIG  $\rightarrow$  F $\cdot$ 3 GAMUT ERROR  $\rightarrow$  F $\cdot$ 1 FILTER  $\rightarrow$  F $\cdot$ 1 FILTER : ON / OFF

### <span id="page-175-0"></span>14.8.2 滤波特性的选择

 $\lceil\text{F-1}\rceil$  FILTER 设在 ON 时, 通过以下操作, 可以选择检出色域误差时的低通滤波器的特性。 该设定在输入信号为 HD 时有效。输入信号为 SD 时,与在此设定的内容无关,均为 1MHz LPF。 另外,5 条显示时滤波器的设定,也适用在此设定的内容。

【参照】 [「12.7.1](#page-142-0) 5 条显示画面的说明」

#### 操作

STATUS  $\rightarrow$  F $\cdot$ 4 ERROR CONFIG  $\rightarrow$  F $\cdot$ 3 GAMUT ERROR  $\rightarrow$  F $\cdot$ 1 FILTER  $\rightarrow$  F $\cdot$ 2 HD LPF SELECT : 1MHz / 2.8MHz

#### 14.8.3 色域误差的检测

通过以下操作,色域误差检测可以 ON/OFF。

#### 操作

```
STATUS \rightarrow F·4 ERROR CONFIG \rightarrow F·3 GAMUT ERROR \rightarrow F·2 GAMUT ERROR \rightarrowF・1 GAMUT ERROR : % / mV / OFF
```
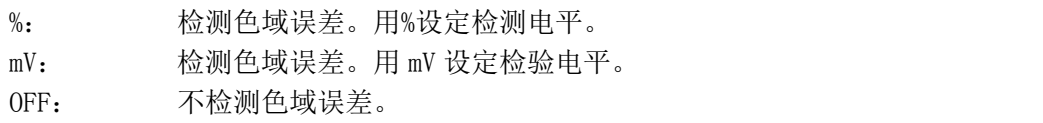

#### 14.8.4 复合色域误差电平的设定

通过以下操作,可以设定色域误差的检测电平和检测区域。 将 F·1 GAMUT ERROR 设在%或者 mV 时, 显示出这些该菜单。 并且, 在此设定的内容, 也适用于 5 条显示画面的 R 条, G 条, B 条。

#### ●检测电平的设定 (最大值)

输入信号电平超过设定值时,作为误差检测。 按 F·D 1 键时, 设定值为初始设定值 (109.4%或者 765.8mV)。

操作

STATUS  $\rightarrow$  F $\cdot$ 4 ERROR CONFIG  $\rightarrow$  F $\cdot$ 3 GAMUT ERROR  $\rightarrow$  F $\cdot$ 2 GAMUT ERROR  $\rightarrow$  $F \cdot 2$  UPPER LEVEL  $\rightarrow$   $F \cdot D$  1 VARIABLE :90.8% - 109.4% (GAMUT ERROR 为%时) :635.6mV - 765.8mV (GAMUT ERROR 为 mV 时)

#### ●检测电平的设定 (最小值)

输入信号电平低于设定值时,作为误差检测。 按 F·D 1 键时, 设定值为初始设定值 (-7.2%或者-50.4mV)。

操作

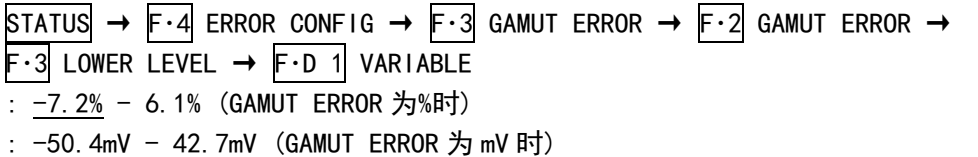

#### ●检测区域的设定

在有效图像中,超过设定值以上的误差发生时,作为误差检测。按 F·D 1 键, 设定值为初 始设定值(1.0%)。

# 操作

```
STATUS \rightarrow F\cdot4 ERROR CONFIG \rightarrow F\cdot3 GAMUT ERROR \rightarrow F\cdot2 GAMUT ERROR \rightarrow\mathsf{F} \cdot 4 AREA → \mathsf{F} \cdot 0 1 VARIABLE : 0.0% - 1.0% - 5.0%
```
### <span id="page-176-1"></span><span id="page-176-0"></span>14.8.5 复合色域误差的测定

通过以下操作,可以打开或者关闭分量视频信号变换成伪分量视频信号时的色域误差检测。

操作

```
STATUS \rightarrow F\cdot4 ERROR CONFIG \rightarrow F\cdot3 GAMUT ERROR \rightarrow F\cdot3 COMPOSIT GAMUT \rightarrowF・1 COMPOSIT GAMUT : NTSC / PAL / OFF
```
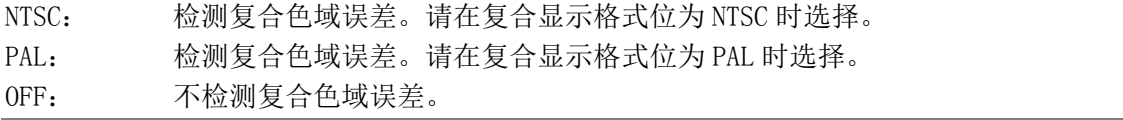

### 14.8.6 复合色域误差电平的设定

通过以下操作,可以设定复合色域误差的检测电平和检测区域。 在 F・1 COMPOSIT GAMUT 选在 NTSC 或者 PAL 以后,显示这些菜单。 并且,在此设定的内容,也适用于 5 条显示画面的 CMP 条。

#### ●检测电平的设定 (最大值)

输入信号电平超过设定值时,作为误差检测。 按 F·D 1 键时, 设定值为初始设定值 (135.0%或者 945.0mV)。

操作

STATUS → F·4 ERROR CONFIG → F·3 GAMUT ERROR → F·3 COMPOSIT GAMUT →  $F \cdot 2$  UPPER LEVEL  $\rightarrow$   $F \cdot D$  1 VARIABLE : 90.0% - 135.0% (COMPOSIT GAMUT 为 NTSC 时) : 630.0mV - 945.0mV (COMPOSIT GAMUT 为 PAL 时)

#### ●检测电平的设定 (最小值)

输入信号电平低于设定值时,作为误差检测。 按 F·D 1 键时, 设定值为初始设定值 (-40.0%或者-280.0mV)。

操作

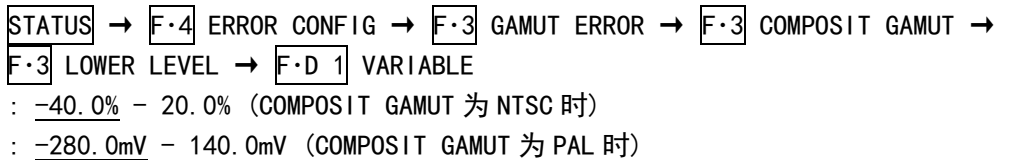

#### ●检测区域的设定

在有效图像中,超过设定值以上的误差发生时,作为误差检测。按 F·D 1 键, 设定值为初 始设定值(1.0%)。

# 操作

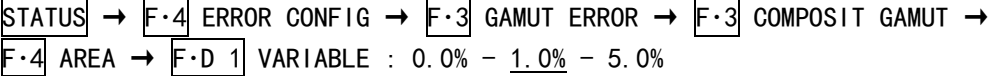

### <span id="page-177-0"></span>14.8.7 亮度误差检测

通过以下操作,亮度误差检测可以 ON/OFF。

操作

```
STATUS \rightarrow F·4 ERROR CONFIG \rightarrow F·3 GAMUT ERROR \rightarrow F·4 LUMA ERROR \rightarrowF・1 LUMA ERROR : % / mV / OFF
```
<span id="page-177-1"></span>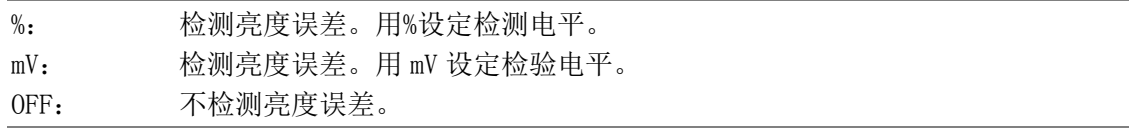

#### 14.8.8 亮度误差电平的设定

通过以下操作,可以设定亮度误差的检测电平和检测区域。  $F-1$  LUMA ERROR 选在%或者 mV 以后, 显示出这些菜单。 并且,在此设定的内容,也适用于 5 条显示画面的 Y 条。

# ●检测电平的设定 (最大值)

输入信号电平超过设定值时,作为误差检测。 按 F·D 1 键时, 设定值为初始设定值 (109.4%或者 765.8mV)。

操作

STATUS  $\rightarrow$  F·4 ERROR CONFIG  $\rightarrow$  F·3 GAMUT ERROR  $\rightarrow$  F·4 LUMA ERROR  $\rightarrow$  $F \cdot 2$  UPPER LEVEL  $\rightarrow$   $F \cdot D$  1 VARIABLE :90.8% - 109.4% (LUMA ERROR 选在%时) :635.6mV - 765.8mV (LUMA ERROR 选在 mV 时)

#### ●检测电平的设定 (最小值)

输入信号电平低于设定值时,作为误差检测。 按 F·D 1 键时, 设定值为初始设定值 (-7.2%或者-50.4mV)。

操作

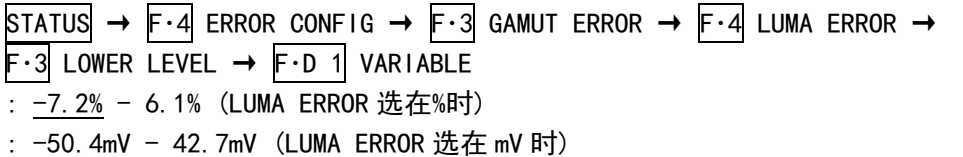

#### ●检测区域的设定

在有效图像中,超过设定值以上的误差发生时,作为误差检测。按 F·D 1 键, 设定值为初 始设定值(1.0%)。

# 操作

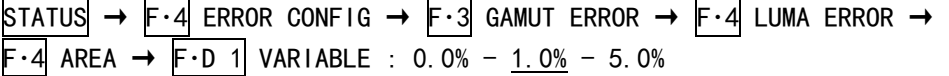

## <span id="page-178-0"></span>14.9 误差的清除

通过以下操作,可以将状态显示和误差计数器的出错次数清零。 而且,画面左上的 LAPSED 也变为 00:00:00。

#### 操作

<span id="page-178-1"></span> $STATUS \rightarrow F \cdot 5$  ERROR CLEAR

# 15. 外部接口

# 15.1 遥控功能(选项)

遥控功能是工厂选项(LV 5381 OP70,别售)。如果追加该选项,通过背面板的遥控端子,可以 选取预设或发出报警等。请使用选项的附件 Dsub15 针接口。

### 15.1.1 遥控端的特点

从背面面板观看时的遥控端子图如下所示。

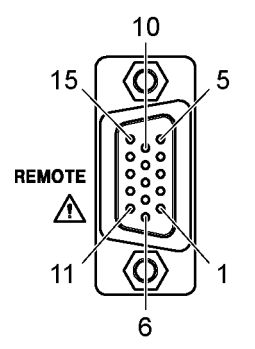

图 15-1 遥控端子背视图(母,英寸螺丝)

遥控端子的针排列因系统设定的 REMOTE MODE 而存在下述差异。另外,REMOTE MODE 为 BIT 或 BINARY 时称为正常模式, 为 COMMAND 时称为命令模式。 【参照】 REMOTE MODE →[「5.5.1](#page-50-0) 选择遥控模式」

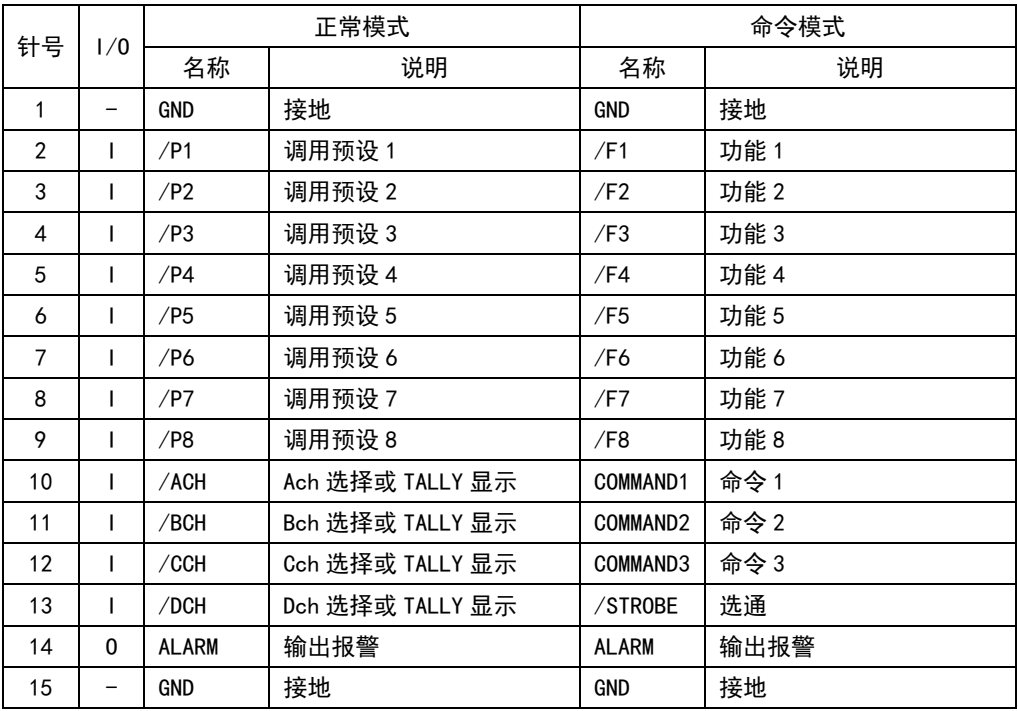

#### 表 15-1 遥控端子的针排列
命令模式时,分配给 2pin(/F1)~9pin(/F8)的功能会因 10pin(COMMAND1)~12pin(COMMAND3) 的设定而存在下述差异。

|                |          | 機能    |             |         |                  |  |
|----------------|----------|-------|-------------|---------|------------------|--|
| 针号             | 名称       | 预设的调用 | 预设的调用       | 输入频道的切换 | TALLY 显示         |  |
|                |          | (B T) | (BINARY)    |         |                  |  |
| 10             | COMMAND1 | н     | L           | L       | H                |  |
| 11             | COMMAND2 | н     | Н           |         | Н                |  |
| 12             | COMMAND3 | Н     | н           | Н       |                  |  |
| $\overline{2}$ | /F1      | 再调用 1 | 再调用 1 (LSB) | Ach 选择  | Ach TALLY 显示(红色) |  |
| 3              | /F2      | 再调用 2 | 再调用 2       | Bch 选择  | Bch TALLY 显示(红色) |  |
| 4              | /F3      | 再调用 3 | 再调用 3       | Cch 选择  | Cch TALLY 显示(红色) |  |
| 5              | /F4      | 再调用 4 | 再调用 4       | Dch 选择  | Dch TALLY 显示(红色) |  |
| 6              | /F5      | 再调用 5 | 再调用 5 (MSB) |         | Ach TALLY 显示(绿色) |  |
| $\overline{7}$ | /F6      | 再调用 6 |             |         | Bch TALLY 显示(绿色) |  |
| 8              | /F7      | 再调用 7 |             |         | Cch TALLY 显示(绿色) |  |
| 9              | /F8      | 再调用 8 |             |         | Dch TALLY 显示(绿色) |  |

表 15-2 命令模式的功能

#### 15.1.2 控制

#### ● 正常模式

输入端子的控制信号是 Low 为有效。设定时请保持稳定状态在 350ms 以上。并且,一次设 定操作以后,请间隔 1 秒以上再进行下一次操作。

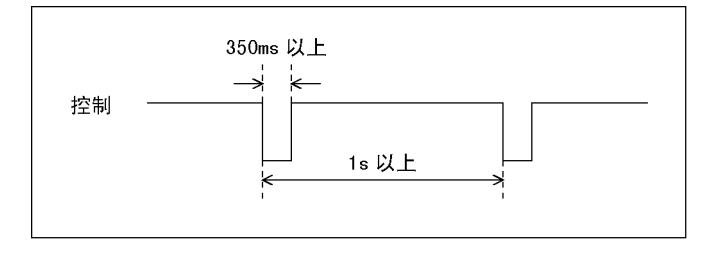

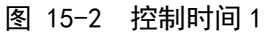

另外,从设定开始到结束需要 3 秒。若动作结束之前就实行后继的设定时,只有最后一次 的设定有效,中途的设定均为无效,请注意。(以下的情况下,控制 2 无效。)

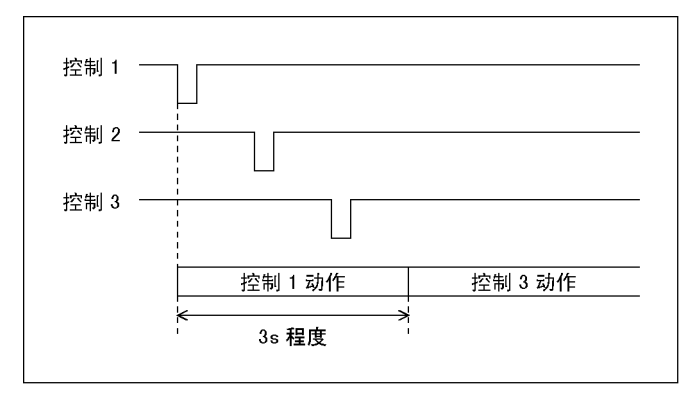

图 15-3 控制时间 2

● 命令模式

命令模式的控制使用选通信号,读取选通信号为 L 时的数据。请将选通信号保持 350ms 以 上的稳定状态。

如果在将选通信号保持 L 的状态下变更命令或功能设定,则可能会变为不可预期的设定, 敬请注意。(经过一段时间之后,会变为正确的设定)

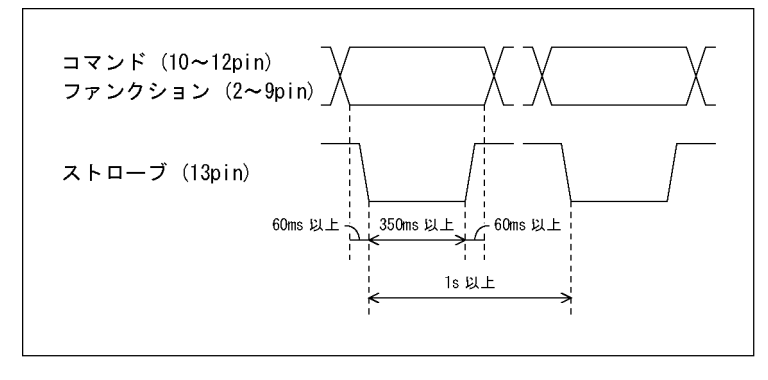

图 15-4 控制时间

#### 15.1.3 预设数据的选取

预设数据的选取,请使用遥控端子的 2~9pin。 预设的调用方法包括 BIT 与 BINARY, BIT 时调用预设 No.  $1 \sim 8$ , BINARY 时调用全部 30 点的预 设。

● 正常模式

在系统设定的 REMOTE MODE 下切换 BIT 与 BINARY。 【参照】 REMOTE MODE →「[5.5.1](#page-50-0) 选择遥控模式」

● 命令模式

请设定"预设的调用(BIT)"(10pin=H、11pin=H、12pin=H)或"预设的调用(BINARY)"(10pin=L、 11pin=H、12pin=H)。

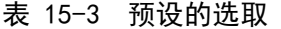

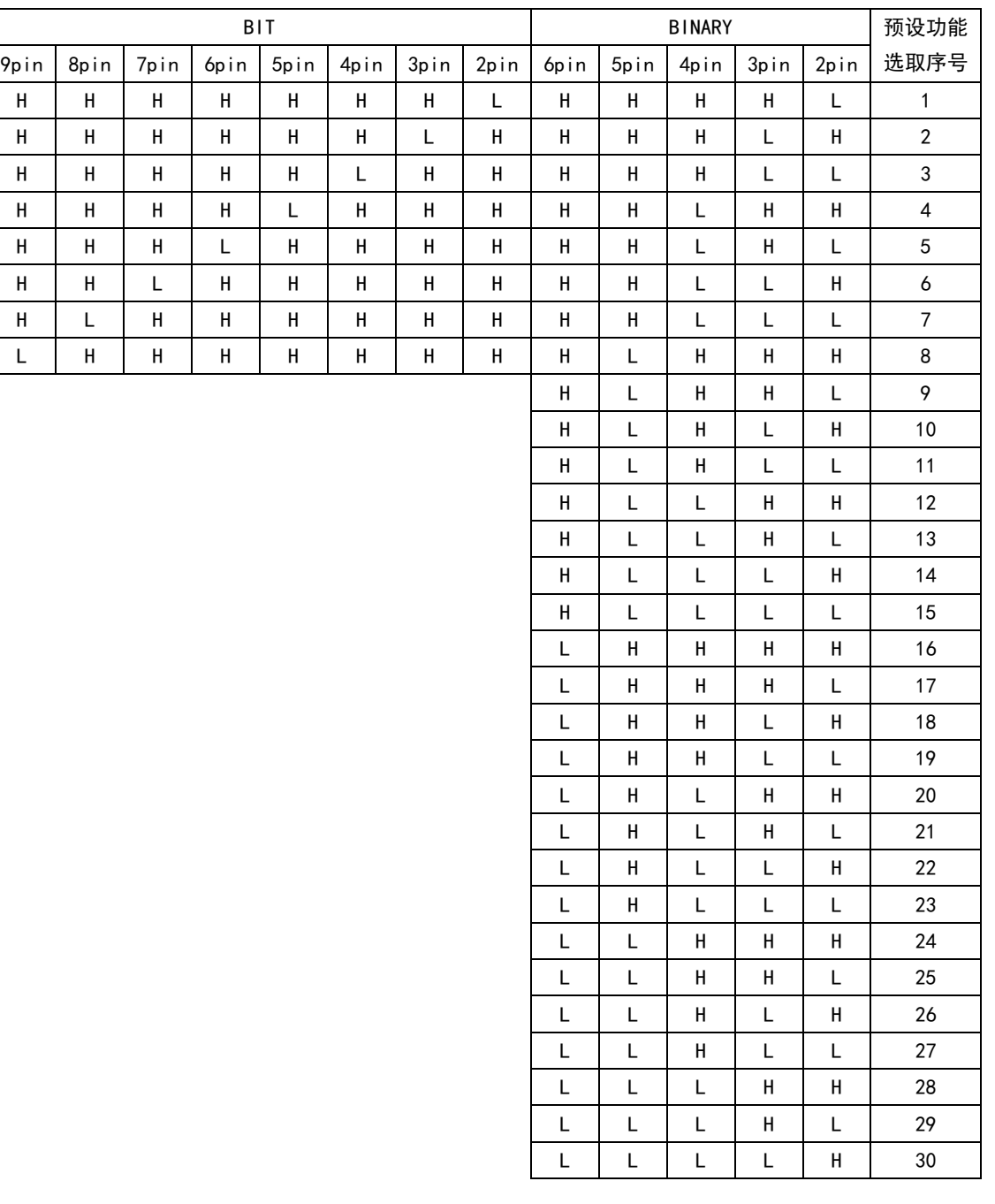

#### 15.1.4 输入频道的切换

把设定在 L 的频道选在 ON 时,设定在 H 频道变成为 OFF。但是,单路输入模式时,不能将几个 频道都选在 ON。全部设在 H 时,保持状态一直到结束。

#### ● 正常模式

将系统设定的 FUNCTION SELECT 设为 INPUT CH 之后, 使用遥控端子的 10pin (/ACH)~  $13pin$  (/DCH).

【参照】 FUNCTION SELECT →「[5.5.4](#page-51-0) 遥控机能的选择」

#### ● 命令模式

设定"输入频道的切换"(10pin=L、11pin=L、12pin=H)之后,使用遥控端子的 2pin(/F1)  $\sim$ 5pin(/F4).

表 15-4 输入频道的切换

| $10p$ in $(\angle$ ACH $)$ | $11p$ in (/BCH)       | $12p$ in (/CCH)       | 13pin/DCH)     | 正常模式       |
|----------------------------|-----------------------|-----------------------|----------------|------------|
| $2p$ in $(\sqrt{F1})$      | $3p$ in $(\sqrt{F2})$ | $4p$ in $(\sqrt{F3})$ | $5pin$ $//F4)$ | 命令模式       |
|                            |                       |                       |                | 选择 Ach(※1) |
|                            |                       |                       |                | 选择 Bch(※2) |
|                            |                       |                       |                | 选择 Cch     |
|                            |                       |                       |                | 选择 Dch     |

※1 3D 辅助模式(L/R DUAL)(选项)时,选择 A/Cch。

※2 3D 辅助模式(L/R DUAL)(选项)时,选择 B/Dch。

### 15.1.5 TALLY显示

显示设在 L 的频道的 TALLY。没有显示出频道名称的部分画面,不对应 TALLY 显示。

#### ● 正常模式

将系统设定的 FUNCTION SELECT 设为 TALLY\_R~TALLY\_Y 中的某一个之后,使用遥控端子的  $10pin/(ACH) \sim 13pin/(DCH)$ .

【参照】 FUNCTION SELECT →「[5.5.4](#page-51-0) 遥控机能的选择」

#### 表 15-5 TALLY 显示

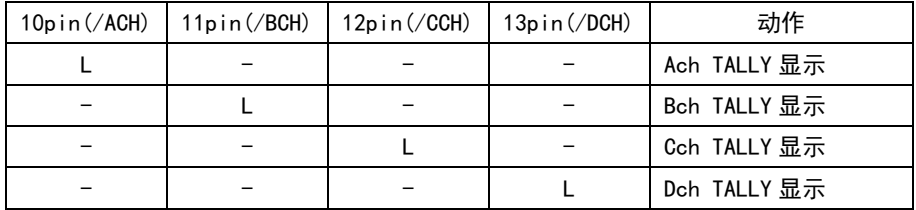

#### ● 命令模式

设定 "TALLY 显示" (10pin=H、11pin=H、12pin=L)之后, 使用遥控端子的 2pin(/F1)~ 9pin(/F8)。如果针对同一频道将红色与绿色双方设为 ON, 则用绿色显示右半部分, 用红 色显示左半部分。

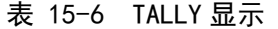

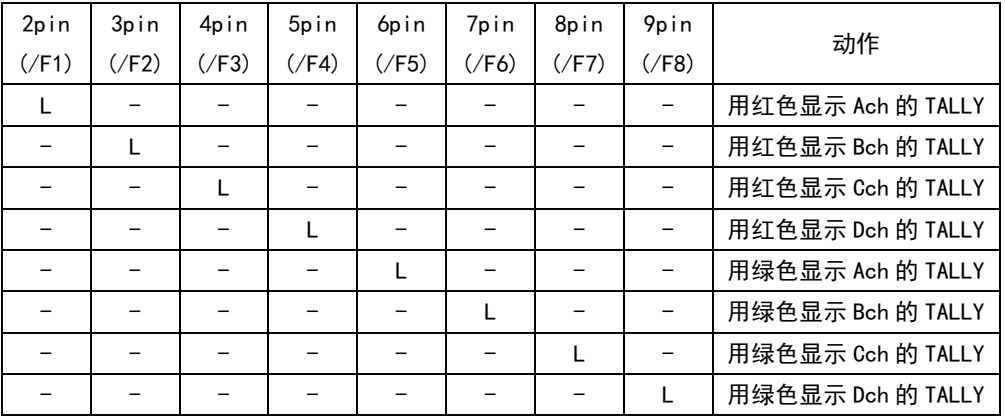

 $2pin = L$ ,  $6pin = L$ 

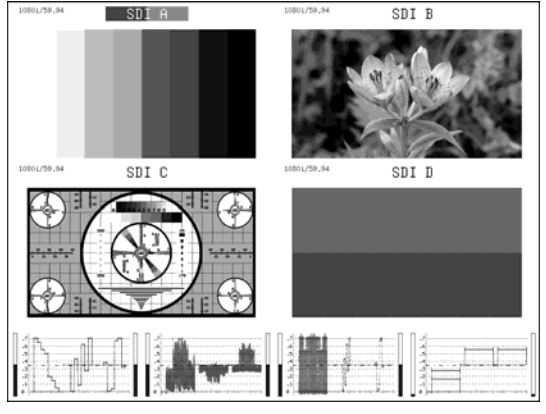

图 15-5 Ach TALLY 显示

### 15.1.6 报警的输出

状态菜单的 ERROR CONFIG 设在 ON 的项目发生误差的时候, 机内温度超出规定温度时, 排风 扇出故障的时候,从遥控端子的第 14pin(报警)输出报警信号。

报警信号电平为 3.3V LV-TTL,电平的极性可以在系统的 ALARM POLARITY 选择。并且,在 ALARM SELECT 可以选择作为报警对象的频道。

【参照】 ALARM POLARITY →「[5.5.2](#page-50-1) 报警极性的选择」 ALARM SELECT →「[5.5.3](#page-51-1) 报警频道的选择」

### 16.1 菜单树

菜单的构成如下所示。下划线()部表示初始设定。

### 16.1.1 图像菜单

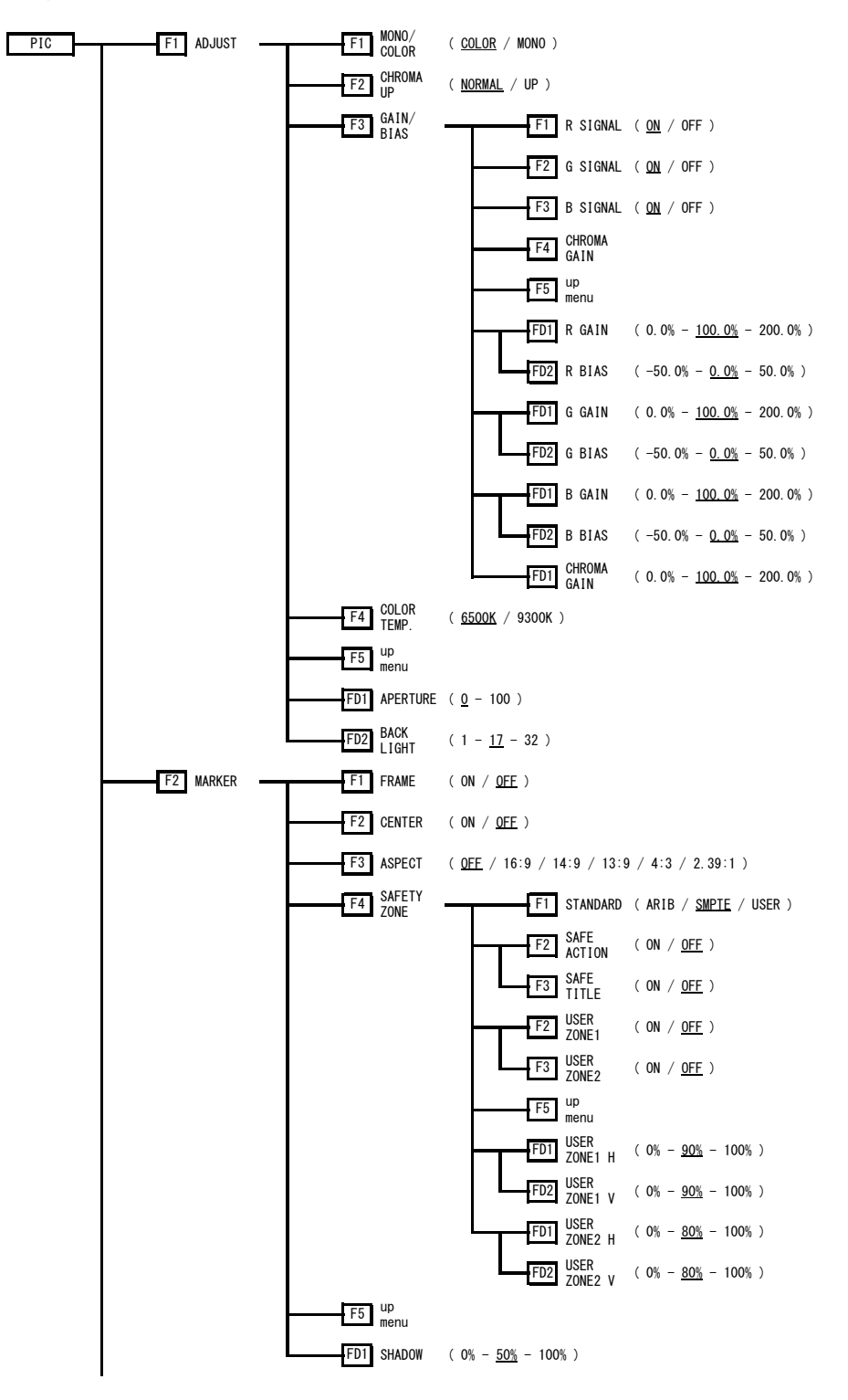

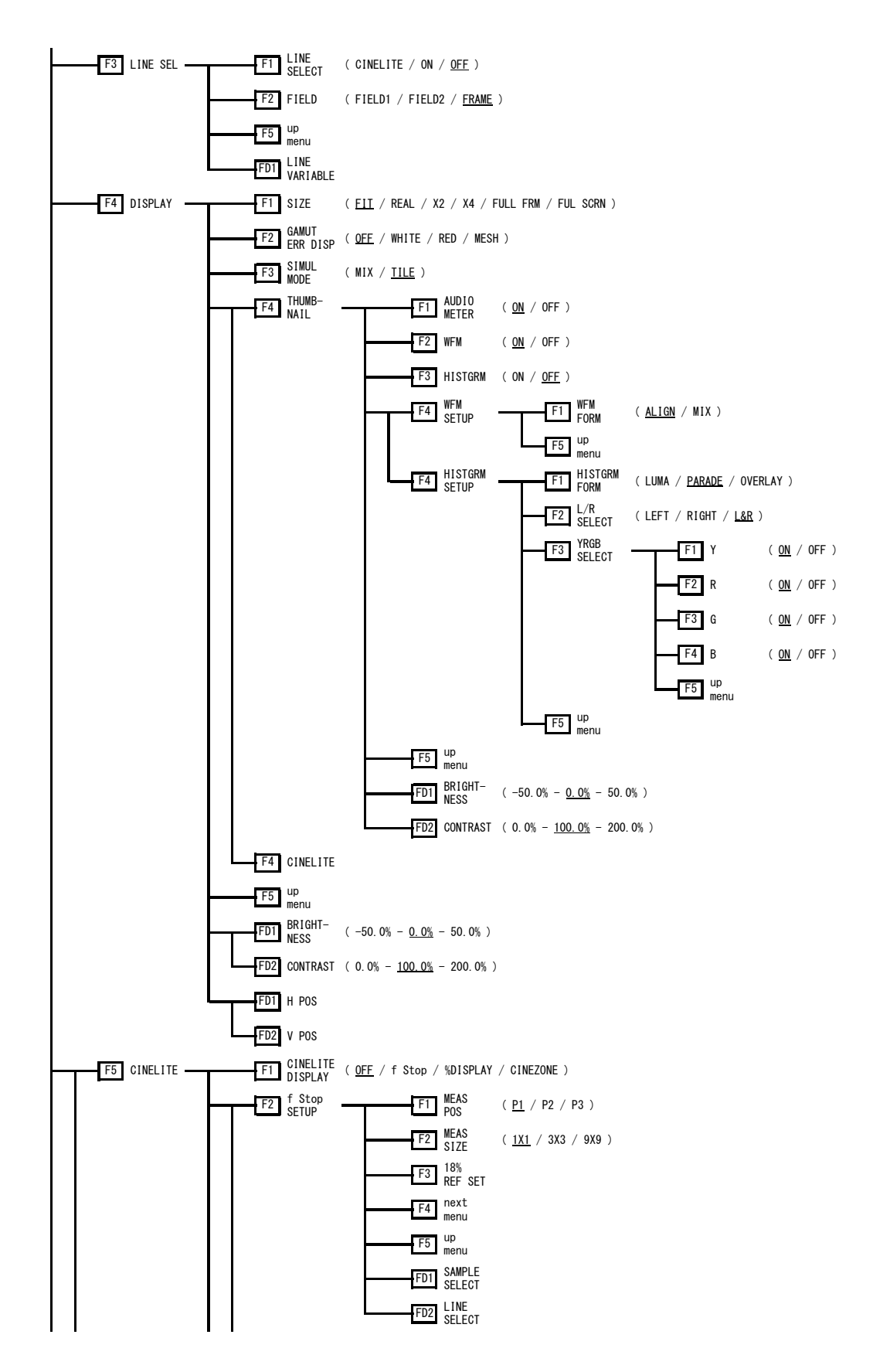

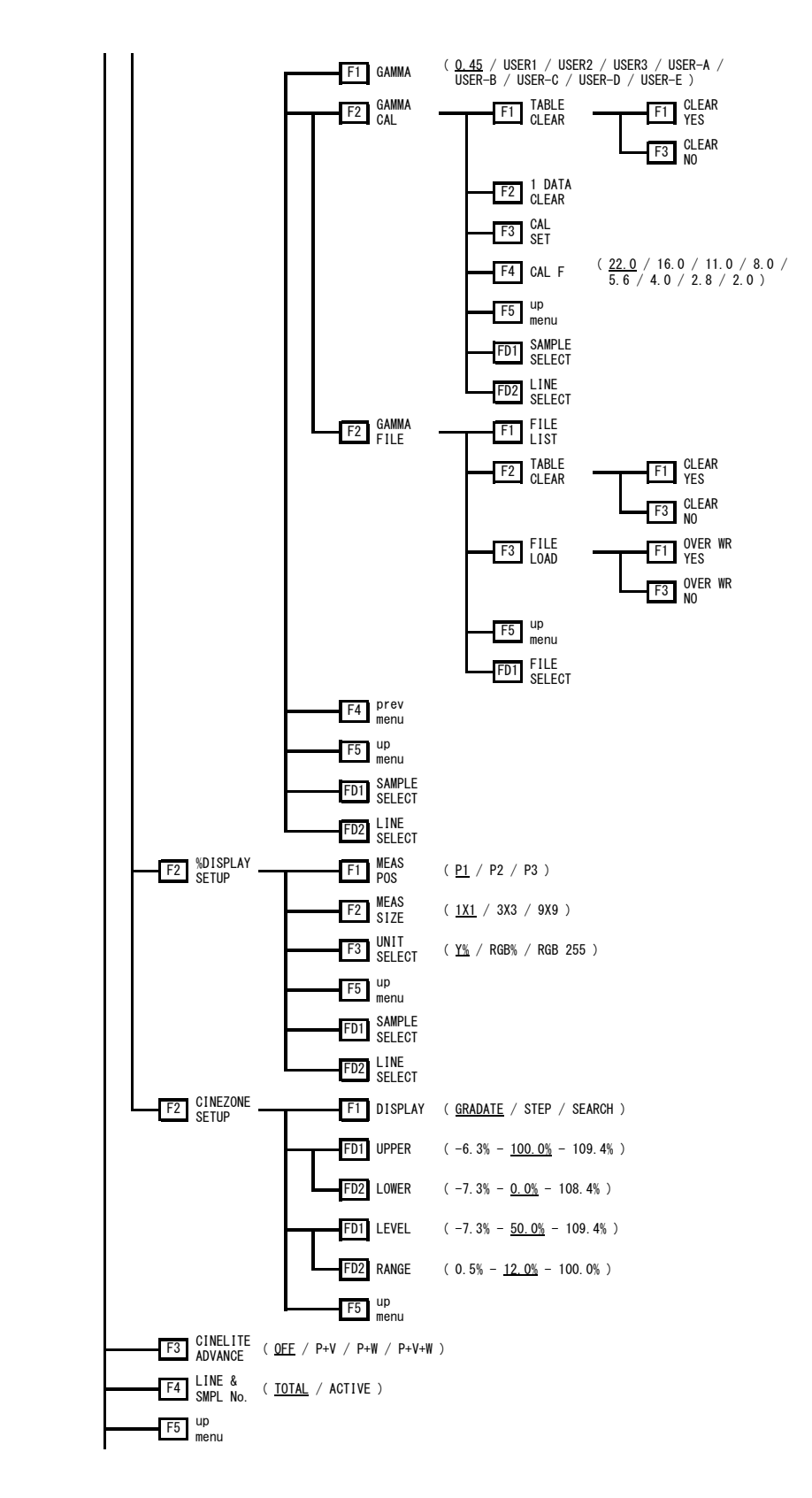

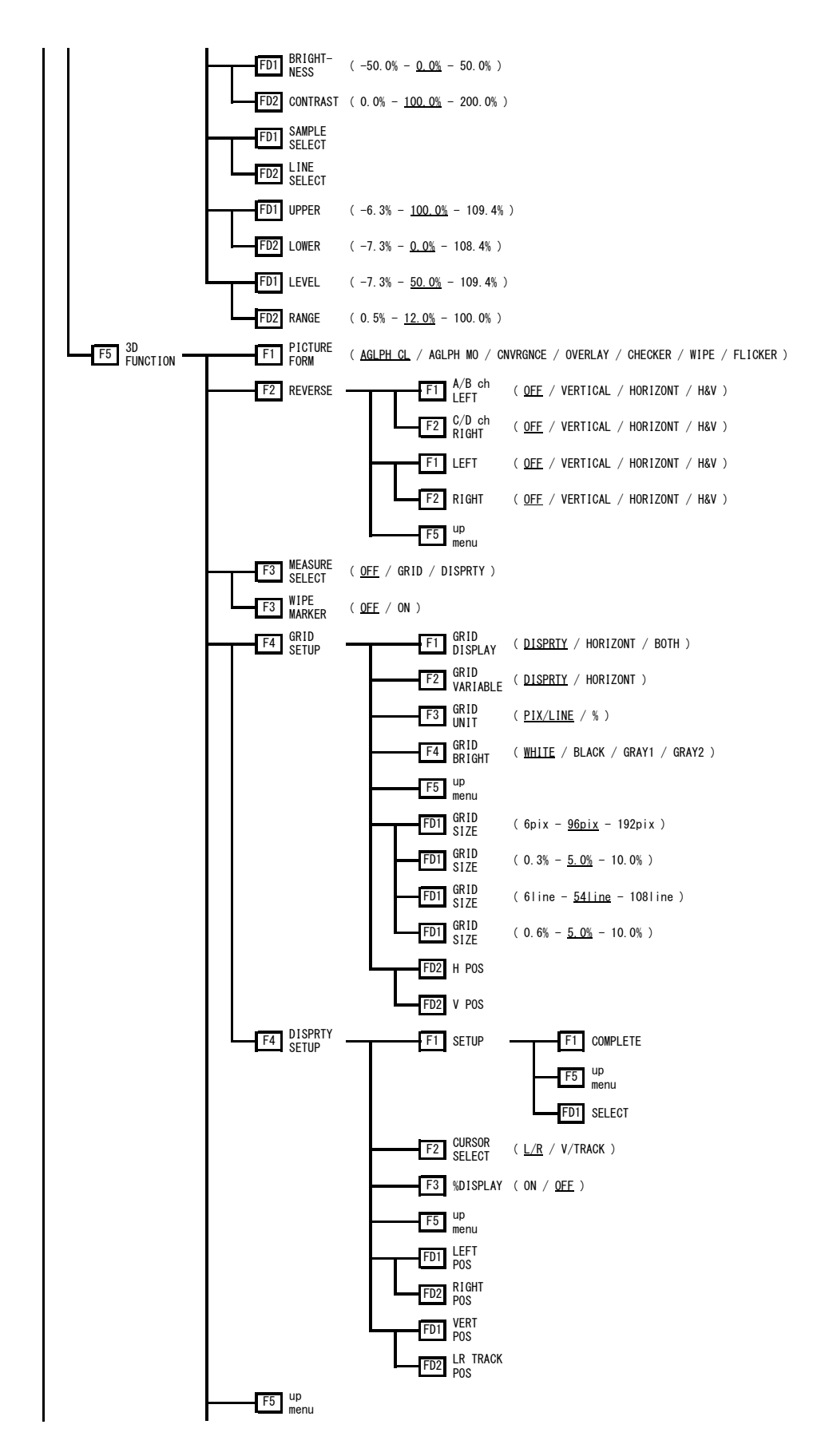

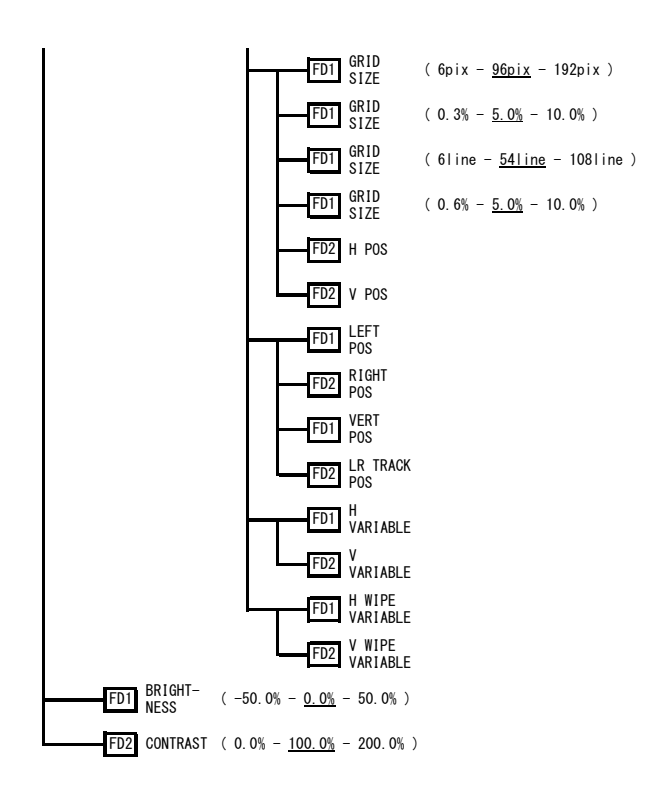

### 16.1.2 视频信号波形菜单

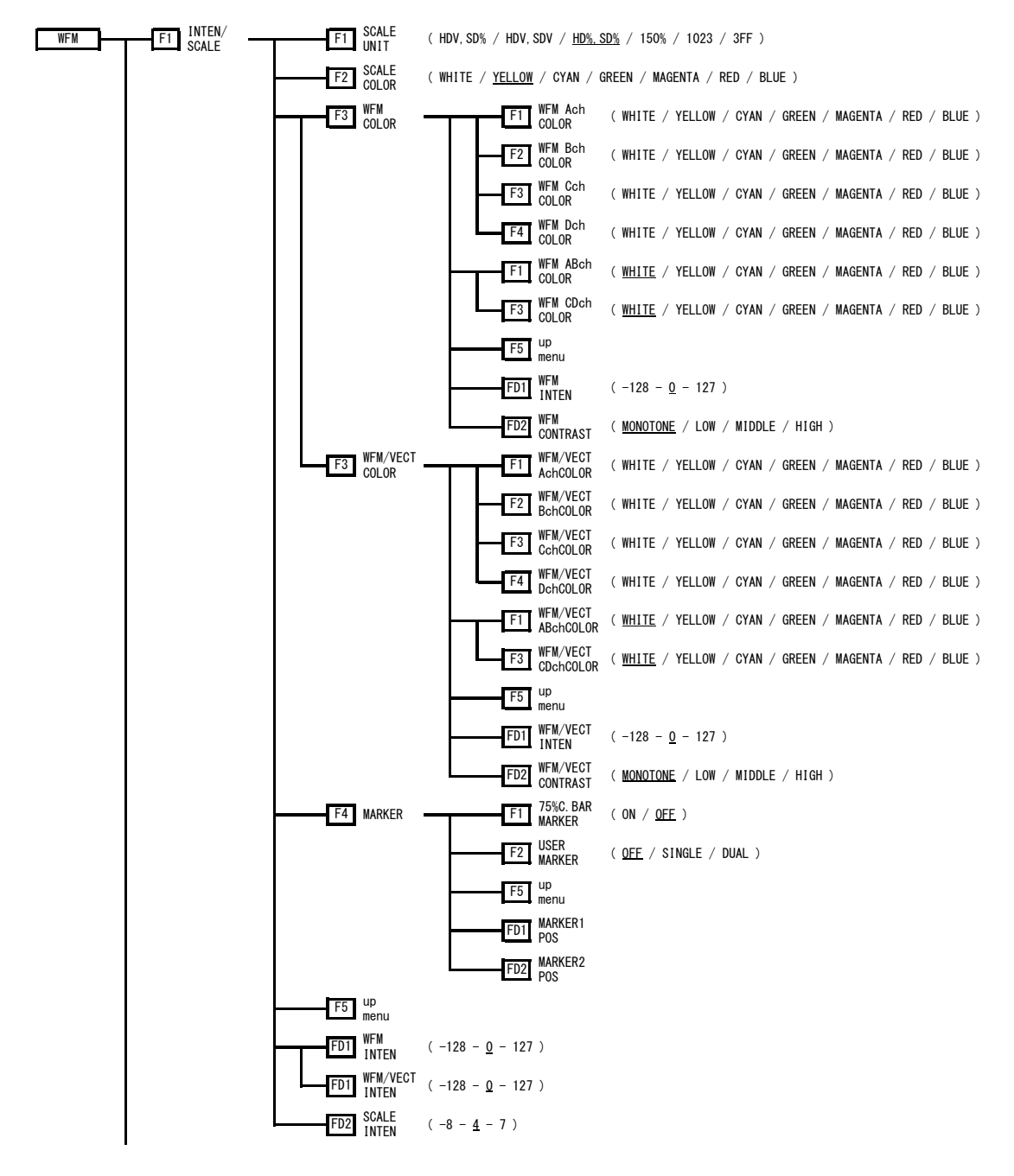

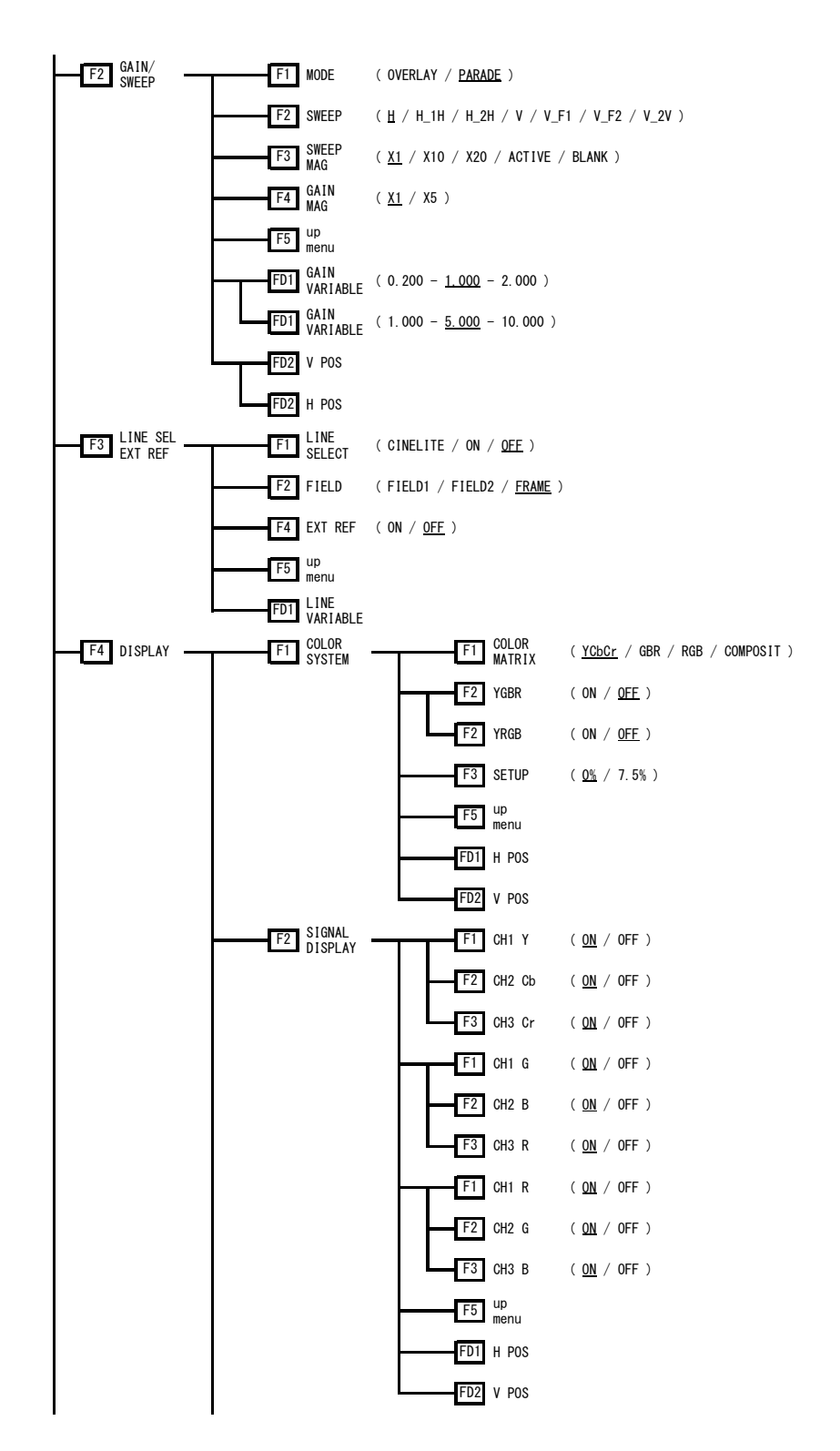

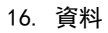

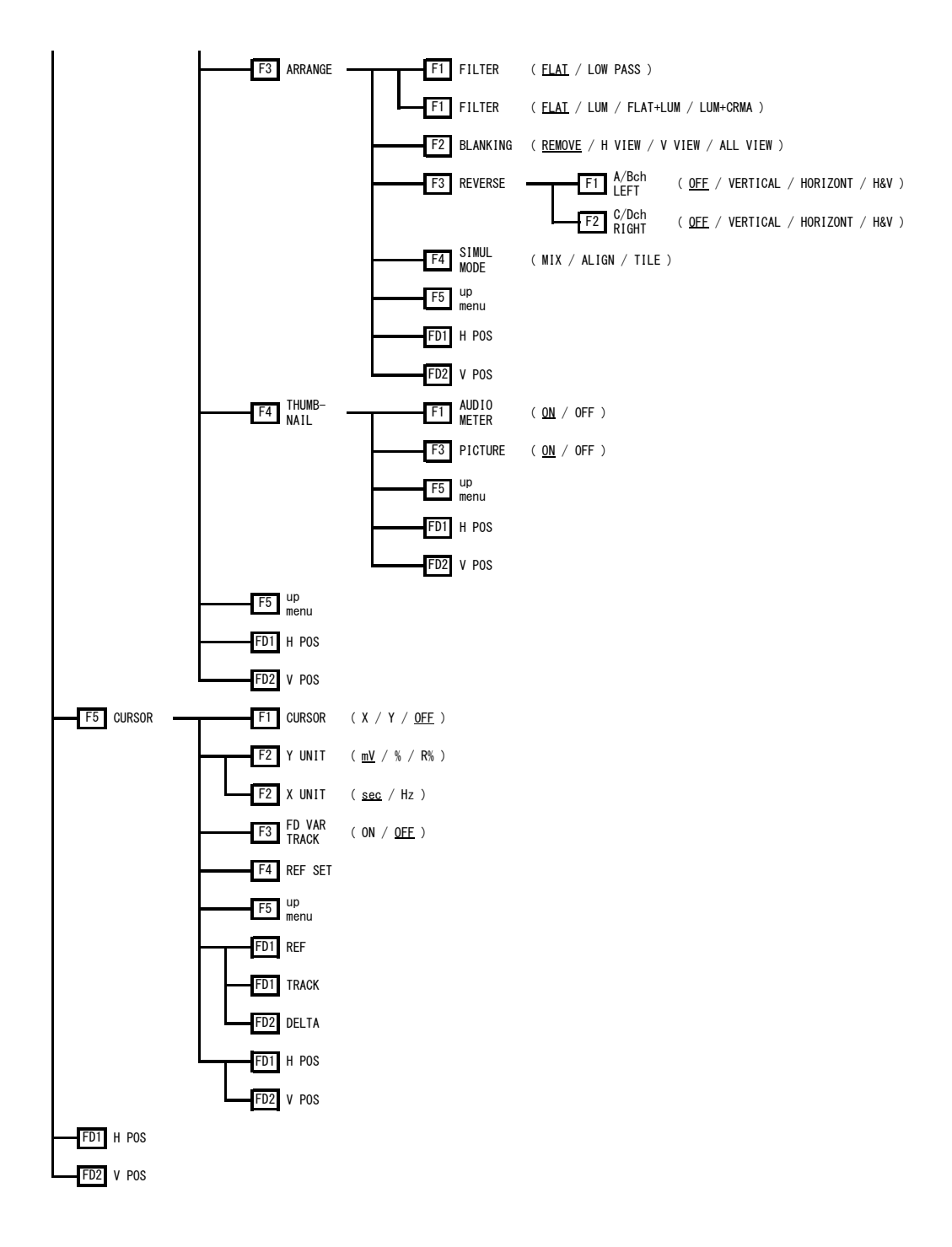

16.1.3 矢量波形菜单

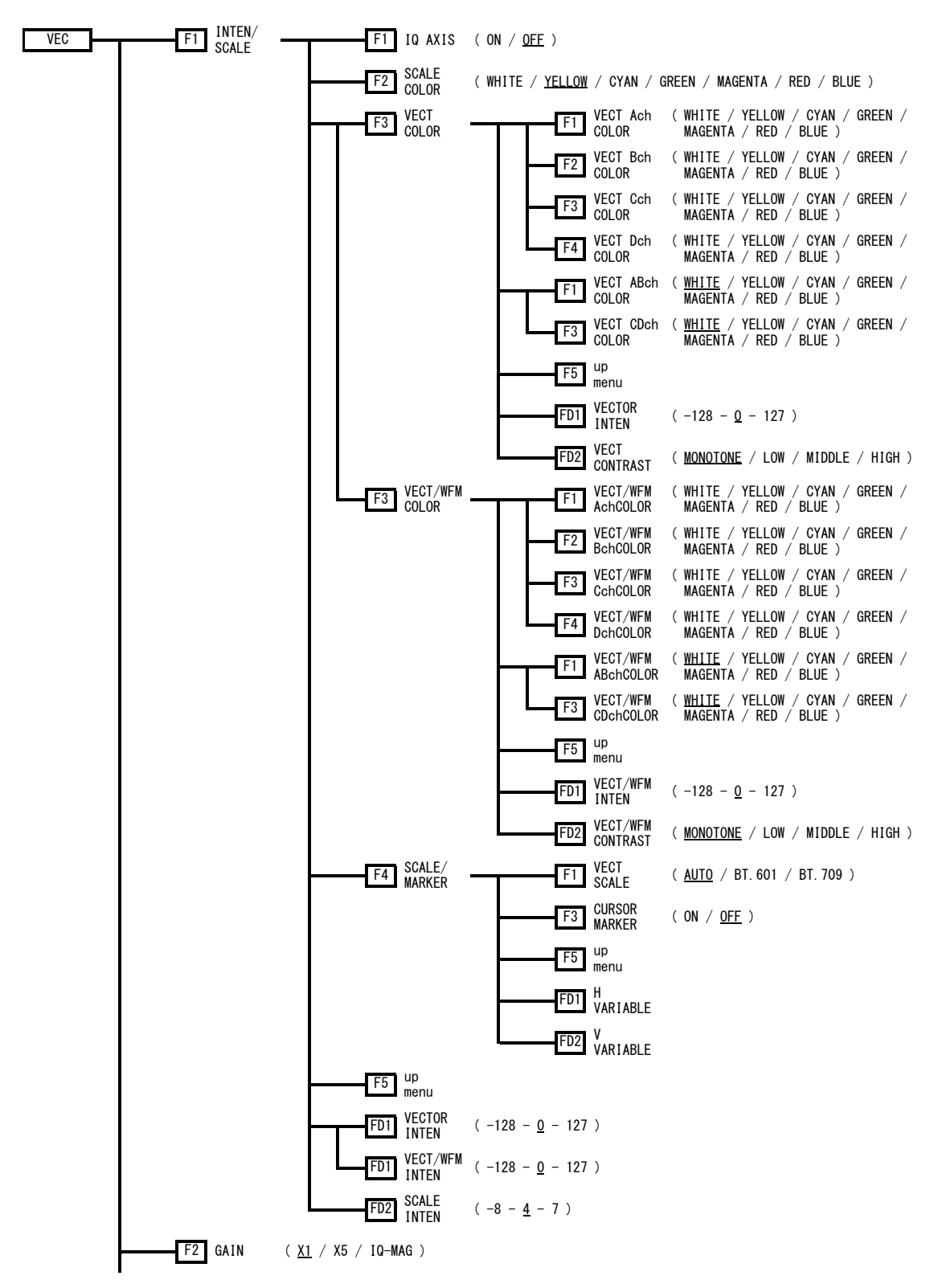

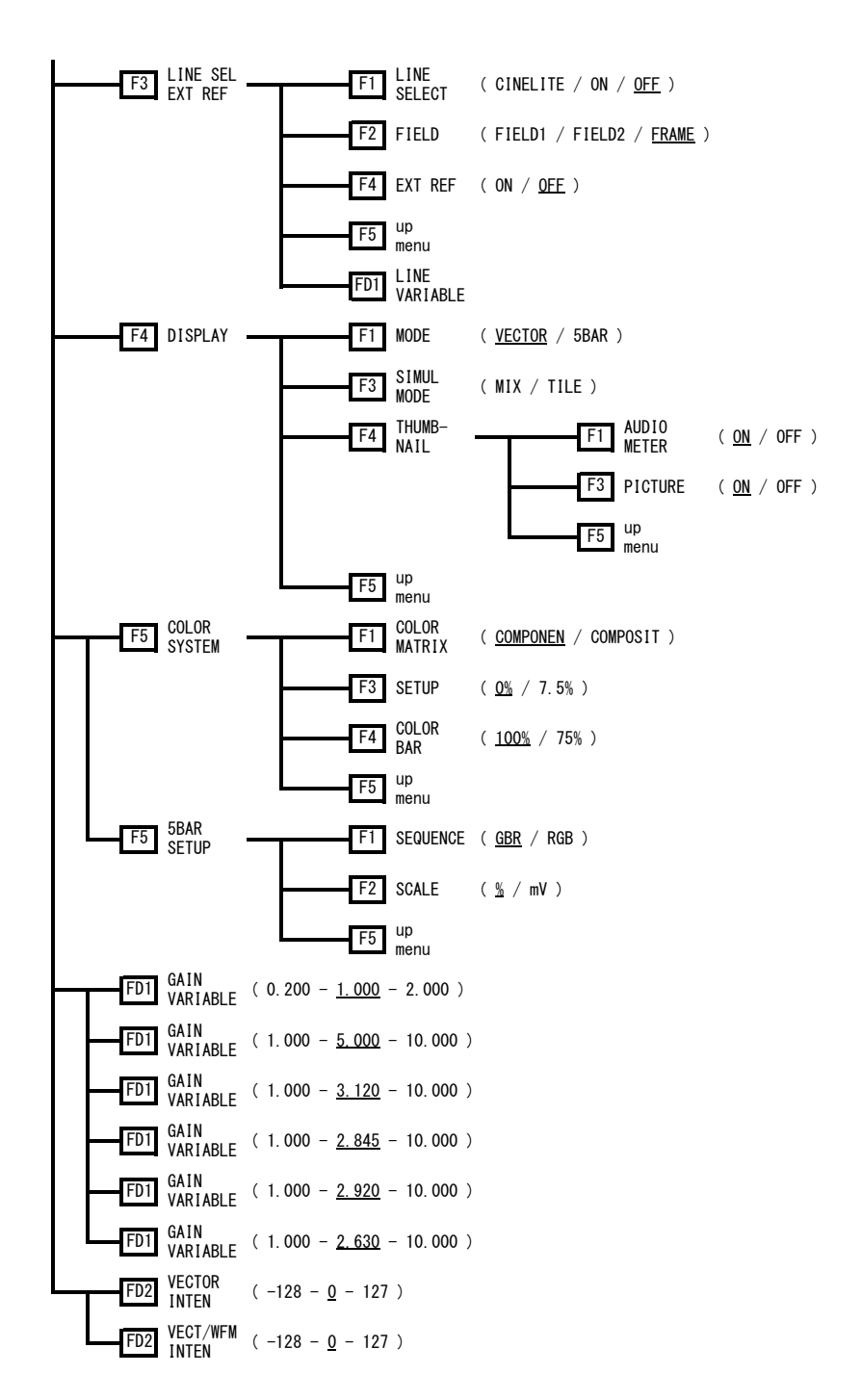

#### 16.1.4 音频菜单(选项)

没有安装状态选项(LV 5381SER02,别售)时,只显示 F·1 PHONES CHANNEL 以及 F·D 1 VOLUME。

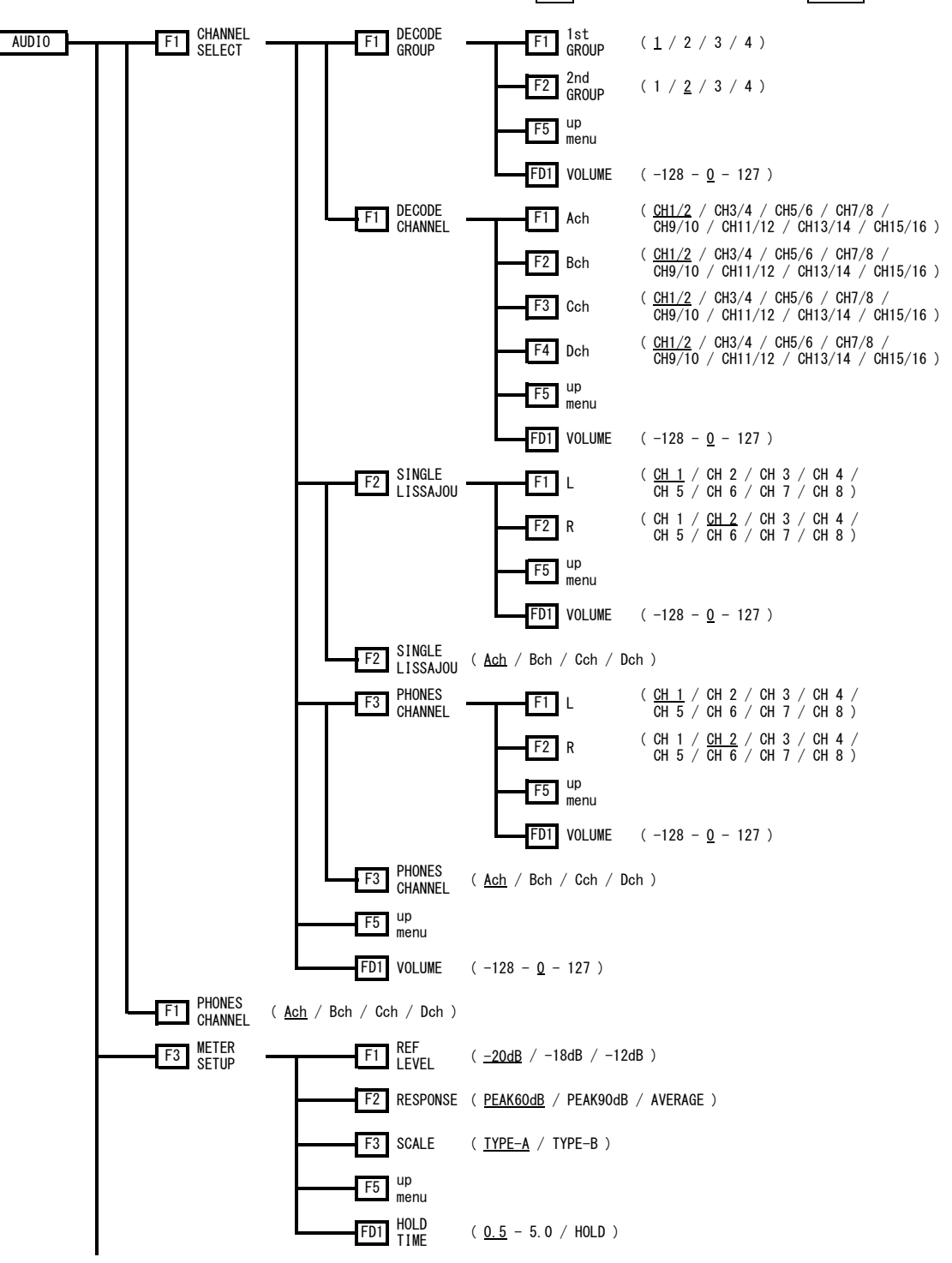

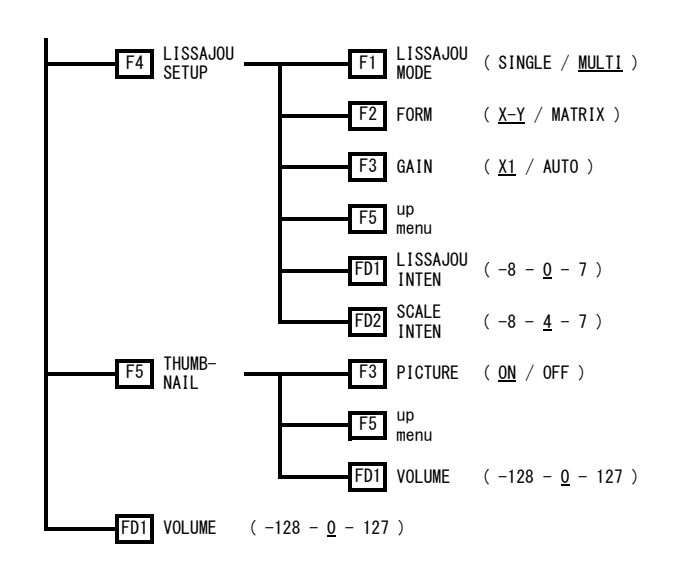

#### 16.1.5 状态菜单(选项)

没有安装状态选项(LV 5381SER03,别售)时,只显示 F·4 ERROR CONFIG 以及 F·5 ERROR CLEAR。

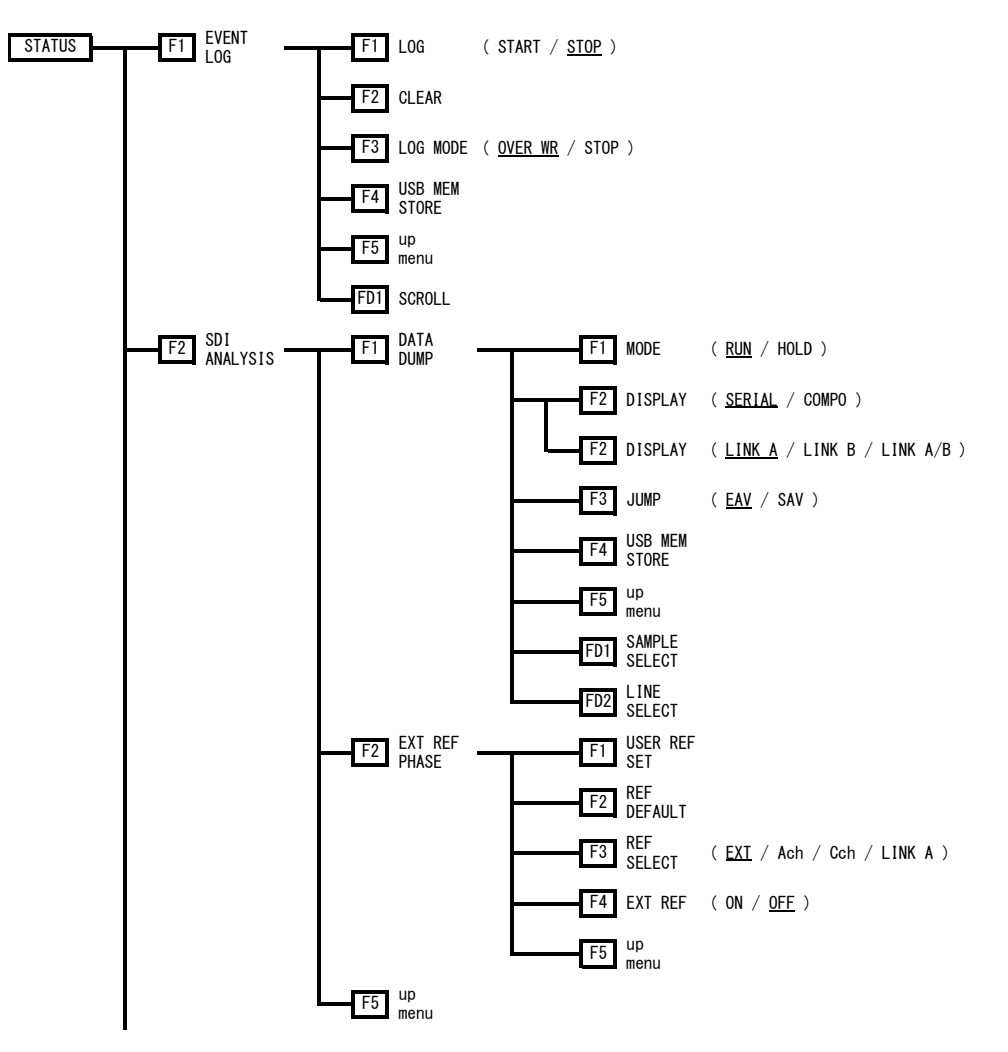

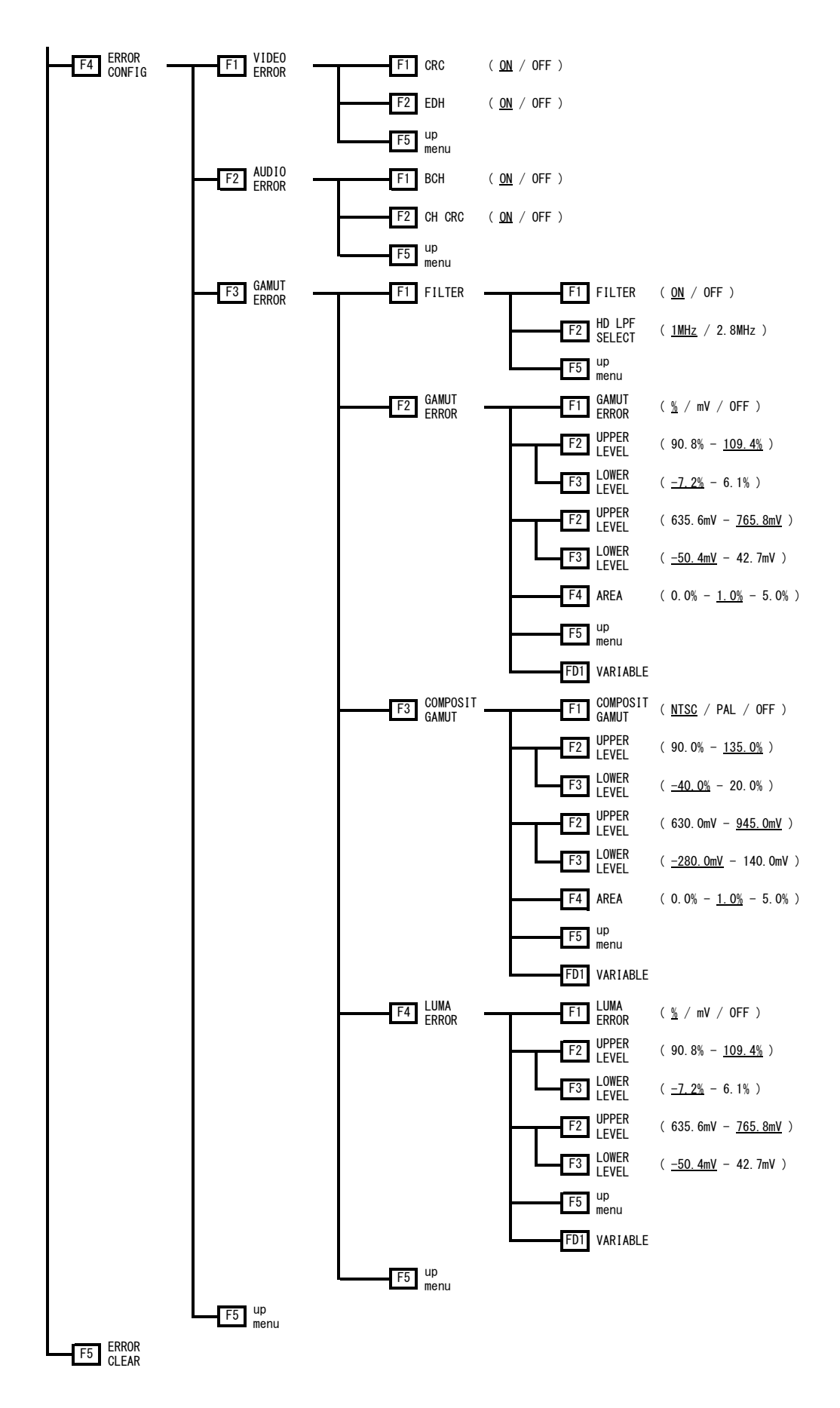

16.1.6 多功能菜单

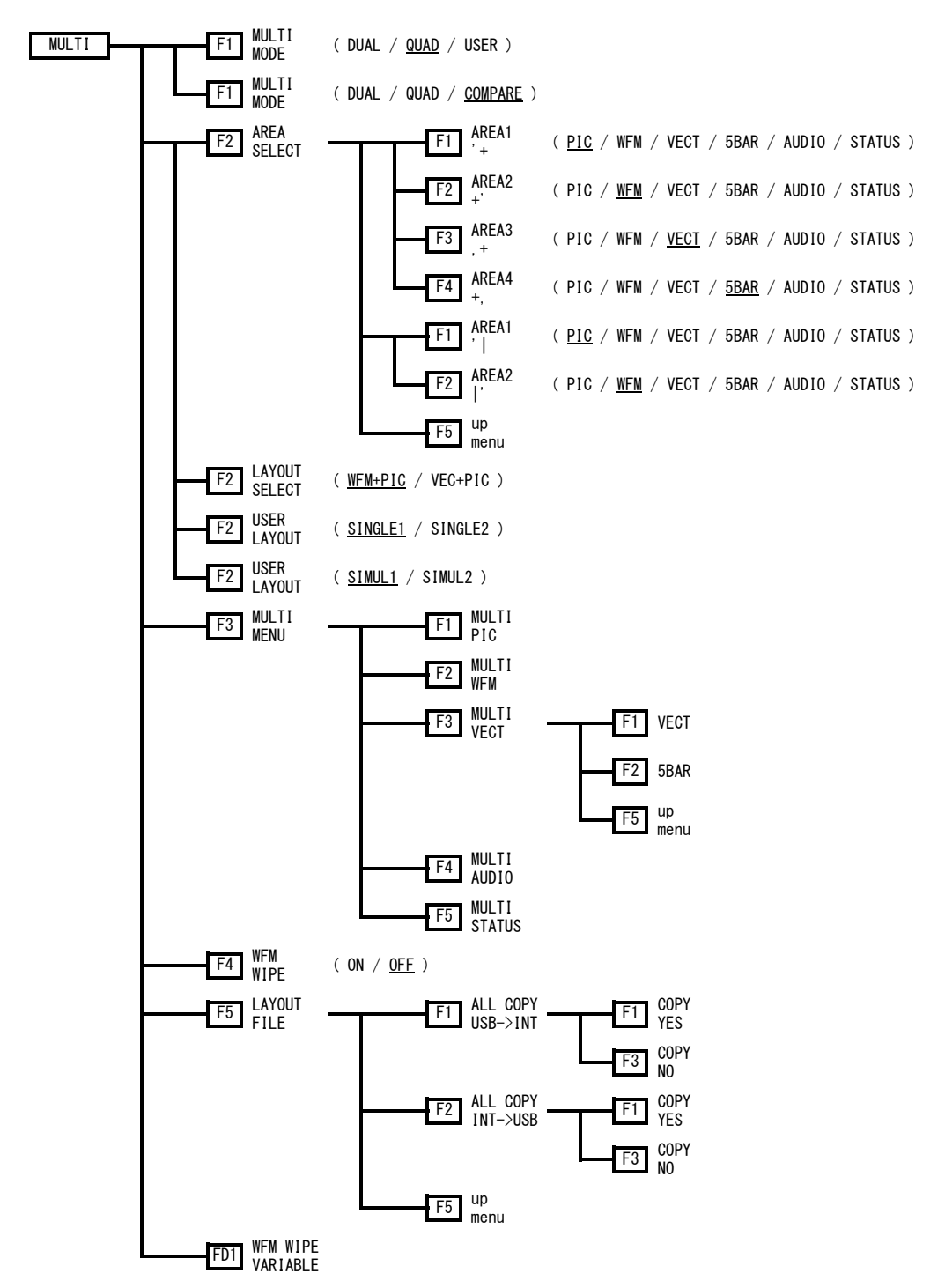

16.1.7 预设登录菜单

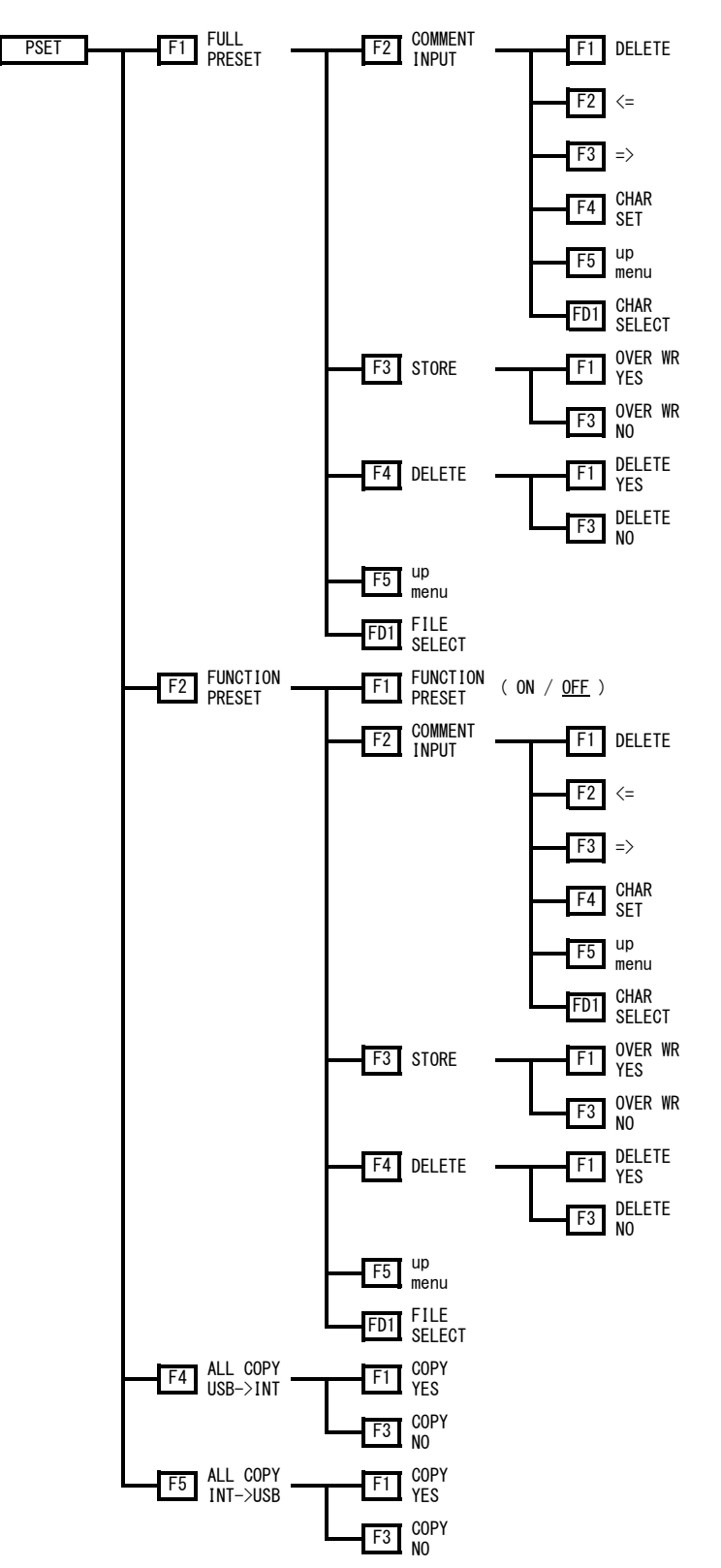

16.1.8 输入菜单

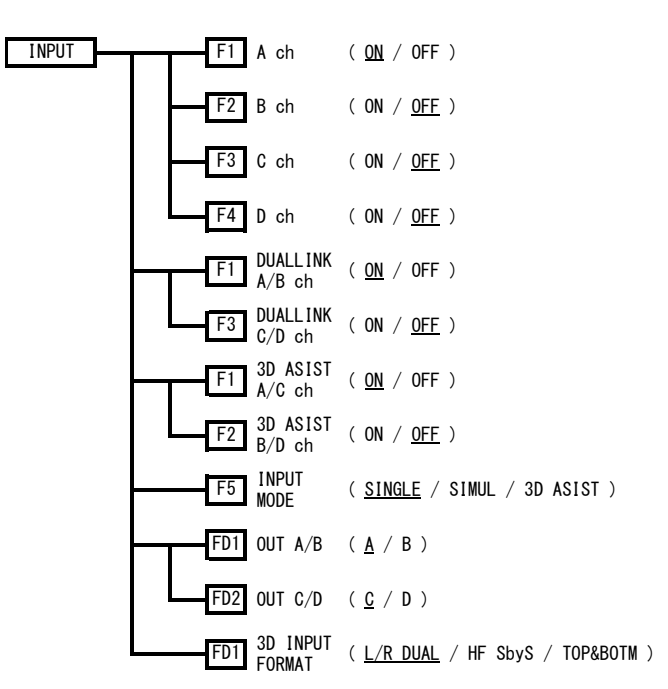

16.1.9 捕获菜单

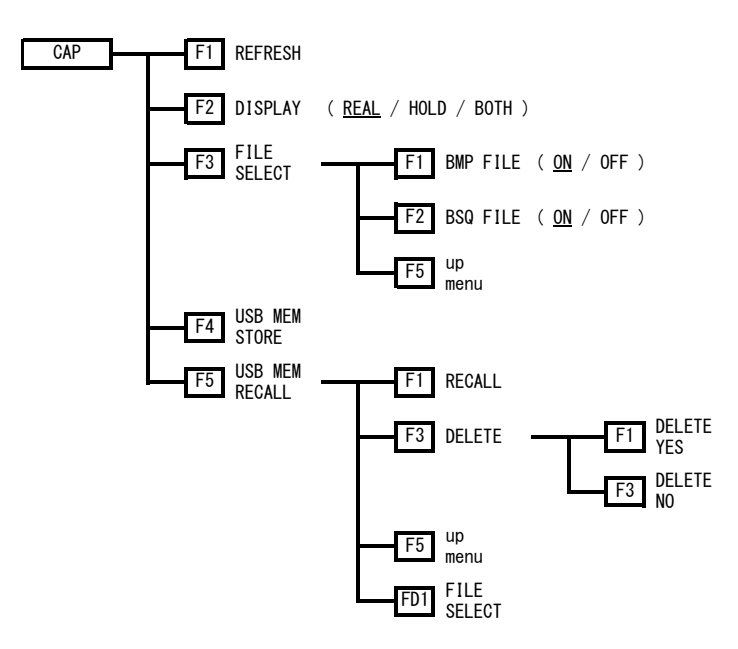

16.1.10 系统菜单

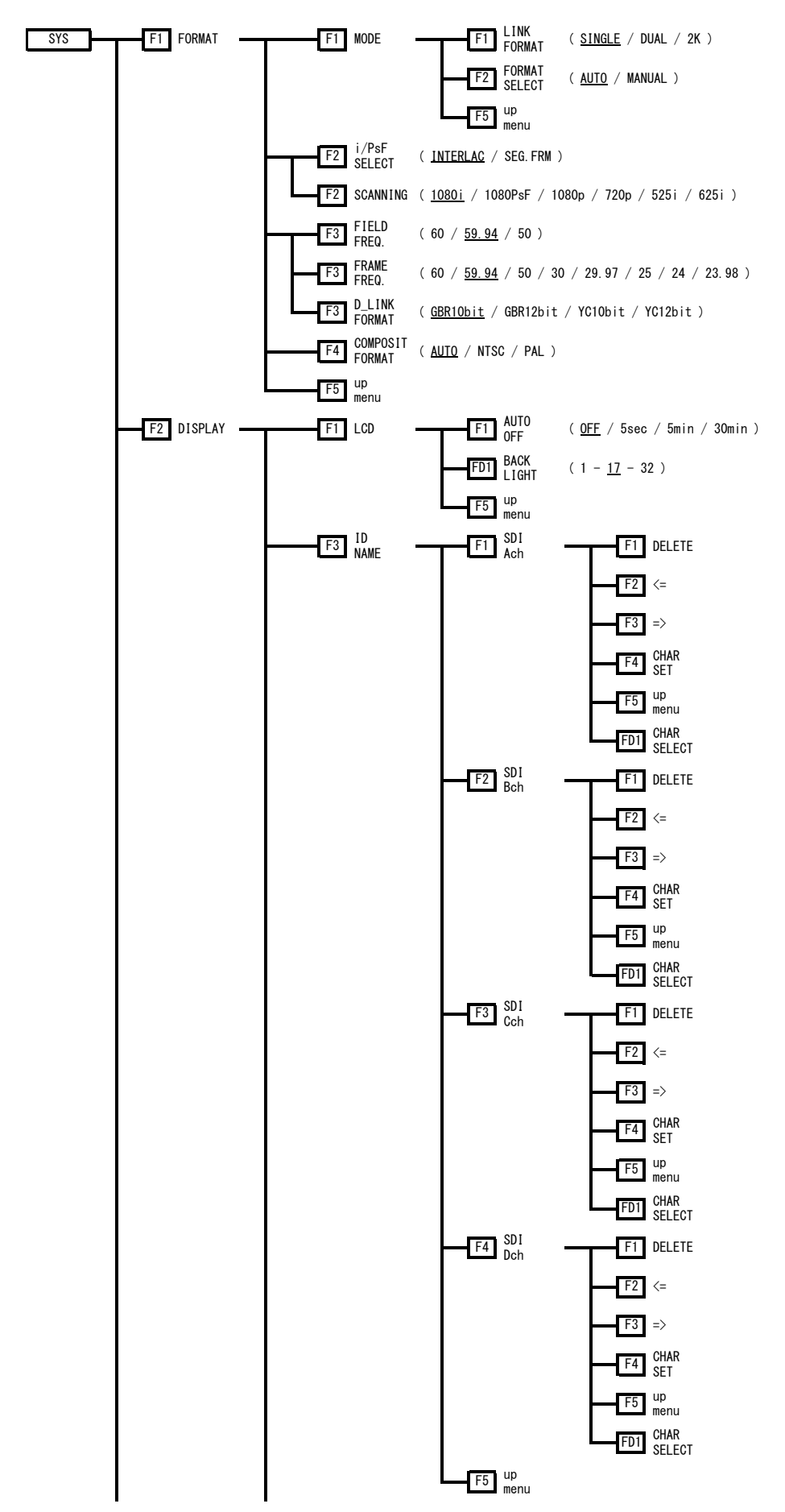

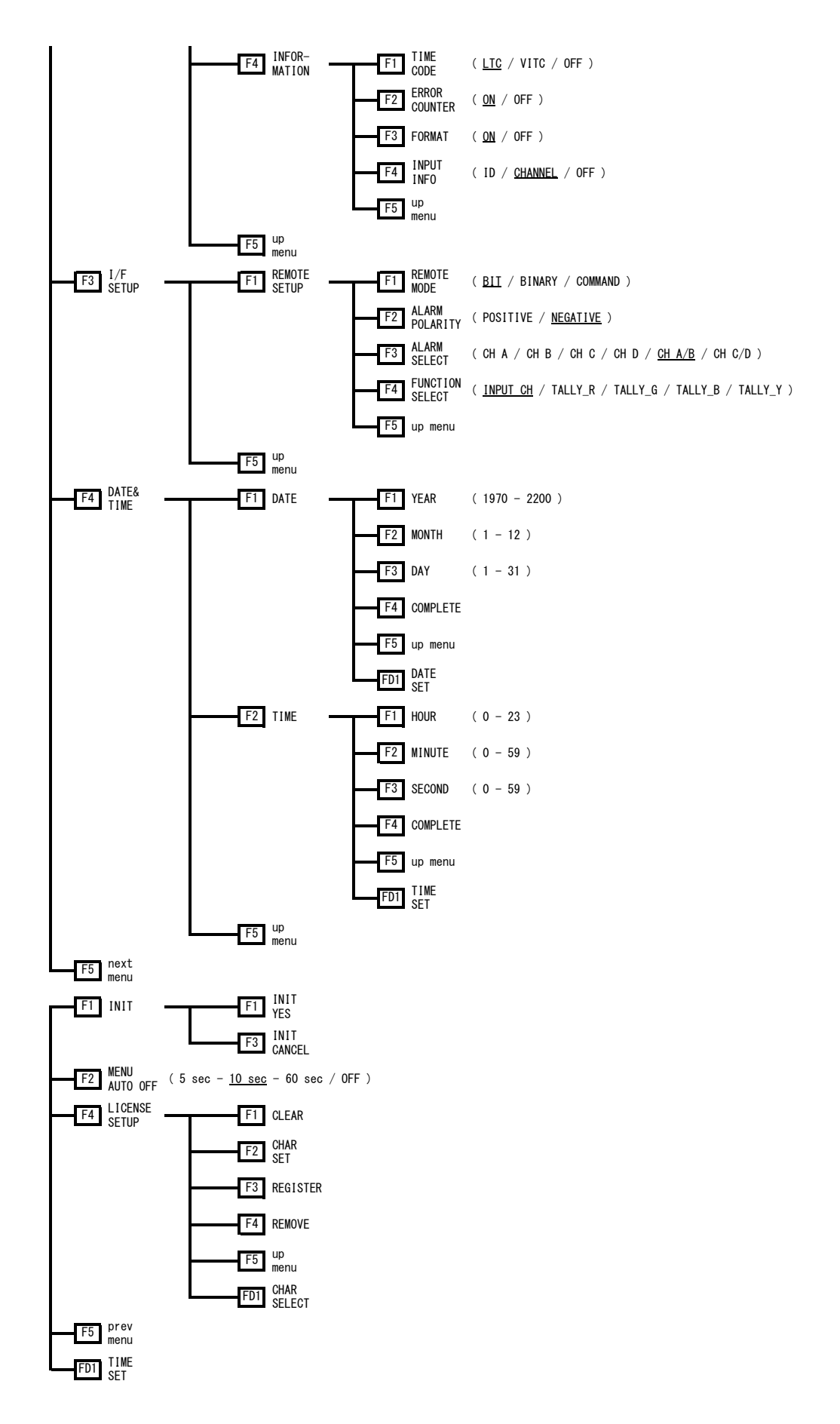

#### 16.2 固件的变更履历

本说明书,以固件版本 2.0 为基准做成。 启动电源时,在机型显示画面上,可以确认固件的版本。

- Ver. 2.0
- ・ 追加了不自动删除功能菜单的功能。
- ・ 在 CINELITE 显示中追加了将图像左上角设为行编号 1 以及样品编号 1 的功能。
- 可利用 CINEZONE 显示的检索功能变更着色的范围,改进为层次显示。
- ・ 将视频信号波形显示标志改进为也在缩略图中进行显示。
- ・ 在 LV 5381 OP70(REMOTE&TALLY)中追加了命令设定功能。
- ・ 通过 LV 5381 OP70(REMOTE&TALLY)实现了 TALLY 显示的高速响应。

#### ● Ver. 1.9

- ・ 在 CINELITE 显示中,追加了 CINELITE 高级功能。
- ・ 对在多画面显示也可以使用 CINELITE 显示进行了改善。
- ・ 在视频信号波形显示中,追加了任意电平游标显示功能和 75%彩条游标显示功能。
- ・ 在视频信号波形显示中,追加了对比度调整功能。
- ・ 在视频信号波形显示中,将 SCALE UNIT 初始设定改变为「HD%,SD%」。
- 在视频信号波形显示的 GAIN/SWEEP 菜单,改善了 F·D2 的功能,按 SWEEP MAG 时与按 H POS, GAIN MAG 时均可变为 V POS。
- ・ 在矢量波形显示中,追加了任意游标和位置数值显示功能。
- ・ 在矢量波形显示中,追加了对比度调整功能。
- 行洗择时按 F·D 1. 追加了移动到最初的有效行的功能。
- ・ 行选择时追加了与移 CINELITE 的行号连动的功能。
- ・ 对捕获数据保存,调用文件数进行了改善,增加到最大 999 个。
- 在 LV 5381 OP70 (REMOTE&TALLY) 中, 缩短了的应答时间。
- 在 LV 5381SER03 (STATUS DISPLAY)中, 对事件记录功能追加了使用 SDI 时间编码戳记时间 的功能。
- ・ 在 LV 5381SER04(3D ASSIST)中,追加了端侧(Side-by-side)输入和上下(Top and Bottom) 输入功能。
- 在 LV 5381SER04 (3D ASSIST) 中, 追加了闪烁显示功能。
- 在 LV 5381SER04 (3D ASSIST)中, 追加了视差测定的电平显示时可以 ON/OFF 的功能。
- 在 LV 5381SER04 (3D ASSIST)中,改善了使用网格显示功能和视差测定功能的菜单阶层的 位置移动。

● Ver. 1.8

・ 在状态显示中,追加了 2.8MHz 的色域误差低通滤波器。(只对应 HD)

### ● Ver. 1.6

- ・ 在 LV 5381SER01(DUAL LINK)中,追加了重整时钟 OUT 选择功能。
- 对应 LV 5381SER04 (3D ASSIST)。
- ・ 改善了多路输入模式时的缩览显示位置。
- ・ 在图像显示中,追加了直方图显示功能。
- ・ 在状态显示中,追加了以 Ach 为基准的 Bch,以 Cch 为基准的 Dch 的相位差显示功能。

# 索引

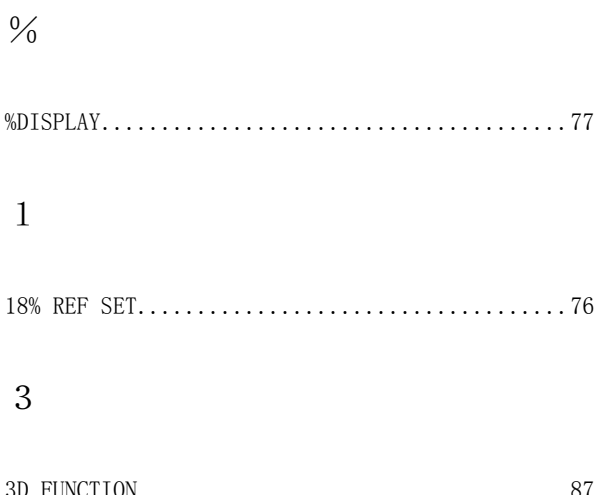

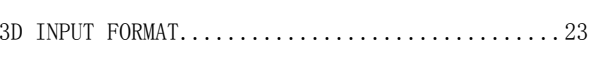

## $\overline{5}$

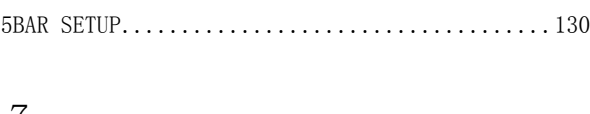

### $\overline{7}$

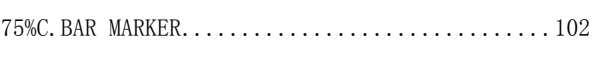

## $\mathbf{A}$

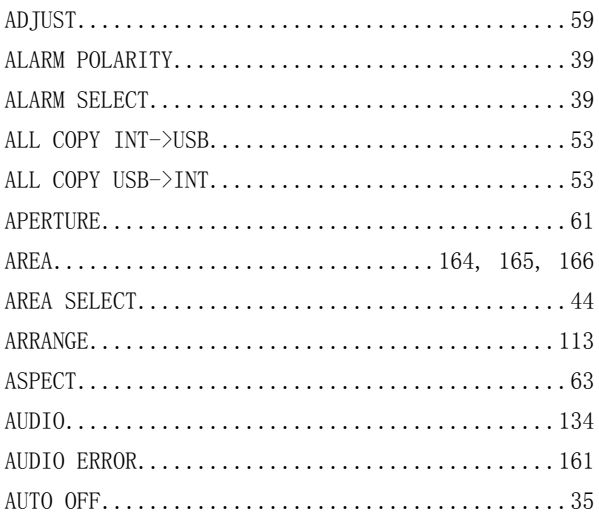

## $\overline{B}$

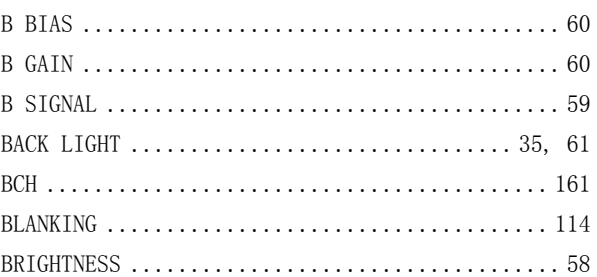

## $\mathsf{C}$

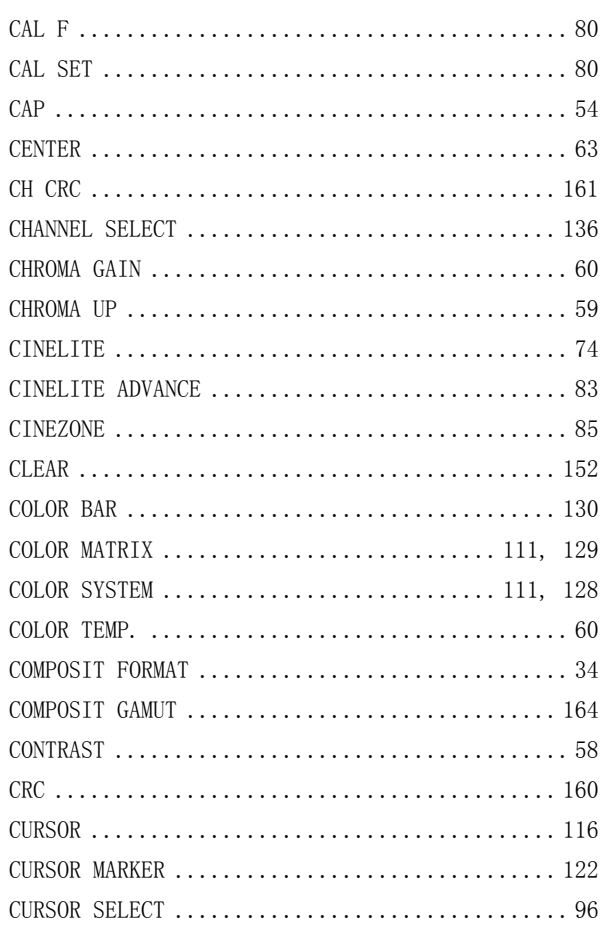

## $\overline{D}$

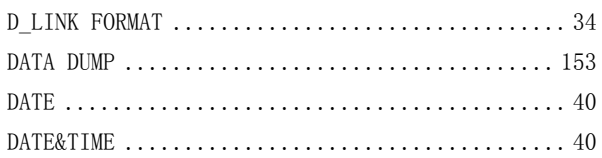

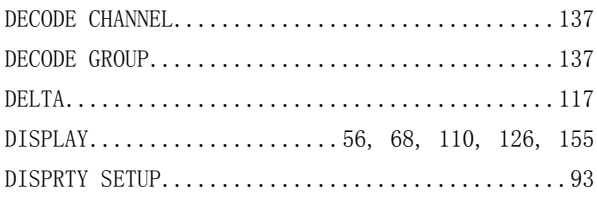

## $\overline{E}$

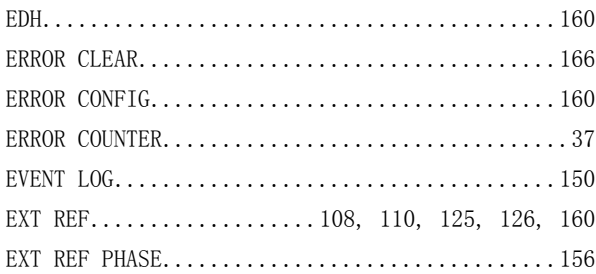

## $\overline{F}$

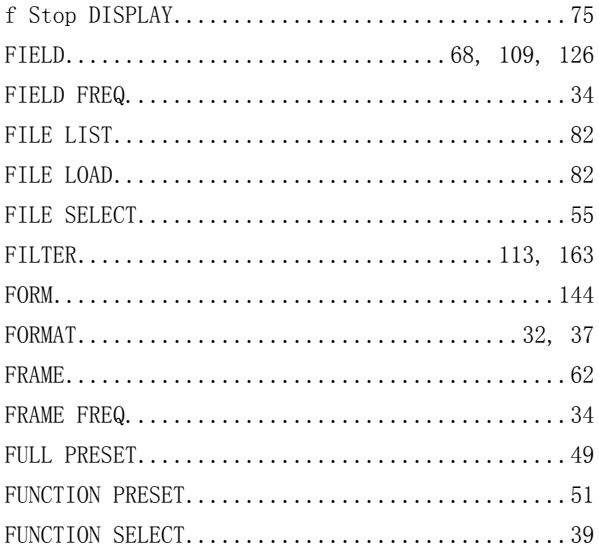

## $\overline{G}$

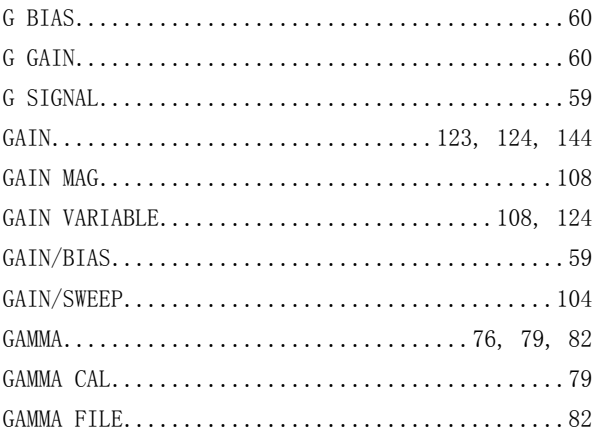

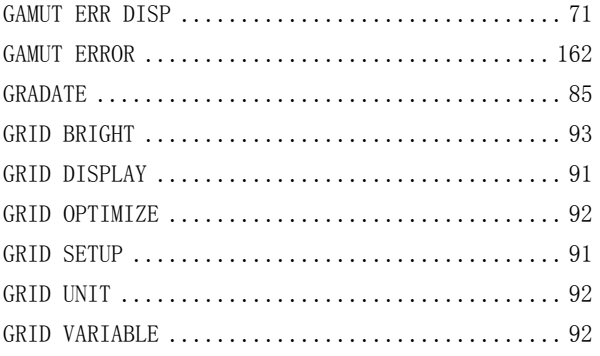

## $\mathbf{H}%$

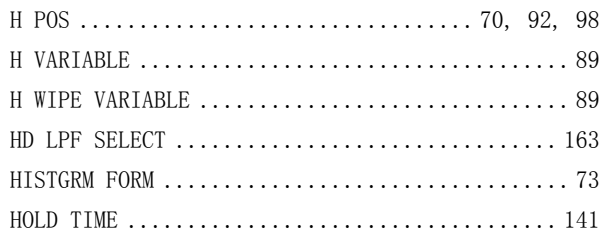

### $\overline{I}$

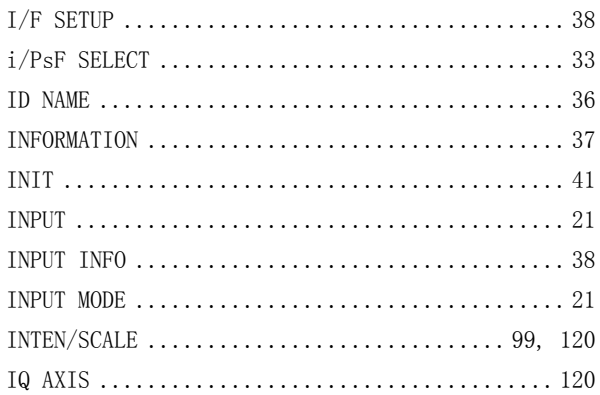

### $\overline{J}$

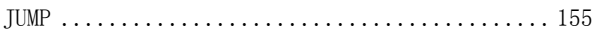

## $\overline{L}$

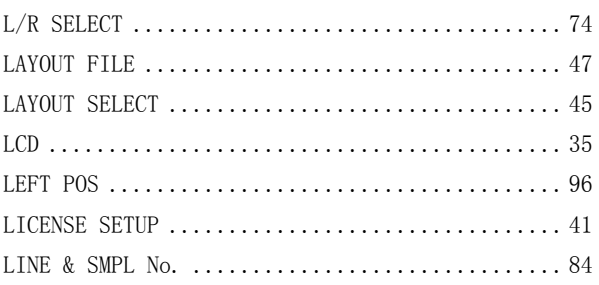

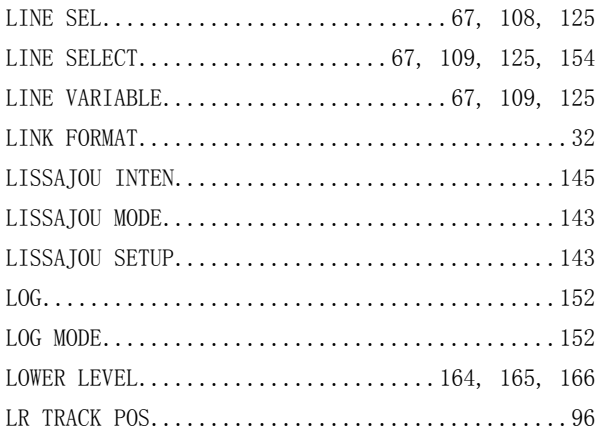

## $\overline{M}$

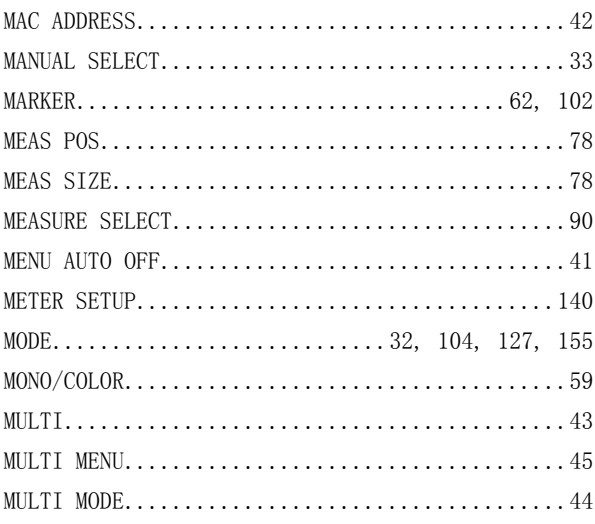

## $\overline{P}$

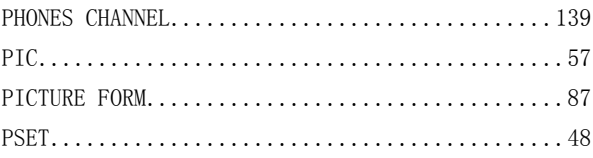

### $\overline{\mathrm{R}}$

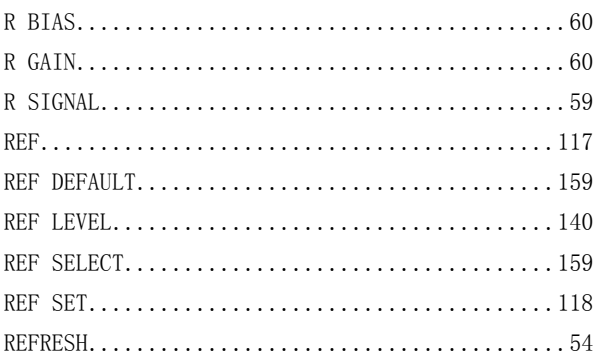

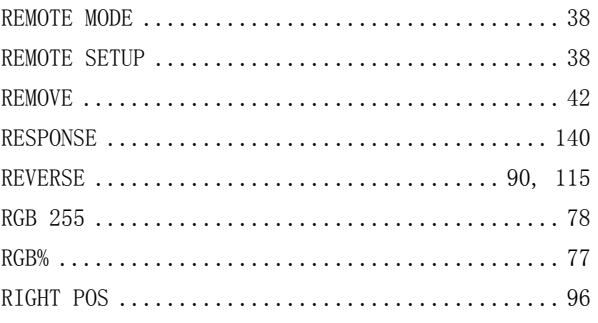

## $\overline{S}$

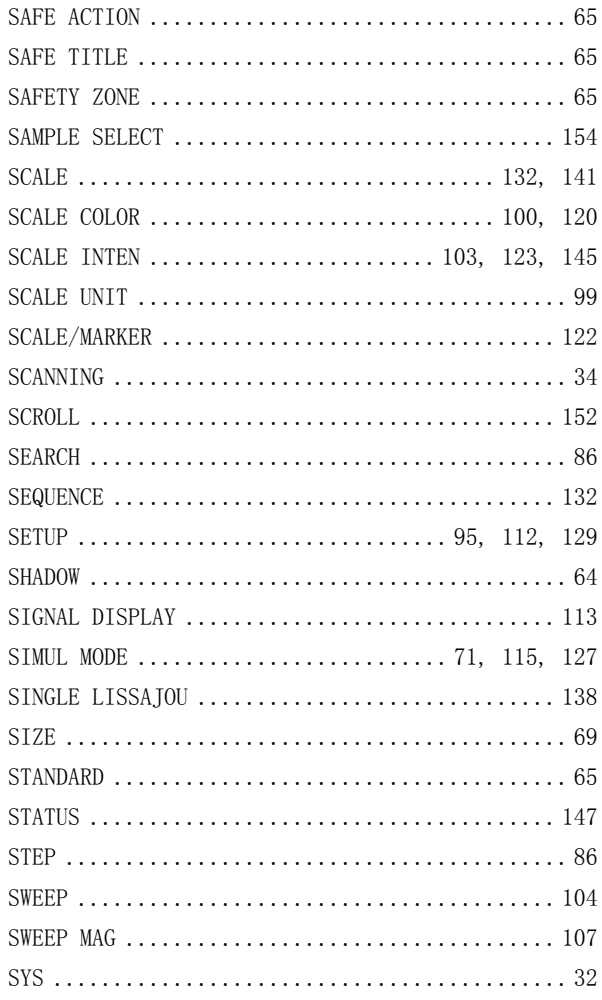

## $\overline{T}$

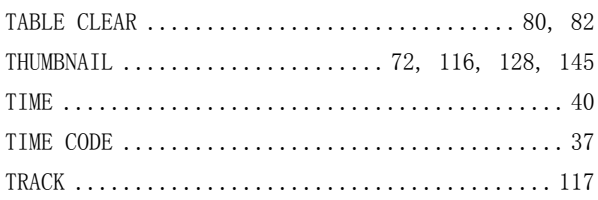

### $\overline{\text{U}}$

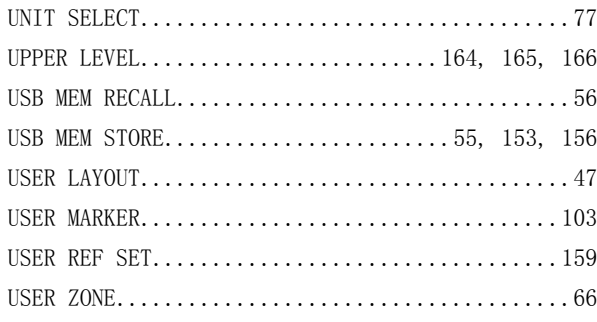

### $\bar{V}$

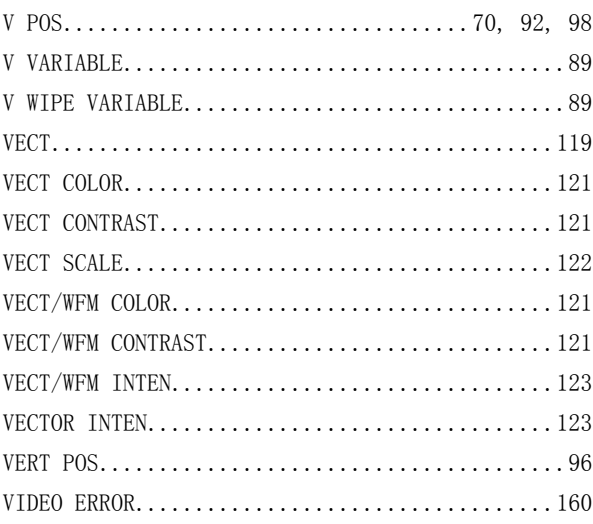

### 

### W

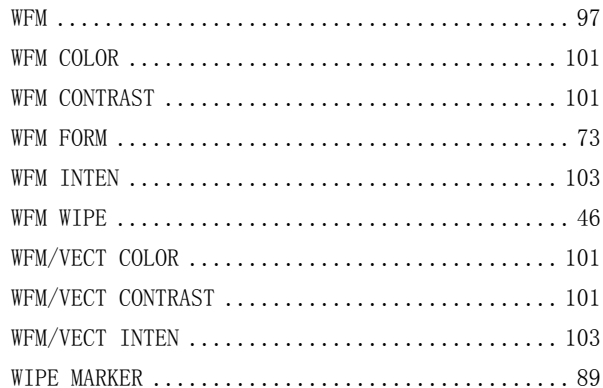

### $\overline{X}$

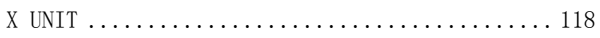

### $\bar{Y}$

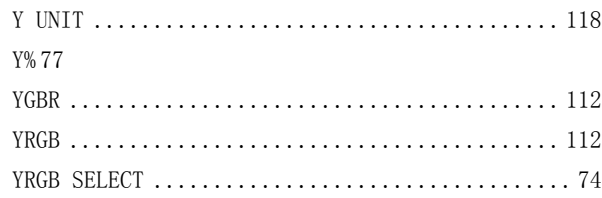

# 所含有毒有害物质信息

## 部件号码: LV 5381/5381 (with OP70)

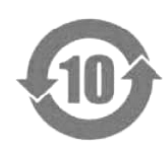

此标志适用于在中国销售的电子信息产品,依据2006年2月28日公布的 《电子信息产品污染控制管理办法》以及SJ/T11364-2006《电子信息产品污染 控制标识要求》,表示该产品在使用完结后可再利用。数字表示的是环境保护使 用期限,只要遵守与本产品有关的安全和使用上的注意事项,从制造日算起在数 字所表示的年限内,产品不会产生环境污染和对人体、财产的影响。 产品适当使用后报废的方法请遵从电子信息产品的回收、再利用相关法令。 详细请咨询各级政府主管部门。

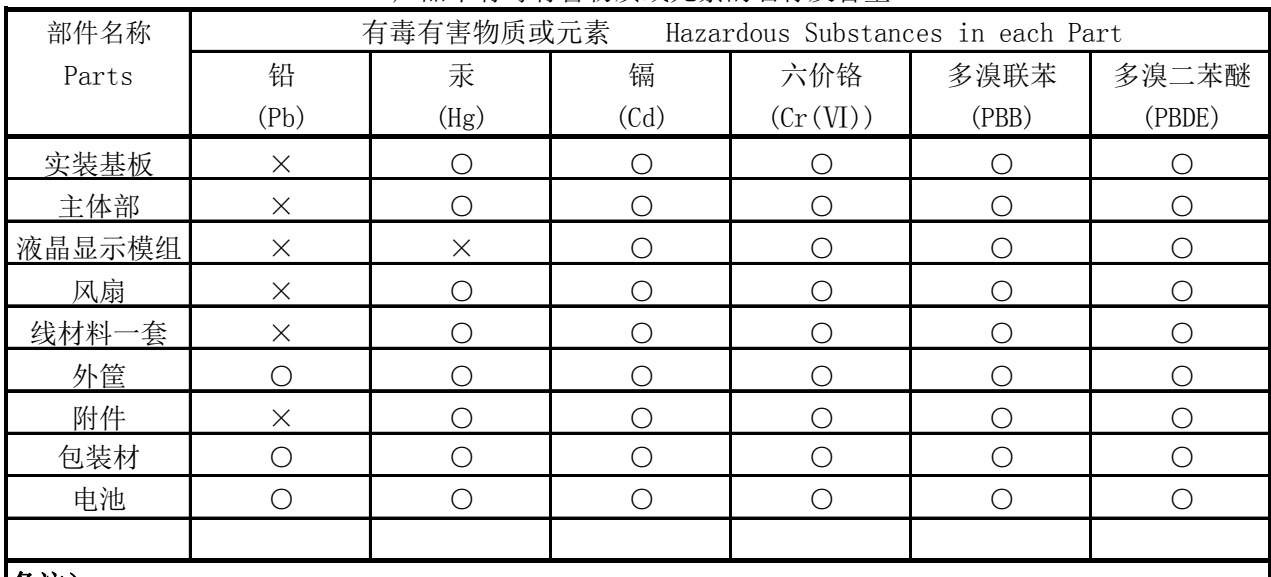

产品中有毒有害物质或元素的名称及含量

#### 备注)

○:表示该有毒有害物质在该部件所有均质材料中的含量均在SJ/T11363-2006 规定的限量要求以下。

 ×:表示该有毒有害物质或元素至少在该部件的某一均质材料中的含量超出SJ/T11363-2006 标准规定的限量要求。

Ver.1

## **LEADER**

### 利达电子株式会社

2-6-33 Tsunashima-Higashi, Kohoku-ku, Yokohama 223-8505, Japan 电话:81-45-541-2123 传真:81-45-541-2823 http://www.leader.co.jp